# $\frac{d\ln\ln}{d}$

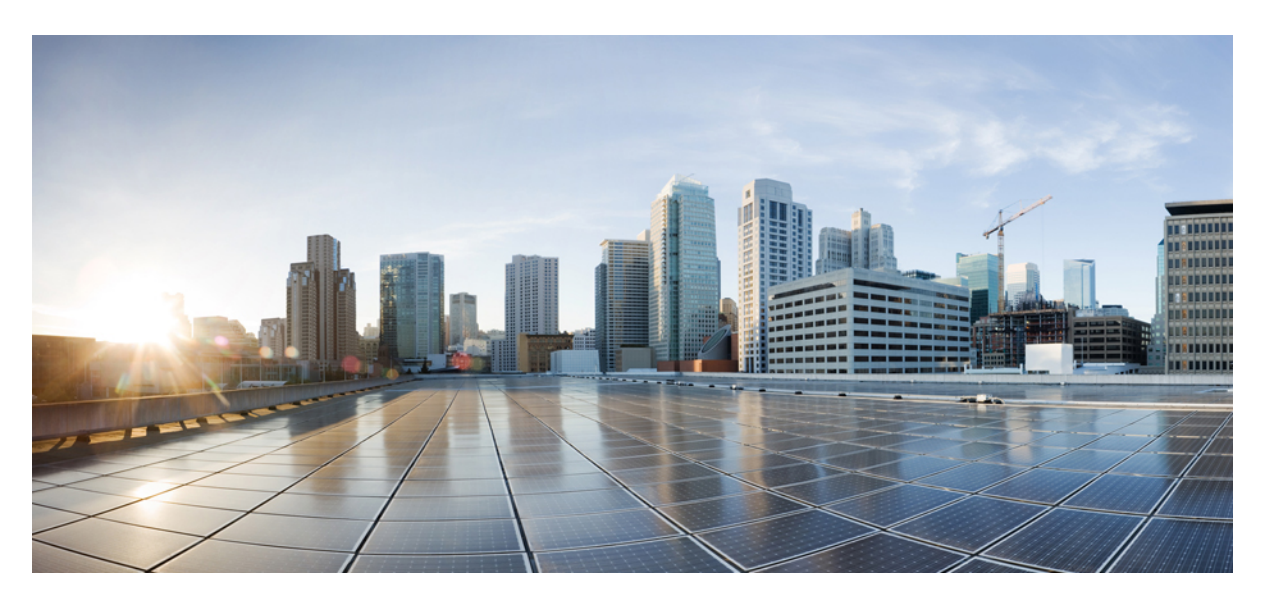

### **Korisni**č**ki vodi**č **za Cisco Webex Contact Center Agent Desktop**

**Prvo objavljivanje:** 2020-12-02 **Zadnja promjena:** 2022-07-28

#### **Americas Headquarters**

Cisco Systems, Inc. 170 West Tasman Drive San Jose, CA 95134-1706 USA http://www.cisco.com Tel: 408 526-4000 800 553-NETS (6387) Fax: 408 527-0883

THE SPECIFICATIONS AND INFORMATION REGARDING THE PRODUCTS IN THIS MANUAL ARE SUBJECT TO CHANGE WITHOUT NOTICE. ALL STATEMENTS, INFORMATION, AND RECOMMENDATIONS IN THIS MANUAL ARE BELIEVED TO BE ACCURATE BUT ARE PRESENTED WITHOUT WARRANTY OF ANY KIND, EXPRESS OR IMPLIED. USERS MUST TAKE FULL RESPONSIBILITY FOR THEIR APPLICATION OF ANY PRODUCTS.

THE SOFTWARE LICENSE AND LIMITED WARRANTY FOR THE ACCOMPANYING PRODUCT ARE SET FORTH IN THE INFORMATION PACKET THAT SHIPPED WITH THE PRODUCT AND ARE INCORPORATED HEREIN BY THIS REFERENCE. IF YOU ARE UNABLE TO LOCATE THE SOFTWARE LICENSE OR LIMITED WARRANTY, CONTACT YOUR CISCO REPRESENTATIVE FOR A COPY.

The Cisco implementation of TCP header compression is an adaptation of a program developed by the University of California, Berkeley (UCB) as part of UCB's public domain version of the UNIX operating system. All rights reserved. Copyright © 1981, Regents of the University of California.

NOTWITHSTANDING ANY OTHER WARRANTY HEREIN, ALL DOCUMENT FILES AND SOFTWARE OF THESE SUPPLIERS ARE PROVIDED "AS IS" WITH ALL FAULTS. CISCO AND THE ABOVE-NAMED SUPPLIERS DISCLAIM ALL WARRANTIES, EXPRESSED OR IMPLIED, INCLUDING, WITHOUT LIMITATION, THOSE OF MERCHANTABILITY, FITNESS FOR A PARTICULAR PURPOSE AND NONINFRINGEMENT OR ARISING FROM A COURSE OF DEALING, USAGE, OR TRADE PRACTICE.

IN NO EVENT SHALL CISCO OR ITS SUPPLIERS BE LIABLE FOR ANY INDIRECT, SPECIAL, CONSEQUENTIAL, OR INCIDENTAL DAMAGES, INCLUDING, WITHOUT LIMITATION, LOST PROFITS OR LOSS OR DAMAGE TO DATA ARISING OUT OF THE USE OR INABILITY TO USE THIS MANUAL, EVEN IF CISCO OR ITS SUPPLIERS HAVE BEEN ADVISED OF THE POSSIBILITY OF SUCH DAMAGES.

Any Internet Protocol (IP) addresses and phone numbers used in this document are not intended to be actual addresses and phone numbers. Any examples, command display output, network topology diagrams, and other figures included in the document are shown for illustrative purposes only. Any use of actual IP addresses or phone numbers in illustrative content is unintentional and coincidental.

All printed copies and duplicate soft copies of this document are considered uncontrolled. See the current online version for the latest version.

Cisco has more than 200 offices worldwide. Addresses and phone numbers are listed on the Cisco website at www.cisco.com/go/offices.

Cisco i logotip tvrtke Cisco trgovački su znakovi ili registrirani trgovački znakovi tvrtke Cisco i/ili njenih podružnica u SAD-u i drugim državama. Za pregled popisa Cisco žigova idite na ovaj URL: <https://www.cisco.com/c/en/us/about/legal/trademarks.html>. Ovdje spomenuti zaštitni znaci trećih strana vlasništvo su odgovarajućih vlasnika. Upotreba riječi partner ne implicira partnerstvo između tvrtke Cisco i bilo koje druge tvrtke. (1721R)

© 2020–2022 Cisco Systems, Inc. Sva prava pridržana.

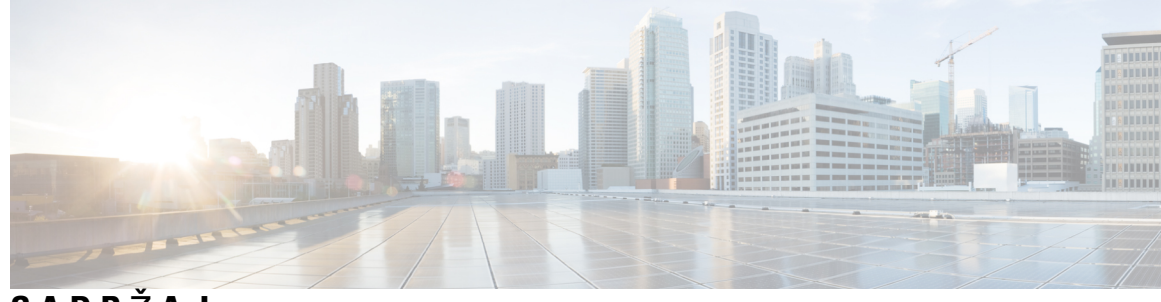

### **SADR** Ž **A J**

#### **PREDGOVOR: [Predgovor](#page-8-0) ix**

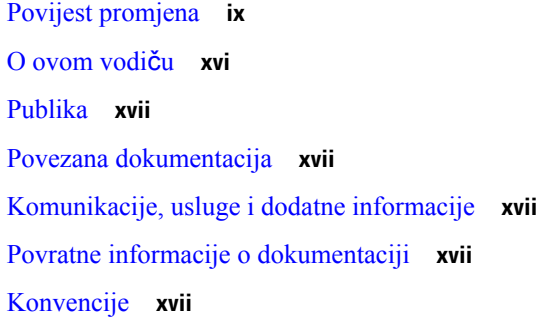

#### **POGLA VLJE 1 [Uvod](#page-18-0) 1**

 $\overline{\phantom{a}}$ 

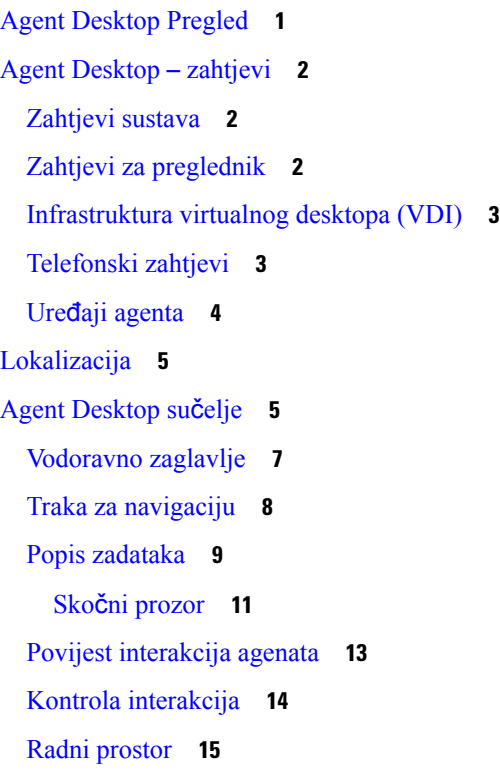

Pomoćne [informacije](#page-32-1) okvir **15** Uobičajene značajke za Novi [digitalni](#page-34-0) kanali **17** [Tekstni](#page-34-1) privici **17** [Privitci](#page-34-2) e-pošte **17** [Predlo](#page-35-0)šci **18** Obogaćeno [oblikovanje](#page-36-0) **19** Načini obogaćenog [sastavljanja](#page-37-0) **20** [Proces](#page-37-1) rada okidača **20** [Objave](#page-38-0) **21** Prečaci [tipkovnice](#page-38-1) **21** Potvrde o [isporuci](#page-38-2) **21** Mjerači vremenja stanja i [povezivanja](#page-38-3) **21** [Obavijesti](#page-41-0) **24** Obavijest u skočnom prozoru – [preglednik](#page-41-1) **24** Postavke [preglednika](#page-42-0) za Chrome **25** [Obavijest](#page-43-0) na radnoj površini **26** Stanja [agenta](#page-45-0) **28** Stanja [dostupnosti](#page-45-1) agenata **28** Stanja [glasovnog](#page-48-0) poziva **31** Stanja e-pošte i [razgovora](#page-49-0) **32** [Dostupnost](#page-49-1) **32** Podrška čitača [zaslona](#page-54-0) **37** Prečice [tipkovnice](#page-55-0) za pristup **38** Prečice [tipkovnice](#page-56-0) agenta **39 POGLA VLJE 2 Rad sa [sustavom](#page-60-0) Agent Desktop 43**

[Prijavite](#page-60-1) se u Agent Desktop **43**

[Odzivnost](#page-62-0) **45**

[Instaliranje](#page-63-0) aplikacije Radna površina **46**

Promjena stanja [dostupnosti](#page-64-0) **47**

Odgovorite na prekid [neaktivnosti](#page-65-0) **48**

Primjena razloga [rekapitulacije](#page-66-0) **49**

[Uklanjanje](#page-67-0) prekinute interakcij **50**

Rješavanje [problema](#page-67-1) radne površine **50**

#### **Sadr**ž**aj**

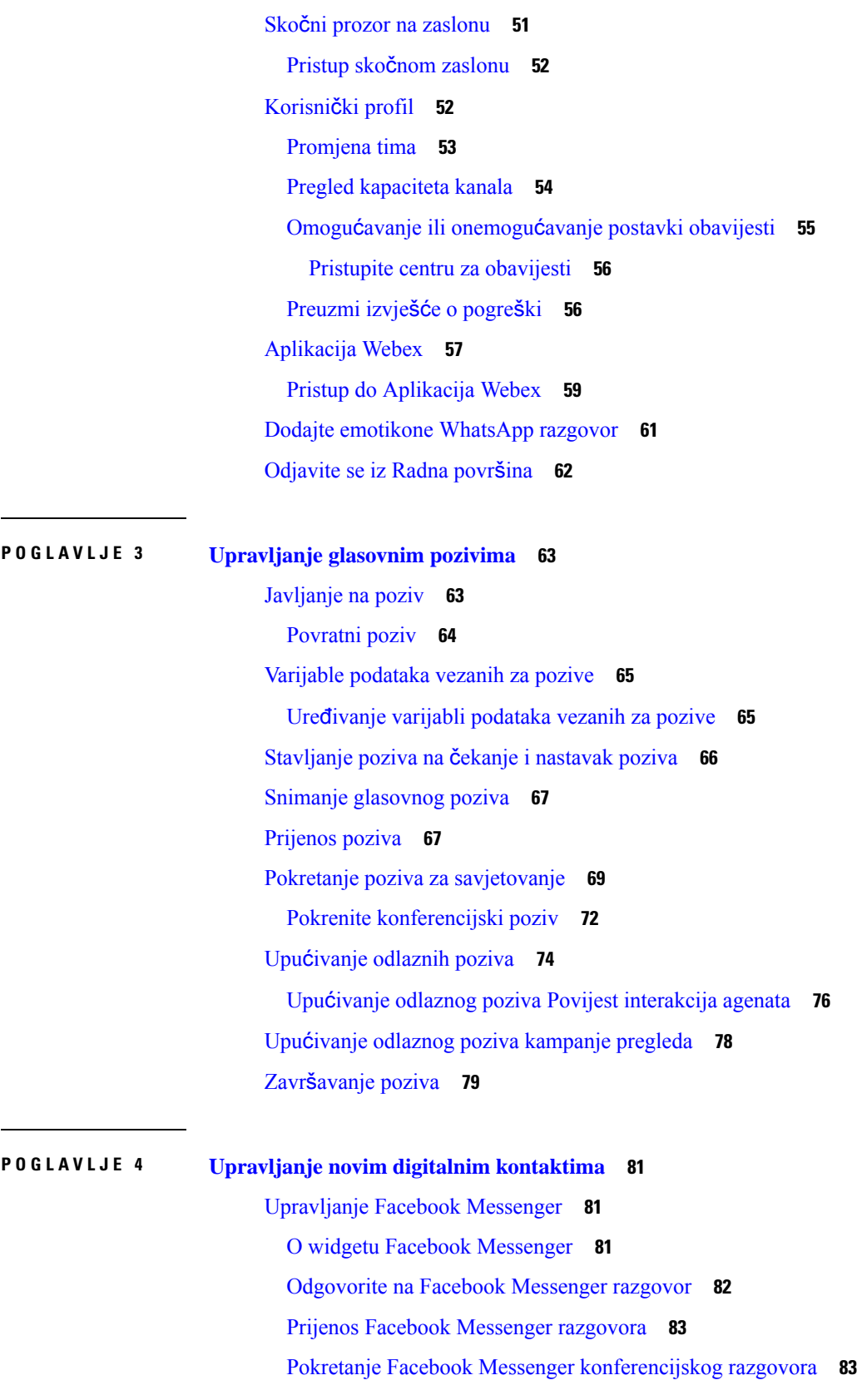

 $\blacksquare$ 

 $\mathbf{l}$ 

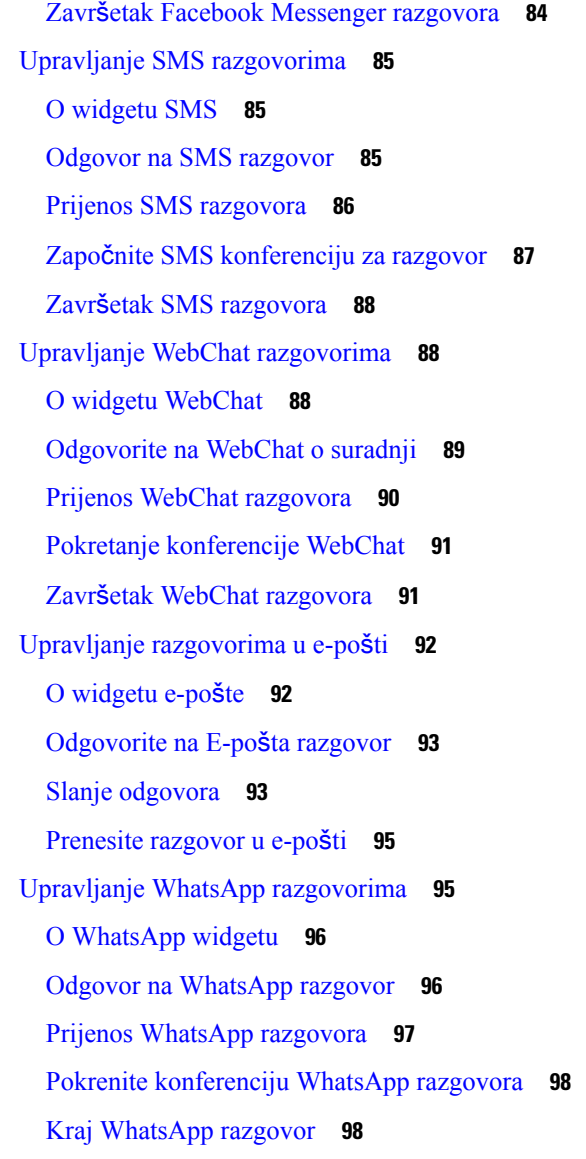

**POGLA VLJE 5 Upravljanje [razgovorima](#page-118-0) i e-po**š**tom (zastarjelo) 101**

[Upravljanje](#page-118-1) chatovima **101**

[Odgovorite](#page-118-2) na razgovor **101**

Unaprijed definirani odgovori [razgovora](#page-120-0) **103**

Prijenos [razgovora](#page-120-1) **103**

Pokrenite [konferencijski](#page-121-0) razgovor **104**

Završavanje [razgovora](#page-122-0) **105**

[Upravljanje](#page-123-0) e-poštom **106**

[Odgovor](#page-123-1) na e-poštu **106**

[Unaprijed](#page-124-0) definirani predlošci e-pošte **107** Pošaljite brzi [odgovor](#page-124-1) **107** Pošaljite [standardni](#page-125-0) odgovor **108** [Prijenos](#page-127-0) poruke e-pošte **110**

#### **POGLA VLJE 6 [Upravljanje](#page-128-0) widgetima 111**

Cisco Webex Experience [Management](#page-129-0) **112** [Transkript](#page-130-0) IVR-a **113** Uređivanja [izgleda](#page-130-1) radne površine **113** [Povucite](#page-131-0) i ispustite widget **114** [Promjena](#page-131-1) veličine widgeta **114** [Resetirajte](#page-132-0) izgled radne površine **115**

[Resetirajte](#page-133-0) prikaz cijele radne površine **116**

#### **POGLA VLJE 7 Statistika u**č**[inkovitosti](#page-134-0) agenta Izvje**šć**a 117**

Pristup do Statistika uč[inkovitosti](#page-134-1) agenta **117** [Izvje](#page-135-0)šće sažetka **118** Statistika agenta – [povijesna](#page-137-0) **120** [Statistika](#page-139-0) agenta – stvarno vrijeme **122** Statistika agenta prema stanju – [povijesna](#page-140-0) **123** Statistika agenta prema stanju – u [stvarnom](#page-141-0) vremenu **124** Statistika tima – [povijesna](#page-142-0) **125** [Statistika](#page-142-1) tima – stvarno vrijeme **125** Statistika reda čekanja – [povijesna](#page-143-0) **126** Statistika reda čekanja – izvješće u [stvarnom](#page-143-1) vremenu **126** Statistika [agentovih](#page-144-0) odlaznih poziva – povijesna **127** Statistika [agentovih](#page-145-0) odlaznih poziva – u stvarnom vremenu **128**

#### **POGLA VLJE 8 Mre**ž**ni [preduvjeti](#page-146-0) 129**

[Pojasna](#page-146-1) širina **129**

**Sadr**ž**aj**

Г

I

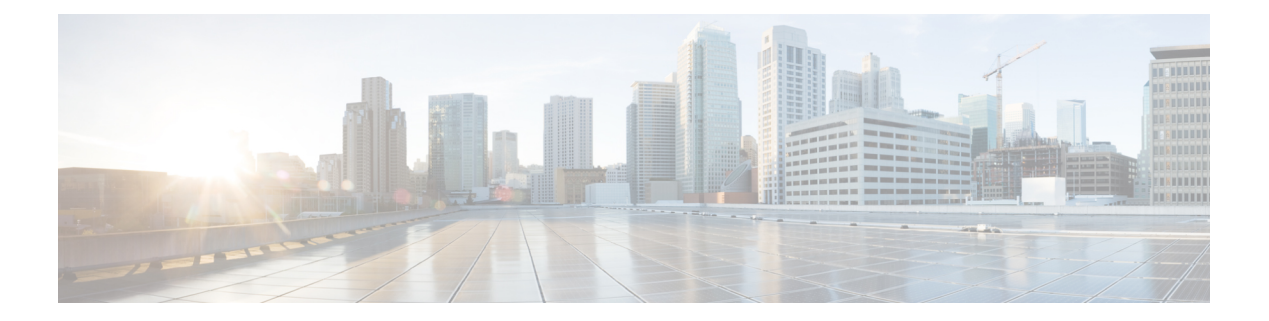

## <span id="page-8-0"></span>**Predgovor**

- Povijest [promjena,](#page-8-1) na stranici ix
- O ovom vodiču, na [stranici](#page-15-0) xvi
- [Publika,](#page-16-0) na stranici xvii
- Povezana [dokumentacija,](#page-16-1) na stranici xvii
- [Komunikacije,](#page-16-2) usluge i dodatne informacije, na stranici xvii
- Povratne informacije o [dokumentaciji,](#page-16-3) na stranici xvii
- [Konvencije,](#page-16-4) na stranici xvii

## <span id="page-8-1"></span>**Povijest promjena**

U ovoj su tablici navedene promjene napravljene u ovom vodiču. Najnovije promjene navedene su na vrhu.

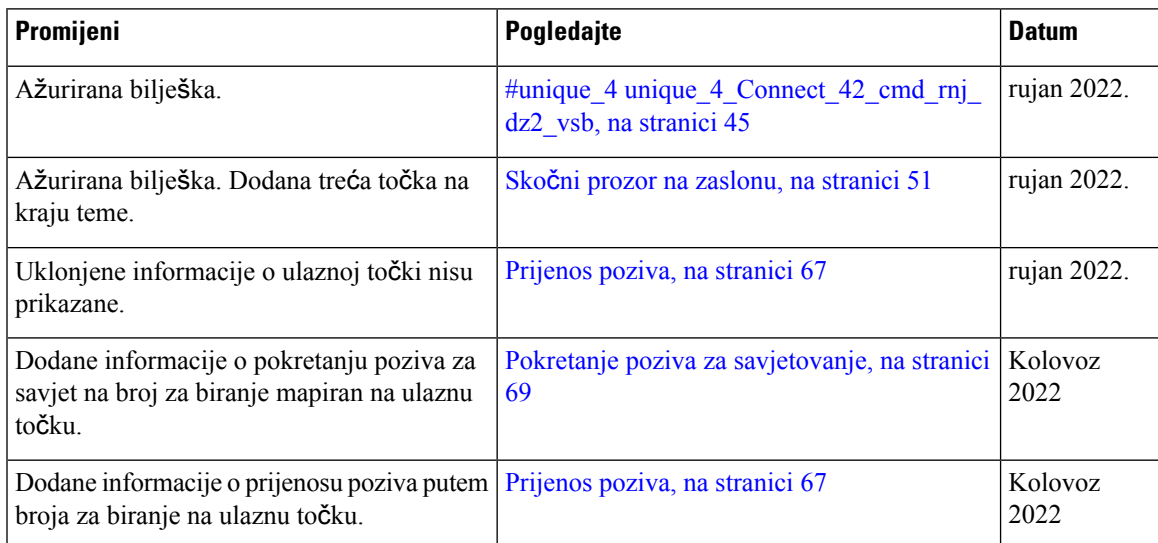

I

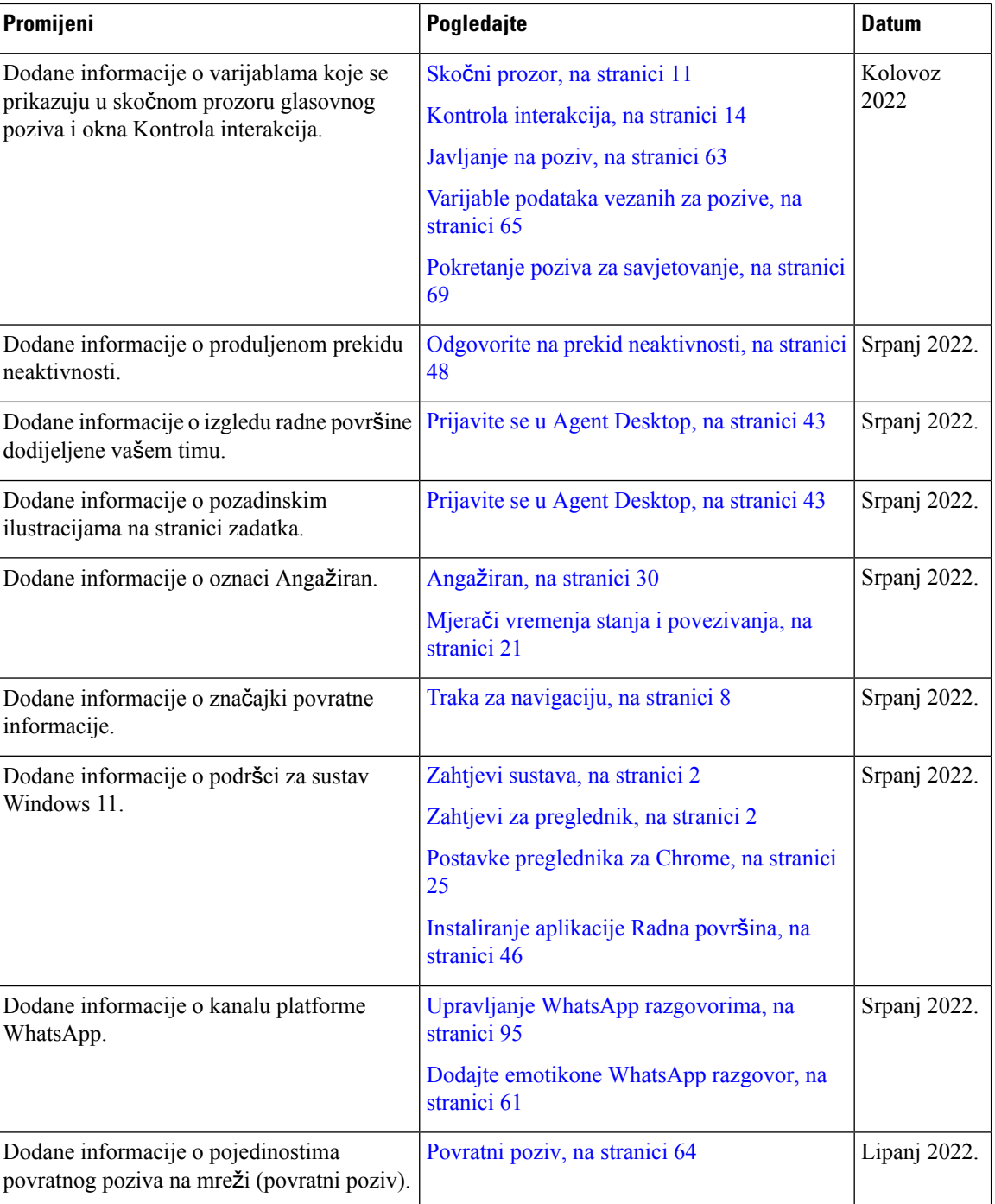

I

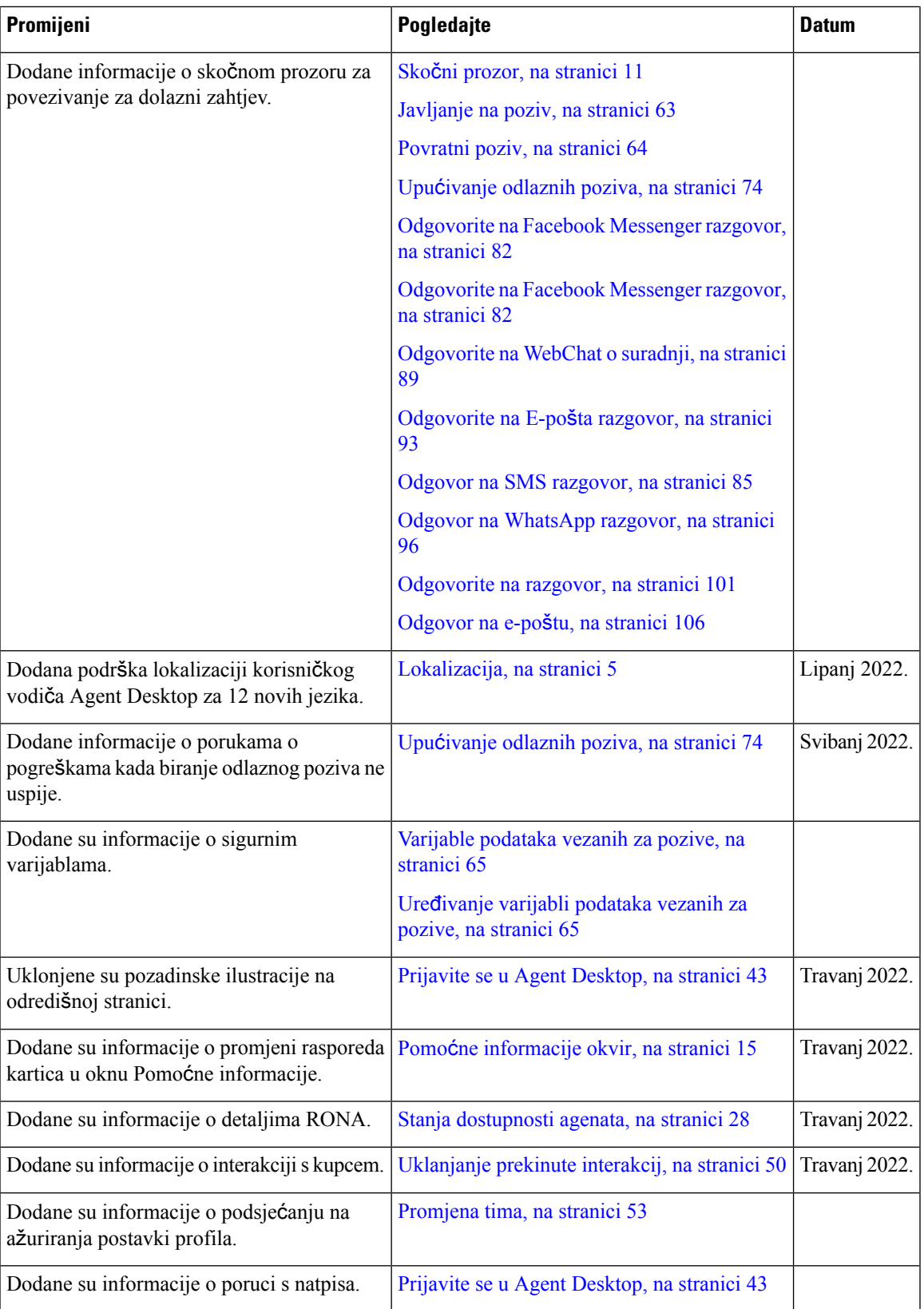

I

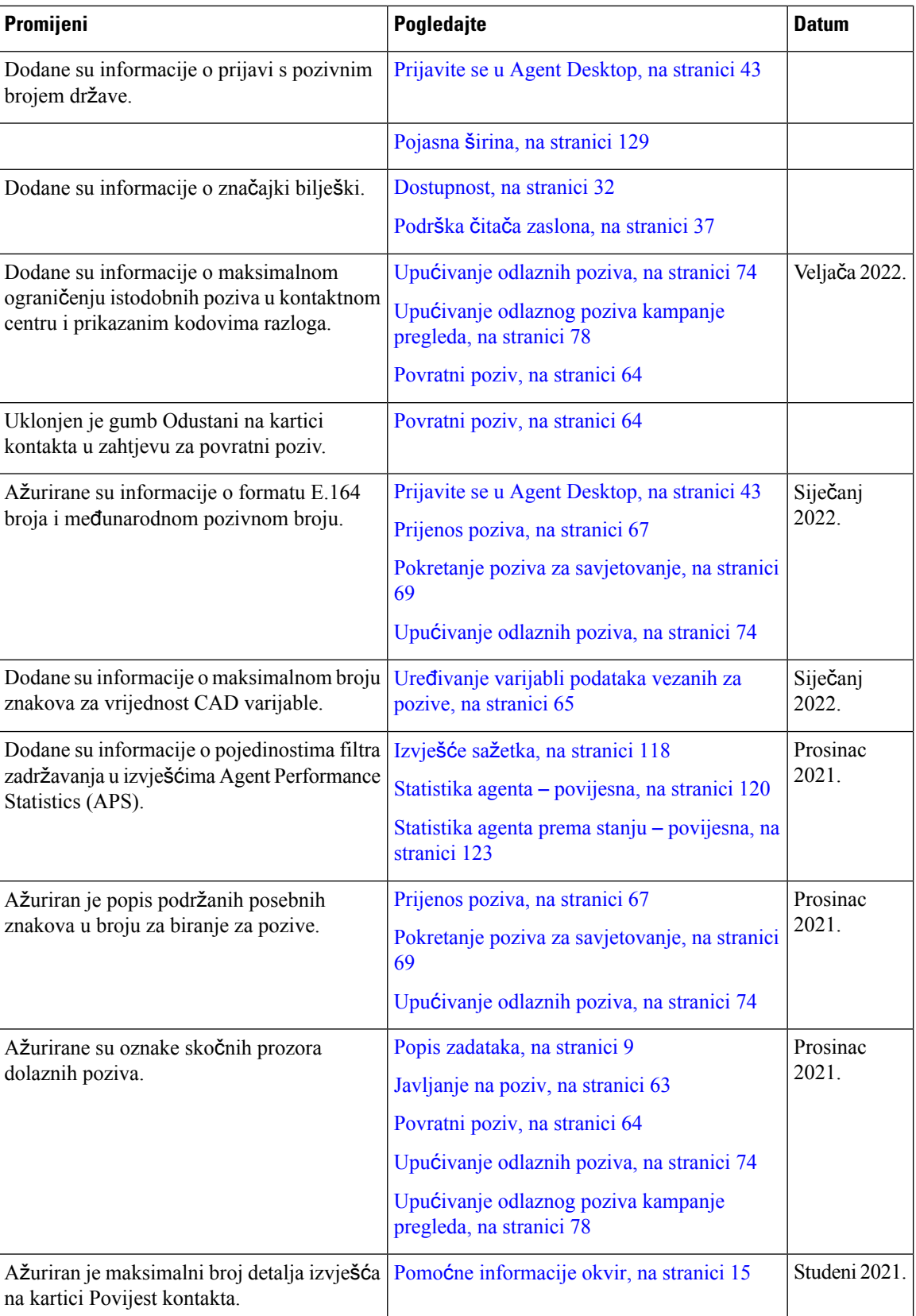

 $\overline{\phantom{a}}$ 

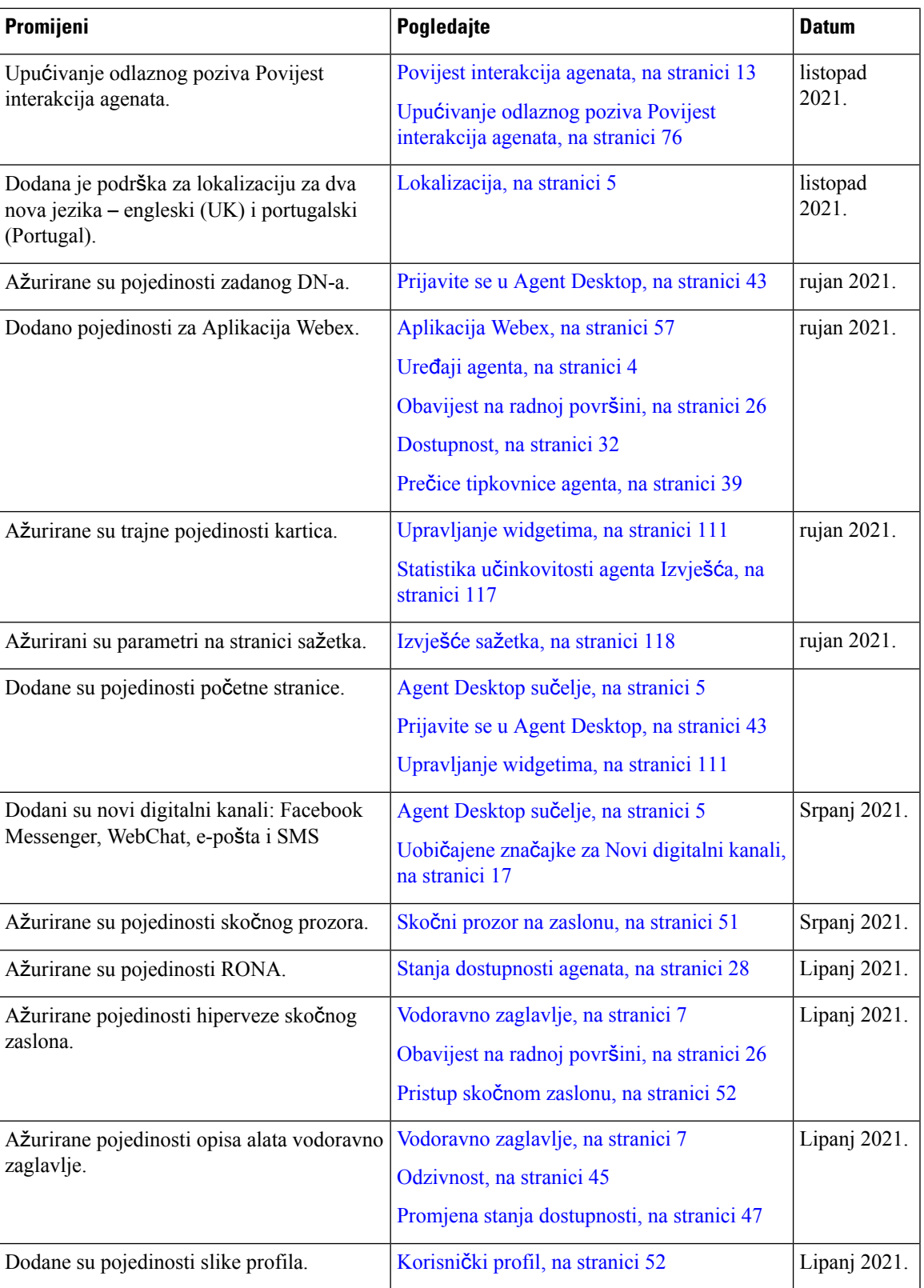

 $\mathbf I$ 

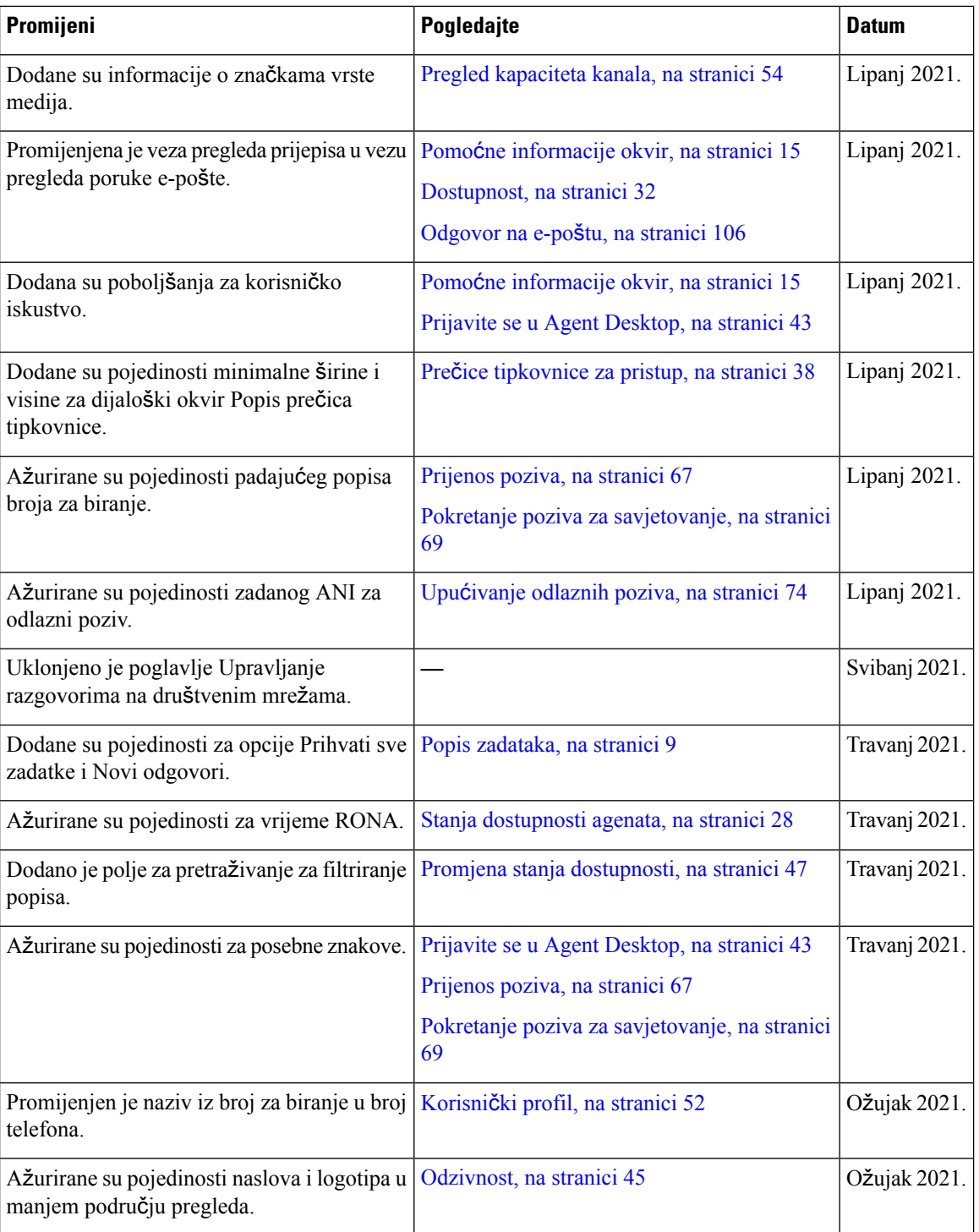

 $\overline{\phantom{a}}$ 

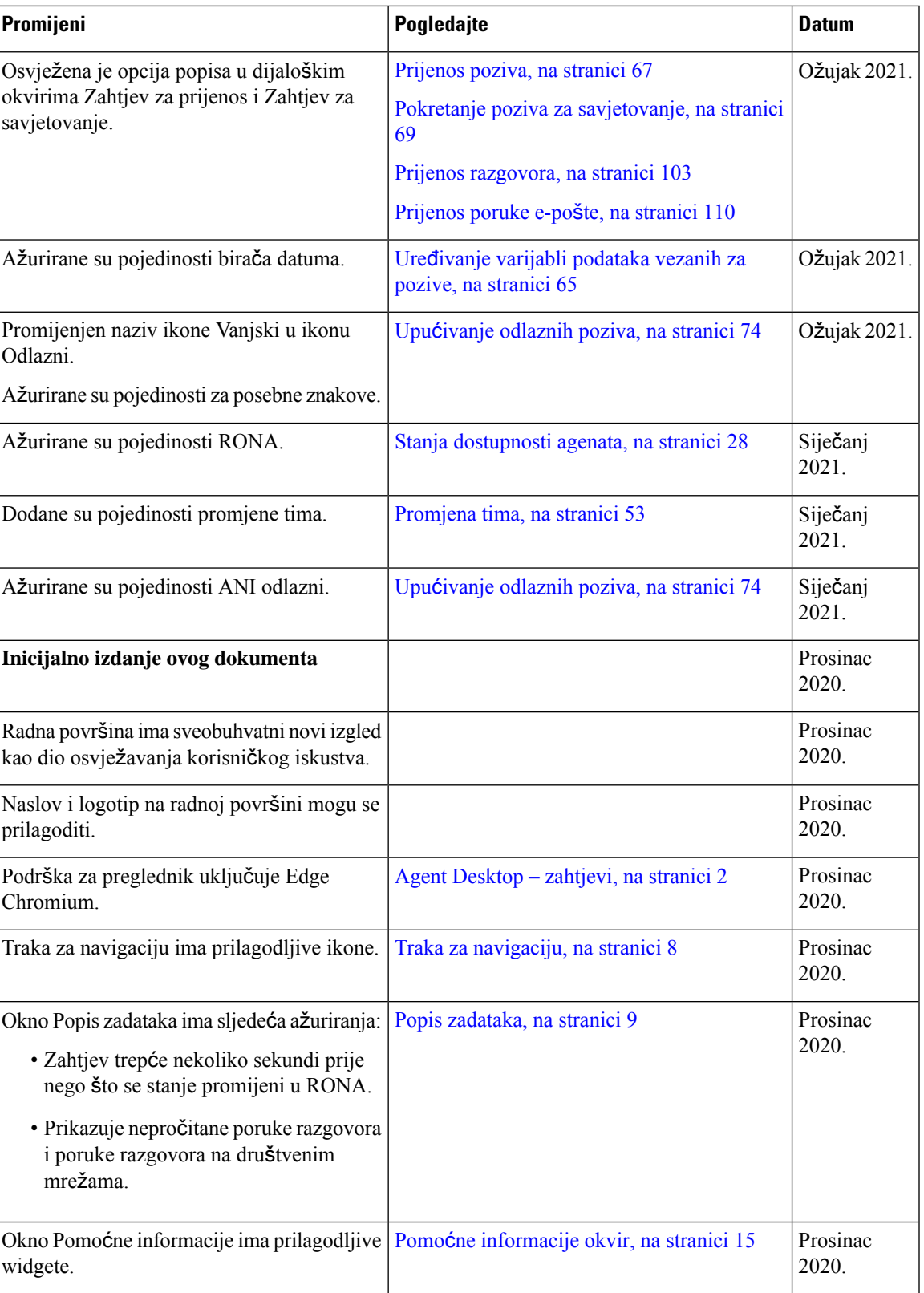

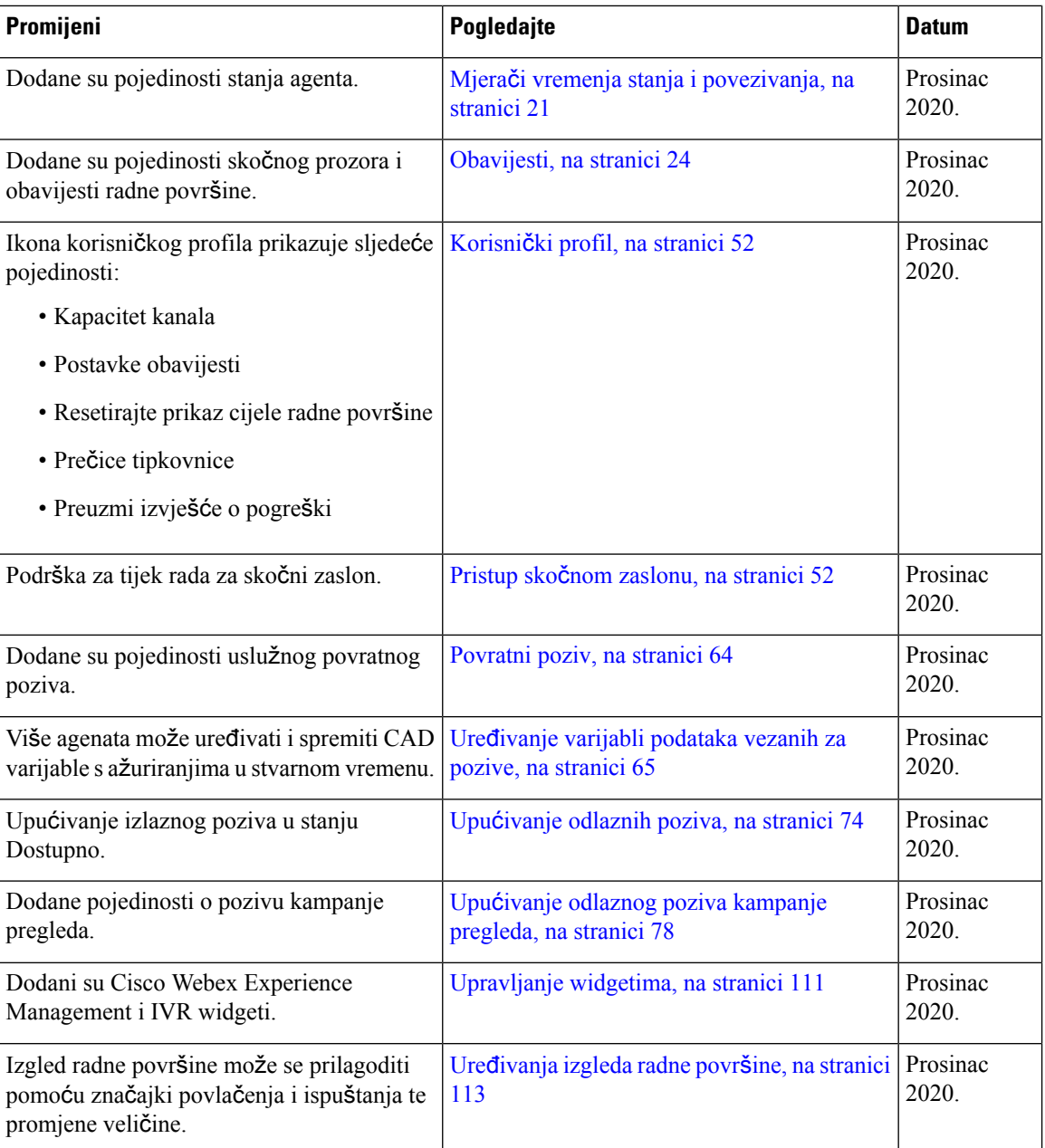

## <span id="page-15-0"></span>**O ovom vodi**č**u**

Ovaj vodič opisuje kako koristiti Webex Contact CenterAgent Desktop.

Došlo je do osvježavanja korisničkog iskustva opcije Agent Desktop. Ovaj vodič dokumentira sveobuhvatni novi izgled Agent Desktop zajedno sa značajkama koje su specifične za izdanje.

### <span id="page-16-0"></span>**Publika**

Ovaj vodič namijenjen je Webex Contact Center agentima koji koriste Agent Desktop.

### <span id="page-16-1"></span>**Povezana dokumentacija**

Za pregled popisa dokumentacije Webex Contact Center pogledajte [https://www.cisco.com/c/en/us/support/](https://www.cisco.com/c/en/us/support/customer-collaboration/webex-contact-center/series.html) [customer-collaboration/webex-contact-center/series.html.](https://www.cisco.com/c/en/us/support/customer-collaboration/webex-contact-center/series.html)

Za pregled dokumentacije Webex Contact Center za programere i API reference pogledajte <https://developer.webex-cx.com/documentation/getting-started>.

### <span id="page-16-2"></span>**Komunikacije, usluge i dodatne informacije**

- Za primanje pravovremenih, relevantnih informacija iz tvrtke Cisco, prijavite se na [CiscoProfile](https://www.cisco.com/offer/subscribe) Manager.
- Kako biste ostvarili poslovni utjecaj koji odgovara tehnologijama koje su bitne, posjetite Cisco [usluge.](https://www.cisco.com/go/services)
- Da biste poslali zahtjev za uslugom, posjetite [Cisco](https://www.cisco.com/c/en/us/support/index.html) podršku.
- Za otkrivanje i pregledavanje sigurnih, ovjerenih aplikacija, proizvoda, rješenja i usluga za tvrtke, posjetite Cisco [Marketplace](https://www.cisco.com/go/marketplace/).
- Kako biste ostvarili opće umrežavanje, obuku i certifikacijske naslove, posjetite [Cisco](http://www.ciscopress.com) Press.
- Za pronalaženje jamstvenih informacija za određeni proizvod ili obitelj proizvoda, pristupite traž[ilici](http://www.cisco-warrantyfinder.com) [jamstva](http://www.cisco-warrantyfinder.com) Cisco.

#### **Alat za tra**ž**enje pogre**š**aka Cisco Bug Search Tool**

Cisco Bug Search Tool (BST) alat je temeljen na webu koji ima ulogu pristupnika sustavu praćenja pogrešaka Cisco koji održava sveobuhvatni popis kvarova i ranjivih dijelova Cisco proizvoda i softvera. BST pruža detaljne informacije o kvarovima vaših proizvoda i softvera.

### <span id="page-16-4"></span><span id="page-16-3"></span>**Povratne informacije o dokumentaciji**

Kako biste unijeli komentare o ovom dokumentu, pošaljite poruku e-pošte na sljedeću adresu: [contactcenterproducts\\_docfeedback@cisco.com](mailto:contactcenterproducts_docfeedback@cisco.com)

Cijenimo vaše komentare.

### **Konvencije**

Ovaj vodič koristi sljedeće konvencije.

 $\mathbf I$ 

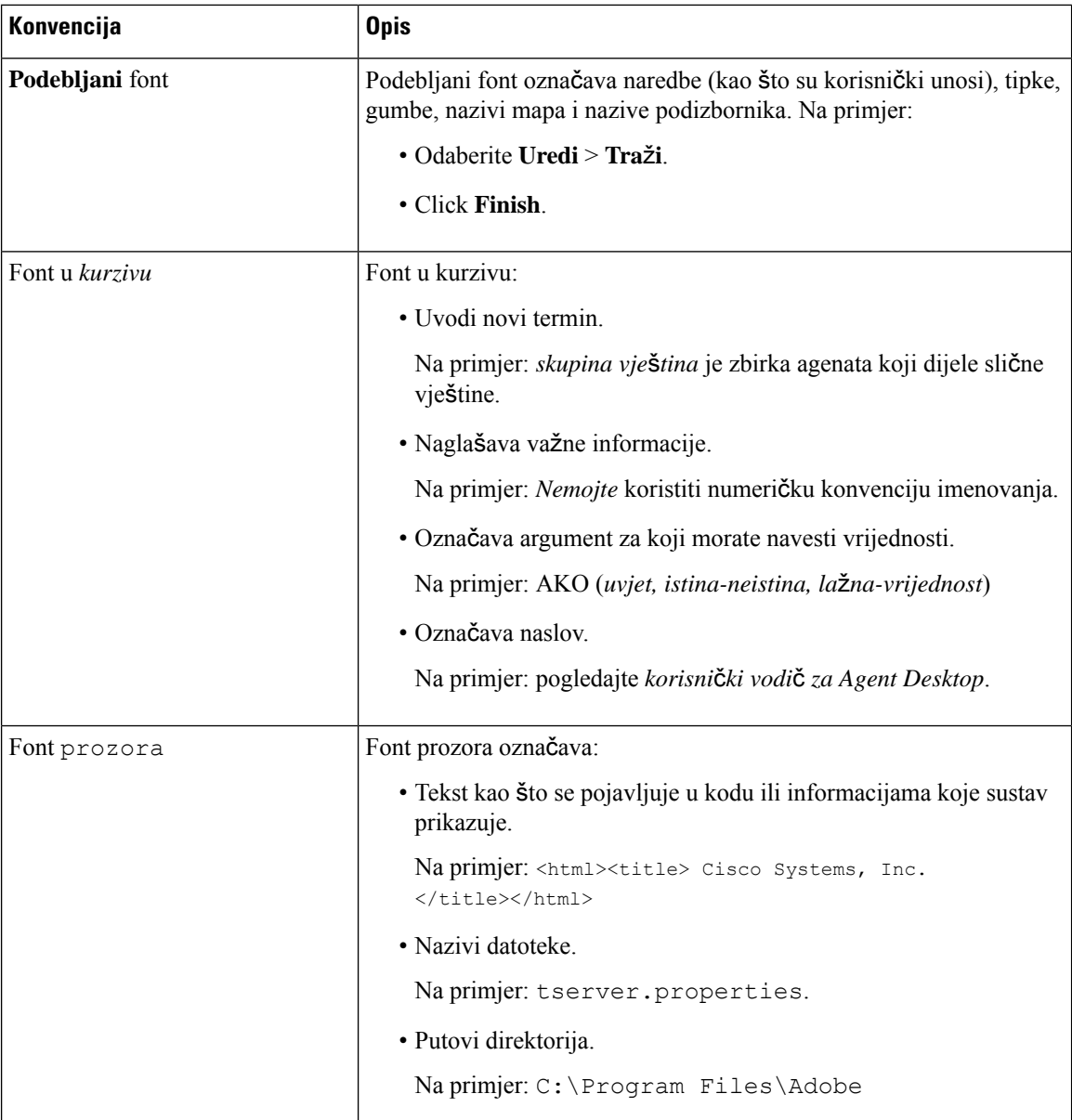

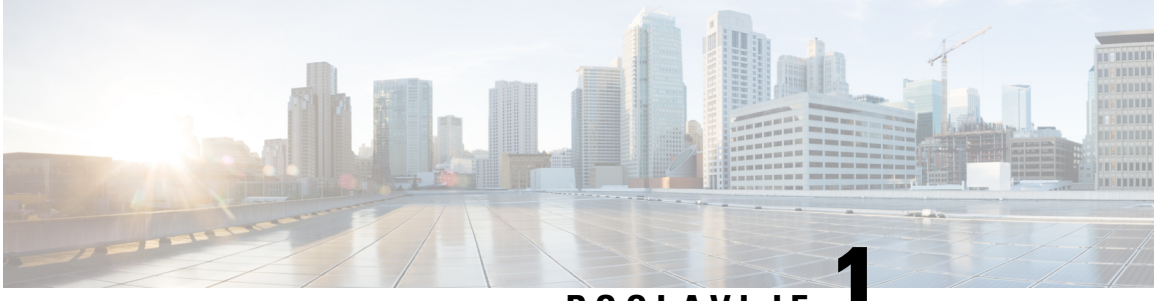

### **POGLA VLJE 1**

## <span id="page-18-0"></span>**Uvod**

- Agent [Desktop](#page-18-1) Pregled, na stranici 1
- Agent Desktop [zahtjevi,](#page-19-0) na stranici 2
- [Lokalizacija,](#page-22-0) na stranici 5
- Agent [Desktop](#page-22-1) sučelje, na stranici 5
- Mjerači vremenja stanja i [povezivanja,](#page-38-3) na stranici 21
- [Obavijesti,](#page-41-0) na stranici 24
- Stanja agenta, na [stranici](#page-45-0) 28
- [Dostupnost,](#page-49-1) na stranici 32

### <span id="page-18-1"></span>**Agent Desktop Pregled**

Agent Desktop pruža jednu aplikaciju za korištenje u pregledniku koja agentima omogućuje interakciju s kupcima glasom, razgovorom, e-poštom ili uslugom konverzacija putem poruka na društvenoj mreži.

Kada se prijavite na Agent Desktop, izgled ovisi o tome kako je administrator kontaktnog centra Webex postavio izgled radne površine. Veličina prikaza Agent Desktop mora biti veća od 500 x 500 piksela (širina x visina). Zumiranje web-preglednika morate postaviti na 100 % za najbolje iskustvo s Agent Desktop. Za dodatne informacije pogledajte [Odzivnost,](#page-62-0) na stranici 45.

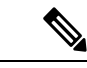

#### **Napomena**

Administrator konfigurira profil agenta za dozvole i postavke radne površine. Agenti su dodijeljeni određenom timu koji podržava određenu funkciju. Na primjer, skupina agenata u timu koji podržava zlatne kupce ili upravlja naplatom.

Administrator određuje sljedeće dozvole i postavke profila agenta:

- Mogućnosti ulaznih (dolaznih) poziva
- Razlozi stanja mirovanja
- Prijenos u red čekanja
- Agent za savjetovanje i prijenos
- Pojedinosti rekapitulacije i mjerač vremena rekapitulacije
- Automatska dostupnost agenta
- Mogućnosti izlaznih (odlaznih) poziva
- Mogućnosti broja za biranje i kontakta
- Pristup izvješćima statistike učinkovitosti agenta
- Pristup widgetima

$$
\theta
$$

**Napomena**

- Red čekanja je mjesto zadržavanja aktivnih kontakata i njihova distribuiranja agentima, dok kontakti čekaju da im agent odgovori.
	- Vaš administrator konfigurira razloge stanja mirovanja koji su odgovarajući za vašu tvrtku. Stanje mirovanja znači da ste prijavljeni, ali niste spremni prihvatiti preusmjereni zahtjev. Na primjer, na ručku ste.

### <span id="page-19-1"></span><span id="page-19-0"></span>**Agent Desktop** – **zahtjevi**

Agent Desktop zahtijeva sljedeći način postavljanja kako bise osiguralo da sve značajke rade kako je očekivano prije prvog pokušaja prijave.

### **Zahtjevi sustava**

U nastavku su navedeni minimalni zahtjevi sustava:

- Memorija 2 GB ukupnog RAM-a aplikacije, isključujući dodjelu operacijskog sustava.
- Operacijski sustav podržani operacijski sustavi (OS) su:
	- Windows 10 i 11
	- macOS 10.12, 10.13 i 10.14
	- Chrome OS 70 (64-bitni) i noviji

### <span id="page-19-2"></span>**Zahtjevi za preglednik**

U sljedećoj tablici navedeni su podržani preglednici.

#### **Tablica 1: Podr**ž**ani preglednici**

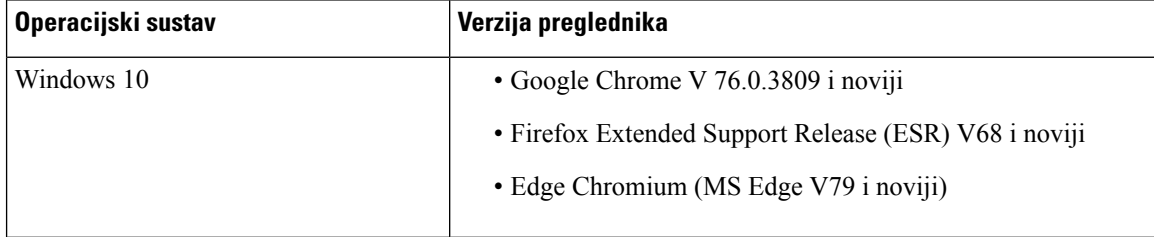

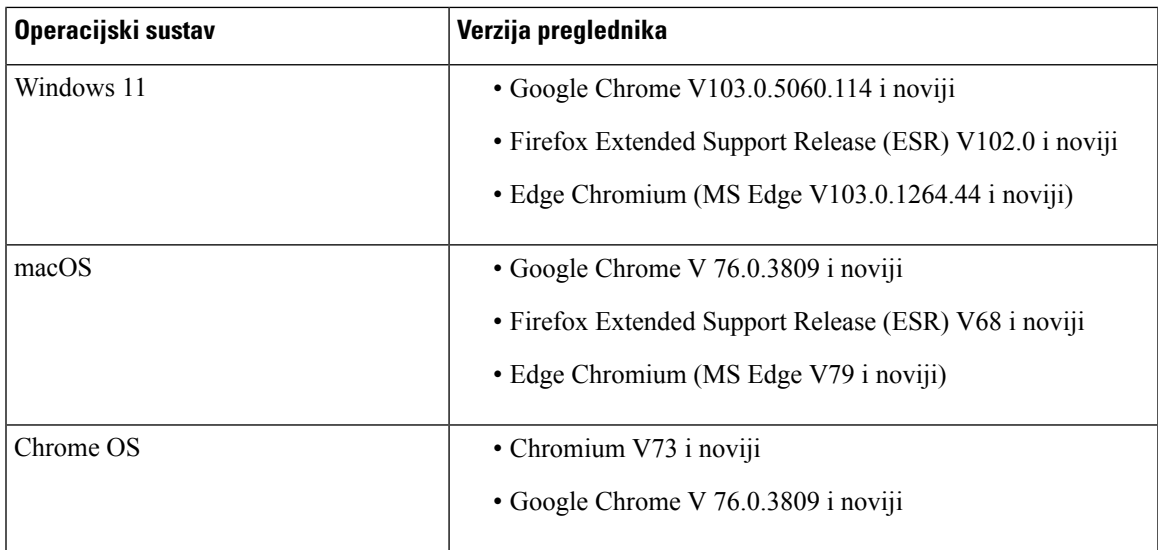

Sljedeće mogućnosti preglednika moraju biti postavljene:

- Omogućeni su kolačići i podaci web-mjesta.
- Razina sigurnosti postavljena je na *Srednje*.
- Opcija slike je omogućena.
- Blokator skočnih prozora je onemogućen.
- JavaScript je omogućen.

### <span id="page-20-0"></span>**Infrastruktura virtualnog desktopa (VDI)**

Podržane su sljedeće virtualne radne površine:

- Citrix XenDesktop V7.x
- Parallels Desktop za Mac V16
- VMware Fusion V11.5.1
- VMware View V5.x
- VMware Horizon V6.x
- VMware Horizon V7.x

### <span id="page-20-1"></span>**Telefonski zahtjevi**

Agenti koji obrađuju glasovne interakcije moraju imati telefon. Kako biste osigurali povezivost, nazovite broj za biranje (DN) s drugog telefona i provjerite valjanost glasovne veze. Isti DN mora se unijeti u dijaloški okvir **Vjerodajnice stanice** (**Vjerodajnice stanice** > **Broj za biranje**) kada se prijavite. Za više informacija pogledajte Prijavite se u Agent [Desktop,](#page-60-1) na stranici 43.

### <span id="page-21-0"></span>**Ure**đ**aji agenta**

Cisco Webex Contact Center podržava sljedeće uređaje agenta za pozivanje:

- Webex Calling fiksni telefon
- Računalna aplikacija Webex Calling (PC Audio)
- Webex mobilna aplikacija na mobilnom telefonu
- Aplikacija Webex integriran s Webex Calling (PC Audio)

Ako koristite pozivni uređaj, unesite kućni broj za pozivanje koje je administrator konfigurirao u dijaloškom okviru **Vjerodajnice stanice** (**Vjerodajnice stanice** > **ku**ć**ni broj**) kada se prijavite. Za dodatne informacije pogledajte Prijavite se u Agent [Desktop,](#page-60-1) na stranici 43.

#### **Aplikacija Webex kao kupac**

Aplikacija Webex preuzet na vašem sustavu (osobni uređaj) odnosi se na Webex klijent. Dodatne informacije potražite u odjeljku [Preuzimanje](https://help.webex.com/en-us/krgc3ab/Webex-Download-the-App) aplikacije.

Webex klijent se može koristiti kao uređaj krajnjih točaka kada je integriran s WebEx Calling. Za primanje ili upućivanje glasovnog poziva morate se prijaviti na Agent Desktop pomoću kućnog broja (**Vjerodajnice stanice** > **ku**ć**ni broj**).

Ako koristite kućni broj, možete odgovoriti na glasovni poziv iz Webex klijent. Ako ne odgovorite na poziv unutar maksimalnog raspoloživog vremena, poziv se vraća u red čekanja isustav mijenja vaše stanje u **RONA**.

Pristup do Aplikacija Webex također je moguć u okviru Agent Desktop za suradnju s drugim agentima, nadzornicima i predmetnim stručnjacima (SME) vaše organizacije, bez odlaženja iz Agent Desktop. Međutim, kontrola poziva nije dostupna. Za primanje i upućivanje poziva, još uvijek vam je potreban vanjski, neugrađeni Aplikacija Webex. Dodatne informacije potražite u odjeljku [Aplikacije](https://callinghelp.webex.com/webex-calling-apps/) za pozivanje.

Dodatne informacije o pristupu do Aplikacija Webex unutar Agent Desktop potražite u odjeljku [Aplikacija](#page-74-0) [Webex,](#page-74-0) na stranici 57.

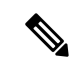

Ako koristite Webex klijent i Aplikacija Webex unutar Agent Desktop, obavijestise pojavljuju za dolazni poziv na sljedeći način: **Napomena**

- Kada se okno Popis zadataka u prozoru Agent Desktop proširi i imate dolazni poziv kupca, pojavit će se obavijest Webex klijent i skočni prozor Agent Desktop.
- Kada su Webex klijent i Agent Desktop neaktivni:
	- Za dolazni poziv kupca u okviru Webex klijent primit ćete skočnu obavijest u pregledniku i Webex klijent obavijest.
	- Za dolazne pozive kupca na Webex kupcu i kolege na Webexu istodobno, primit ćete obavijesti iz preglednika, Webex klijent i Webexa.

### <span id="page-22-0"></span>**Lokalizacija**

#### **Korisni**č**ko su**č**elje Agent Desktop**

Korisničko sučelje Agent Desktoppodržava lokalizaciju na 29 jezika.

Podržani su sljedeći jezici:

Bugarski, katalonski, kineski (Kina), kineski (Tajvan), hrvatski, češki, danski, nizozemski, engleski (UK), engleski (SAD), finski, francuski, njemački, mađarski, talijanski, japanski, korejski, norveški, poljski, portugalski (Brazil), portugalski (Portugal), rumunjski, ruski, srpski, slovački, slovenski, španjolski, švedski i turski.

Jezik korisničkog sučelja Agent Desktop temelji se na postavkama jezičnih postavki u vašem pregledniku. Na primjer, recimo da ste kao željeni jezik odabrali francuski u pregledniku Google Chrome. Kada pokrenete Agent Desktop u pregledniku Google Chrome, korisničko sučelje Agent Desktop se pojavljuje na jeziku Français (French).

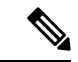

**Napomena**

U pregledniku Firefox, jezik korisničko sučelja Agent Desktop temelji se na preferiranom jeziku koji je odabran za web-stranice. Možete odabrati jezik web-stranice u dijaloškom okviru **Jezi**č**ne postavke web-stranice** (**Postavke** > **Op**ć**enito** > **Jezika i izgled** > **Jezik** > **Odaberite...**). Dodatne informacije potražite u odjeljku Odabir jezika prikaza za višejezične [web-stranice.](https://support.mozilla.org/en-US/kb/choose-display-languages-multilingual-web-pages)

#### **Agent Desktop Korisni**č**ki priru**č**nik**

Korisnički vodič Agent Desktop podržava lokalizaciju na 13 jezika. Zadani jezik je engleski (SAD).

Podržani su sljedeći jezici:

Kineski (Hong Kong), kineski (pojednostavljeni), danski, nizozemski, francuski, njemački, talijanski, japanski, korejski, portugalski (Brazil), ruski, španjolski i švedski. Dodatne informacije potražite u odjeljku *[Prevedeni](https://www.cisco.com/c/en/us/support/customer-collaboration/webex-contact-center/tsd-products-support-translated-end-user-guides-list.html) vodi*č*i za krajnjeg [korisnika](https://www.cisco.com/c/en/us/support/customer-collaboration/webex-contact-center/tsd-products-support-translated-end-user-guides-list.html)*.

### <span id="page-22-1"></span>**Agent Desktop su**č**elje**

UI opcije Agent Desktop sastoji se od sljedećih odjeljaka:

- [Vodoravno](#page-24-0) zaglavlje, na stranici 7
- Traka za [navigaciju,](#page-25-0) na stranici 8
- Popis [zadataka,](#page-26-0) na stranici 9
- Povijest [interakcija](#page-30-0) agenata, na stranici 13
- Kontrola [interakcija,](#page-31-0) na stranici 14
- Radni [prostor,](#page-32-0) na stranici 15
- Pomoćne [informacije](#page-32-1) okvir, na stranici 15

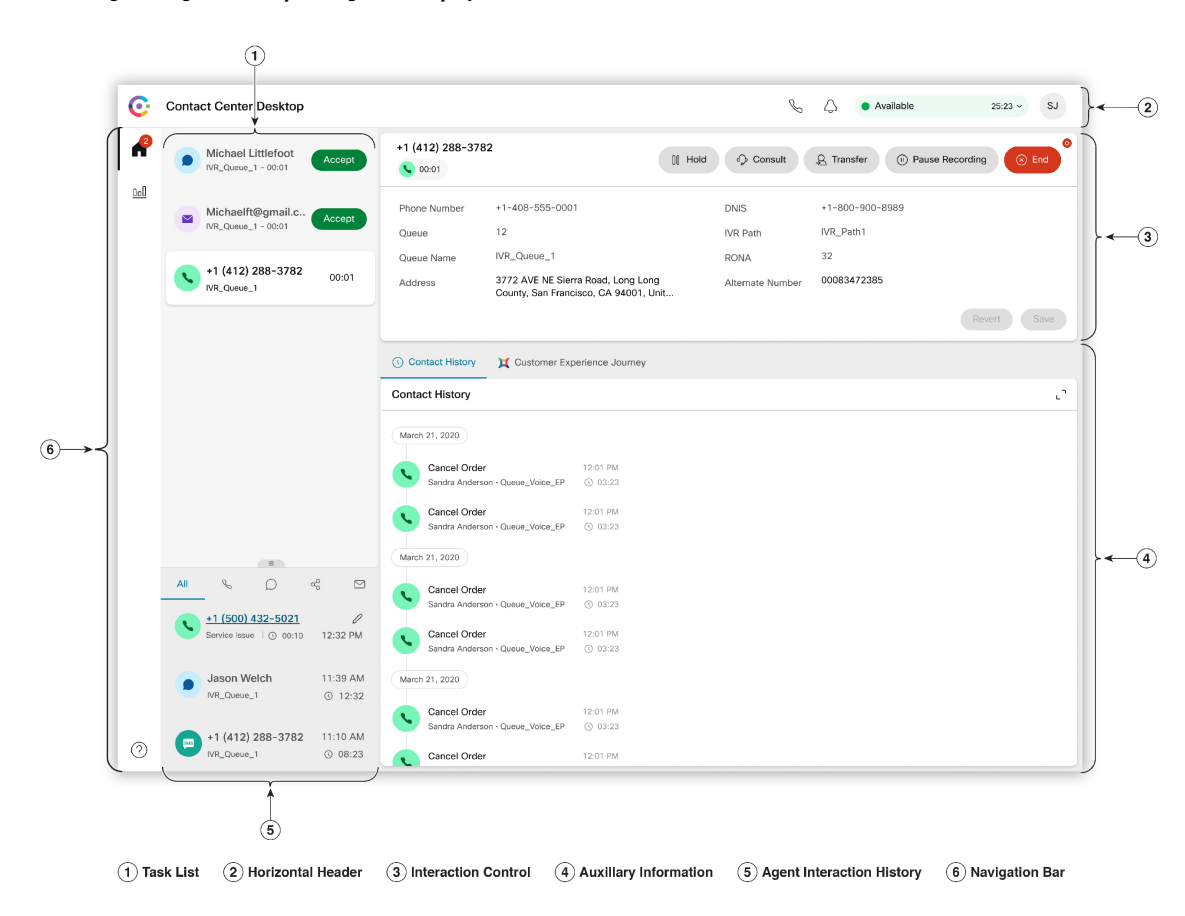

**Slika 1: Ogledni Agent Desktop UI za glasovnu opciju**

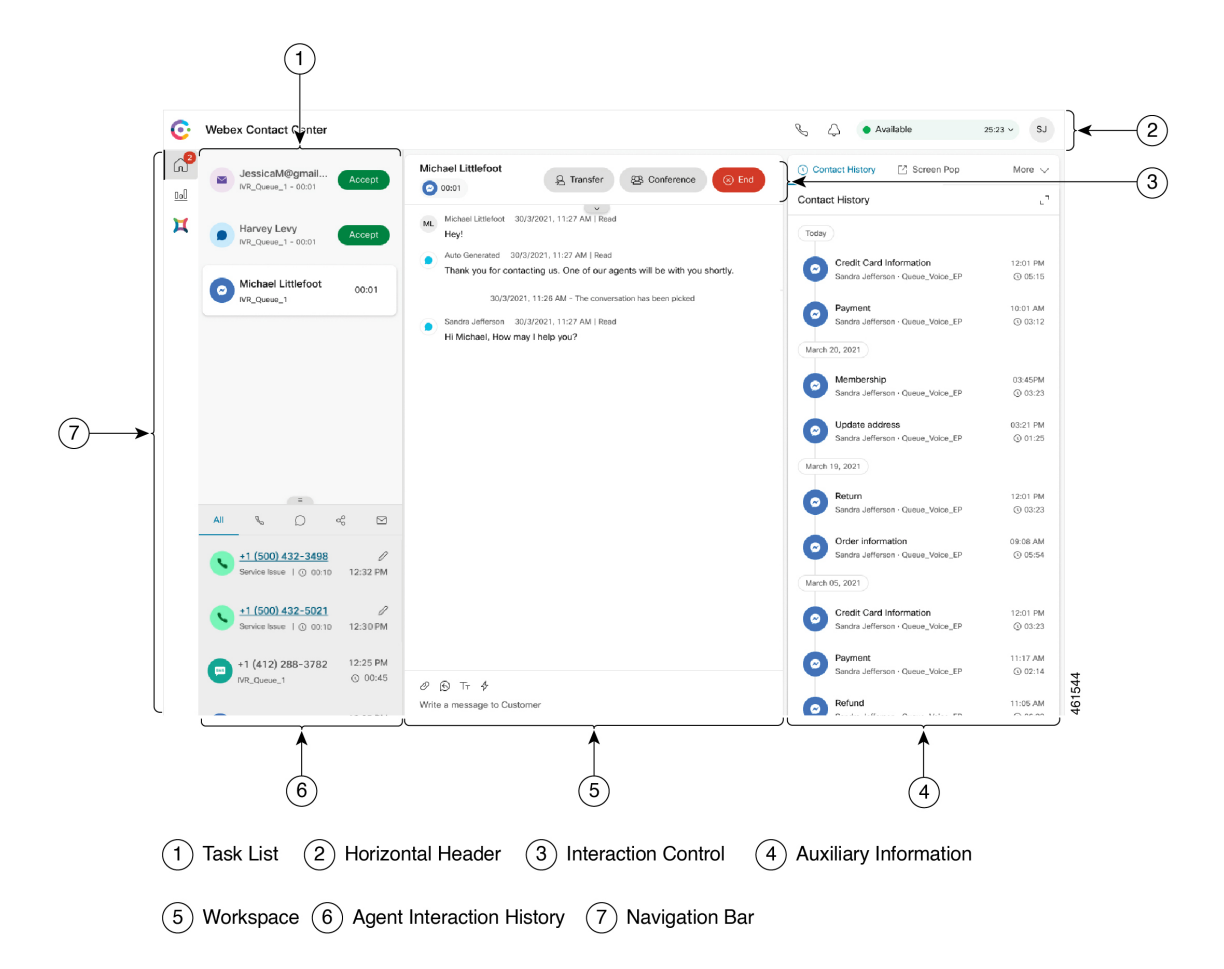

**Slika 2: Ogledni Agent Desktop UI za Novi digitalni kanali**

#### <span id="page-24-0"></span>**Vodoravno zaglavlje**

vodoravno zaglavlje je područje koje se proteže duž vrha sučelja Agent Desktop. Dostupne su sljedeće opcije za vodoravno zaglavlje:

- Naslov i logotip: prikazuje Cisco Webex Contact Center logotip i naziv (zadano) u gornjem lijevom kutu zaslona. Vaš administrator može prilagoditi naslov i logotip na temelju postavki izgleda radne površine.
- **Stanje dostupnosti** prikazuje vaš stanje dostupnosti za primanje i prihvaćanje kontakata u svim komunikacijskim kanalima (glasovni poziv, razgovor, e-pošta ili konverzacija putem poruka na društvenoj mreži). Kada se prijavite u Agent Desktop, vaše stanje je prema zadanim postavkama postavljeno na **Mirovanje**. Za dodatne informacije pogledajte Stanja [dostupnosti](#page-45-1) agenata, na stranici 28.
- **Aplikacija Webex**: prikazuje opciju za suradnju s drugim agentima, nadzornicima i predmetnim stručnjacima (SME) vaše organizacije bez izlaza iz Agent Desktop. Za dodatne informacije pogledajte [Aplikacija](#page-74-0) Webex, na stranici 57.
- **Odlazni poziv**: prikazuje opciju odlazni poziv. Ikona **Odlaznog poziva** prikazuje se na temelju konfiguracije profila agenta. Za dodatne informacije pogledajte Upućivanje [odlaznih](#page-91-0) poziva, na stranici [74.](#page-91-0)

• **Centar za obavijesti**: prikazuje broj novih poruka koje ste primili. Kada kliknete ikonu **Centra za obavijesti**, dijaloški okvir prikazuje upozorenja i obavijesti na radnoj površini. Za dodatne informacije pogledajte Pristupite centru za [obavijesti,](#page-73-0) na stranici 56.

Također možete pristupiti ranijim skočnim prozorima pomoću URL-a skočnog prozora. Za dodatne informacije pogledajte Pristup skočnom [zaslonu,](#page-69-0) na stranici 52.

• **Korisni**č**ki profil**: Prikazuje vaše informacije i postavke. Za dodatne informacije pogledajte [Korisni](#page-69-1)čki profil, na [stranici](#page-69-1) 52.

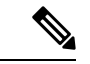

**Napomena**

- Ikone **Aplikacija Webex**, **Odlazni poziv** i **Centar za obavijesti** i redoslijed kojim se pojavljuju na vodoravnom zaglavlju ovise o konfiguraciji koju je definirao vaš administrator.
- Ako je administrator postavio widgete zaglavlja, widgeti se prikazuju na vodoravno zaglavlje. Za više informacija o widgetu pogledajte [Upravljanje](#page-128-1) widgetima, na stranici 111.

### <span id="page-25-0"></span>**Traka za navigaciju**

Traka za navigaciju se prikazuje na lijevoj strani sučelja Agent Desktop.

**Napomena**

Dostupnost ikona na Traka za navigaciju ovisi o tome kako je administrator postavio izgled radne površine.

Sljedeće ikone su dostupne za pristup glavnim značajkama:

• **Po**č**etak** ( ): prikazuje nadzornu ploču agenta na kojoj možete pristupiti dovršenim ili dodijeljenim kontaktima koji trebaju vašu pozornost. Možete obavljati radnje kao što su komuniciranje s kupcima u različitim kanalima i pregledavanje informacija o kupcu. Ikona prikazuje značku koja označava broj

zahtjeva koje niste prihvatili u različitim kanalima. Na primjer,  $\blacksquare$ .

- **Statistika u**č**inkovitosti agenta** ( ): Prikazuje **Statistika u**č**inkovitosti agenta** widget koji navodi pojedinosti povijesne statistike agenta i statistike u stvarnom vremenu. Ako je vaš profil postavljen za izvješćivanje o statistici, ikona **Statistika u**č**inkovitosti agenta** se prikazuje u Traka za navigaciju. Informacije o izvješćima o statistici potražite u odjeljku Statistika uč[inkovitosti](#page-134-2) agenta Izvješća, na [stranici](#page-134-2) 117.
- **Ponovno u**č**itavanje** ( ): ako pristupate Agent Desktop u aplikaciji iFrame, kliknite **Ponovno u**č**itaj** kako biste osvježili Agent Desktop web-stranicu. iFrame je HTML element koji omogućuje ugradnju jedne web-stranice u drugu web-stranicu.

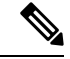

**Napomena**

Ikona za **Ponovnou**č**itavanje** prikazuje se samo kada pristupite u elementu Agent Desktop u opciji iFrame.

- **Povratne informacije** ( ): prikazuje stranicu s povratnim informacijama u novoj kartici preglednika. Povratne informacije o vašem iskustvu na radnoj površini možete dijeliti.
- **Pomo**ć ( ): prikazuje teme pomoći u dijaloškom okviru **Centar za pomo**ć. Za pregled PDF formata tema pomoći kliknite **Prika**ž**i kao PDF**.

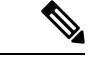

**Napomena**

- Na temelju konfiguracije **Izgleda radne povr**š**ine**, prilagođene ikone (na primjer, ikona Customer Experience Analytics) prikazane su Traka za navigaciju iznad ikone **Pomo**ć.
- Pri prvom pristupu opciji Agent Desktop ili je predmemorija očišćena, naziv kupca, logotip kupca i ikone kupca učitavaju se u Traka za navigaciju nekoliko sekundi kasnije.
- Prilagođene ikone ili prilagođeni widgeti prvo se učitavaju na temelju predmemorije, a zatim na temelju sinkronizacije poslužitelja. Ako vaš administrator ažurira konfiguraciju izgleda radne površine, morate očistiti predmemoriju i ponovno učitati Agent Desktop za pregled najnovijih prilagođenih ikona ili prilagođenih widgeta. Pokušaj ponovnog učitavanje bez čišćenja predmemorije može uzrokovati treptanje zaslona i također može dovesti do neočekivanog ponašanja.

### <span id="page-26-0"></span>**Popis zadataka**

Prikazuje se okno Popis zadataka u gornjem lijevom kutu sučelja Agent Desktop.

Kada se zahtjev preusmjeri na vaš red čekanja i ako ste dostupni, u vašem će se oknu Popis zadataka pojaviti novi zahtjev. Morate prihvatiti zahtjev za pokretanje komunikacije s kupcem. Prema zadanim postavkama proširuje se okno Popis zadataka. Ako je okno Popis zadataka sažeto, u donjem desnom kutu radne površine možete vidjeti skočni prozor za prihvaćanje zahtjeva. Za dodatne informacije pogledajte Skočni [prozor,](#page-28-0) na [stranici](#page-28-0) 11.

Ako imate više zahtjeva, najnoviji zahtjev se prikazuje na vrhu okna Popis zadataka, a redoslijed je pozivi, razgovori, konverzacije putem poruka na društvenoj mreži i e-pošta.

Zahtjev prikazuje sljedeće pojedinosti:

• Pozivi: prikazuje oznaku i ikonu koja označava vrstu poziva, broj telefona kupca, DNIS (usluga identifikacije biranih brojeva), naziv reda čekanja koji vam je preusmjerio poziv i mjerač vremena koji pokazuje vrijeme koje je prošlo otkad ste primili poziv. Stanje dolaznog poziva prikazuje se kao zvono.

U sljedećoj tablici navedene su vrste poziva, ikone i odgovarajuće oznake:

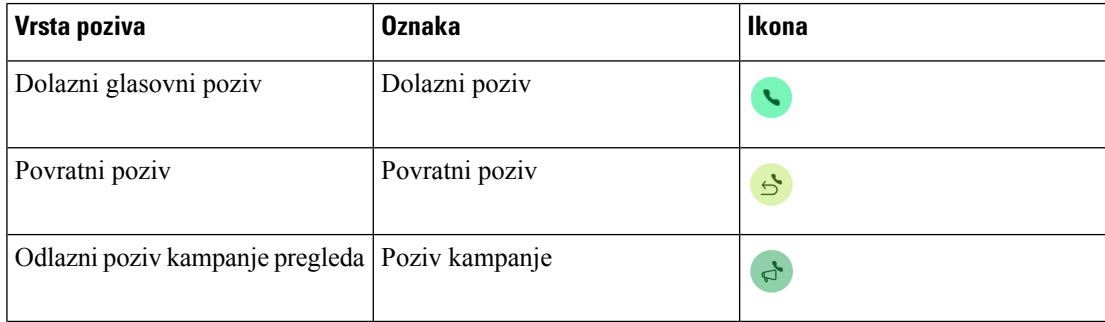

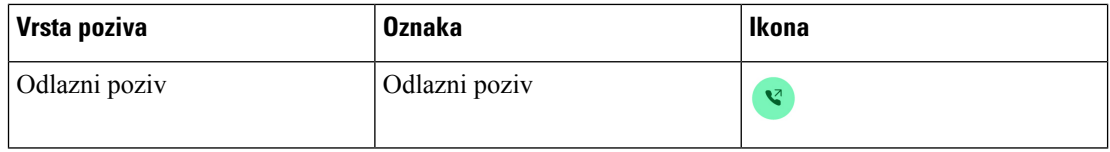

- Razgovor: prikazuje ikona (razgovor) , ime/naziv klijenta ili jedinstveni ID, adresa e-pošte, red čekanja koji vam je preusmjerio razgovor i mjerač vremena koji pokazuje koliko dugo razgovor čeka vaše prihvaćanje.
- Konverzacije putem poruka na društvenoj mreži: Prikazuju se sljedeće pojedinosti:
	- Facebook Messenger: zahtjev prikazuje ikonu (Messenger), red čekanja koji je usmjerio zahtjev za razgovor vama, jedinstveni ID poslovne stranice Facebook i mjerač vremena koji pokazuje vrijeme koje je prošlo od kada ste primili zahtjev za razgovor.

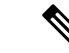

**Napomena**

Ime kupca prikazuje se na radnoj površinisamo ako su informacije o profilu kupca na opciji Facebook Messenger postavljene kao javne.

- SMS: zahtjev prikazuje ikonu (SMS), broj telefona kupca, red čekanja koji vam je usmjerio zahtjev za SMS razgovor, izvorni broj (DN) i mjerač vremena koji pokazuje vrijeme koje je prošlo od kada ste primili zahtjev za razgovor.
- E-pošta: prikazuje ikona (e-pošte) , ime/naziv klijenta, red čekanja koji vam je preusmjerio e-poštu, ID e-pošte klijenta i mjerač vremena koji pokazuje vrijeme koje je proteklo od kada ste primili zahtjev e-poštom.

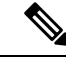

**Napomena**

- Kada postavite pokazivač na zahtjev u oknu Popis zadataka, prikazat će se ikona  $\sim$  (proširite). Kliknite  $\sim$  da biste prikazali pojedinosti zahtjeva.
- Zvučnom obavijesti se upozorava na dolazni razgovor, konverzacija putem poruka na društvenoj mreži ili zahtjev e-pošte.
- Značka u svakom razgovoru i konverzacija putem poruka na društvenoj mreži zadatku prikazuje broj nepročitanih poruka.

Okno Popis zadataka prikazuje sljedeće mogućnosti:

- **Prihvatite sve zadatke**: kliknite **Prihvati sve zadatke** kako biste prihvatili sve zahtjeve (razgovor, e-pošta ili konverzacije putem poruka na društvenoj mreži) odjednom. Gumb **Prihvati sve zadatke** pojavljuje se kada imate više od pet novih zahtjeva.
- **Novi odgovori**: kliknite **Novi odgovori** kako biste se pomaknuli za pregled nepročitanih poruka (razgovor ili konverzacije putem poruka na društvenoj mreži).

Nakon što prihvatite zahtjev, mjerač vremena će prikazati vrijeme koje je prošlo otkad ste prihvatili zahtjev. Za dodatne informacije pogledajte Mjerači vremenja stanja i [povezivanja,](#page-38-3) na stranici 21.

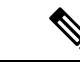

**Napomena**

- Ako ne možete prihvatiti zahtjev u određenom vremenu prikazanom na mjeraču vremena, akcijski gumb skočnog prozora trepće nekoliko sekundi i vaše će se stanje promijeniti u **RONA** (engl. Redirection on No Answer, Preusmjeravanje poziva kad nema odgovora). Za dodatne informacije o opciji RONA pogledajte Stanja [dostupnosti](#page-45-1) agenata, na stranici 28.
	- Imajte na umu da ćete se odjaviti kada se okno Popis zadataka sažme. Ako se prijavite na Agent Desktop bez brisanja predmemorije, okno Popis zadataka zadržava raniji odabir, što je sažeto stanje.

#### <span id="page-28-0"></span>**Sko**č**ni prozor**

Ako je okno Popis zadataka sažeto, možete vidjeti skočni prozor s donje desne strane Radna površina. Skočni dijaloški okvir koji se prikazuje kada vam je preusmjeren poziv, razgovor, e-pošta ili zahtjev konverzacija putem poruka na društvenoj mreži.

Radna površina prikazuje sljedeće skočne prozore:

• Skočni prozor za povezivanje:Skočni prozor za povezivanje obavještava vas da je novi zahtjev za kontakt u postupku dodjele.

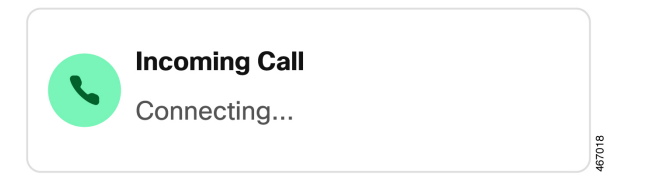

• Skočni prozor zahtjeva za kontakt:Skočni prozor zahtjeva za kontakt prikazuje se nakon skočnog prozora za povezivanje. Morate izvršiti radnju u skočnom prozoru zahtjeva za kontakt prije nego što se vaše stanje promijeni u **RONA**. Skočni prozor prikazuje varijable, akcijske gumbe ili veze na temelju konfiguracije definirane za svaki kanal.

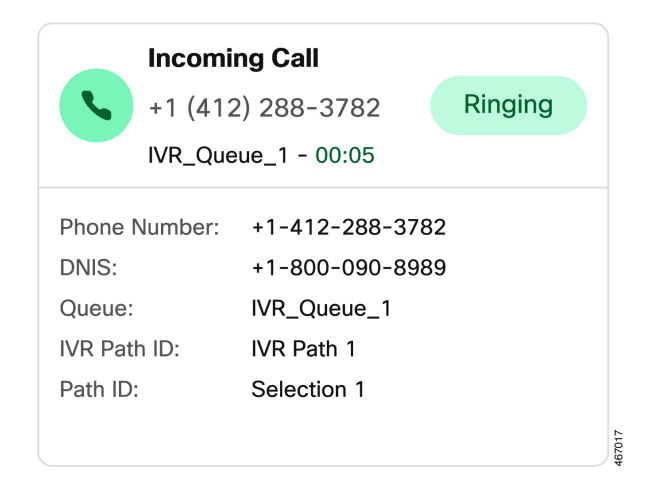

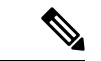

#### **Napomena**

Ne možete se odjaviti kada se na Radna površina prikazuje skočni prozor za povezivanje ili skočni prozor zahtjeva za kontakt.

Skočni prozor prikazuje varijable, akcijske gumbe ili veze na temelju konfiguracije definirane za svaki kanal. U sljedećoj tablici nalaze se varijable koje se prikazuju u skočnom prozoru na temelju vrste kanala:

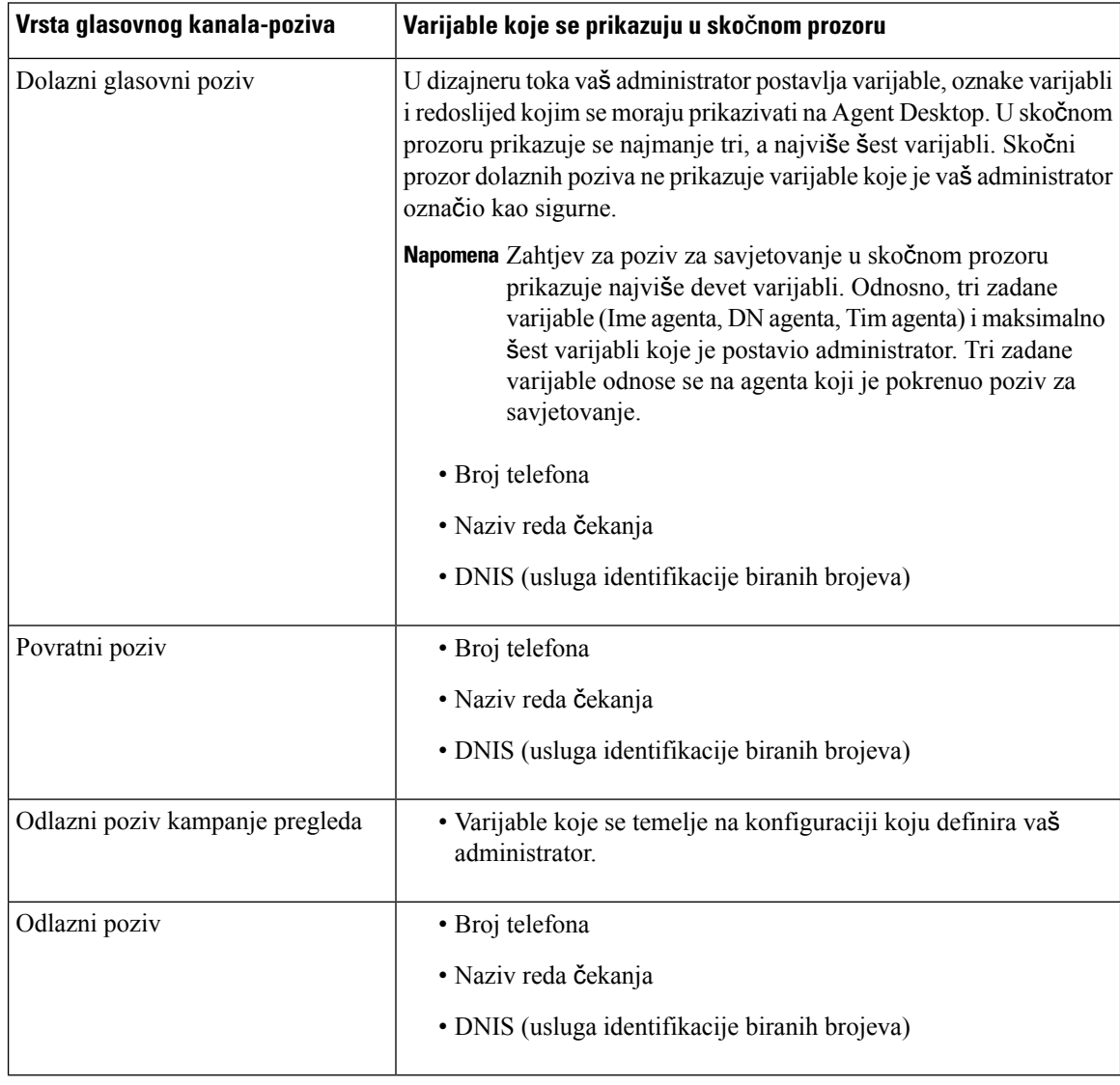

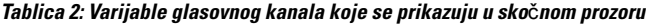

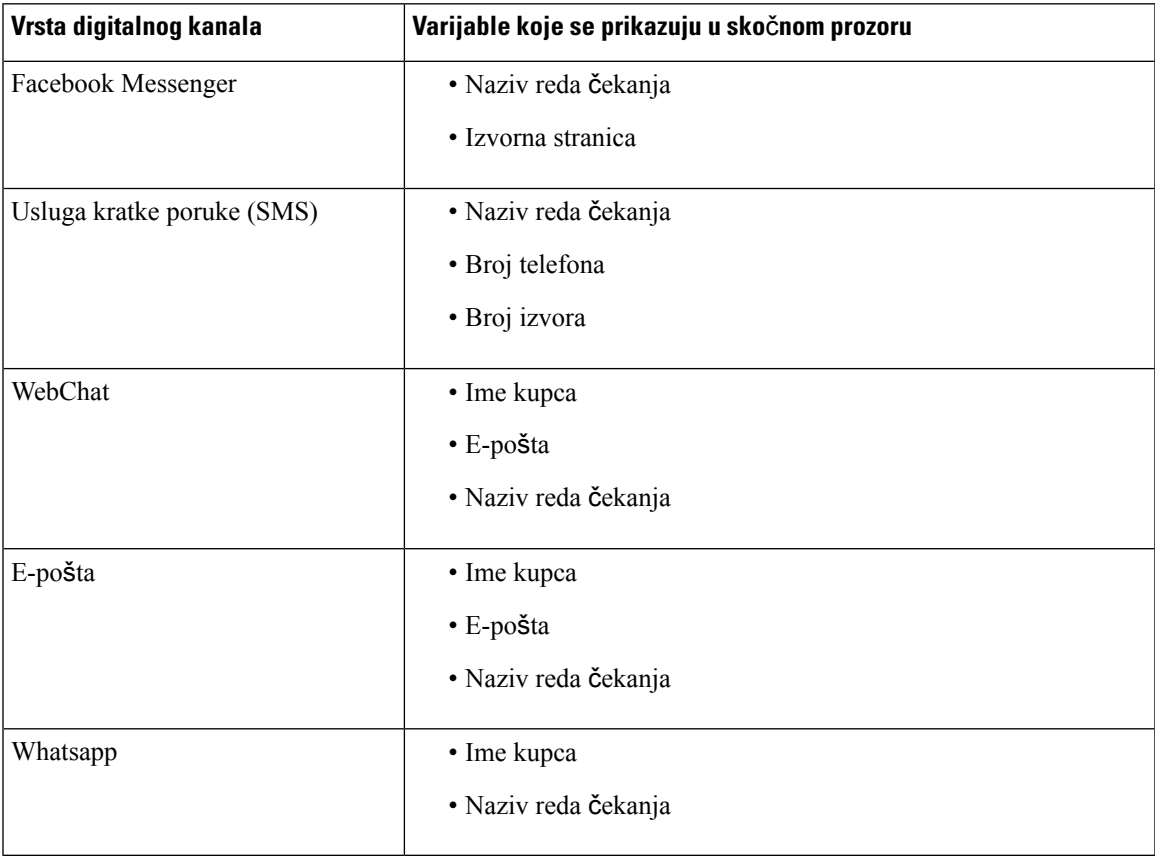

#### **Tablica 3: Varijable digitalnog kanala koje se prikazuju <sup>u</sup> sko**č**nom prozoru**

Kada imate više zahtjeva, skočni prozori se slažu jedan na drugi. Ako imate više od pet zahtjeva u bilo kojem trenutku, zahtjevi se prikazuju kao 1-5 od <*ukupnog broja*>. Kliknite ikonu kako biste pregledali sljedeće zahtjeve. Možete prihvatiti poruku e-pošte, razgovor ili konverzacija putem poruka na društvenoj mreži klikom na gumb **Prihvati** u svakom skočnom prozoru. Za prihvaćanje svih zahtjeva zajedno kliknite **Prihvati <***broj***> zahtjeva**. Najraniji zahtjev se prikazuje na vrhu. Redoslijed je e-pošta, konverzacije putem poruka na društvenoj mreži, razgovori i pozivi od vrha do dna.

### <span id="page-30-0"></span>**Povijest interakcija agenata**

Prikazuje se okno Povijest interakcija agenata u donjem lijevom kutu sučelja Agent Desktop. Prethodnu komunikaciju s kupcem možete pregledati u svim kanalima (glasovno, e-pošta, razgovor i društvene mreže) u ovom oknu. Okno prikazuje pojedinosti u posljednja 24 sata.

Da biste pregledali prethodnu komunikaciju na temelju određenih kanala u protekla 24 sata, odaberite jednu od sljedećih kartica:

- **Sve** prikazuje pojedinosti prethodne komunikacije u svim kanalima zajedno s ukupnim povezanim vremenom i vrijeme kada ste prihvatili zahtjev. To je zadani odabir.
- **Pozivi** prikazuje pojedinosti glasovnih poziva zajedno s brojem telefona kupca, razlogom rekapitulacije, ukupnim povezanim vremenom i vrijeme kada ste prihvatili zahtjev.

Odlazni poziv možete napraviti klikom na broj telefona u oknu Povijest interakcija agenata. Također možete uređivati broj telefona prije odlaznog poziva. Za dodatne informacije pogledajte Upuć[ivanje](#page-93-0) odlaznog poziva Povijest [interakcija](#page-93-0) agenata, na stranici 76.

- **Razgovori** prikazuje detalje vašeg razgovora zajedno s imenom kupca, razlogom rekapitulacije, ukupnim povezanim vremenom i vrijeme kada ste prihvatili zahtjev.
- **Konverzacijeputem porukanadru**š**tvenoj mre**ž**i** prikazuje pojedinosti vašegFacebook Messengera, SMS-a (usluga kratke poruke) i WhatsApp razgovora uz ime klijenta (Facebook Messenger i WhatsApp), broj telefona klijenta (SMS), razlog rekapitulacije, ukupnim povezanim vremenom i vrijeme kada ste prihvatili zahtjev.
- **E-po**š**te** prikazuje pojedinosti vaše e-pošte uz adresu e-pošte kupca, razlog rekapitulacije, ukupnim povezanim vremenom i vrijeme kada ste prihvatili zahtjev.

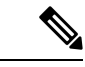

**Napomena**

- Okno Povijest interakcija agenatadohvaća pojedinosti svih dovršenih interakcija zajedno s odgovarajućim razlogom rekapitulacije. Ako interakcija nije rekapitulirana, razlog rekapitulacije pojavljuje se kao N/A. Napominjemo da razlog rekapitulacije možda neće biti prikazan u Povijest interakcija agenata oknu do 6 sekundi nakon dovršetka interakcije; do tada se prikazuje kao N/A. Za dodatne informacije, pogledajte Primjena razloga [rekapitulacije,](#page-66-0) na stranici 49.
	- Okno Povijest interakcija agenata podržava maksimalno 13 znakova za razlog rekapitulacije. Ako broj znakova prekoračuje to ograničenje, pojavit će se ikona trotočke. Ako pokazivačem miša prijeđete iznad ikone trotočke, taj će alat prikazati cjeloviti razlog rekapitulacije.
- Možete promijeniti veličinu ili sažeti okno Povijest interakcija agenata.
	- Kako biste promijenili veličinu, pokazivačem miša prijeđite iznad obruba okna Povijest

interakcija agenata. Kada se pokazivač miša promijeni u  $\mathcal{L}$  (držač za promjenu veličine),

kliknite i povucite  $\mathcal{L}$  kako biste promijenili veličinu okna Povijest interakcija agenata okomito. Okno Povijest interakcija agenata promijenjene veličine zadržava se dok se ne odjavite, zatvorite preglednik ili poništite predmemoriju preglednika.

• Za sažimanje, pokazivačem miša prijeđite preko okna Popis zadataka ili okna Povijest

interakcija agenata. Prikazat će se ikona (sažimanje). Kliknite da biste zatvorili okno.

#### <span id="page-31-0"></span>**Kontrola interakcija**

Okno Kontrola interakcija se prikazuje u gornjem centru sučelja Agent Desktop.

Okno Kontrola interakcija sadrži sljedeće pojedinosti:

- Informacije o kupcima sa svim varijablama podataka vezanih za pozive (CAD) za glasovne pozive. U dizajneru toka administrator postavlja varijable, oznake varijabli i redoslijed kojim se moraju prikazivati u oknu Kontrola interakcija. U Kontrola interakcija oknu se prikazuje maksimalno 30 varijabli.
- Mjerač vremena povezanosti koji uključuje trajanje vašeg kontakta s kupcem dok ne završite komunikaciju.
- Uz mjerač vremena povezanosti, okno Kontrola interakcija prikazuje drugi mjerač vremena temeljen na stanju koje je postavio sustav i načinu postupanja tijekom komunikacije. Na primjer, kada stavite poziv na čekanje, mjerač vremena prikazuje vrijeme čekanja uz stanje **Savjetovanje na** č**ekanju**.
- Kontrolne gumbe koji se koriste za izvršavanje zadataka temeljenih na konfiguraciji vašeg profila. Na primjer, dok ste u aktivnom pozivu, za snimanje možete upotrebljavati gumb **Zapo**č**ni snimanje**.

Kada prihvatite glasovni poziv (dolazni ili odlazni), prema zadanim postavkama, okno Kontrola interakcija se proširuje i ostaje trajno čak i kada se prebacujete između opcija u sustavu Traka za navigaciju.

Kada prihvatite poruku e-pošte, razgovor ili konverzacija putem poruka na društvenoj mreži zahtjev, prema zadanim postavkama okno Kontrola interakcija se sažima. Pomoću ikone v (proširi) proširite okno Kontrola interakcija za pregled informacija o kupcu.

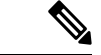

#### **Napomena**

Za kopiranje informacija o kupcu držite pokazivač miša iznad njih i kliknite  $\Box$ .

Dodatne informacije o mjeraču vremena povezanosti potražite u odjeljku Mjerači vremenja stanja i [povezivanja,](#page-38-3) na [stranici](#page-38-3) 21. Za ažuriranje CAD varijabli pogledajte Uređivanje varijabli [podataka](#page-82-1) vezanih za pozive, na [stranici](#page-82-1) 65.

### <span id="page-32-0"></span>**Radni prostor**

Okno Radni prostor se prikazuje u središtu sučelja Agent Desktop samo kada prihvaćate e-poštu, razgovor ili konverzacija putem poruka na društvenoj mreži zahtjev.

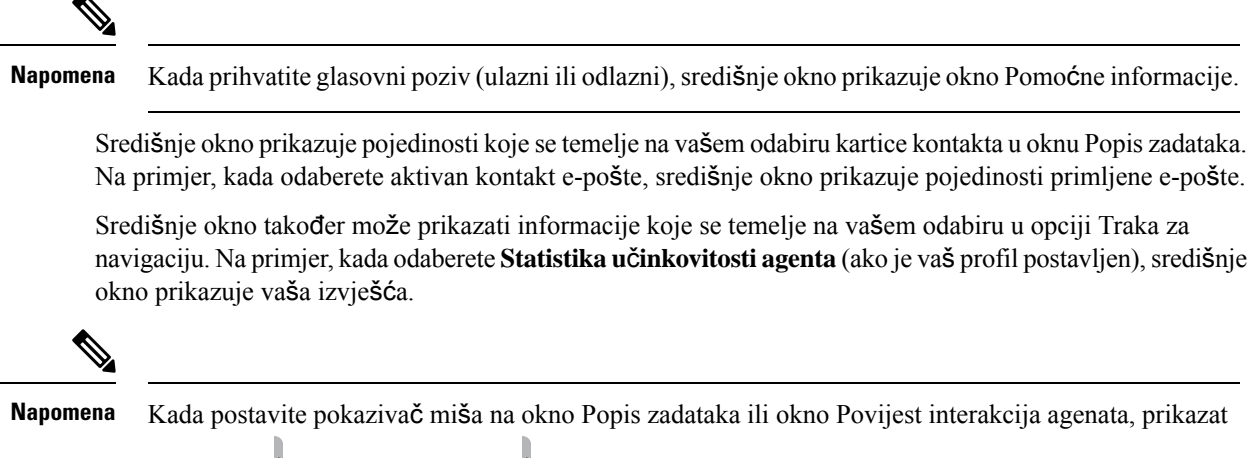

će se ikona (sažimanje). Kliknite da biste zatvorili okno i povećali područje radnog prostora.

### <span id="page-32-1"></span>**Pomo**ć**ne informacije okvir**

Položaj prikaza okna Pomoćne informacije u vašem sučelju Agent Desktop ovisi o vrsti aktivnog zahtjeva.

Kada prihvatite poruku e-pošte, razgovor ili konverzacija putem poruka na društvenoj mreži zahtjev, okno Pomoćne informacije će se prikazati na desnoj strani radne površine, a okno Radni prostor će se prikazati u središtu radne površine. Kada prihvatite glasovni poziv (dolazni ili odlazni) okno Pomoćne informacije se prikazuje u središtu vaše radne površine.

Widgeti se prikazuju unutar kartica u oknu Pomoćne informacije na radnoj površini. Svaka kartica u oknu može imati jedan ili više widgeta na temelju zadanih postavki izgleda radne površine koje je postavio vaš administrator. Za dodatne informacije pogledajte [Upravljanje](#page-128-1) widgetima, na stranici 111.

Detalji kartica u oknu Pomoćne informacije:

• **Povijest kontakta** (zadano): prikazuje povijest komunikacije s kupcem tijekom posljednjih 60 dana. Povijest kontakta prikazuje maksimalno 300 zapisa. Kada se nalazite u razgovoru digitalnog kanala (e-pošta, razgovor ili društvene poruke) s kupcem, kartica **Povijest kontakta** prikazuje prethodne kontakte pomoću istog kanala. Kada ste u glasovnom pozivu, kartica **Povijestkontakta** prikazuje povijest samo za glasovne pozive.

Kada prihvatite kontakt, kartica **Povijestkontakta** prikazuje podatke o kupcu kronološkim redoslijedom. Pojedinosti povijesti kupaca uključuju ime kupca, razlog rekapitulacije, naziv reda čekanja, vrijeme povezivanja i vrijeme završetka. Prethodnu poruku e-pošte možete pregledati i tako da kliknete vezu **Prika**ž**i poruku e-po**š**te**.

**Napomena**

Kartica **Povijest kontakta**dohvaća pojedinosti svih dovršenih interakcija zajedno s odgovarajućim razlogom rekapitulacije. Ako interakcija nije rekapitulirana, razlog rekapitulacije pojavljuje se kao N/A.Za dodatne informacije, pogledajte Primjena razloga [rekapitulacije,](#page-66-0) na stranici 49.

- **Sko**č**ni zaslon**: prikazuje karticu skočnog prozora na temelju zadane postavke izgleda radne površine.
- Prilagođeni widgeti: prikaz widgeta s prilagođenim karticama na temelju zadanog izgleda radne površine ili organizacijske postavke. Za dodatne informacije pogledajte [Upravljanje](#page-128-1) widgetima, na stranici 111.

Pokazivač miša možete postaviti preko zaglavlja kartice kako biste vidjeli cijeli naziv kartice.

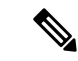

**Napomena**

OknoPomoćne informacije zadržava odabir kartice za određenu interakciju čak i u slučaju prebacivanja između interakcija ili prilagođenih stranica. Na primjer, imajte na umu da ste u glasovnoj interakciji i da ste pristupili kartici **Sko**č**ni zaslon** u oknu Pomoćne informacije. Kasnije prelazite u interakciju razgovorom i pristupite kartici **Povijest kontakta**. Kada se vratite na glasovnu komunikaciju, kartica **Sko**č**ni zaslon** i dalje se zadržava.

Odabir kartice zadržava se kada ponovno učitate Agent Desktop. Međutim, kada izbrišete predmemoriju, odabir kartice će se izgubiti.

Možete učiniti sljedeće:

- Kliknite kako biste povećali odabranu karticu u oknu Pomoćne informacije.
- Povucite i ispustite kako biste promijenili raspored kartica unutar okna Pomoćne informacije. To je primjenjivo za:
	- Kartice koje se prikazuju u oknu Pomoćne informacije.

**16**

• Kartice koje su grupirane na padajućem popisu **Vi**š**ekartica** u oknuPomoćne informacije. Kliknite padajući popis **Vi**š**e kartica**, a zatim odaberite potrebnu karticu.

Redoslijed kartica se zadržava čak i nakon što izađete iz okna Pomoćne informacije, ponovno učitate preglednik, ispraznite predmemoriju preglednika ili se odjavite i ponovo prijavite u Agent Desktop.

Kako biste ponovno postavili redoslijed kartica, kliknite ikonu  $\vdots$  (**Više akcija**) > **Ponovno postavljanje redoslijeda kartica**.

### <span id="page-34-1"></span><span id="page-34-0"></span>**Uobi**č**ajene zna**č**ajke za Novi digitalni kanali**

#### **Tekstni privici**

Privitak je datoteka koja se šalje zajedno s tekstnom porukom.

Za dodavanje tekstnog privitka:

#### **Postupak**

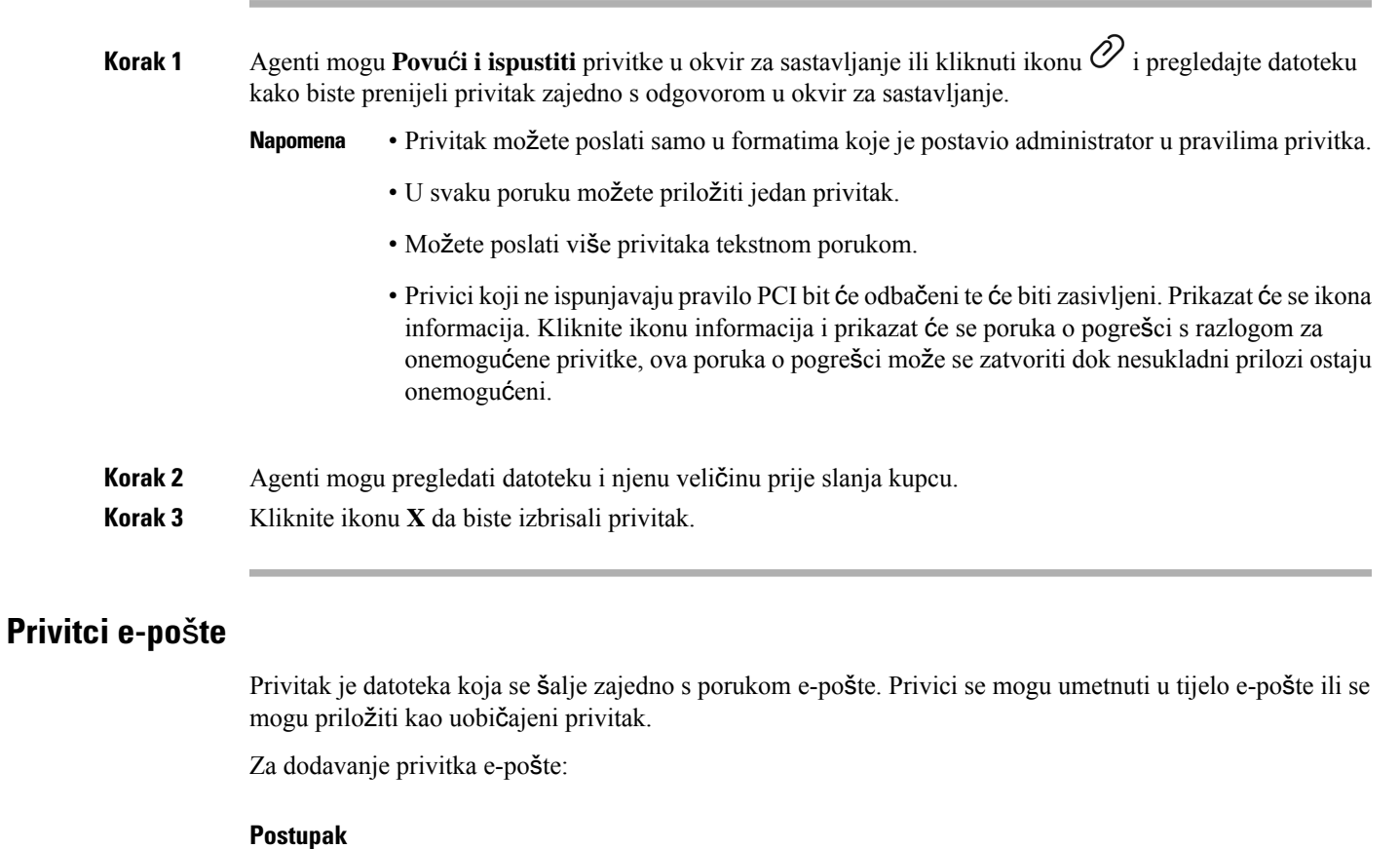

<span id="page-34-2"></span>**Korak 1** Kliknite ikonu  $\mathcal{O}$  i pregledajte datoteku kako biste prenijeli privitak.

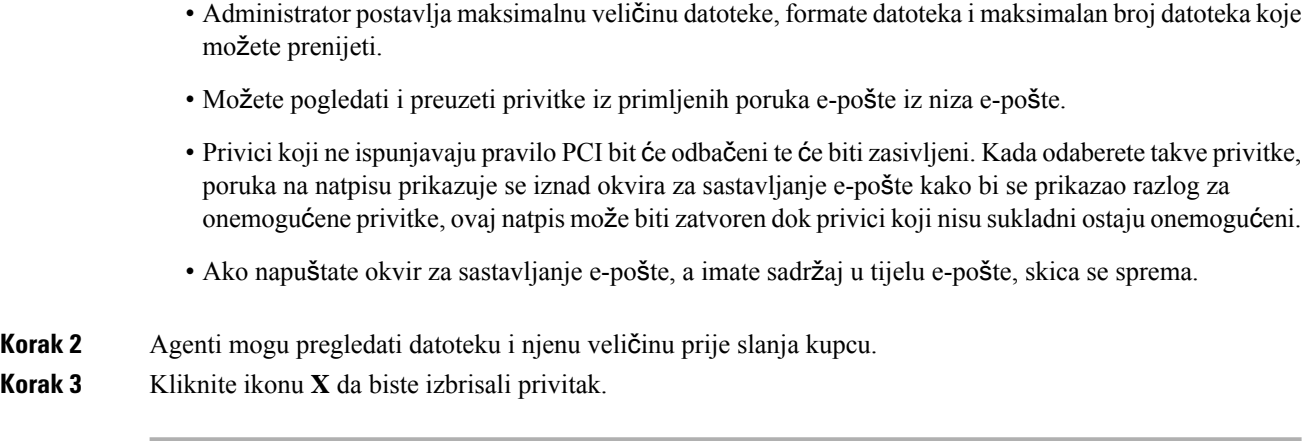

#### <span id="page-35-0"></span>**Predlo**š**ci**

Agenti mogu koristiti unaprijed pripremljene odgovore u obliku predložaka poruka. Ti predlošci pomažu u održavanju konzistencije u odgovorima agenata i smanjenju vremena koje se uzima za slanje najčešće korištenih poruka.

#### **Prilaganje predlo**š**ka**

Za korištenje predloška u razgovoru slijedite ove korake:

#### **Postupak**

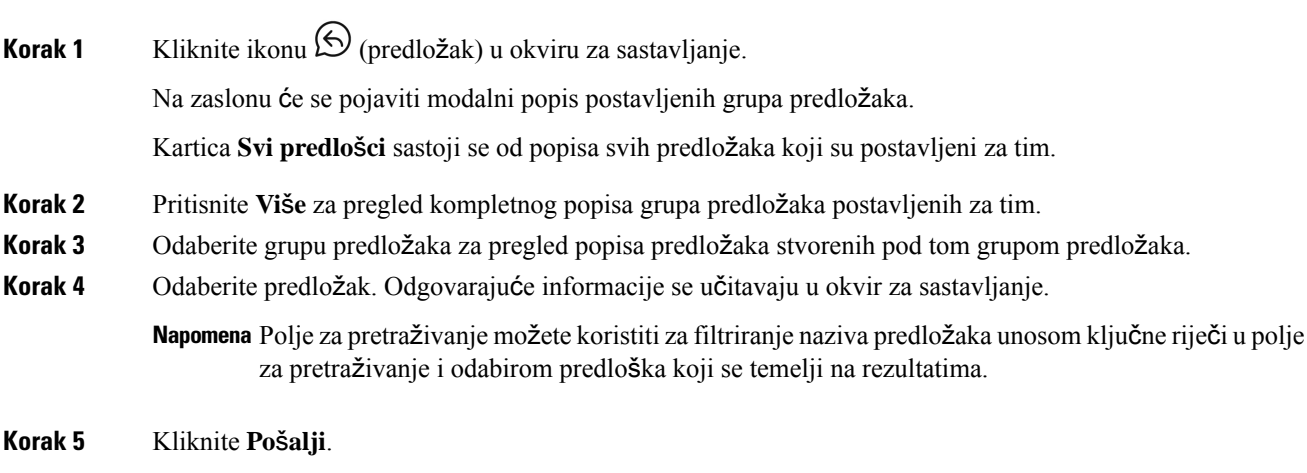

#### **Zaklju**č**ani predlo**š**ci**

Administratori imaju privilegiju zaključavanja predložaka dok ih stvaraju na administratorskoj konzoli. Možete pregledati ikonu  $\triangle$  (Zaključaj) pored zaključanih predložaka. Možete koristiti ove zaključane predloške kao takve i ne može ih uređivati. Ako pokušate izvesti radnju uređivanja, na zaslonu će se pojaviti poruka o pogrešci.
#### **Predlo**š**ci sa zamjenjivim parametrima**

Administratori mogu stvarati predloške sa zamjenjivim parametrima za agente kako bi poslali personalizirane poruke kupcima. Ove predloške možete učitati u okvir za sastavljanje i koristiti tipku Tab kako biste prelazili između zamjenjivih parametara i promijenili ih.

#### **Predlo**š**ci s dinami**č**kom zamjenom parametara sustava na konzoli razgovora**

Predloške koje postavljaju administratori s parametrima sustava možete koristiti u tijelu predloška. Kada se ti predlošci koriste u razgovoru, odgovarajući parametri sustava dinamički se zamjenjuju u kutiji za sastavljanje.

#### **Oboga**ć**eno oblikovanje**

Možete kliknuti ikonu  $\mathsf{Tr}$  (formatiranje) za primjenu obogaćenih stilova oblikovanja na tekst prije odgovora na poruku.

Sljedeće stilove obogaćenog oblikovanja možete primijeniti na poruku odgovora u okviru za sastavljanje:

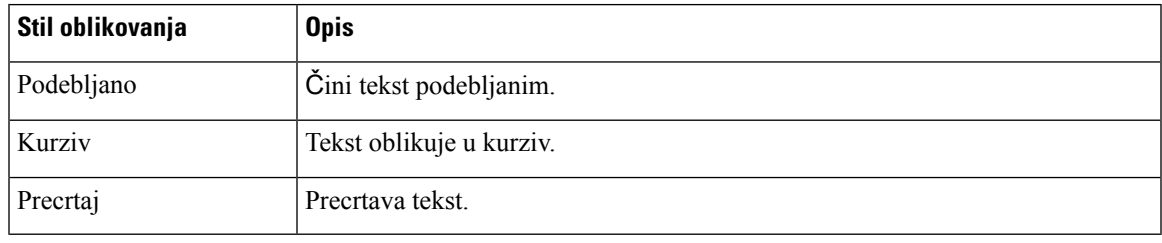

**Napomena**

Na odabrani tekst možete primijeniti samo jedan stil. Ako, primjerice, odlučite da određenu riječ ili rečenicu podebljate, ne možete isti tekst oblikovati u kurzivu.

#### **Oboga**ć**eno oblikovanje u porukama e-po**š**te**

Sljedeće stilove obogaćenog oblikovanja možete primijeniti na poruku odgovora u tijelu e-pošte:

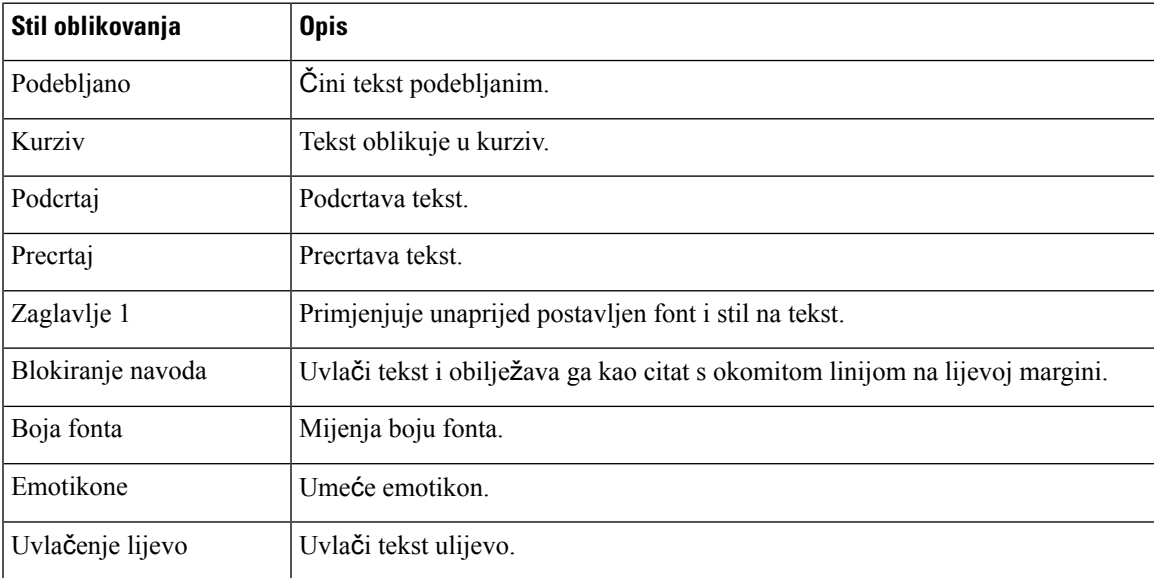

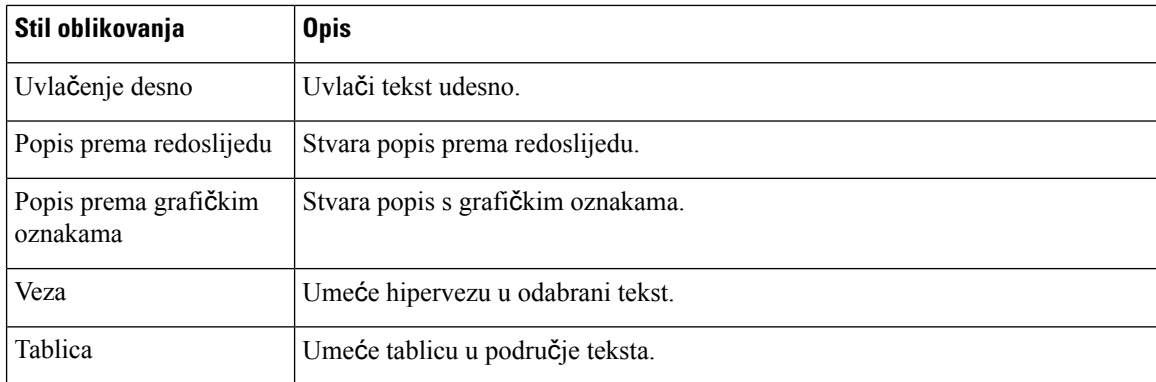

#### **Na**č**ini oboga**ć**enog sastavljanja**

Sastavljanje e-pošte podržava sljedeća dva načina rada:

• **Na**č**in rada za** č**itanje**: Možete kliknuti na e-poštu kako biste pročitali razgovore putem e-pošte.

**Napomena**

Ako primite novu poruku e-pošte u načinu prikaza, natpis s porukom **Prika**ž**i sve poruke radi poduzimanja daljnje radnje** prikazuje se iznad okvira za sastavljanje.

• **Na**č**insastavljanja**: možete poslatistandardne poruke e-pošte pomoću načina sastavljanja formatiranjem teksta, dodajući slike, prilaganjem datoteka i tako dalje.

### **Proces rada okida**č**a**

Možete jednostavno integrirati Webex Contact Center s vanjskim sustavima kako bi se osiguralo da se zapisi kupaca sinkroniziraju u realnom vremenu. To se može postići uz pomoć tijekova rada. Te tijekove rada možete pokrenuti kada ste usred razgovora s kupcem.

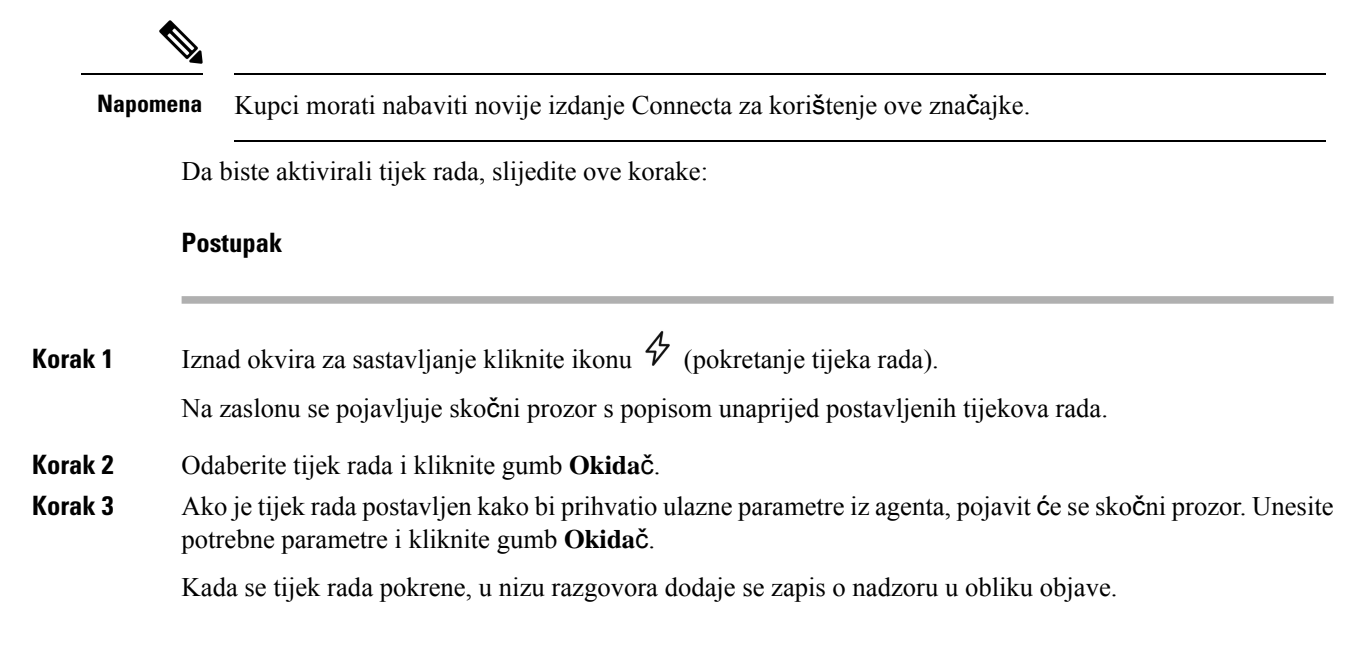

#### **Korak 4** Kliknite **Po**š**alji**.

#### **Objave**

Možete imati detaljan uvid u razgovore uz pomoć objava. Objave u nizu poruka možete pregledati tijekom događaja u razgovoru i trakama nadzora.

Na primjer, najava **Razgovor ZATVOREN** s prethodnom vremenskom oznakom razgovora Razgovor se zatvara koja se prikazuje svaki put kada se razgovor nađe u stanju Razgovor ponovno u redu čekanja

#### **Pre**č**aci tipkovnice**

#### **Agent Desktop pre**č**ice tipkovnice za razgovore**

Agenti mogu koristiti prečice za poruke u razgovoru:

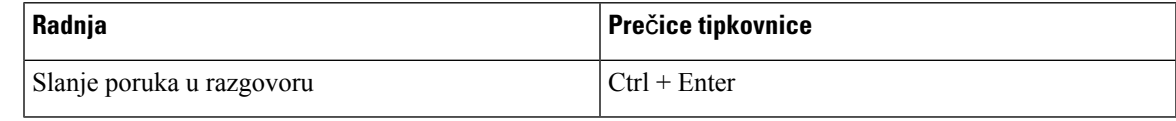

**Napomena**

Ako se poruka ne pošalje čak i nakon klika na **Po**š**alji**, agenti mogu kliknuti gumb **Kliknite zaponovni poku**š**aj** za ponovo slanje. Veza **Kliknite za ponovni poku**š**aj** pojavljuje se uz ime agenta u nizu razgovora.

#### **Agent Desktop pre**č**ice tipkovnice za razgovore u e-po**š**ti**

Agenti mogu koristiti sljedeće prečice za poruke e-pošte:

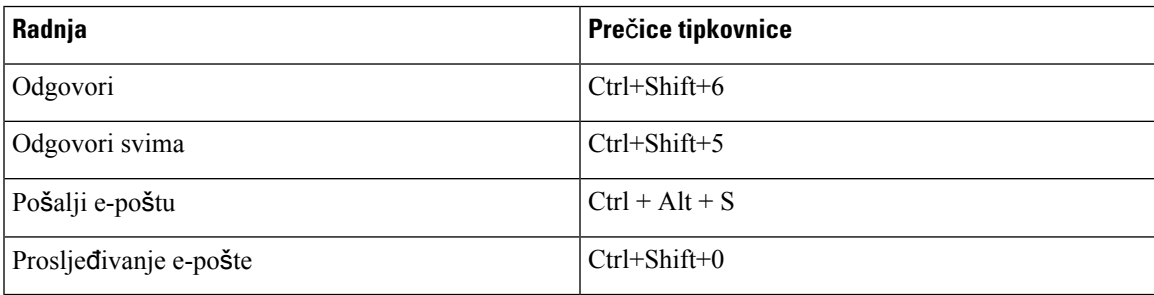

#### <span id="page-38-0"></span>**Potvrde o isporuci**

Kad god pošaljete poruku kupcu, potvrda isporuke bilježise pored svake poruke u niz poruke. Za prvu poruku bilježi se potvrda POSLANO; za druge poruke bilježi se potvrda ISPORUČENO.

# **Mjera**č**i vremenja stanja i povezivanja**

Slijede mjerači vremena koji se prikazuju na Agent Desktop za sve kanale (glasovni poziv, odlazni poziv, izlazni te digitalni kanali):

• Mjerač vremena mirovanja: Ako ste u stanju **Mirovanje** i prelazite na neko drugo stanje mirovanja, mjerač vremena prikazuje vrijeme koje ste proveli u trenutačnom stanju mirovanja i ukupno vrijeme provedeno u stanjima mirovanja. Na primjer, ako ste u stanju **Mirovanja** 10 minuta, a zatim uzmete **Pauzu za ru**č**ak** (postavljeno stanje mirovanja) od 20 minuta. U tom slučaju mjerač vremena prikazuje 20:00/30:00. Vrijeme **Pauze za ru**č**ak** je 20 minuta (postavljeno stanje mirovanja), a ukupno vrijeme **Mirovanja** je 30 minuta.

u bilo koje stanje mirovanja), mjerač vremena vraća se na 00:00.

Kada prihvatite poziv, razgovor, e-poštu ili zahtjev konverzacija putem poruka na društvenoj mreži, prikazuje se oznaka **Anga**ž**iran**. Oznaka **Anga**ž**iran** označava da ste zauzeti i u interakciji s klijentom. Tijekom interakcije s klijentom prikazuje se mjerač vremena povezanosti u oknima Popis zadataka i Kontrola interakcija. Nakon završetka interakcije, mjerač vremena stanja prikazuje se u polju **Stanje dostupnosti** značajke vodoravno zaglavlje. Možete nastaviti primati aktivne zahtjeve na drugim kanalima, ovisno o kapacitetu kanala.

#### Primjeri

- Zamislite da ste u stanju **Dostupan** 2 minute i prihvatite zahtjev dolaznog glasovnog poziva. Stanje **Dostupan** mijenja se u oznaku **Anga**ž**iran**. Vrijeme koje je prošlo od kada ste prihvatili zahtjev do kraja interakcije je 10 minuta. Vrijeme rekapitulacije je 2 minute. Mjerač vremena zatim prikazuje 14:00, što uključuje mjerač vremena stanja **Dostupan** (2 minute), vrijeme interakcije (10 minuta) i vrijeme rekapitulacije (2 minute); a stanje je **Dostupan**.
- Zamislite da ste u stanju **Dostupan** 2 minute i prihvatite zahtjev dolaznog glasovnog poziva. Stanje **Dostupan** mijenja se u oznaku **Anga**ž**iran**. Tijekom interakcije s klijentom, mijenjate stanje u **Mirovanje**, tako da ne prihvaćate nikakve dolazne zahtjeve. Vrijeme koje je prošlo od kada ste promijenili stanje u stanje **Mirovanja** do kraja interakcije je 10 minuta. Vrijeme rekapitulacije je 2 minute. Mjerač vremena nakon toga prikazuje 12:00, što uključuje stanje **Mirovanja** mjerača vremena s dodanim vremenom interakcije (10 minuta) i vrijeme rekapitulacije (2 minute); a stanje je **Mirovanje**.

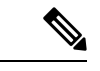

#### **Napomena**

Izvješća možete pregledavati na temelju vašeg stanja dostupnosti i ne temelji se na oznaci **Anga**ž**iran** jer to nije neovisno stanje.

• Mjerač vremena povezanosti: Kada prihvatite poziv, razgovor, e-poštu ili zahtjev konverzacija putem poruka na društvenoj mreži, mjerač vremena prikazuje se pokraj zahtjeva u oknuPopis zadataka. Mjerač vremena prikazuje vrijeme koje je prošlo otkad ste prihvatili zahtjev. Mjerač vremena povezanosti ažurira se svake sekunde, a format je mm:ss. Ako ste povezani više od jednog sata, format se mijenja u hh:mm:ss (na primjer, 01:10:25). Mjerač vremena povezanosti također se prikazuje u oknu Kontrola interakcija.

Uz mjerač vremena povezanosti, okno Kontrola interakcija prikazuje drugi mjerač vremena temeljen na stanju koje je postavio sustav i načinu postupanja tijekom komunikacije. Na primjer, kada stavite poziv na čekanje, mjerač vremena prikazuje vrijeme čekanja uz stanje **Savjetovanje na** č**ekanju**. Za više

informacija o stanjima koje je postavio sustav pogledajte Stanja [glasovnog](#page-48-0) poziva, na stranici 31 i [Stanja](#page-49-0) e-pošte i [razgovora,](#page-49-0) na stranici 32.

Okno Povijest interakcija agenata prikazuje vrijeme povezanosti koje uključuje trajanje vašeg kontakta s kupcem dok ne završite komunikaciju. Na primjer, recimo da se tijekom poziva kupca savjetujete s drugim agentom prije nego što završite komunikaciju s kupcem. Vrijeme povezanosti uključuje vrijeme koje ste bili povezali s kupcem i vrijeme savjetovanja s drugim agentom.

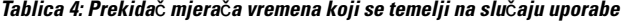

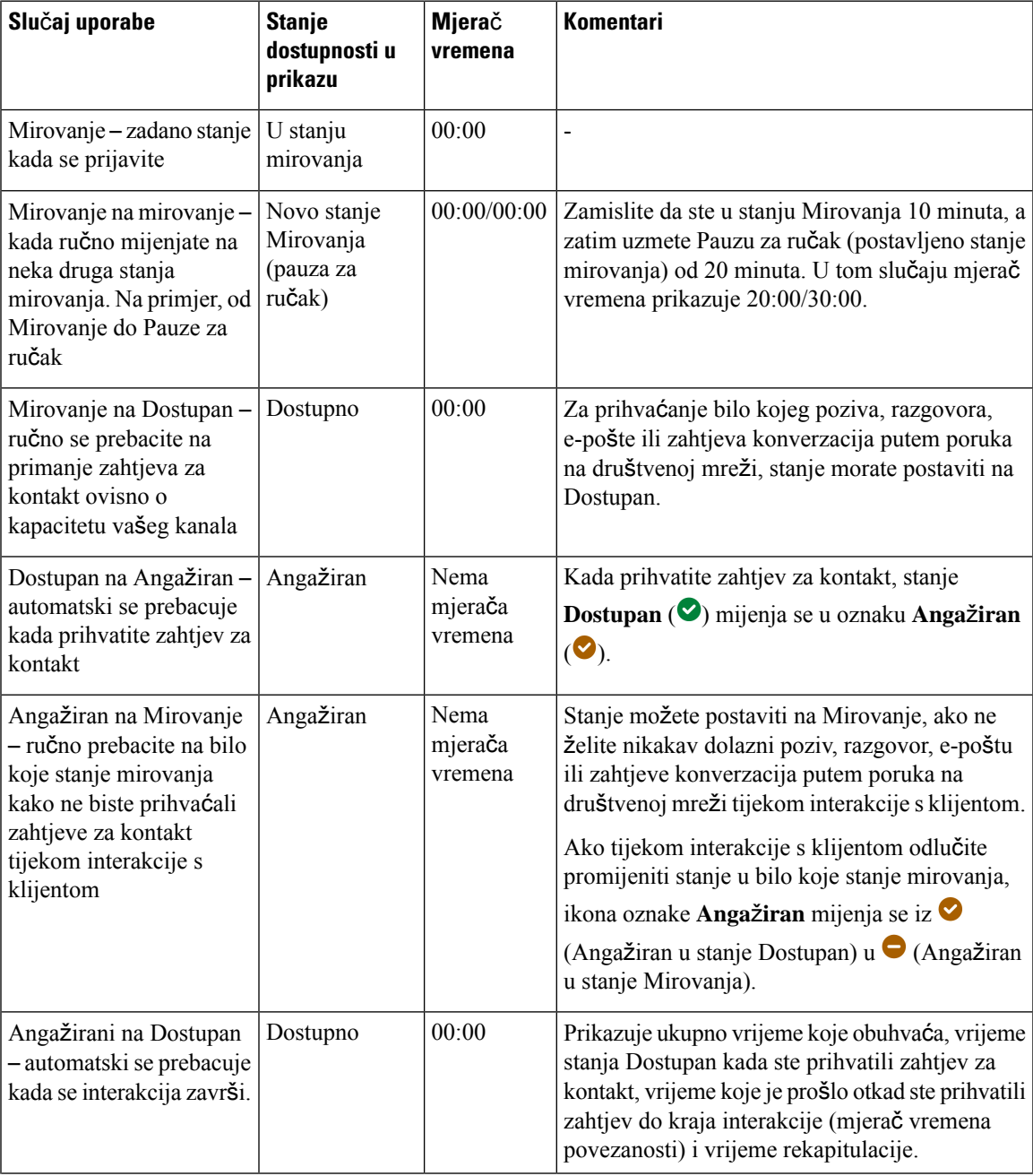

| Slučaj uporabe                                                                                                    | <b>Stanje</b><br>dostupnosti u<br>prikazu | Mjerač<br>vremena                                         | <b>Komentari</b>                                                                                                    |
|----------------------------------------------------------------------------------------------------|-------------------------------------------|-----------------------------------------------------------|----------------------------------------------------------------------------------------------------|
| Mirovanje na Dostupan-<br>Angažiran                                                                                | Angažiran                                 | Nema<br>mjerača<br>vremena                                | Ako je administrator definirao mogućnost Agent<br>dostupan nakon odlaznog poziva kao Da, nakon<br>završetka odlaznog poziva, vaše se stanje<br>postavlja kao Dostupan čak i ako ste napravili<br>odlazni poziv u stanju Mirovanja.                                                                                                    |
| Mirovanje na Mirovanje<br>— Angažiran                                                                              | Angažiran                                 | Nema<br>mjerača<br>vremena                                | Ako je administrator definirao mogućnost Agent<br>dostupan nakon odlaznog poziva kao Ne, nakon<br>završetka odlaznog poziva vaše se stanje<br>postavlja kao Mirovanje.                                                                                                    |
| Angažiran na RONA -<br>automatski se prebacuje<br>kada niste prihvatili<br>zahtjev za kontakt u<br>određenom roku. | Angažiran za<br><b>RONA</b>               | Angažiran-<br>bez mjerača<br>vremena<br>$RONA -$<br>00:00 | Morate izvršiti radnju u skočnom prozoru<br>Preusmjeravanje poziva kad nema odgovora<br>(engl. Redirection on No Answer, RONA) i<br>mjerač vremena stanja započinje od 00:00. Na<br>primjer, zamislite da ste u stanju Dostupan 2<br>minute i prihvatite zahtjev glasovnog poziva.<br>Tijekom interakcije s klijentom oko 5 minuta,<br>primit ćete zahtjev za kontakt e-poštom. Ako ne<br>prihvatite zahtjev upućen e-poštom u određenom<br>roku, prikazat će se skočni prozor RONA. Možete<br>odabrati Idi u stanje Mirovanje ili Idi u stanje<br>Dostupan. Ako odaberete bilo koju od<br>mogućnosti, mjerač vremena stanja počinje od<br>00:00. |

**Napomena**

Vrijeme sustava mora biti sinkronizirano s vremenom mrežnog vremena kako bi se mjerač vremena stanja agenta i mjerač vremena povezanosti za zahtjev kontakta točno prikazali.

# <span id="page-41-0"></span>**Obavijesti**

Obavijesti vas upozoravaju na nove događaje radne površine koji zahtijevaju vašu pažnju. Obavijesti se prikazuju bez obzira na to koristite li aplikaciju.

### **Obavijest u sko**č**nom prozoru** – **preglednik**

Skočni prozor je izvorna obavijest preglednika koja se pojavljuje samo ako je kartica preglednika na radnoj površini u pozadini. Skočne obavijesti preglednika prikazuju se ako Agent Desktop nije aktivan prozor ili kartica preglednika. Prozor preglednika Agent Desktop ili kartica nisu aktivni ako,

- Radite na drugim prozorima ili karticama preglednika.
- Radite na drugim aplikacijama.

**Uvod**

 $\mathcal{L}$ 

• Minimizirali ste prozor preglednika Agent Desktop.

Ako Agent Desktop nije aktivan prozor ili kartica preglednika, upozoreniste zvukom obavijest na programskoj traci preglednika na temelju postavki preglednika. Morate kliknuti skočnu obavijest kako bi prozor ili kartica Agent Desktop bili aktivni. Ovo su načini ponašanja i ograničenja skočnih obavijesti preglednika:

- Prikaz skočnih obavijesti preglednika temeljise na vašem operacijskom sustavu i postavkama preglednika.
- Morate omogućiti dozvole za skočne obavijesti preglednika za operacijski sustav i preglednik.
- Kada se to od vas zatraži, morate dopustiti dozvole preglednika.
- Položaj skočnih obavijesti preglednika ovisi o operacijskom sustavu.
- Skočne obavijesti preglednika ne mogu se slagati. Nova obavijest zamjenjuje postojeću skočnu obavijest.

Dodatne informacije o podržanim preglednicima potražite u odjeljku Zahtjevi za [preglednik,](#page-19-0) na stranici 2.

**Napomena**

- Skočne obavijesti primjenjive su za pozive, razgovore, e-poštu i konverzacije putem poruka na društvenoj mreži. Skočne obavijesti uključuju poruke upozorenja, broj telefona, ime ili adresu e-pošte kupca. Na primjer, dolazna e-pošta iz johndoe@gmail.com.
	- Vaš administrator postavlja vremenski interval za skočne obavijesti na automatsko zatvaranje. Vremensko ograničenje dodjeljuje se u pregledniku Chrome za Windows OS, Chrome OSi macOS. Međutim, ostali podržani preglednici ne preuzimaju postavljenu vrijednost vremenskog ograničenja obavijesti dosljedno.

#### **Postavke preglednika za Chrome**

Skočne obavijesti možda se neće pojaviti u pregledniku Chrome za sustave Windows 10 i 11. Kako biste prikazali obavijesti na radnoj površini, a ne u oknu **Upravljanje obavijestima** sustava Windows 10 i 11, onemogućite značajku **Omogu**ć**i izvorne obavijesti** u pregledniku Chrome (verzija 86 i ranije). Skočne obavijesti koje se prikazuju na radnoj površini bit će u izvornom formatu.

#### **Postupak**

- **Korak 1** Otvorite Chrome i unesite **chrome://flags/#enable-native-notifications** u adresnu traku.
- **Korak 2** Pritisnite tipku **Enter** na tipkovnici.
- **Korak 3** Odaberite mogućnost **Onemogu**ć**eno** s padajućeg popisa označenog okvira.
- **Korak 4** Kliknite **Ponovno pokreni sada**.

Obavijesti se prikazuju na vašoj radnoj površini u izvornom formatu.

### **Obavijest na radnoj povr**š**ini**

U gornjem desnom kutu Radna površina prikazat će se obavijesti o razini radne površine ili aplikacije. Ovo su ponašanja i ograničenja obavijesti radne površine:

- Obavijesti radne površine mogu se slagati.
- Obavijesti radne površine mogu se automatski odbaciti ili zatvoriti.
- Obavijesti radne površine u Radna površina prikazuju se na temelju **Postavki obavijesti**. Za dodatne informacije pogledajte Omogućavanje ili onemogućavanje postavki [obavijesti,](#page-72-0) na stranici 55.

Vaš administrator postavlja sljedeće:

- Broj obavijesti radne površine koje će se istovremeno prikazivati.
- Vremenski interval za automatsko zatvaranje obavijesti radne površine. postavljeni prekid za obavijesti primjenjivo je za podržane preglednike u sustavima Windows OS i OS Chrome. U sustavu macOS, podržani preglednici automatski zatvaraju obavijesti.

Obavijesti radne površine primjenjive su za pozive, razgovore, e-poštu i konverzacije putem poruka na društvenoj mreži. Obavijest uključuje ime kupca, broj telefona, poruke u razgovoru ili informacije o zahtjevu. Ovo su primjeri:

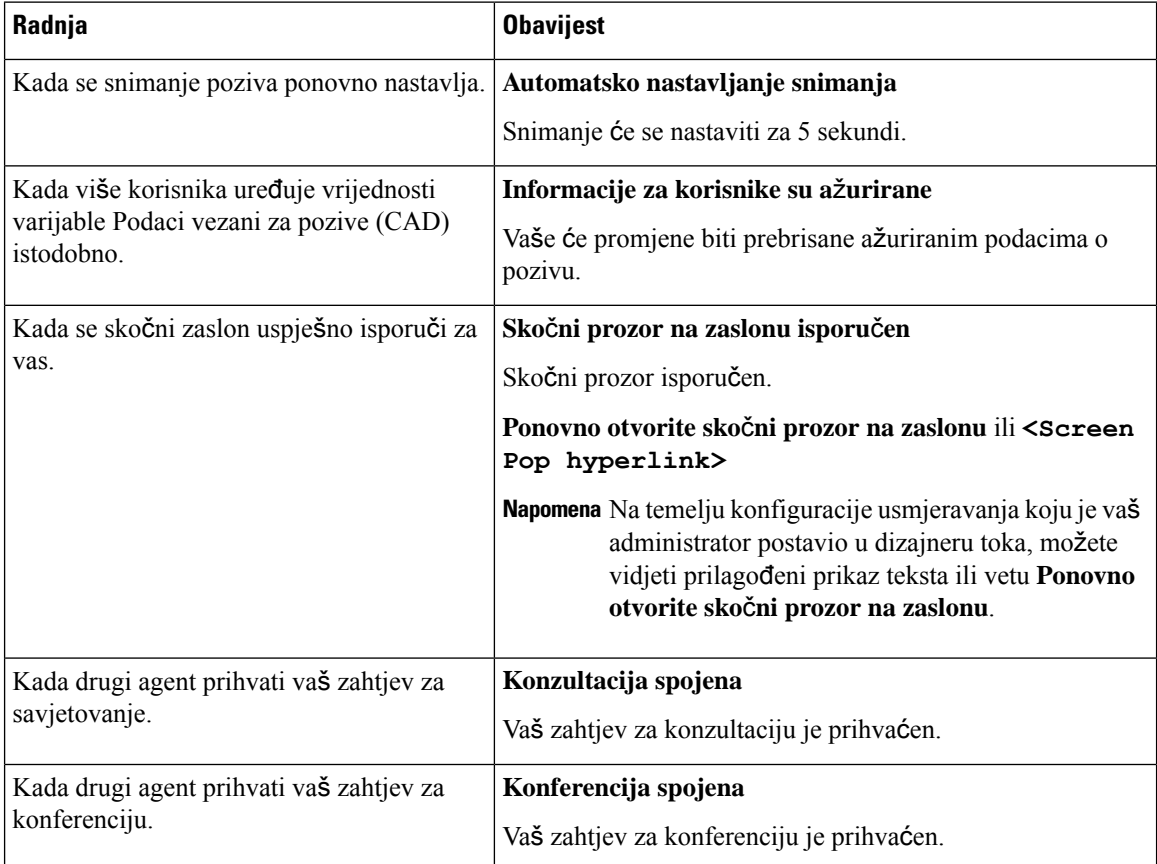

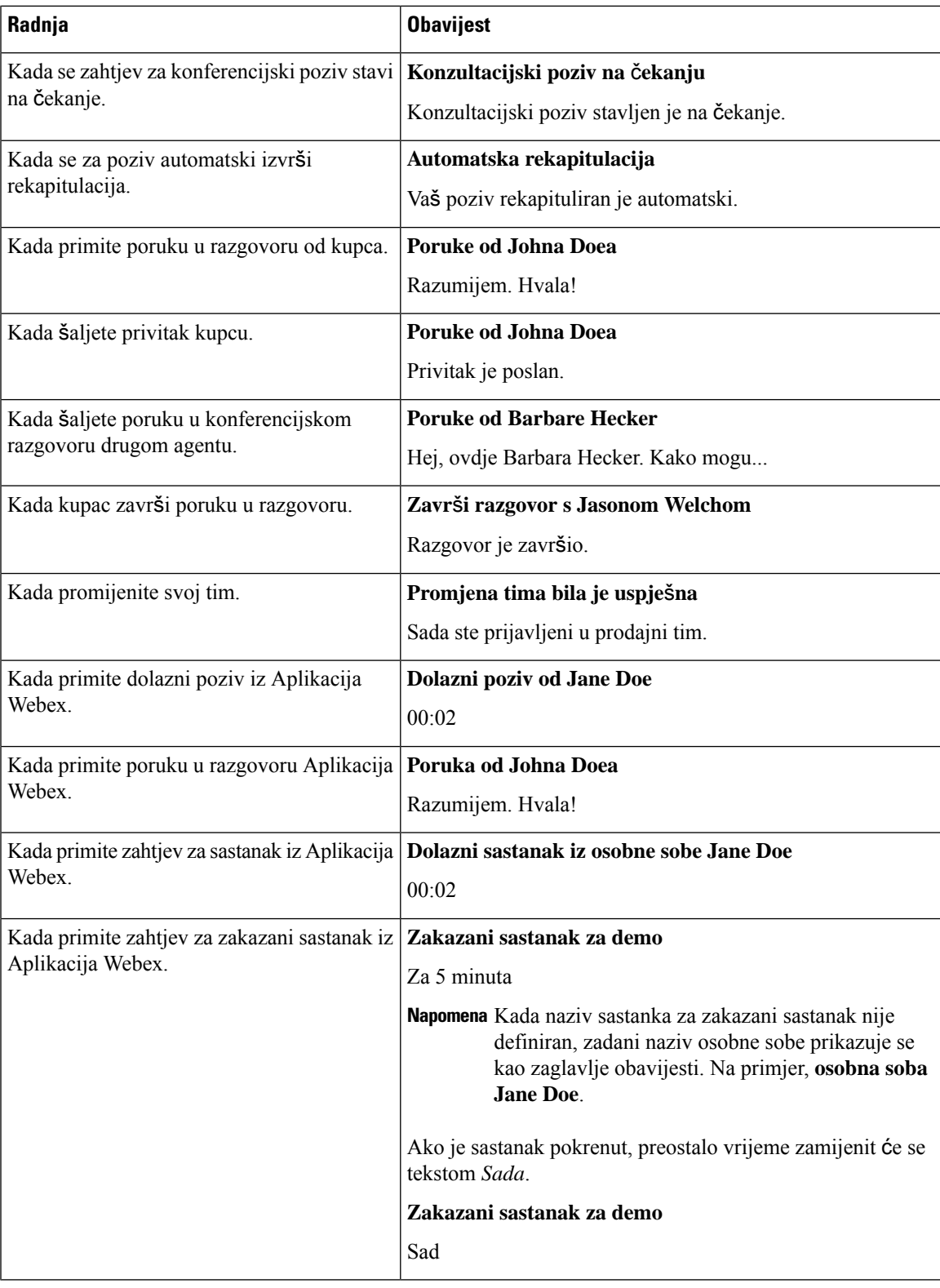

I

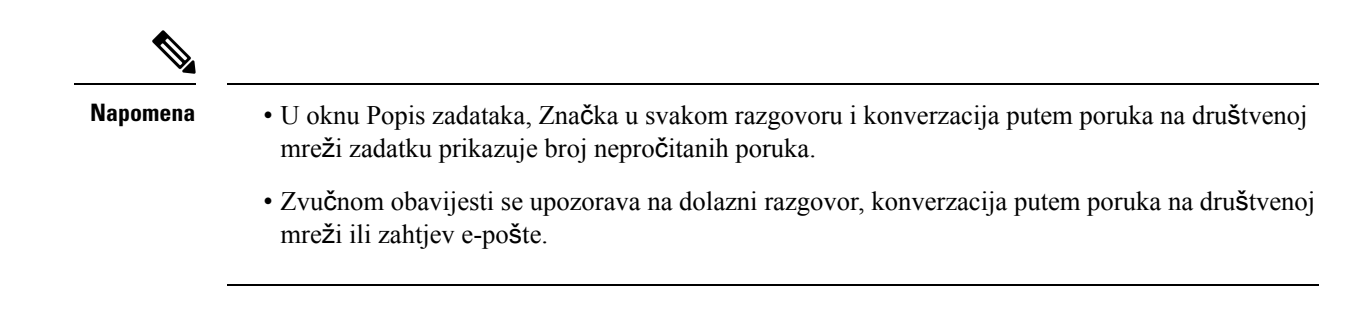

## **Stanja agenta**

Stanje agenta odnosi se na vaš radni stanje dok koristite Agent Desktop. Ovo su stanja agenta:

- Stanje koje ste postavili određuje možete li primati i primati kontakte na svim komunikacijskim kanalima (poziv, razgovor, e-pošta ili konverzacija putem poruka na društvenoj mreži zahtjev). Za dodatne informacije pogledajte Stanja [dostupnosti](#page-45-0) agenata, na stranici 28.
- Stanje koje je postavio sustav stanje koje vam sustav dodjeljuje na temelju kanala kroz koji komunicirate. Više informacija nalazi se u odjeljcima Stanja [glasovnog](#page-48-0) poziva, na stranici 31 i [Stanja](#page-49-0) e-pošte i [razgovora,](#page-49-0) na stranici 32.

### <span id="page-45-0"></span>**Stanja dostupnosti agenata**

Slijedeća su stanja agenta koja se prikazuju na Agent Desktop i primjenjuju se na sve kanale (glasovni poziv, odlazni poziv, izlazni te digitalni kanali):

- [Dostupno](#page-45-1)
- U stanju [mirovanja,](#page-46-0) na stranici 29
- [RONA,](#page-46-1) na stranici 29

<span id="page-45-1"></span>Slijedeća je oznaka agenta:

• Angažiran, na [stranici](#page-47-0) 30

#### **Dostupno**

Stanje **Dostupan** označava da ste spremni prihvatiti i odgovoriti na zahtjeve za kontakt koji su preusmjereni na vas. Nakon što se prijavite, morate odabrati **Dostupno** s padajućeg popisa kako biste prihvatili glasovni poziv, razgovor, e-poštu i konverzacija putem poruka na društvenoj mreži zahtjeve.Stanju **Dostupno** prethodi

ikona  $\circ$ ) zelene boje.

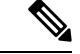

#### **Napomena**

- Svaka komunikacija kao što je glasovni poziv, razgovor, e-pošta, konverzacija putem poruka na društvenoj mreži ili kampanja preusmjerava se na vassamo kada je stanje postavljeno na **Dostupno**. Za dodatne informacije pogledajte Promjena stanja [dostupnosti,](#page-64-0) na stranici 47.
- Kašnjenje je podložno mrežnoj povezivosti.

#### <span id="page-46-0"></span>**U stanju mirovanja**

Stanje **Mirovanja** znači da ste prijavljeni, ali niste spremni prihvatiti preusmjereni zahtjev. Kada se prijavite na radnu površinu, vaše stanje je postavljeno na zadano stanje mirovanja (razlog) koje je postavio vaš administrator.

Vaš administrator postavlja više razloga stanja mirovanja koja su odgovarajuća za vašu tvrtku. Ako morate biti izvan mreže zbog sastanka, obuke ili pauze za ručak, promijenite stanje u mirovanje odabirom mogućnosti

s padajućeg popisa. Razlozi stanja mirovanja koje je definirao administrator označeni su sivom (·) ikonom.

Osim toga, možete odabrati razlog stanja mirovanja dok ste u interakciji s kupcem; na primjer, tijekom sesije razgovora s kupcem ili prilikom odgovora na poruku e-pošte. Za više informacija o tome koje stanje mirovanja koristiti obratite se svom nadzorniku.

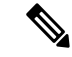

<span id="page-46-1"></span>**Napomena**

Ako ste u stanju **Nedostupan** ili **Mirovanje** bez ikakvih razgovora u tijeku, vaš nadzornik može vas odjaviti iz Radna površina. Morate se ponovo prijaviti kako biste pristupili Radna površina. Za dodatne informacije pogledajte Prijavite se u Agent [Desktop,](#page-60-0) na stranici 43.

#### **RONA**

Stanje **RONA** (engl. Redirection on No Answer, Preusmjeravanje poziva kada nema odgovora): označava da niste prihvatili glasovni poziv, razgovor, e-poštu ili zahtjev konverzacija putem poruka na društvenoj mreži unutar određenog vremena. Glasovni poziv, razgovor, e-pošta ili zahtjev konverzacija putem poruka na društvenoj mreži vraćaju se u red čekanja.Sustav mijenja vaše stanje iz **Dostupno** u **RONA**. Ispred stanja

**RONA** nalazi se crvena  $\left( \bigcirc \right)$  ikona.

Vaš administrator postavlja vrijeme koje je dostupno za prihvaćanje dolaznog zahtjeva iz bilo kojeg kanala. Ako je postavljeno maksimalno vrijeme više od osam sekundi, akcijski gumb u skočnom prozoru trepće pet sekundi prije nego što se vaše stanje promijeni u **RONA**.

Ako ne možete prihvatiti zahtjev u određenom vremenu prikazanom na mjeraču vremena, akcijski gumb skočnog prozora trepće nekoliko sekundi i vaše će se stanje promijeniti u **RONA** (engl. Redirection on No Answer, Preusmjeravanje poziva kad nema odgovora). Zahtjev se vraća u red čekanja.

Sustav vam ne može isporučiti nikakve nove zahtjeve za kontakt u sljedećim uvjetima:

- Na zahtjev nije odgovoreno u stanju **Dostupno**.
- Navedeni **Broj za biranje** ili **Ku**ć**ni broj** nije ispravan.

Kada se stanje promijeni u **RONA**, pojavit će se sljedeće opcije:

- **Idi na stanje mirovanja**: kada kliknete **Idi na stanje mirovanja**, stanje se mijenja iz **RONA** u zadani razlog mirovanja koji je postavio administrator.
- **Idi u stanje Dostupno**: kada kliknete **Idi u stanje Dostupno**, stanje se mijenja iz **RONA** u **Dostupno**. Stanje **Dostupan** označava da ste spremni prihvatiti i odgovoriti na zahtjeve za kontakt koji su preusmjereni na vas.

Kada vam se ne isporuči zahtjev za dolazni poziv zbog kvara mreže, telefona ili drugih uređaja, vaše se stanje postavlja na **RONA**. Možete kliknuti **Idi na stanje mirovanja** prikazano u skočnom prozoru i kontaktirati administratora kako bi istražili situaciju.

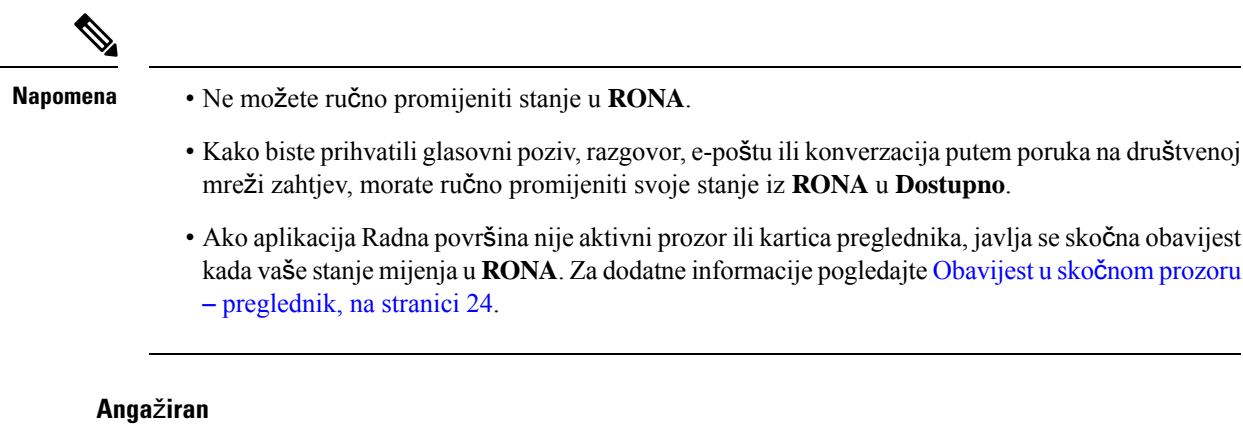

<span id="page-47-0"></span>Oznaka **Anga**ž**iran** označava da ste zauzeti i u interakciji s klijentom. Kada prihvatite zahtjev za kontakt, stanje **Dostupan** ( ) mijenja se u oznaku **Anga**ž**iran** ( ).

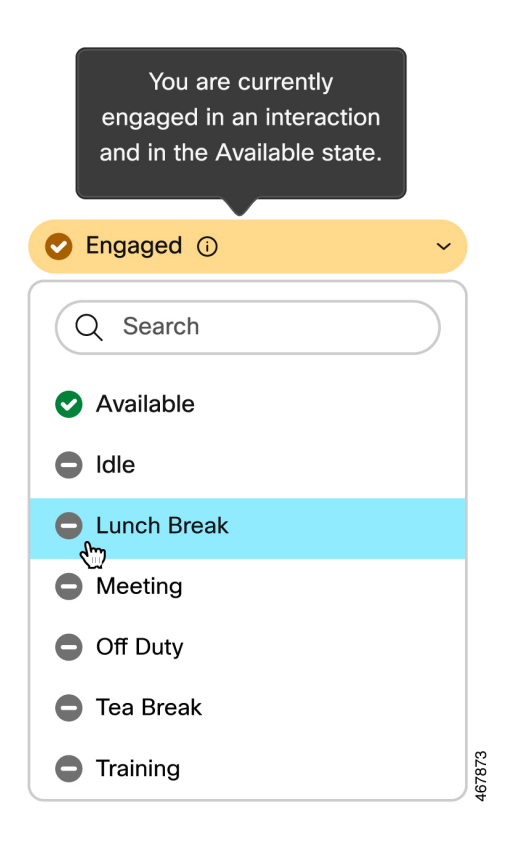

Ako tijekom interakcije s klijentom odlučite promijeniti stanje u bilo koje stanje mirovanja, ikona oznake **Anga**ž**iran** mijenja se iz (Angažiran u stanje Dostupan) u (Angažiran u stanje Mirovanja).

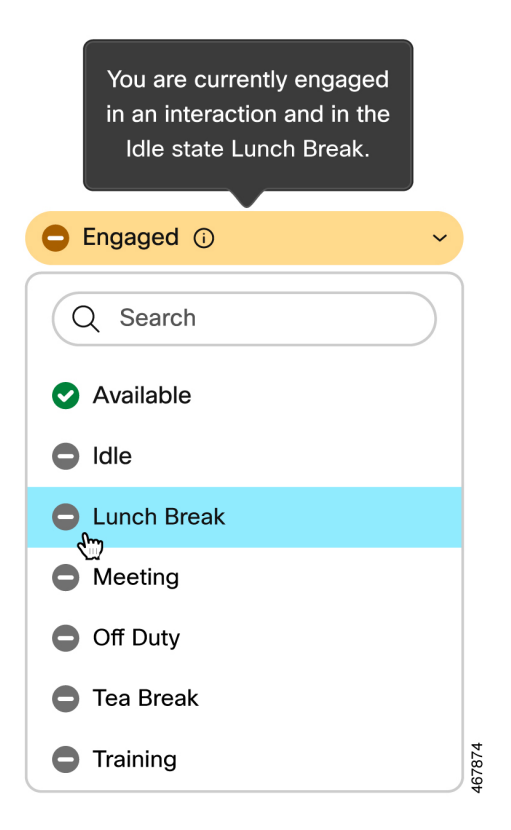

Mjerač vremena povezanosti prikazuje se u oknu Kontrola interakcija i ne nalazise u polju**Stanjedostupnosti**. Kada se interakcija završi, prikazat će se stanje i mjerač vremena. Za dodatne informacije pogledajte [Mjera](#page-38-0)či vremenja stanja i [povezivanja,](#page-38-0) na stranici 21.

Kada ste angažirani u stanju **Dostupan** ( $\bullet$ ), možete nastaviti primati aktivne zahtjeve na drugim kanalima, ovisno o kapacitetu kanala.

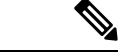

**Napomena**

Agent Desktop zadržava stanje dostupnosti čak i ako zatvorite preglednik ili očistite predmemoriju preglednika.

### <span id="page-48-0"></span>**Stanja glasovnog poziva**

Stanja glasovnog poziva inicira sustav.Stanje poziva mijenja se ovisno o vašoj radnji u pozivu te komunicirate li s kupcem ili drugim agentom. Na primjer, kada stavite poziv kupca na čekanje, okno Kontrola interakcija prikazuje stanje kao **Poziv na** č**ekanju**.

Mjerač vremena povezanosti: Kada prihvatite poziv, razgovor, e-poštu ili zahtjev konverzacija putem poruka na društvenoj mreži, mjerač vremena prikazuje se pokraj zahtjeva u oknu Popis zadataka. Mjerač vremena prikazuje vrijeme koje je prošlo otkad ste prihvatili zahtjev. Mjerač vremena povezanosti ažurira se svake sekunde, a format je mm:ss. Ako ste povezani više od jednog sata, format se mijenja u hh:mm:ss (na primjer, 01:10:25). Mjerač vremena povezanosti također se prikazuje u oknu Kontrola interakcija.

Kada komunicirate s pozivatelja (kupcem) ili drugim agentom, na temelju vaše radnje, sustav postavlja sljedeća stanja glasovnog poziva:

- **Zvonjava** označava da je skočni prozor dolaznog poziva prikazan u donjem desnom kutu radne površine. Ako ne možete odgovoriti na poziv unutar vremena koje je postavio administrator, poziv se vraća u red čekanja. Sustav mijenja vaše stanje iz **Dostupno** u **RONA**.
- **Poziv na** č**ekanju** označava da ste kupca postavili na čekanje.
- **Zahtjev za konzultiranje** označava da ste pokrenuli poziv za savjetovanje.
- **Konzultiranje** označava da se konzultirate s drugim agentom.
- **Konzultacija na** č**ekanju** naznačuje da ste postavili agenta s kojim se konzultirate na čekanje.
- Ikona **Konferencije** s <*brojem telefona ili imenom agenta*> označava trostranu komunikaciju između vas, kupca i drugog agenta.
- **Rekapitulacija** označava da ste završili glasovni poziv s kupcem.

### <span id="page-49-0"></span>**Stanja e-po**š**te i razgovora**

Stanja zahtjeva e-pošte i razgovora inicira sustav i mijenja ih tijekom nastavka vaše komunikacije.

#### **Stanje e-po**š**te**

• **Rekapitulacija** – označava da ste završili komunikaciju e-poštom s kupcem.

#### **Stanja razgovora i dru**š**tvenih kanala**

Ovo su stanja zahtjeva za razgovor i društvene kanale:

- **Zatra**ž**ena konferencija** označava da ste pokrenuli konferencijski razgovor.
- **Konferencija** označava trostranu komunikaciju između vas, kupca i drugog agenta.
- **Rekapitulacija** označava da ste završili razgovor ili konverzacija putem poruka na društvenoj mreži s kupcem.

### **Dostupnost**

Agent Desktop podržava značajke koje poboljšavaju pristupačnost za slabovidne korisnike i korisnike oštećenog vida.Sljedeća tablica pokazuje kako se kretati unutar Agent Desktop pomoću značajki pristupnosti.

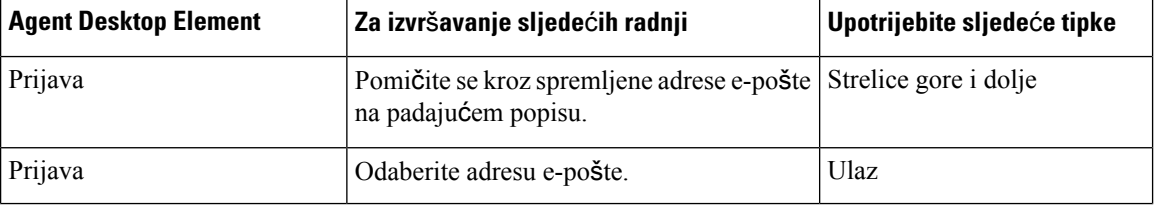

#### **Web-pristupnost**

 $\overline{\phantom{a}}$ 

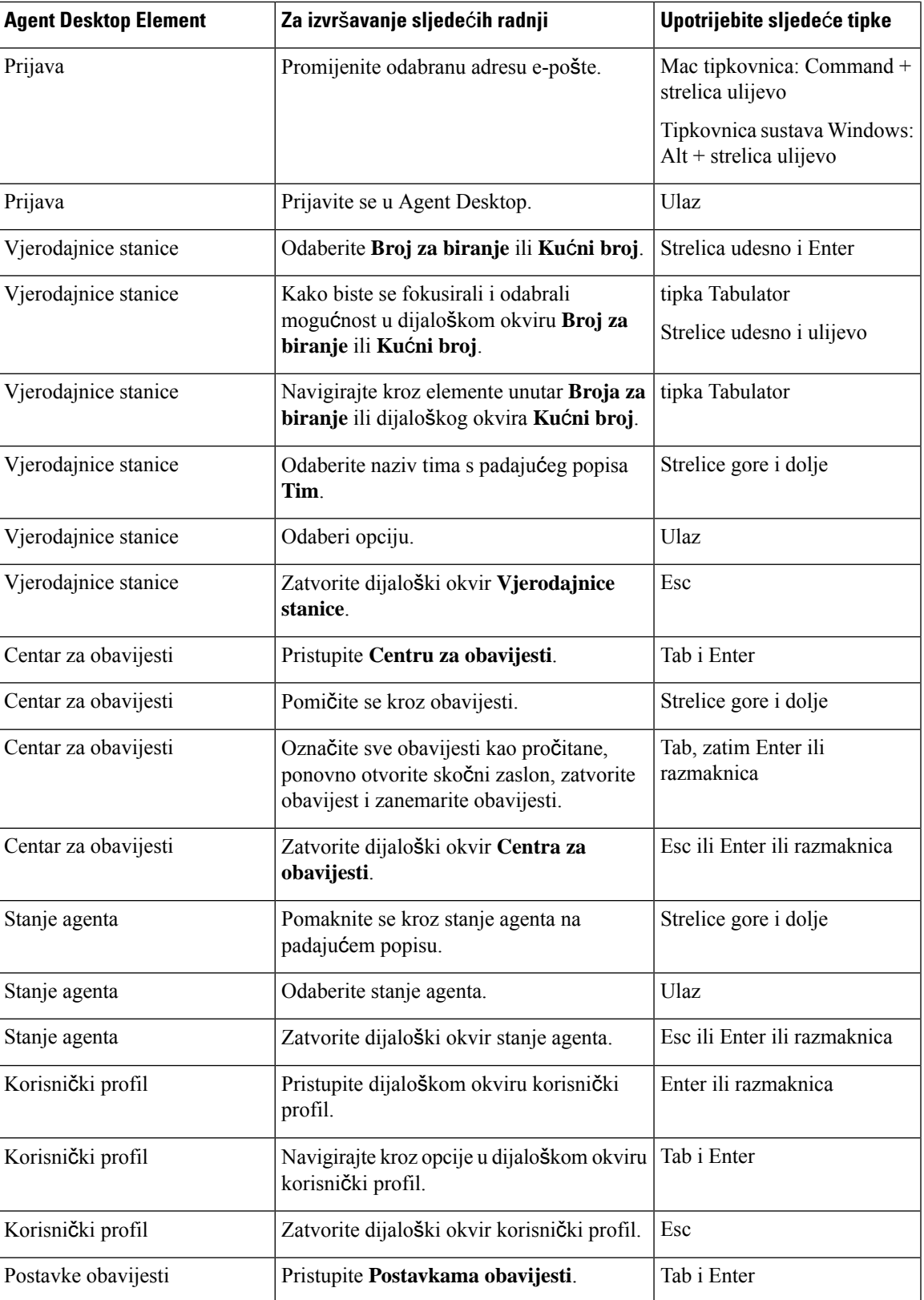

 $\mathbf l$ 

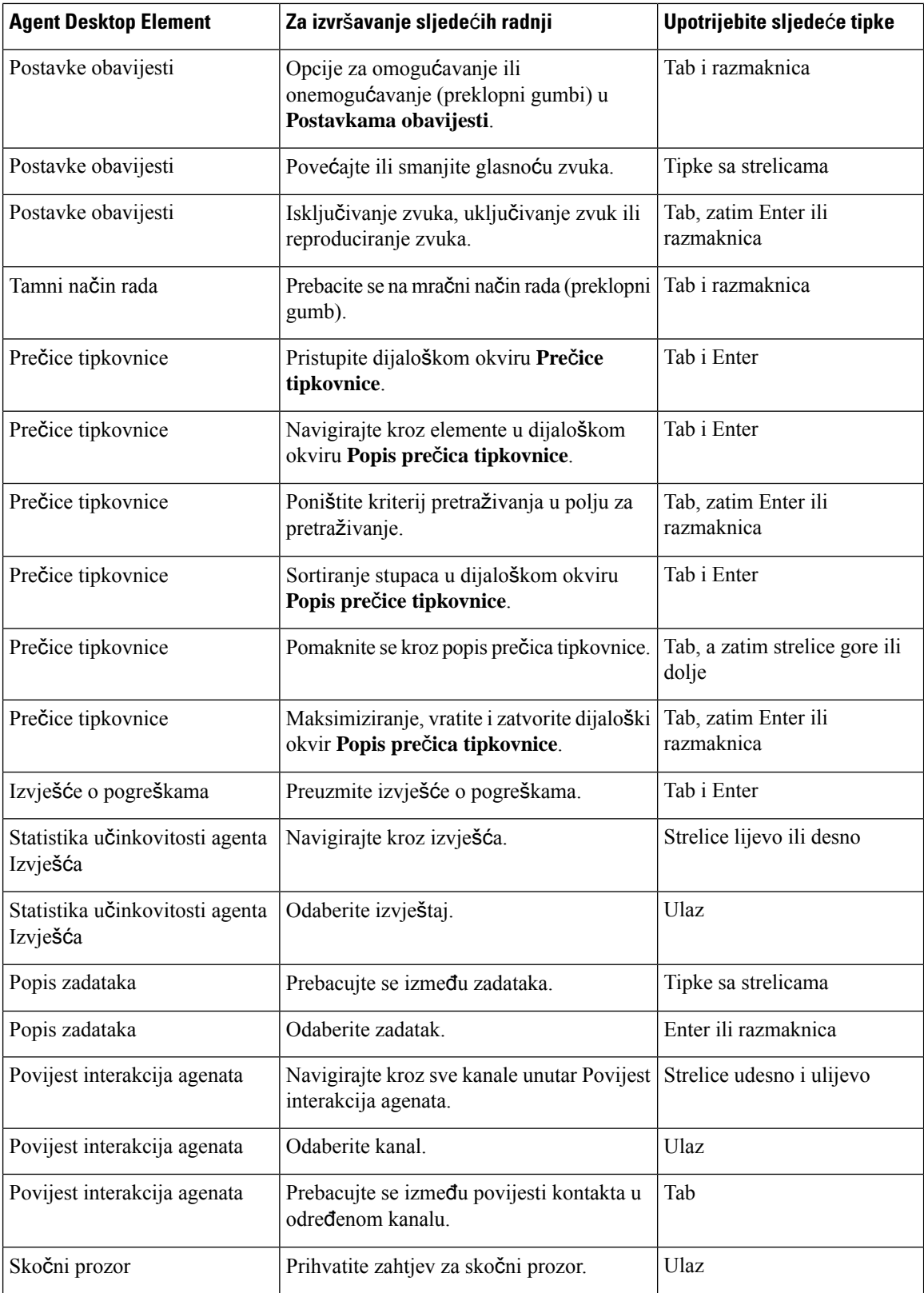

 $\overline{\phantom{a}}$ 

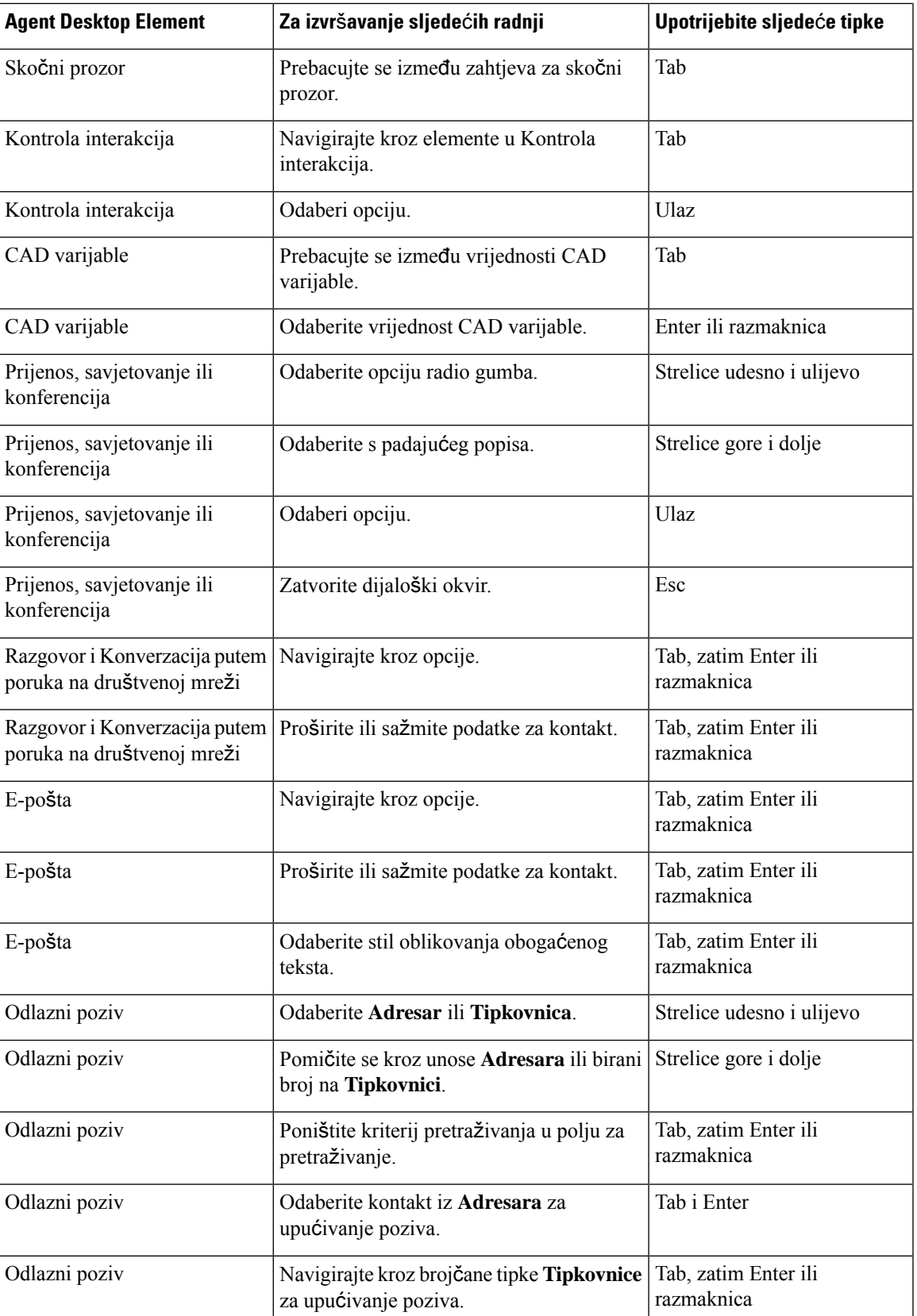

 $\mathbf I$ 

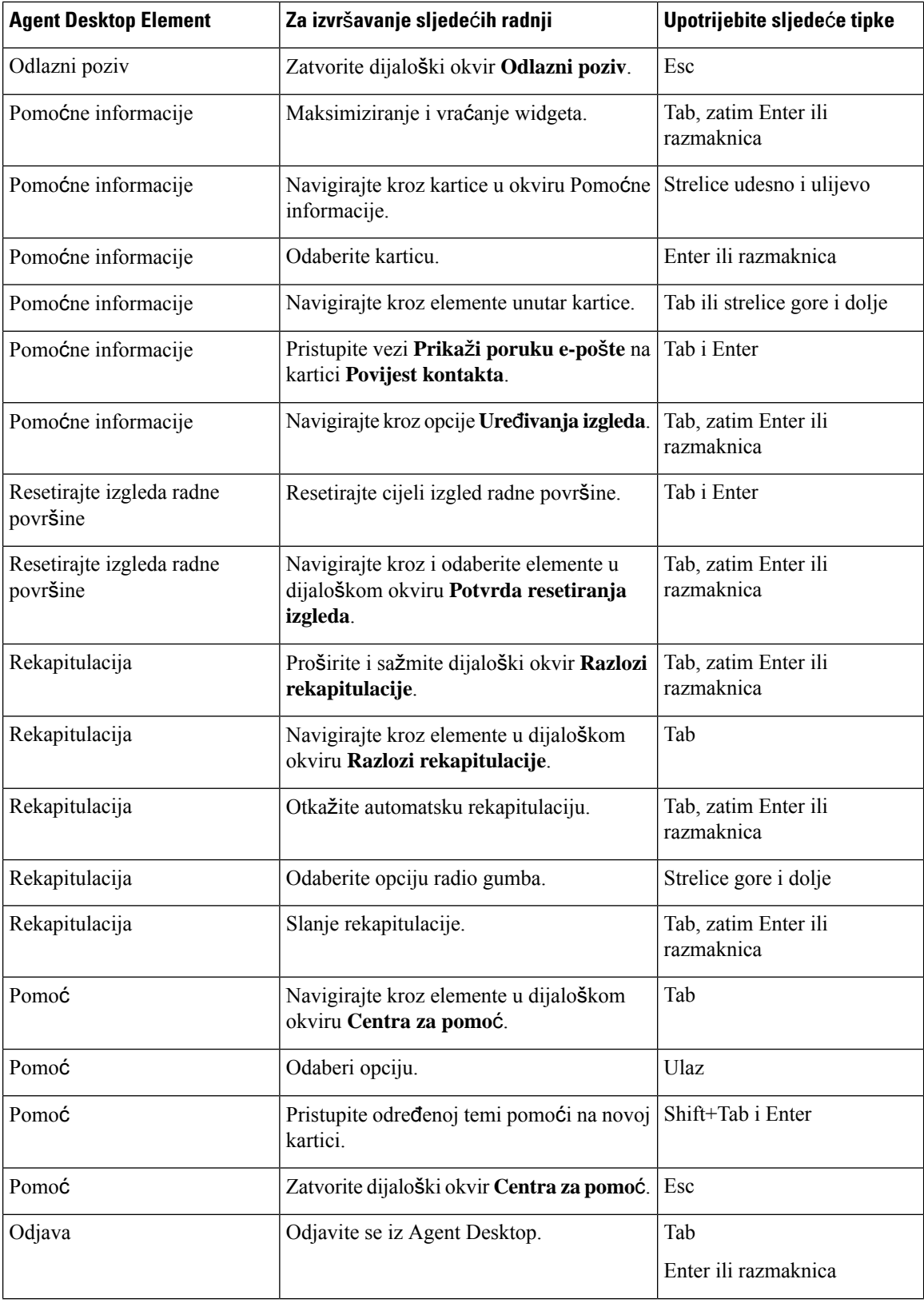

i.

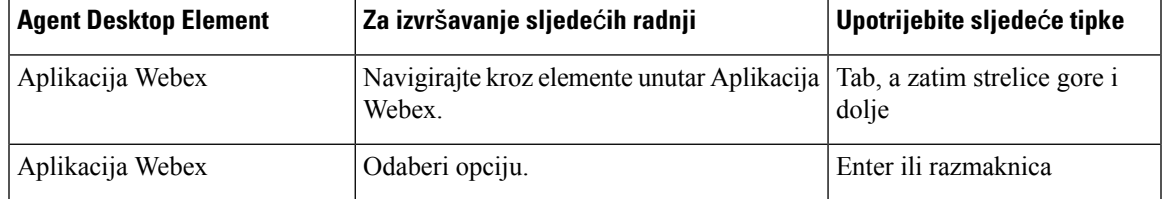

# **Podr**š**ka** č**ita**č**a zaslona**

Agent Desktop također podržava softver čitača zaslona JAWS za elemente navedene u nastavku.

Dodatne informacije o podržanoj verziji JAWS potražite u izvješću Voluntary Product Accessibility Templates (VPAT) za *Cisco Webex [Contact](https://www.cisco.com/c/en/us/about/accessibility/voluntary-product-accessibility-templates.html#~collaboration) Center*.

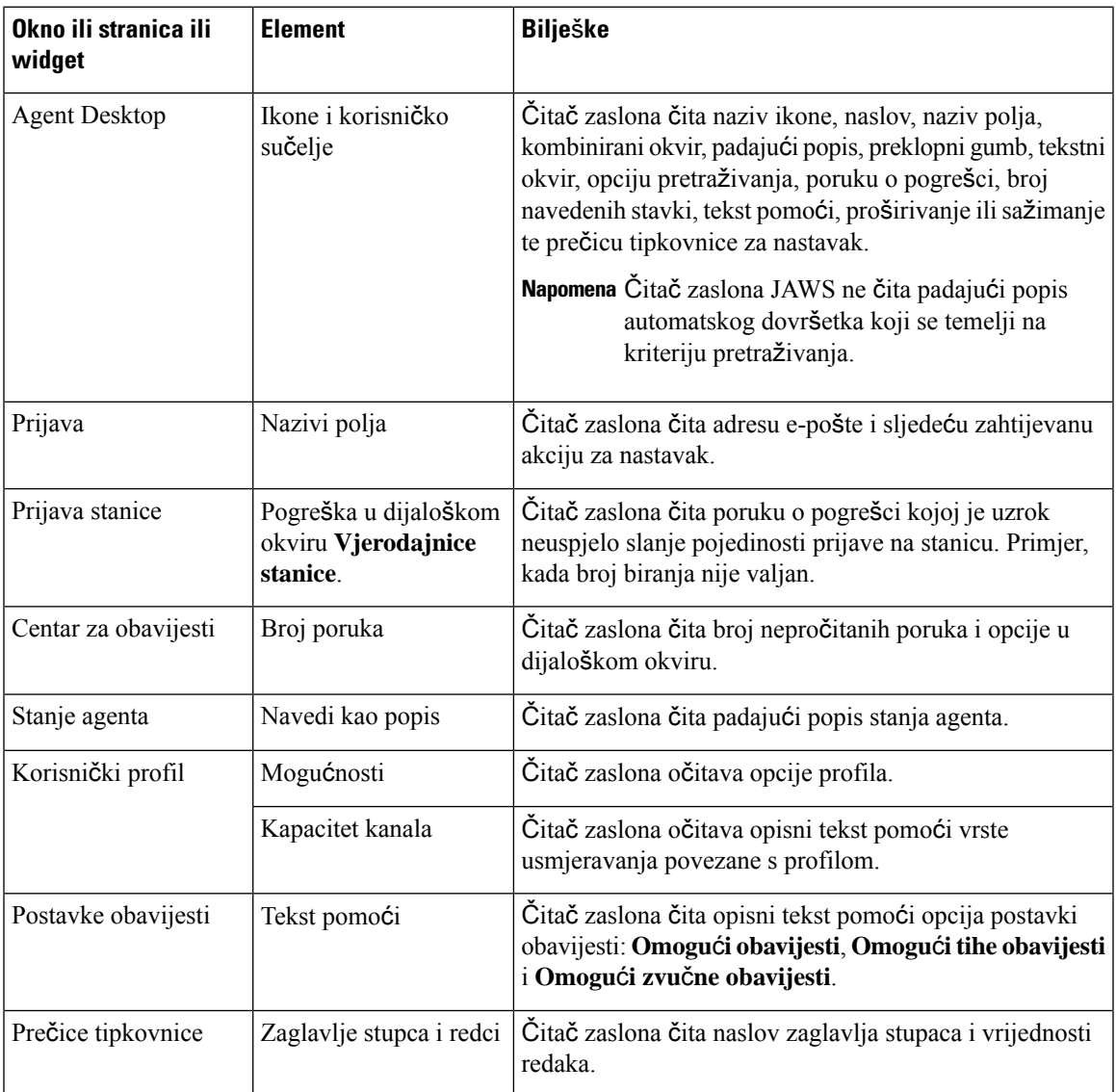

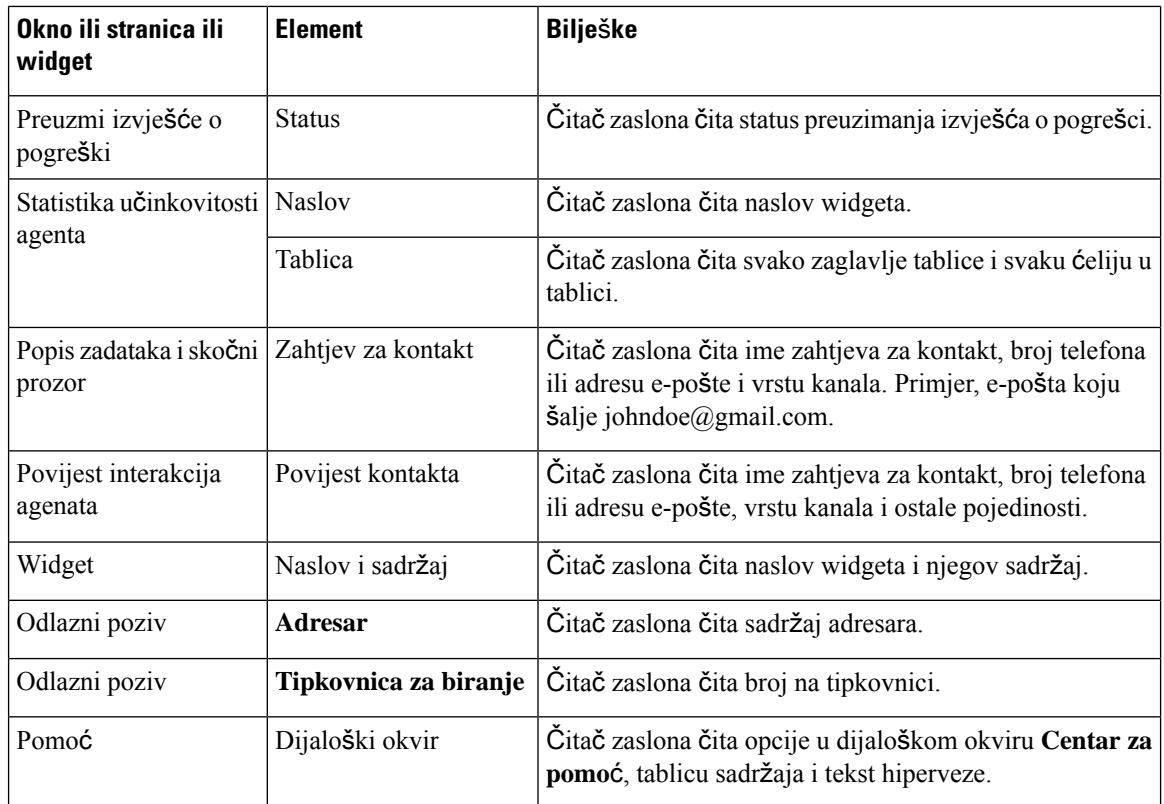

### <span id="page-55-0"></span>**Pre**č**ice tipkovnice za pristup**

Koristite prečice tipkovnice za lak pristup značajkama radne površine. Prečice tipkovnice definiraju alternativni način izvođenja određene radnje na radnoj površini. Za izvršavanje prečice tipkovnice uvjerite se da se fokus nalazi unutar zaslona na radnoj površini.

#### **Napomena**

Provjerite je li jezik prikaza tipkovnice na vašem operacijskom sustavu postavljen na engleski (Sjedinjene Američke Države) za sve prečace tipkovnice Radna površina kako bi odgovorili na očekivani način.

Za pristup popisu prečica tipkovnice:

#### **Prije nego po**č**nete**

Morate biti prijavljeni na Radna površina. Dodatne informacije potražite u odjeljku [Prijavite](#page-60-0) se u Agent [Desktop.](#page-60-0)

#### **Postupak**

- **Korak 1** Kliknite **korisni**č**ki profil** u desnom gornjem kutu Radna površina.
- **Korak 2** U odjeljku **Pomo**ć kliknite **Pre**č**ica tipkovnice**. Dijaloški okvir **Popis pre**č**ica tipkovnice** prikazuje sljedeće:
- Unaprijed definirane prečice tipkovnice
- Prečice tipkovnice u sukobu

• Možete pristupiti **Popisu pre**č**ica tipkovnice** pomoću prečica tipkovnice Ctrl + Alt + F. **Napomena**

- Prečica tipkovnice ne reagiraju ako postoje iste tipke koje su dodijeljene za izvođenje više radnji. Morate se obratiti administratoru za rješavanje prečica tipkovnice u sukobu.
- Za filtriranje popisa koristite polje za pretraživanje.
- **Korak 3** (Neobavezno) Kako biste povukli ili promijenili veličinu dijaloškog okvira **Popispre**č**ica tipkovnice**, učinite sljedeće:
	- Za povlačenje dijaloškog okvira držite pokazivač miša iznad dijaloškog okvira.Pokazivač miša promijenit  $\phi$ će se u  $\hat{\psi}$ . Kliknite i odvucite dijaloški okvir na potreban položaj.
	- Za promjenu veličine dijaloškog okvira držite pokazivač miša iznad obruba dijaloškog okvira.Pokazivač

se mijenja u  $\sqrt{a}$ ili  $\sqrt{a}$  (držač za promjenu veličine) na temelju položaja pokazivača. Kliknite i vucite držač za promjenu veličine kako biste promijenili veličinu dijaloškog okvira.

- Ne možete promijeniti veličinu dijaloškog okvira izvan minimalne širine i visine od 480 x 320 piksela. Time se osigurava da sadržaj u dijaloškom okviru uvijek ostane čitljiv.
- Kako biste maksimizirali dijaloški okvir, kliknite

### **Pre**č**ice tipkovnice agenta**

U sljedećoj su tablici navedene prečice tipkovnice popisani specifične za agenta:

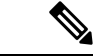

**Napomena**

Ako koristite Mac tipkovnicu, pritisnite **Opcija** umjesto **Alt**. Na primjer, za odlazak u dostupno stanje pritisnite Control-Option-R.

#### **Tablica 5: Agent Desktop popis pre**č**ica tipkovnice (Windows)**

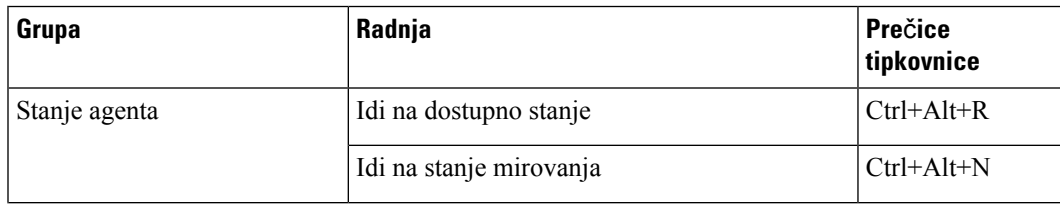

 $\mathbf I$ 

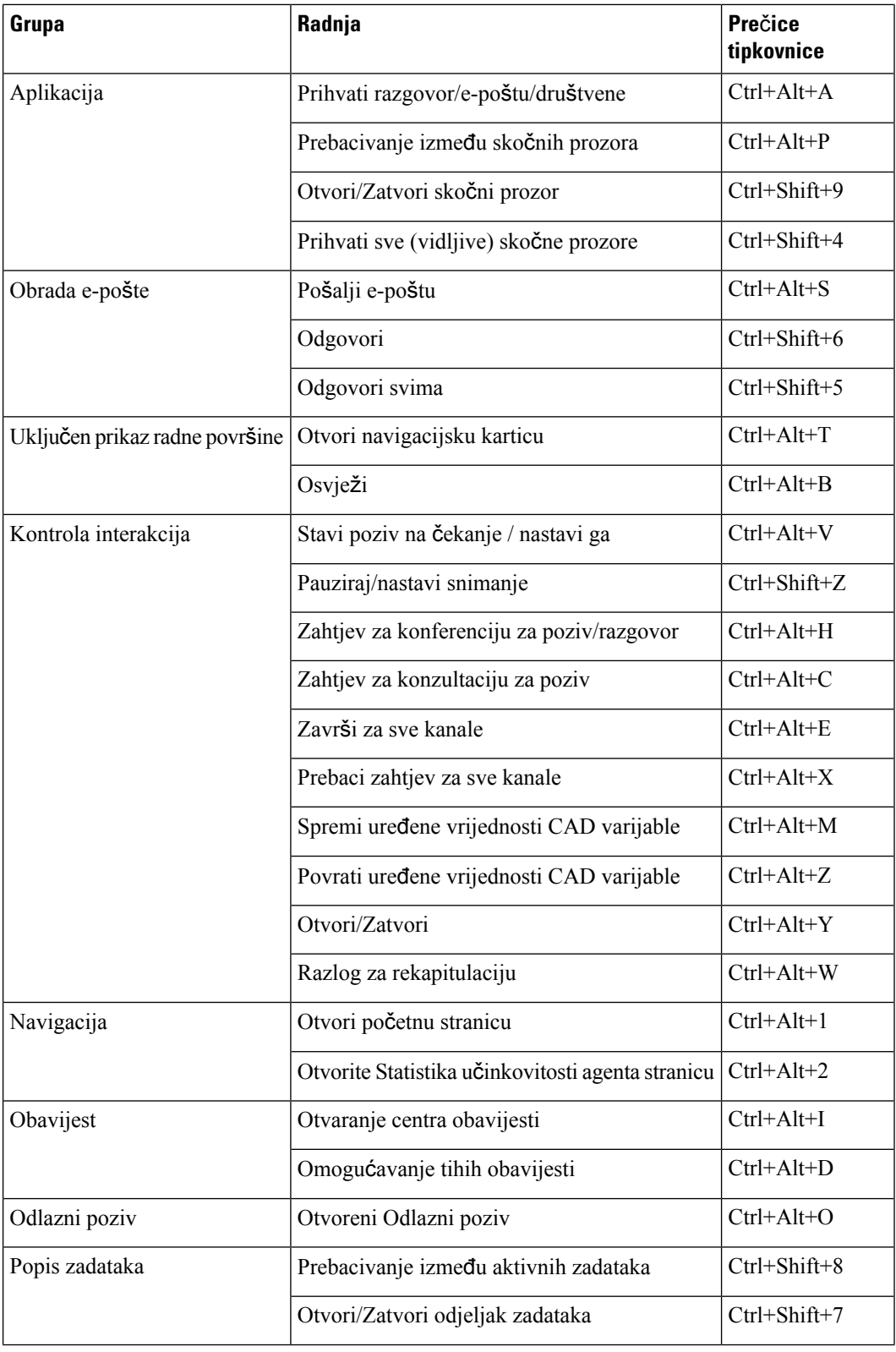

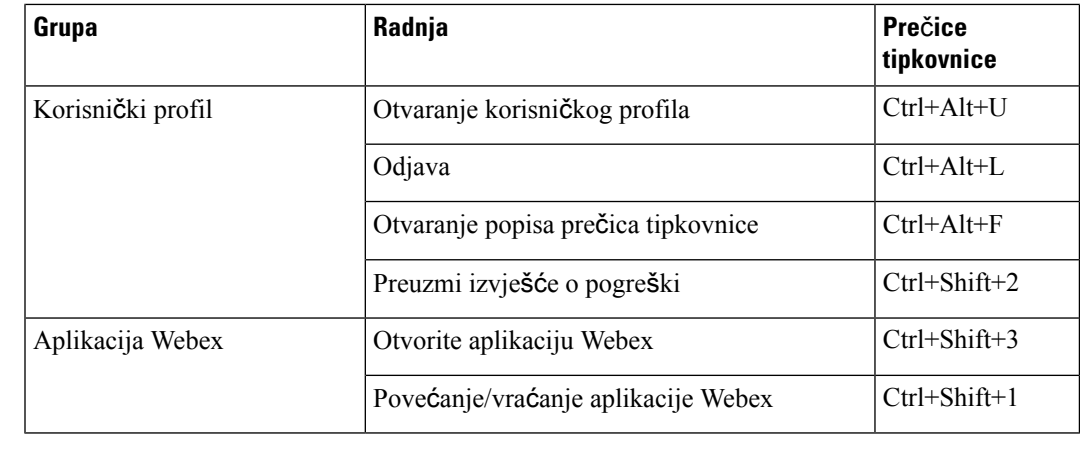

**Napomena**

- Redoslijed broja tipki prečica u vašem Traka za navigaciju se temelji na redoslijedu u kojem se povezani widget ili prilagođena stranica postavlja u izgledu radne površine. Na primjer, ako je ikona analize korisničkog iskustva treća stavka na navigacijskoj traci, Ctrl + Alt + 3 otvara stranicu analize korisničkog iskustva.
- Slova koja se koriste u prečicama tipkovnice ne razlikuju velika i mala slova.

 $\mathbf I$ 

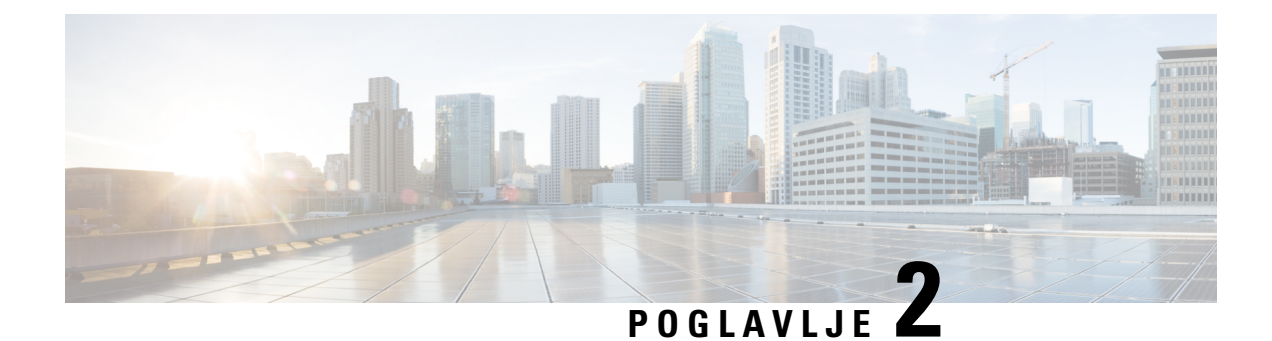

# **Rad sa sustavom Agent Desktop**

- Prijavite se u Agent [Desktop,](#page-60-0) na stranici 43
- [Instaliranje](#page-63-0) aplikacije Radna površina, na stranici 46
- Promjena stanja [dostupnosti,](#page-64-0) na stranici 47
- Odgovorite na prekid [neaktivnosti,](#page-65-0) na stranici 48
- Primjena razloga [rekapitulacije,](#page-66-0) na stranici 49
- [Uklanjanje](#page-67-0) prekinute interakcij, na stranici 50
- Rješavanje [problema](#page-67-1) radne površine, na stranici 50
- Skočni prozor na [zaslonu,](#page-68-0) na stranici 51
- [Korisni](#page-69-0)čki profil, na stranici 52
- [Aplikacija](#page-74-0) Webex, na stranici 57
- Dodajte emotikone [WhatsApp](#page-78-0) razgovor, na stranici 61
- [Odjavite](#page-79-0) se iz Radna površina, na stranici 62

# <span id="page-60-0"></span>**Prijavite se u Agent Desktop**

Kada koristite Agent Desktop, sjetite se ovih točaka:

• Višestruka prijava: ne možete pristupiti Agent Desktop iz više preglednika ili više kartica istog prozora preglednika.

Ako se prijavite na više instanci Agent Desktop i prebacujte se između preglednika ili kartica za pristup Agent Desktop, prikazat će se poruka s upitom. Kliknite **Nastavi** u poruci upita kako biste se prijavili u Agent Desktop u tom prozoru preglednika.

Ako kliknete **Nastavi** dok ste u pozivu, oknu Kontrola interakcija treba 4 – 5 sekundi za učitavanje.

- Problemi prijave: morate se obratiti administratoru kako biste riješili bilo kakve probleme s prijavom. Sljedeći scenariji možda će vas spriječiti da se prijavite na Agent Desktop:
	- Ako broj za biranje nije valjan, nije registriran ili ga je već koristio drugi korisnik.
	- Ako nisu konfigurirane dozvole i postavke za kupca, profil, vještinu ili agenta.
	- Ako postoje problemi s mrežom ili API-jem (Application Programming Interface).
- Ponovno učitavanje preglednika: ako ne možete vratiti sesiju zbog neuspjelog povezivanja, isteka sesije ili problema s lokalnom pohranom, ponovno učitajte preglednik kako biste osvježili sesiju.

• Natpis: poruka se pojavljuje kao natpis na vrhu Agent Desktop i obavještava vas da neke značajke nisu dostupne. Kada administrator riješi problem, morate ponovno učitati web-preglednik Agent Desktop. Kada ponovno učitate preglednik, natpis se uklanja, a sve su značajke dostupne na Agent Desktop.

#### **Prije nego po**č**nete**

Provjerite je li vaš telefon spreman za primanje poziva.

#### **Postupak**

**Korak 1** U adresnoj traci vašeg preglednika unesite URL koji vam je dao administrator.

**Korak 2** Unesite svoje korisničko ime i kliknite **Dalje**.

Napomena Za promjenu odabrane adrese e-pošte pritisnite prečice tipkovnice Alt + strelica lijevo (Windows) ili Command + strelica lijevo (Mac).

**Korak 3** Unesite lozinku i kliknite **Prijavi se**.

Prikazuje se dijaloški okvir **Vjerodajnice stanice**.

Napomena Kako biste dohvatili zaboravljenu lozinku, kliknite Zaboravljena lozinka i unesite šesteroznamenkasti kôd za potvrdu poslan na vašu adresu e-pošte.

Ako vaš administrator postavlja zadani broj za biranje (DN), zadani DN je unaprijed popunjen u poljima **Broj za biranje** i **Ku**ć**ni broj**.

Ako vaš administrator ograničava DN na zadani DN, ne možete uređivati unaprijed popunjeni DN kada se prijavite na Agent Desktop.Polja **Broj zabiranje** i **Ku**ć**nibroj**su samo za čitanje. U ovom scenariju preskočite korak 4 i korak 5.

- **Korak 4** U odjeljku **Broj za biranje / ku**ć**ni broj** unesite broj telefona za dolazne i odlazne pozive. Prema zadanim postavkama radio gumb **Broj za biranje** je odabran.
	- Potvrdite okvir **Internacionalni oblik biranja**. Odaberite pozivni broj zemlje s padajućeg popisa na temelju svoje geografske lokacije. Možete unijeti i pozivni broj države ili naziv države za filtriranje popisa. Unesite broj za biranje. Brojevi za biranje provjereni su na temelju pozivnog broja države. Podržani format je:
		- Oblik pozivnog broja države: + [pozivni broj države] [telefonski broj]

Odaberite pozivni broj države iz padajućeg popisa i unesite samo telefonski broj.

Na primjer, <+120> 15532447

**Napomena** Broj **Internacionalni oblik biranja** je potvrđen, a zadana vrijednost je +1.

- Poništite potvrdni okvir**Internacionalni oblikbiranja** kako biste koristili drugi format broja za biranje. Unesite broj za biranje. Podržani formati:
	- E.164 format broja: [+][pozivni broj države][broj]

Na primjer, +11234567890

• Format IDD (međunarodno izravno biranje): [IDD][pozivni broj države][broj]

#### Na primjer, 01161123456789

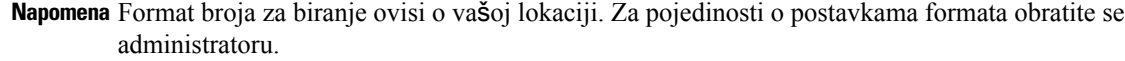

- **Korak 5** (Neobavezno) Ako koristite uređaj za pozivanje, odaberite radio gumb **Ku**ć**ni broj** i unesite kućni broj za pozivanje koji je postavio vaš administrator (primjerice, 10078). Kućni broj podržava maksimalno 18 znamenki.
- **Korak 6** U odjeljku **Tim** odaberite svoj tim koji ćete povezati s padajućim popisom ili koristite polje za pretraživanje kako biste filtrirali popis.
- **Korak 7** (Neobavezno) Označite potvrdni okvir **Zapamti moje vjerodajnice** kako biste spremili detalje o vjerodajnicama stanice za buduće prijave.
	- Kada poništite potvrdni okvir **Zapamti moje vjerodajnice**, vjerodajnice se ne pohranjuju za buduće prijave. Vjerodajnice morate ručno unijetisvaki put kada se prijavite na Agent Desktop. **Napomena**
		- Dijaloški okvir **Vjerodajnice stanice** podržava značajku automatskog dovršetka preglednika. Automatski dovršetak štedi vaše vrijeme automatskim ispunjavanjem prethodno unesenih brojeva za biranje i kućnih brojeva. Broj prijedloga koji se nalaze u automatskom dovršavanju specifični su za preglednik. Za uklanjanje spremljenih unosa morate očistiti predmemoriju preglednika. Značajka automatskog dovršetka nije podržana u načinu privatnog pretraživanja.

#### **Korak 8** Kliknite **Po**š**alji**.

Ako ste označili potvrdni okvir **Zapamti moje vjerodajnice**, možda ćete vidjeti poruku da vaše **Napomena** vjerodajnice nisu spremljene. U tom slučaju morate unijetisvoje pojedinosti kada se ponovo prijavite.

Administrator može postaviti stranicu zadatka za prikaz ilustracije kao pozadine kada se prijavljujete. Ako ilustracija nije postavljena, stranica zadatka prikazuje se s praznom pozadinom.

Ako administrator vašem timu dodijeli neizmijenjeni izgled, kada se prijavljujete prikazat će se **Napomena** nove značajke koje se temelje na izgledu. Ako ste već prijavljeni, nove značajke koje se temelje na izgledu prikazat će se kada ponovno učitate preglednik.

### **Odzivnost**

Agent Desktop podržava responzivni prikaz koji omogućuje jednostavno čitanje i kretanje kroz razlučivosti zaslona. Veličina prikaza Agent Desktop mora biti veća od 500 x 500 piksela (širina x visina). Zumiranje web-preglednika morate postaviti na 100 % za najbolje iskustvo s Agent Desktop. Dodatne informacije o podržanim verzijama preglednika potražite u odjeljku Agent Desktop – [zahtjevi,](#page-19-1) na stranici 2.

Na temelju progresivnih veličina zaslona, orijentacije i područja promatranja uređaja, sučelje Agent Desktop se automatski prilagođuje. Agent Desktop pokazuje responzivno ponašanje na sljedeći način:

- **Vodoravno zaglavlje** ako je više prilagođenih widgeta ili ikona u opciji vodoravno zaglavlje, prikazuje se ikona **Više** ( $\therefore$ ):
	- Kada kliknete ikonu, padajući popis prikazuje prilagođene widgete i ikone.
- Kada mijenjate veličinu zaslona, prilagođeni widgeti i ikone prikazuju se u opciji vodoravno zaglavlje na očekivani način, bez ikone : .
- **Traka zanavigaciju** Lijeva navigacijska traka sažima se u vodoravnom zaglavlju u malim područjima pregleda. Kada kliknete ikonu **Izbornik** (= ), pojavit će se klizna traka zajedno s ikonama.

**Napomena**

Naslov i logotip se ne prikazuju kada je područje pregledavanja manje od 736 piksela široko. Povećajte širinu na 737 piksela ili više za pregled logotipa i naslova.

• Okna **Popis zadataka**, **Povijest interakcija agenata** i **Pomo**ć**ne informacije** – Okna su prekrivena na Radni prostor. Prema zadanim postavkama okna su u sažetom stanju u malim područjima gledanja.

Kada kliknete ikonu (proširi) u svakom oknu, klizno okno prikazuje pojedinosti. Kada proširite jedno okno, ostala proširena okna sažimaju se tako da radni prostor nije skriven.

U oknu Pomoćne informacije, opcija **Vi**š**e** pojavljuje se ako postoji više kartica koje će se prikazati u prikazu.

Ako dodate oznaku u dugim widgetima, sustav skraćuje naziv oznake. **Napomena**

- Izbjegavanje dodavanja oznaka u dugim widgetima
- Kliknite samo ikonu widget. Cijeli redak na padajućem popisu **Vi**š**e** nije moguće kliknuti.

Agent Desktop može se instalirati kao aplikacija. Responzivno ponašanje isto je kao ono u Agent Desktop koje se temelji na mreži.

**Napomena**

- Vaš administrator definira je li prilagođeni widget responzivan ili ne.
- Neresponzivni widgeti ne mogu osigurati najbolje korisničko iskustvo i ne prikazuju se kada je područje prikaza široko manje od 736 piksela. Povećajte širinu na 737 piksela ili više kako biste vidjeli svaki widget postavljen kao neresponzivan.

# <span id="page-63-0"></span>**Instaliranje aplikacije Radna povr**š**ina**

Možete instalirati opciju Radna površina kao aplikaciju ako se pristupi do opcije Radna površina pristupi pomoću modernog web-preglednika koji podržava Progressive Web Application (PWA).

PWA su web-aplikacije koje iskorištavaju najnovije tehnologije za kombiniranje najboljih web i mobilnih aplikacija. Smatrajte ih web-mjestima izgrađenima uporabom web-tehnologija koje se ponašaju poput aplikacija.

Operacijski sustavi i preglednici koji podržavaju Radna površina kao aplikaciju su:

- Operacijski sustavi Windows 10 i 11, macOS i Chrome OS
- Web-preglednik Google Chrome i Edge Chromium (MS Edge)

#### **Prije nego po**č**nete**

- Morate biti prijavljeni na Radna površina. Dodatne informacije potražite u odjeljku [Prijavite](#page-60-0) se u Agent [Desktop](#page-60-0).
- Morate koristiti moderan web-preglednik koji podržava PWA, kao što su Google Chrome i Edge Chromium (MS Edge).

#### **Postupak**

**Korak 1** Kliknite vezu **Instaliraj aplikaciju** koja se prikazuje u poruci obavijesti ili ikonu **Instaliraj Webex CC Desktop** u adresnoj traci.

#### **Korak 2** Kliknite **Instaliraj**.

Pri instalacije se Radna površina otvara u pojedinačnom prozoru aplikacije i može se koristiti kao zasebna aplikacija radne površine. Aplikaciju možete dodati na početni zaslon ili je prikvačiti na programsku traku radi jednostavnog pristupa.

- Kada se prijavite u opciju Radna površina ili očistite predmemoriju, primit ćete obavijest s opcijom instaliranja aplikacije Radna površina u obliku aplikacije radne površine. **Napomena**
	- Ne možete instalirati aplikaciju Radna površina kao aplikaciju radne površine pomoću web-preglednika Firefox.
	- Kada pristupite opciji Radna površina iz web-preglednika ili kao aplikaciji, korisničko iskustvo (UX) ostaje nepromijenjeno, osim što adresna traka nije dio aplikacije za radnu površinu.
	- Za deinstaliranje aplikacije Radna površina:
		- Kliknite ikonu trotočke na naslovnoj traci aplikacije.
		- Kliknite **Deinstaliraj Webex CC Desktop** > **Ukloni**.

# <span id="page-64-0"></span>**Promjena stanja dostupnosti**

Kada se prijavite u Agent Desktop, vaše stanje je postavljeno na zadano stanje mirovanja (razlog) koje je postavio vaš administrator. Za prihvaćanje bilo kojeg poziva, razgovora, e-pošte ili zahtjeva konverzacija putem poruka na društvenoj mreži, stanje morate postaviti na **Dostupan**.

Da biste promijenili zadano stanje:

#### **Prije nego po**č**nete**

Morate biti prijavljeni na Radna površina. Dodatne informacije potražite u odjeljku [Prijavite](#page-60-0) se u Agent [Desktop.](#page-60-0)

#### **Postupak**

**Korak 1** Kliknite padajući popis **Stanje dostupnosti** koji se prikazuje na vodoravno zaglavlje.

**Korak 2** Odaberite potrebno stanje dostupnosti s padajućeg popisa ili koristite polje za pretraživanje kako biste filtrirali popis.

Padajući popis prikazuje stanje **Dostupnosti** i stanje mirovanja koje je postavio vaš administrator.

# <span id="page-65-0"></span>**Odgovorite na prekid neaktivnosti**

Aktivnost agenta uključuje obradu kontakata, rad na prilagođenim widgetima ili obavljanje bilo kojeg zadatka na Agent Desktop. Ako ne obavljate nikakve aktivnosti na Agent Desktop kada ste u stanju Dostupan ili Mirovanja, smatrat će vas se neaktivnim.

Vaš administrator postavlja vrijednost prekida neaktivnosti. Ako ste neaktivni na Agent Desktop za to određeno trajanje, Agent Desktop automatski vas odjavljuje. Jednu minutu prije nego što se prikaže postavljeni prekid, dobit ćete obavijest putem dijaloškog okvira **Produljeneneaktivnosti**s mjeračem vremena. Ako ne poduzmete radnju prije isteka vremena na mjeraču, Agent Desktop odjavit će vas. Dijaloški okvir se prikazuje bez obzira na status dostupnosti. Skočne obavijesti prikazuju se u pregledniku ako Agent Desktop nije aktivan prozor ili kartica preglednika.

#### **Prije nego po**č**nete**

- Morate biti prijavljeni na Radna površina. Dodatne informacije potražite u odjeljku [Prijavite](#page-60-0) se u Agent [Desktop.](#page-60-0)
- Nema aktivnosti na Agent Desktop duže vremensko razdoblje.

#### **Postupak**

- **Korak 1** Odaberite jednu od ovih mogućnosti:
	- **Ostani prijavljen**: omogućuje vam da ostanete prijavljeni dok se ne odjavite prije isteka vremena na mjeraču.
	- **Odjavi se**: omogućuje vam da se odjavite iz Agent Desktop

Mjerač vremena za odbrojavanje prikazuje se u dijaloškom okviru **Produljene neaktivnosti** jednu minutu prije nego što se prikaže postavljeni prekid.

**Korak 2** Ako ste automatski odjavljeni, kliknite **U redu** kako biste zatvorili dijaloški okvir.

# <span id="page-66-0"></span>**Primjena razloga rekapitulacije**

Razlog rekapitulacije označava razlog zašto kupac zove kontaktni centar i bilježi vaše iskustvo u pomaganju kupcu pri rješavanju upita. Vaša tvrtka koristi te informacije za mjerenje učinkovitosti i uspješnosti kontaktnog centra.

Nakon završetka interakcija s kupcima primjenjuje se razlog rekapitulacije. Odaberite razlog rekapitulacije u sljedećim scenarijima:

- Kada završite aktivan glasovni poziv, razgovor ili konverzacija putem poruka na društvenoj mreži s kupcem.
- Kada prenosite aktivni glasovni poziv, razgovor, e-poštu ili konverzacija putem poruka na društvenoj mreži zahtjev.
- Kada šaljete odgovor e-poštom kupcu.
- Kada kupac završi aktivni glasovni poziv ili zahtjev za razgovor.

#### **Prije nego po**č**nete**

Za primjenu razloga rekapitulacije, morate imati aktivnu interakciju s kupcem.

#### **Postupak**

**Korak 1** Kliknite **Kraj** ili **Prijenos** ili **Po**š**alji** na temelju vašeg scenarija.

Pojavit će se dijaloški okvir **Razlozi rekapitulacije**.

Mjerač vremena i razloge rekapitulacije koji se pojavljuju u dijaloškom okviru **Razlozi rekapitulacije** postavlja administrator.

- **Korak 2** (Neobavezno) Kliknite **Otka**ž**i automatsku rekapitulaciju** kako biste spriječili automatsku rekapitulaciju radne površine.
- **Korak 3** Možete odabrati potrebne razloge s padajućeg popisa ili koristiti polje za pretraživanje kako biste filtrirali popis. Odjednom možete odabrati samo jedan razlog rekapitulacije.

• Odbrojavanje mjerača vremena prikazuje se pored stanja **Rekapitulacije** te označava vrijeme proteklo nakon što ste prekinuli interakciju. **Napomena**

- Mjerač vremena za odbrojavanje prikazuje se u dijaloškom okviru **Razlozi rekapitulacije** te označava vrijeme koje je preostalo do automatskog završetka interakcije. Ako ne odaberete razlog rekapitulacije prije nego što mjerač vremena dosegne nulu, šalje se zadani razlog rekapitulacije prilikom automatske rekapitulacije.
- **Korak 4** Kliknite **Slanje rekapitulacije**.

# <span id="page-67-0"></span>**Uklanjanje prekinute interakcij**

Interakcija s kupcem (glasovna ili digitalna) može postati neaktivna kada zahtjev za API ili događaj ne uspije učitati podatke u okno Kontrola interakcija. Kada interakcija postane neaktivna, ne možete obavljati nikakve operacije (Na čekanju, Prijenos, Savjetovanje, Kraj). Vaš administrator može okončati interakciju s kupcem koja je postala neaktivna ili vas prisilno odjaviti iz Agent Desktop.

U sljedećim scenarijima pojavit će se dijaloški okvir **Prekinuta interakcija** u Agent Desktop:

- Ako administrator završi interakciju s kupcem.
- Ako ste u savjetovanju ili konferencijskom pozivu s drugim agentom i administrator vas odjavi. Agent u savjetovanju ili konferenciji je obaviješten.

#### **Prije nego po**č**nete**

- Obratite se administratoru. Vaš administrator mora prekinuti interakciju s kupcem bez odaziva.
- Dijaloški okvir **Prekinuta interakcija** mora se prikazati na Agent Desktop.

#### **Postupak**

**Korak 1** Pritisnite **U redu** u dijaloškom okviru **Prekinuta interakcija**.

Interakcija s kupcem uklonjena je iz polja Agent Desktop. Kartica **Povijest kontakta** ne prikazuje interakcije koje je uklonio vaš administrator.

- **Korak 2** (Neobavezno) Kliknite vezu **Pojedinosti o pogre**š**ci**.
- **Korak 3** (Neobavezno) Kliknite **Kopiraj ID pra**ć**enja**.

Podijelite kopirani ID za praćenje sa svojim administratorom kako biste riješili problem. Za dodatne informacije pogledajte Rješavanje [problema](#page-67-1) radne površine, na stranici 50.

U oknuPovijest interakcija agenata pojavljuje se razlog rekapitulacije kao N/A jer za interakciju nije izvršena rekapitulacija.

# <span id="page-67-1"></span>**Rje**š**avanje problema radne povr**š**ine**

Ako je došlo do neuspjeha za API zahtjev ili događaj pri učitavanju podataka na radnoj površini, primit ćete poruku o pogrešci. ID pogreške možete kopirati i podijeliti pojedinosti s administratorom kako bi se ispravile pogreške.

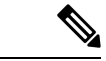

**Napomena**

Ako imate problema s radnom površinom, možete poslati zapisnike radne površine administratoru radi istraživanja tog problema. Za dodatne informacije pogledajte [Preuzmi](#page-73-0) izvješće o pogreški, na stranici [56](#page-73-0).

#### **Postupak**

**Korak 1** Kliknite vezu **Pojedinosti o pogre**š**ci** u dijaloškom okviru pogreška. **Korak 2** Kliknite **Kopiraj ID pra**ć**enja**. Podijelite kopirani ID za praćenje sa svojim administratorom kako biste ispravili pogreške.

## <span id="page-68-0"></span>**Sko**č**ni prozor na zaslonu**

Skočni zaslon je prozor ili kartica koja se pojavljuje na Agent Desktop. Pokretanje skočnog prozora temelji se na događajima koje je postavio vaš administrator.

Skočni zaslon pruža više informacija o zahtjevu. Na primjer, vaš administrator stvara tijek rada kako bi aktivirao skočni zaslon kada prihvatite dolazni poziv, uz mogućnost prikaza u obliku kartice u oknuPomoćne informacije. Kada prihvatite dolazni poziv, skočni zaslon se prikazuje ispod kartice **Sko**č**ni zaslona** u oknu pomoćne informacije opcije Agent Desktop.

Kada prihvatite zahtjev, obavijest skočnog zaslona prikazuje se u opciji Agent Desktop, što ukazuje na to da je zahtjev pridružen skočnom zaslonu. Na temelju opcija prikaza možete pregledati skočni zaslon u opciji Agent Desktop.

Vaš administrator postavlja skočni zaslon tako da se prikazuje na jedan od sljedećih načina:

- Na postojećoj kartici preglednika, kao zamjena za prethodni skočni prozor.
- Kao nova kartica preglednika bez utjecaja na postojeći skočni zaslon.
- Kao potkartica unutar kartice **Sko**č**ni zaslon** u oknu Pomoćne informacije.
- Kao prilagođena stranica skočnog zaslona, kojoj se može pristupiti ako se klikne ikona **Sko**č**ni zaslon** u opciji Traka za navigaciju.
- Kao jedan od widgeta na prilagođenoj stranici, kojoj se pristupa klikom na prilagođenu ikonu u opciji Traka za navigaciju.

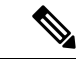

**Napomena**

Ako ste slučajno zatvorili skočni zaslon, možete mu ponovno pristupiti tako da kliknete vezu skočnog zaslona u **Centru za obavijesti**. Za dodatne informacije pogledajte Pristup skočnom [zaslonu,](#page-69-1) na stranici [52.](#page-69-1)

Skočni zaslon prikazuje pojedinosti o kupcu na temelju vaše trenutno odabrane interakcije. Na primjer,

- Kada prihvatite interakciju od kupca Jane Doe, kartica **Sko**č**ni zaslon** u oknu Pomoćne informacije ili prilagođena stranica prikazuju skočni zaslon koji je povezan s Jane Doe.
- Kada se premjestite s jednog kupca Jane Doe na drugog Will Smitha, kartica **Sko**č**ni zaslon** u oknu Pomoćne informacije ili prilagođena stranica prikazuju skočni prozor koji je povezan s Will Smithom.

Administrator može konfigurirati više skočnih zaslona za zahtjev.Skočni zasloni su prikazani kao podkartice u kartici pod nazivom **Sko**č**ni zaslon**. Kako bi se maksimalno povećali prikazani skočni zaslon na potkartici,

kliknite  $\mathbf{L}$ 

Kada predate razlog rekapitulacije za zatvaranje zahtjeva, zatvara se pridruženi skočni zaslon u oknu Pomoćne informacije ili na prilagođenoj stranici.

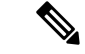

**Napomena**

- Ako je skočni zaslon konfiguriran na prilagođenojstranici, ikona**Sko**č**ni zaslon**uvijek je prikazana na Traka za navigaciju, bez obzira na to jeste li prihvatili ili završili zahtjev.
	- Ako ste skočni zaslon postavili na prilagođenu stranicu na raspored radne površine, ali niste definirali tijek rada u alatu za dizajniranje tijeka, prikazuje se prazna prilagođena stranica.

### <span id="page-69-1"></span>**Pristup sko**č**nom zaslonu**

Za pristup skočnom zaslonu koji ste slučajno zatvorili:

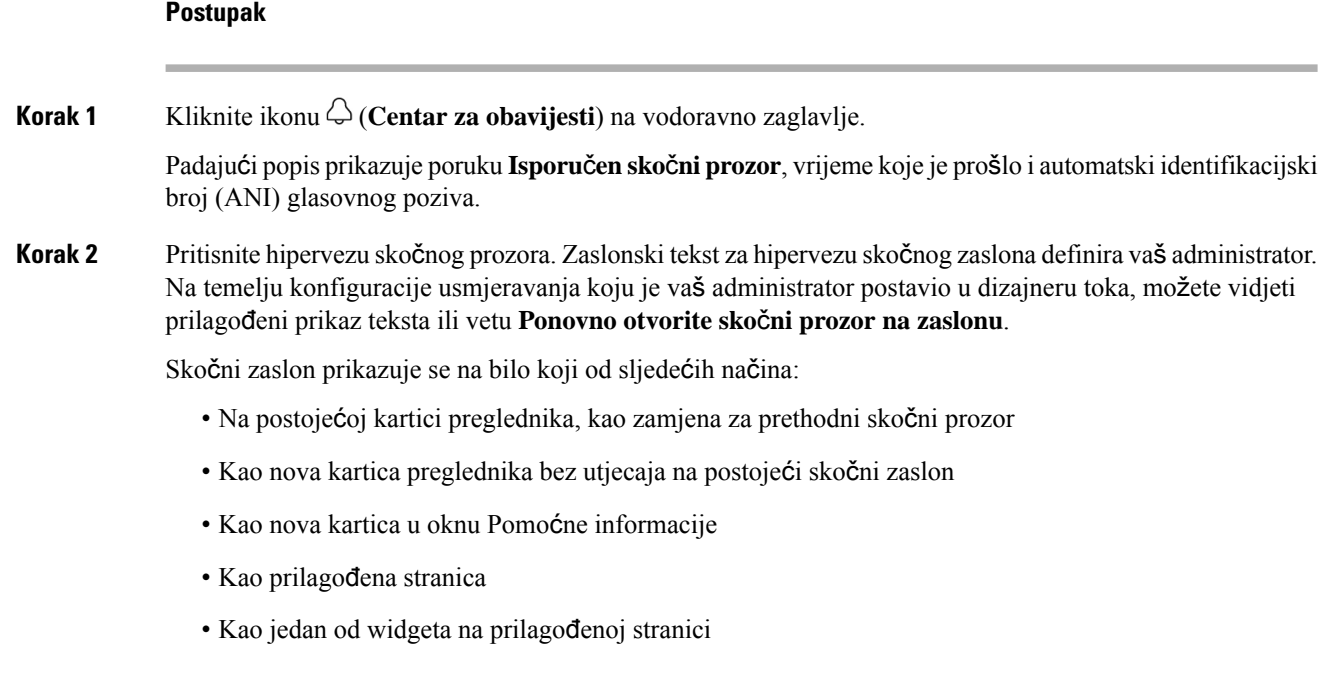

# <span id="page-69-0"></span>**Korisni**č**ki profil**

Ikona **Korisni**č**ki profil** se prikazuje u gornjem desnom kutu vašeg Radna površina. Kada kliknete ikonu **Korisni**č**ki profil**, prikazat će se sljedeće informacije:

• Slika profila

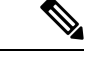

Ako vaša slika profila nije konfigurirana, prikazuju se inicijali na temelju imena i prezimena. Sliku profila možete konfigurirati prilikom aktiviranja svog računa ili kasnije na [stranici](https://web.webex.com/) profila Cisco Webex. Dodatne informacije potražite u odjeljku *[Dodavanje](https://help.webex.com/en-us/6xhst1/Webex-Add-Your-Profile-Picture) slike profila*. **Napomena**

- Korisničko ime
- **Postavkeprofila**: postavke vašeg računa za pristup do Radna površina. Za dodatne informacije pogledajte Postavke profila.
- **Kapacitet kanala**: broj kontakata koje možete obraditi u pojedinim medijskim kanalima u određenom trenutku. Za dodatne informacije pogledajte Pregled [kapaciteta](#page-71-0) kanala, na stranici 54.
- **Korisni**č**ke postavke**: u odjeljku **Korisni**č**ke postavke** pojavit će se sljedeće opcije:
	- **Postavke obavijesti**: postavke za prikaz obavijesti i upozorenja na radnoj površini. Za dodatne informacije pogledajte Omogućavanje ili onemogućavanje postavki [obavijesti,](#page-72-0) na stranici 55.
	- **Resetirajteprikaz cijele radnepovr**š**ine**: opcija vraćanja zadanog pregleda izgleda radne površine koji je konfigurirao administrator. Za dodatne informacije pogledajte [Resetirajte](#page-132-0) izgled radne površine, na [stranici](#page-132-0) 115.
- **Prebacivanje na tamni na**č**in rada**: gumb za uključivanje/isključivanje za omogućavanje ili onemogućavanje tamne pozadinske teme za Radna površina. Odabir tamnog načina zadržava se dok ne poništite predmemoriju preglednika.
- **Pomo**ć: u odjeljku **Pomo**ć pojavit će se sljedeće opcije:
	- **Pre**č**ice tipkovnice**: opcija pristupa popisu prečica tipkovnice. Za dodatne informacije pogledajte Prečice [tipkovnice](#page-55-0) za pristup, na stranici 38.
	- **Preuzimanje izvje**šć**a o pogre**š**ci**: opcija preuzimanja izvješća o pogreškama. Za dodatne informacije pogledajte [Preuzmi](#page-73-0) izvješće o pogreški, na stranici 56.
- **Odjava**: opcija odjave iz Radna površina. Za dodatne informacije pogledajte [Odjavite](#page-79-0) se iz Radna površina, na [stranici](#page-79-0) 62.

### **Promjena tima**

Možete promijeniti svoj tim kada nemate aktivan zahtjev za kontakt ili razgovor.

#### **Prije nego po**č**nete**

- Morate biti prijavljeni na Radna površina. Dodatne informacije potražite u odjeljku [Prijavite](#page-60-0) se u Agent [Desktop](#page-60-0).
- Morate biti povezani s više timova.

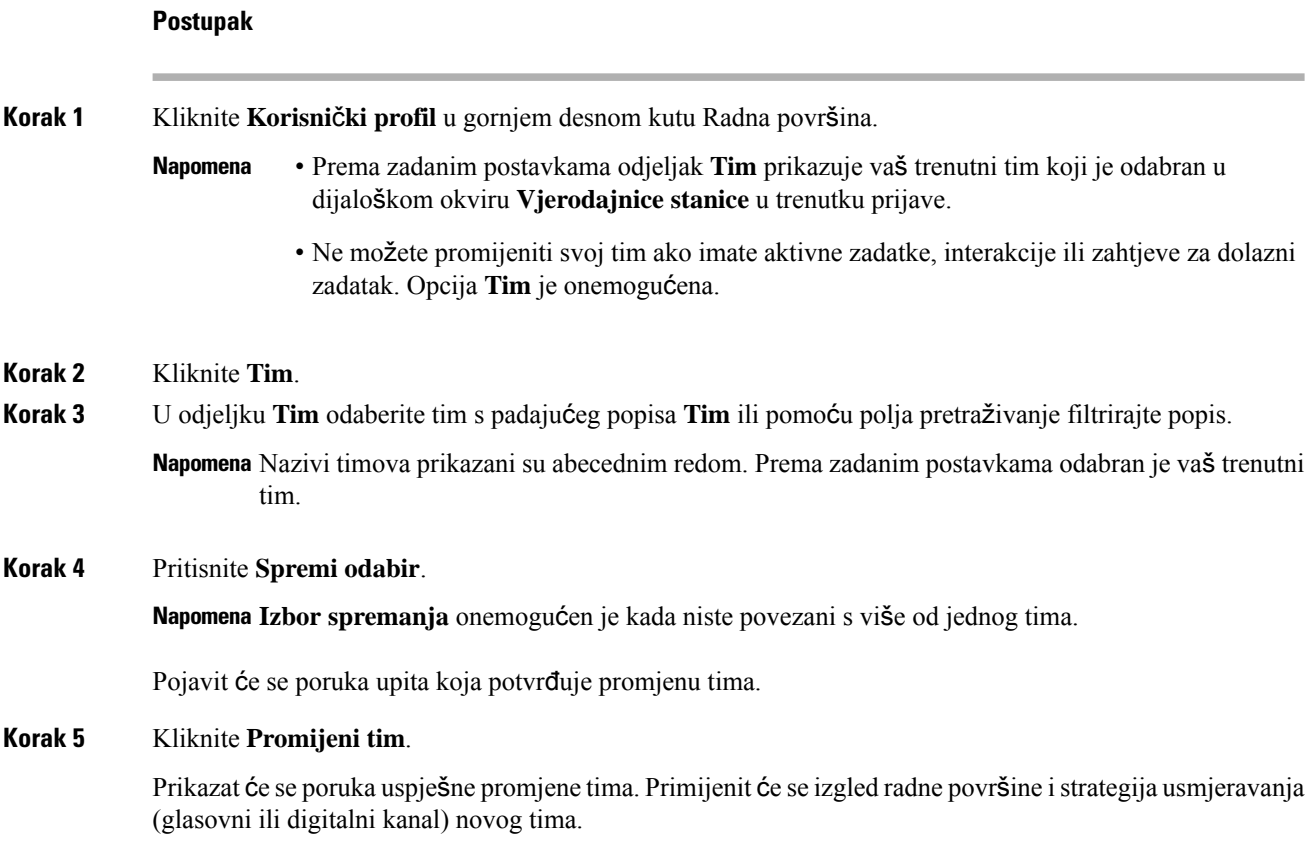

### <span id="page-71-0"></span>**Pregled kapaciteta kanala**

Vaš administrator postavlja broj kontakata koje možete obraditi u pojedinim medijskim kanalima u određenom trenutku na temelju vašeg multimedijalnog profila, uključujući red čekanja u određenom kanalu.

• Za pregled kapaciteta kanala kliknite **Korisni**č**ki profil** u gornjem desnom kutu Radna površina.

Odjeljak **Kapacitet kanala** prikazuje vrstu usmjeravanja i broj kontakata koje možete obraditi u pojedinom medijskom kanalu.

Medijski kanali uključuju **Razgovor**, **E-po**š**tu**, **Glasovni poziv** i **Dru**š**tvene mre**ž**e**. Na primjer, ako je broj naveden kao 1 za značku medijskog kanala **Glasovni poziv** i 3 za **Razgovor**, znači da vam je dopušteno primiti samo jedan dolazni glasovni poziv i tri zahtjeva za razgovor.

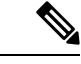

Bedževi medijskih kanala označenisu samo ako je dodijeljen kapacitet. Na primjer, ako je broj kontakata koje možete obraditi za **Glasovni poziv** postavljen kao 1, a za **Razgovor** kao 0, znači da će značka medijskog kanala za **Glasovni poziv** biti označena, a za **Razgovor** će biti siva. **Napomena**

Ovo su detalji o mediju:
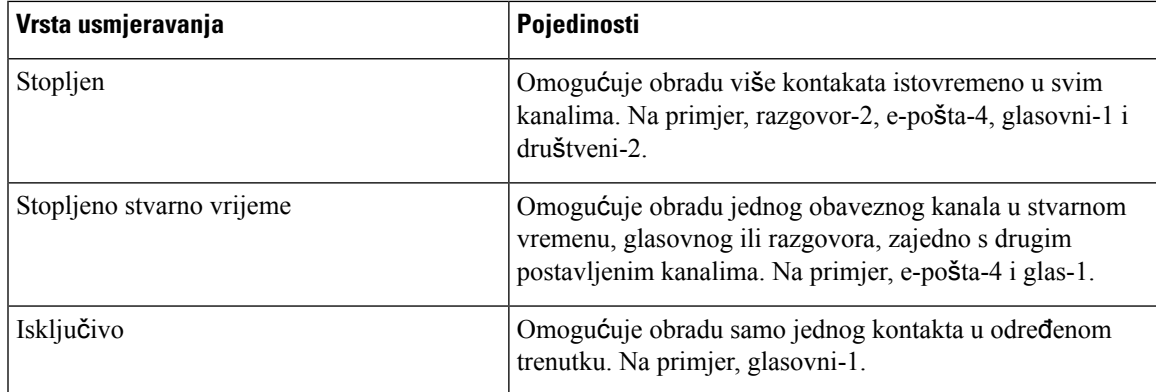

### <span id="page-72-0"></span>**Omogu**ć**avanje ili onemogu**ć**avanje postavki obavijesti**

Obavijesti vas drže u toku slanjem informacija o novim događajima koje zahtijevaju vašu pažnju. Obavijesti na radnoj površini uključuju upozorenja, nove poruke, promjene stanja i tako dalje. Za dodatne informacije pogledajte [Obavijest](#page-43-0) na radnoj površini, na stranici 26.

Kako biste omogućili obavijesti na radnoj površini:

#### **Prije nego po**č**nete**

Morate biti prijavljeni na Radna površina. Dodatne informacije potražite u odjeljku [Prijavite](#page-60-0) se u Agent [Desktop](#page-60-0).

#### **Postupak**

**Korak 1** Kliknite **Korisni**č**ki profil** u gornjem desnom kutu Radna površina.

**Korak 2** U odjeljku **Korisni**č**ke postavke** kliknite **Postavke obavijesti**.

**Korak 3** Kliknite gumb za uključivanje/isključivanje **Omogu**ć**i obavijesti** kako biste omogućili ili onemogućili prikaz obavijesti na radnoj površini.

> • Kada omogućite obavijesti, prikazuje se ikona (**Centar za obavijesti**) na vodoravno zaglavlje. **Napomena**

- Prema zadanim postavkama, gumb za uključivanje/isključivanje **Omogu**ć**i obavijesti** je omogućen.
- **Korak 4** Kliknite gumb za uključivanje/isključivanje **Omogu**ć**i tihe obavijesti** kako biste omogućili ili onemogućili prikaz vizualnih upozorenja na radnoj površini. Kada omogućite tihe obavijesti, upozorenja na radnoj površini isporučuju se u centar za obavijesti. Za dodatne informacije pogledajte Pristupite centru za [obavijesti,](#page-73-0) na [stranici](#page-73-0) 56.
	- Prema zadanim postavkama, gumb za uključivanje/isključivanje **Omogu**ć**i tihe obavijesti** je **Napomena** onemogućen.
- **Korak 5** Kliknite gumb za uključivanje/isključivanje **Omogu**ć**i zvu**č**ne obavijesti** kako biste omogućili ili onemogućili zvuk obavijesti na radnoj površini. Možete koristiti klizač za prilagodbu glasnoće.

a) Kliknite  $\Diamond$  da biste isključili zvuk, a da biste uključili zvuk, kliknite na  $\Diamond$ .

b) Kliknite  $\triangleright$  da biste čuli zadani zvuk.

Prema zadanim postavkama, gumb za uključivanje/isključivanje **Omogu**ć**i zvu**č**ne obavijesti** je **Napomena** omogućen, a glasnoća je postavljena na 80 posto.

Vaše promjene **Postavki obavijesti**sačuvat će se dok ne poništite predmemoriju preglednika. Kada se odjavite i ponovo prijavite, zadane vrijednosti se dodjeljuju **Postavkama obavijesti**.

### <span id="page-73-0"></span>**Pristupite centru za obavijesti**

Centar za obavijesti prikazuje upozorenja na radnoj površini i obavijesti.

Za pristup Centru za obavijesti:

#### **Prije nego po**č**nete**

Provjerite jeste li u odabrali opciju **Omogu**ć**i obavijesti** u odjeljku **Postavke obavijesti**, a zatim pristupite Centru za obavijesti. Za dodatne informacije pogledajte Omogućavanje ili onemogućavanje postavki [obavijesti,](#page-72-0) na [stranici](#page-72-0) 55.

#### **Postupak**

**Korak 1** Kliknite ikonu (**Centar za obavijesti**) na vodoravno zaglavlje.

Prikazat će se popis svih nepročitanih obavijesti, zajedno s vremenom koje je prošlo nakon svake obavijesti.

**Korak 2** (Neobavezno) Kliknite **Ozna**č**i sve kao pro**č**itano** da biste sve poruke označili kao pročitane i očistili nepročitane obavijesti.

#### **Napomena**

- Ikona prikazuje značku koja označava broj nepročitanih obavijesti (na primjer,  $\mathbb{C}$ ).
- Obavijesti na radnoj površini mogu se slagati jedna na drugu, a vi ih možete automatski odbaciti ili zatvoriti. Kliknite **Zanemari obavijesti** da biste odbacili obavijesti.
- Obavijesti na radnoj površini brišu se kada se odjavite s radne površine.

### <span id="page-73-1"></span>**Preuzmi izvje**šć**e o pogre**š**ki**

Ako imate problema s radnom površinom, možete poslati zapisnike radne površine administratoru radi istraživanja tog problema.

#### **Prije nego po**č**nete**

Morate biti prijavljeni na Radna površina. Dodatne informacije potražite u odjeljku [Prijavite](#page-60-0) se u Agent [Desktop.](#page-60-0)

#### **Postupak**

.

**Korak 1** Kliknite **Korisni**č**ki profil** u gornjem desnom kutu Radna površina.

**Korak 2** U odjeljku **Pomo**ć kliknite **Preuzmi izvje**šć**e o pogre**š**ki**.

Nakon što radna površina uspješno preuzme izvješće o pogrešci, izvješće možete podijelitis administratorom kako bi se istražio problem.

- Izvješće o pogrešci možete preuzeti čak i kada se radna površina oporavlja od neuspješnog povezivanja. **Napomena**
	- Ako se vaš preglednik zamrzne ili ruši prije nego što možete kliknuti opciju **Preuzmiizvje**šć**e o pogre**š**ci** i morate ponovno pokrenuti preglednik, nemojte odmah kliknuti opciju **Preuzmi izvje**šć**e o pogre**š**ci**.

Kada ponovno pokrenete preglednik, dnevnici više nisu dostupni. Pričekajte da se pokrene radna površina za ponovnu pojavu problema, pa odaberite opciju.

## **Aplikacija Webex**

Aplikacija Webex tvrtke Cisco rješenje je za tvrtke za videokonferencije, internetske sastanke, dijeljenje zaslona i webinare. Za dodatne informacije pogledajte <https://www.webex.com/all-new-webex.html>.

Aplikacija Webex zajedno s funkcijama razmjene poruka, poziva i sastanka, konfigurira se unutar Agent Desktop. To omogućuje suradnju s drugim agentima, nadzornicima i predmetnim stručnjacima (SME) vaše organizacije bez izlaza iz Agent Desktop. Međutim, kontrola poziva nije dostupna. Za primanje i upućivanje poziva, još uvijek vam je potreban vanjski, neugrađeni Aplikacija Webex. Dodatne informacije potražite u odjeljku [Aplikacije](https://callinghelp.webex.com/webex-calling-apps/) za pozivanje.

Vaš administrator konfigurira značajku Aplikacija Webex ažuriranjem izgleda radne površine.

Nadzornici i SME-ovi moraju preuzeti Webex klijent na svoj sustav (osobni uređaj) ili pristupiti Aplikacija Webex koristeći Aplikacija Webex za web [\(https://web.webex.com/\)](https://web.webex.com/). Webex klijent se odnosi na Aplikacija Webex preuzet na vaš sustav (osobni uređaj). Dodatne informacije potražite u odjeljku [Preuzimanje](https://help.webex.com/en-us/krgc3ab/Webex-Download-the-App) aplikacije.

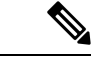

**Napomena**

Ako ste postavili svoju dostupnost na Ne ometaj (DND) na Webex klijent, obavijesti preglednika za dolazne glasovne pozive ne prikazuju se na Agent Desktop. Dodatne informacije o pristupu opciji Webex klijent kao uređaju krajnjih točaka potražite u odjeljku Uređaji agenta, na [stranici](#page-21-0) 4.

#### **Obavijesti**

Obavijesti vas upozoravaju na nove događaje Aplikacija Webex koji zahtijevaju vašu pažnju. Obavijesti se pojavljuju bez obzira na to koristite li Aplikacija Webex ili ne. Za dodatne informacije pogledajte [Obavijesti,](#page-41-0) na [stranici](#page-41-0) 24.

<span id="page-75-0"></span>• Aplikacija Webex unutar Agent Desktop podržavaju samo Ne ometaj (DND), a ne bilo koje preferencije navedene u obavijesti (**Postavke** > **obavijesti**). • Čak i kada postavljate dostupnost za DND, možete primiti obavijest u opciji Agent Desktop u sljedećim scenarijima: Primjerice, prijavili ste se na Agent Desktop, postavili dostupnost na DND i niste minimizirali ili zatvoriti Aplikacija Webex unutar opcije Agent Desktop. U međuvremenu ste pristupili opciji Aplikacija Webex u drugim slučajevima (Webex klijent ili Aplikacija Webex za web). Možda ćete primiti obavijest. Međutim, kada kliknete obavijest ili pristupite opciji Aplikacija Webex unutar sustava Agent Desktop, daljnje obavijesti neće biti prikazane u opciji Agent Desktop. **Napomena Obavijest u sko**č**nom prozoru** – **preglednik** Ako su Aplikacija Webex ili Agent Desktop neaktivni, prikazat će se skočna obavijesti preglednika. Za dodatne informacije pogledajte Obavijest u skočnom prozoru – [preglednik,](#page-41-1) na stranici 24. Morate dopustiti skočne obavijesti za opciju Aplikacija Webex za web [\(https://web.webex.com/\)](https://web.webex.com/) odabirom opcije kada se to od vas zatraži ili tako što ćete omogućiti dozvole za postavke preglednika. Dodatne informacije potražite u odjeljku dozvola web-mjesta u postavkama preglednika. Ako koristite Aplikacija Webex unutar opcija Agent Desktop i Webex klijent, primit ćete dvije obavijesti. Odnosno, Agent Desktop i Webex klijent. Preporučuje se odjaviti iz opcije Webex klijent za najbolje korisničko iskustvo unutar opcije Agent Desktop. **Napomena Obavijest na radnoj povr**š**ini** Ako ste minimizirali ili zatvorili Aplikacija Webex, obavijesti na radnoj površini prikazane su u opciji Agent Desktop. Za dodatne informacije pogledajte [Obavijest](#page-43-0) na radnoj površini, na stranici 26. ikona Webex prikazuje značku (na primjer W) koja ukazuje na broj nepročitanih razgovora. Aplikacija Webex obavijesti nisu uključene u **Centar za obavijesti**. Ako ste postavili svoju dostupnost na DND, obavijesti se ne prikazuju na Agent Desktop za glasovne pozive i razgovore. Međutim, ikona **Webex** prikazuje značku koja ukazuje na broj nepročitanih razgovora i propuštenih poziva. **Napomena Grani**č**ne vrijednosti** Kada promijenite širinu opcija Agent Desktop i Aplikacija Webex, elementi kao što su ikone i tekstni okvir za pretraživanje preklapaju se u opciji Aplikacija Webex. Zadana veličina Aplikacija Webex prikazana na Agent Desktop je 900 x 600 piksela (širina x visina). Preferirana širina za prikaz elemenata u Aplikacija Webex: • Kada su prošireni izbornik **Navigacija** i okno **Popisa ljudi i prostora** u opciji Aplikacija Webex: preferirana širina za Aplikacija Webex je 800 piksela ili više.

• Kada su sažeti izbornik **Navigacija** i okno **Popisa ljudiiprostora** u opciji Aplikacija Webex: preferirana širina za Aplikacija Webex je 660 piksela ili više.

### **Pristup do Aplikacija Webex**

Za pristup opciji Aplikacija Webex unutar opcije Agent Desktop:

#### **Prije nego po**č**nete**

Morate biti prijavljeni na Agent Desktop. Za dodatne informacije pogledajte Prijavite se u Agent [Desktop,](#page-60-0) na [stranici](#page-60-0) 43.

#### **Postupak**

**Korak 1** kliknite ikonu (**Webex**) prikazana u opciji vodoravno zaglavlje. Također možete pristupiti opciji Aplikacija Webex pomoću prečica tipkovnice Ctrl+Shift+3.

> Prozor Aplikacija Webex se pojavljuje u donjem desnom kutu opcije Agent Desktop. Zadana veličina prikazanog prozora Aplikacija Webex je 900 x 600 piksela (širina x visina). Za dodatne informacije pogledajte Granične [vrijednosti,](#page-75-0) na stranici 58.

Prema zadanim postavkama, stranica **Prostor dobrodo**š**lice** prikazuje se uz pozdravnu poruku.

- Aplikacija Webex ne zahtijeva da ponovo unesete vjerodajnice za prijavu jer je podržana opcija jednostruke prijave Single Sign-On (SSO). **Napomena**
	- Kada zatvorite web-preglednik bez odjavljivanja iz opcije Agent Desktop i ponovno pristupite opciji Agent Desktop u istom pregledniku, prozor Aplikacija Webex prikazuje se bez klika na ikonu **00**

• Ako niste aktivirali svoj račun Aplikacija Webex ili imate problema s prijavom na Aplikacija Webex, obratite se svom administratoru. Dodatne informacije potražite u odjeljku [Problemi](https://help.webex.com/en-us/n5q6x5j/Sign-In-Issues-with-Webex) s [prijavom](https://help.webex.com/en-us/n5q6x5j/Sign-In-Issues-with-Webex) na WebEx.

Aplikacija Webex podržava responzivni prikaz koji omogućuje jednostavno čitanje i navigaciju kroz razlučivosti zaslona. Za dodatne informacije pogledajte [Odzivnost,](#page-62-0) na stranici 45.

Dodatne informacije o korisničkom sučelju Aplikacija Webex potražite u odjeljku [Korisni](https://help.webex.com/en-us/n6t5wufb/The-Webex-App-UI)čko sučelje.

- **Korak 2** Sljedeće zadatke možete izvršiti u opciji Aplikacija Webex:
	- Pošaljite poruku nekom drugom agentu izravno ili u grupni prostor, organizirajte svoje poruke i podijelite sadržaj. Za dodatne informacije pogledajte odjeljak [Poruka](https://help.webex.com/en-US/landing/ld-n0bl93g-CiscoWebex/Message#Send-messages).
	- Nazovite drugog agenta i postavite preference poziva. Za više informacija pogledajte [Poziv](https://help.webex.com/en-US/landing/ld-n0bl93g-CiscoWebex/Call#Set-up-calling-preferences).
- Primate zvučno upozorenje za dolazni poziv. **Napomena**
	- Istovremeno možete primiti dolazni poziv od kupca u opciji Agent Desktop i od suradnika u opciji Aplikacija Webex. Dobra je praksa prvo prihvati dolazni poziv kupca.
	- Kada prihvatite dolazni poziv u opciji Aplikacija Webex, pored imena se prikazuje timer. Kada se minimizira, prikazuje se Aplikacija Webex kao plutajuća traka na kojoj se prikazuje timer.
	- Kada koristite dolazni ili odlazni poziv s kupcem, još uvijek možete primiti dolazni poziv suradnika na Aplikacija Webex. Dobra je praksa prvo završiti glasovni poziv s kupcem, a zatim odgovoriti na poziv u opciji Aplikacija Webex.
	- Kada ste zauzeti u interakciji s kupcem ili trebate neko vrijeme za rad bez prekidanja porukama ili pozivima, možete postaviti svoju dostupnost na Ne ometaj (DND) u opciji Aplikacija Webex. Dodatne informacije potražite u odjeljku Neka [ostali](https://help.webex.com/en-us/njzs6wl/Webex-Let-People-Know-You-re-Busy) znaju da ste [zauzeti.](https://help.webex.com/en-us/njzs6wl/Webex-Let-People-Know-You-re-Busy)
- Zakazivanje sastanaka, postavljanje preferenci sastanka i snimanje sastanaka. Za dodatne informacije pogledajte odjeljak [Sastanak.](https://help.webex.com/en-US/landing/ld-n0bl93g-CiscoWebex/Meet#Set-up-your-meeting-preferences)
- Kada prihvatite zahtjev za sastanak u opciji Aplikacija Webex, pojavljuje se timer za sobu. Kada se minimizira, prikazuje se Aplikacija Webex kao plutajuća traka na kojoj se prikazuje timer. **Napomena**
	- Vaš administrator definira privilegije sastanka za opciju Webex Enterprise Edition.
- Ažurirajte svoj profil, status, obavijesti i pozadinu. Dodatne informacije potražite u odjeljku [personalizacija](https://help.webex.com/ld-n0bl93g-CiscoWebex/Welcome-to-Webex#Personalize-Webex) [WebExa](https://help.webex.com/ld-n0bl93g-CiscoWebex/Welcome-to-Webex#Personalize-Webex).
- Slika profila prikazana na korisničkom profilu Agent Desktop i Aplikacija Webex je ista. **Napomena**
	- Prema zadanim postavkama Aplikacija Webex prikazuje pozadinsku temu opcije Agent Desktop. Međutim, pozadinsku temu opcije Aplikacija Webex možete promijeniti na *Zadano* ili na *Svjetlo* (**Izgled** > **postavki**).
		- Aplikacija Webex pozadinska tema ima prednost u odnosu na Agent Desktop pozadinsku temu.
		- Ako ponovno učitate ili se odjavite iz opcije Agent Desktop i ponovo se prijavite, Aplikacija Webex prikazuje Agent Desktop pozadinsku temu.

Dodatne informacije o Aplikacija Webex funkcionalnostima i korištenju potražite u odjeljku [Dobro](https://help.webex.com/en-US/landing/ld-n0bl93g-CiscoWebex/Welcome-to-Webex#What) došli u [WebEx.](https://help.webex.com/en-US/landing/ld-n0bl93g-CiscoWebex/Welcome-to-Webex#What)

- **Korak 3** (Neobavezno) Za povlačenje ili promjenu veličine opcije Aplikacija Webex, učinite sljedeće:
	- Za povlačenjem opcije Aplikacija Webex, držite pokazivač miša iznad zaglavlja Aplikacija Webex. Pokazivač miša promijenit će se u  $\overleftrightarrow{\mathcal{V}}$ . Kliknite i vucite Aplikacija Webex do potrebnog položaja.
	- Kako biste promijenili veličinu za Aplikacija Webex, pokazivačem miša prijeđite iznad obruba okna
	- Aplikacija Webex. Pokazivač se mijenja u  $\sqrt{a}$ ili  $\sqrt{a}$  (držač za promjenu veličine) na temelju položaja

pokazivača. Kliknite i povucite držač za promjenu veličine kako biste promijenili veličinu opcije Aplikacija Webex.

- Ne možete promijeniti veličinu opcije Aplikacija Webex iznad minimalne širine i visine od 480 x 320 piksela. Time se osigurava da sadržaj u opciji Aplikacija Webex ostane čitljiv.
- Kako biste maksimalno povećali opciju Aplikacija Webex, kliknite . Kada se Aplikacija Webex maksimizira, Agent Desktop obavijesti se prikazuju u gornjem desnom kutu opcije Aplikacija Webex.
- Za minimiziranje opcije Aplikacija Webex kliknite <sup>--</sup> . Također možete koristiti prečicu tipkovnice Ctrl+Shift+1. Kada se minimizira, Aplikacija Webex se prikazuje kao plutajuća traka i može se povući do željenog položaja u opciji Agent Desktop.
	- Za vraćanje minimizirane opcije Aplikacija Webex, kliknite plutajuću traku Aplikacija Webex.
	- Također koristite prečicu tipkovnice Ctrl+Shift+1 ili kliknite
- Za zatvaranje opcije Aplikacija Webex kliknite  $\times$ .
	- Da biste otvorili zatvorenu opciju Aplikacija Webex, kliknite <sup>00</sup>. Također možete koristiti prečicu tipkovnice Ctrl+Shift+3.
- Plutajuća traka, veličina i položaj opcije Aplikacija Webex trajni su čak i kada se prebacujete između stranica ili ponovno učitate ili se odjavite iz sustava Agent Desktop, te se zadržavaju dok ne očistite predmemoriju preglednika.
- Napomena Ne možete se odjaviti iz opcije Aplikacija Webex iz opcije Agent Desktop. Kada se odjavite iz opcije Agent Desktop, također ste odjavljeni iz opcije Aplikacija Webex. Za dodatne informacije pogledajte [Odjavite](#page-79-0) se iz Radna površina, na stranici 62.

#### **Rje**š**avanje Aplikacija Webex problema**

Kako biste riješili bilo kakve probleme u opciji Aplikacija Webex, možete izvršiti sljedeće:

- Podijelite ID-a praćenja pogreške. Za dodatne informacije pogledajte Rješavanje [problema](#page-67-0) radne površine, na [stranici](#page-67-0) 50.
- Podijelite zapise Agent Desktop. Za dodatne informacije pogledajte [Preuzmi](#page-73-1) izvješće o pogreški, na [stranici](#page-73-1) 56.
- Pošaljite zapise iz opcije Aplikacija Webex (**Profil i preference pomo**ć**i** > **Pomo**ć > **Po**š**alji zapise**). Dodatne informacije potražite u odjeljku Podrška za [WebEx.](https://help.webex.com/en-US/article/WBX88620/Where-Do-I-Find-Support-for-Webex)
- Očistite predmemoriju preglednika i pokušajte se prijaviti u opciju Agent Desktop ponovno.

## **Dodajte emotikone WhatsApp razgovor**

Agenti mogu dodati emotikone u odgovor i razgovor učiniti učinkovitijim i interaktivnijim.

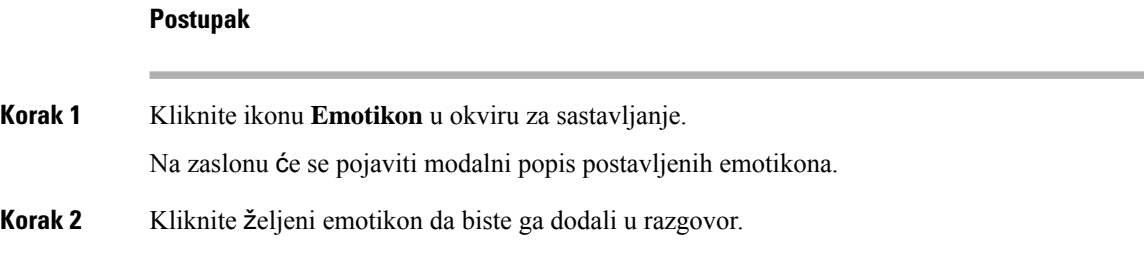

## <span id="page-79-0"></span>**Odjavite se iz Radna povr**š**ina**

#### Ú

Ne zatvarajte preglednik da biste se odjavili iz Radna površina. Ne možete se odjaviti iz Radna površina ako imate aktivan razgovor. Završite sve aktivne razgovore prije nego što se odjavite. Za dodatne informacije, pogledajte Primjena razloga [rekapitulacije,](#page-66-0) na stranici 49. **Va**ž**no**

Za odjavu iz Agent Desktop:

#### **Prije nego po**č**nete**

Dovršite aktivni razgovor s kupcem.

#### **Postupak**

**Korak 1** Osigurajte da je vaše stanje postavljeno na **U mirovanju**. Kliknite **Korisni**č**ki profil** u gornjem desnom kutu Radna površina.

#### **Korak 2** Kliknite **Odjava**.

- Ako ste u stanju **Nedostupan** ili **Mirovanje** bez ikakvih razgovora u tijeku, vaš nadzornik može vas odjaviti iz Radna površina. Morate se ponovo prijaviti kako biste pristupili Radna površina. Za dodatne informacije pogledajte Prijavite se u Agent [Desktop,](#page-60-0) na stranici 43. **Napomena**
	- Prije odjave prikazuje se poruka potvrde.

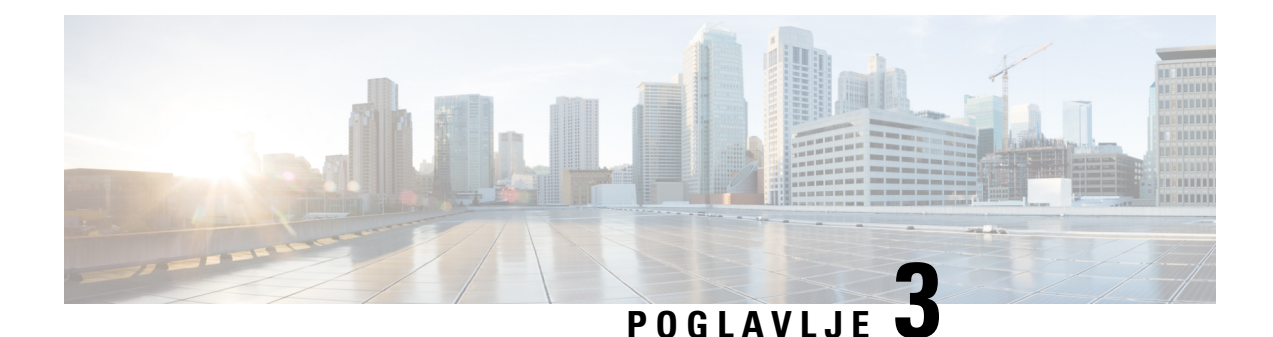

# **Upravljanje glasovnim pozivima**

Radnu površinu možete koristiti za primanje, odgovaranje i upućivanje poziva kupcima ovisno o dozvolama koje vam je dodijelio administrator.

- [Javljanje](#page-80-0) na poziv, na stranici 63
- Varijable [podataka](#page-82-0) vezanih za pozive, na stranici 65
- [Stavljanje](#page-83-0) poziva na čekanje i nastavak poziva, na stranici 66
- Snimanje [glasovnog](#page-84-0) poziva, na stranici 67
- [Prijenos](#page-84-1) poziva, na stranici 67
- Pokretanje poziva za [savjetovanje,](#page-86-0) na stranici 69
- Upućivanje [odlaznih](#page-91-0) poziva, na stranici 74
- Upućivanje odlaznog poziva [kampanje](#page-95-0) pregleda, na stranici 78
- Završavanje poziva, na [stranici](#page-96-0) 79

## <span id="page-80-0"></span>**Javljanje na poziv**

Poziv klijenta možete primiti ako vam administrator osigura potrebne dozvole. Kada primite poziv od klijenta (dolazni poziv), nakon skočnog prozora za povezivanje slijedi skočni prozor zahtjeva za kontakt.U skočnom

prozoru zahtjeva za kontakt prikazuje se oznaka dolaznog poziva, ikona  $\bullet$  (dolazni poziv), varijable koje je postavio vaš administrator i mjerač vremena koji pokazuje vrijeme proteklo od primitka poziva. Status dolaznog poziva prikazuje se kao zvonjenje.Skočni prozor zahtjeva za kontakt prikazuje oznaku dolaznog

poziva, ikonu (dolazni poziv), broj telefona klijenta, DNIS (usluga identifikacije biranog broja), naziv reda koji je poziv preusmjerio vama i mjerač vremena koji pokazuje vrijeme proteklo od primitka poziva. Stanje dolaznog poziva prikazuje se kao zvono.

Ako ne odgovorite na poziv unutar maksimalnog raspoloživog vremena, poziv se vraća u red čekanja i sustav mijenja vaše stanje u **RONA**. Skočni prozor se prikazuje s opcijama za promjenu stanja u **Dostupno** ili **Mirovanje**. Za više informacija o skočnom prozoru RONA pogledajte Stanja [dostupnosti](#page-45-0) agenata, na stranici [28](#page-45-0).

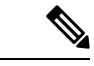

#### **Napomena**

Kada ste u stanju **RONA**, ne možete primati pozive. Za primanje zahtjeva za bilo koje medijske kanale, uključujući glasovne pozive, morate ručno promijeniti svoje stanje iz **RONA** u **Dostupno**.

Za odgovaranje na poziv:

#### **Prije nego po**č**nete**

Morate biti u stanju **Dostupno** da biste prihvatili pozive kupaca.

#### **Postupak**

- **Korak 1** Kada na radnoj površini primite zahtjev za poziv, koristite svoj fizički telefon kako biste odgovorili na njega. Pokreće se mjerač vremena i prikazuje se okno Kontrola interakcija.
- **Korak 2** Sljedeće zadatke možete izvršiti u oknu Kontrola interakcija dok obrađujete poziv:
	- Ažurirajte varijable pridružene pozivu. Za dodatne informacije pogledajte Uređivanje varijabli [podataka](#page-82-1) [vezanih](#page-82-1) za pozive, na stranici 65.
	- Stavite aktivni poziv na čekanje i nastavite ga. Za dodatne informacije pogledajte [Stavljanje](#page-83-0) poziva na čekanje i [nastavak](#page-83-0) poziva, na stranici 66.
	- Snimite i pauzirajte snimanje glasovnih poziva. Za dodatne informacije pogledajte Snimanje [glasovnog](#page-84-0) poziva, na [stranici](#page-84-0) 67.
	- Prijenos poziva u red čekanja, agentu ili broju za biranje. Za dodatne informacije pogledajte [Prijenos](#page-84-1) poziva, na [stranici](#page-84-1) 67.
	- Poziv za savjetovanje postavite u red čekanja, pošaljite agentu ili broju za biranje. Za dodatne informacije pogledajte Pokretanje poziva za [savjetovanje,](#page-86-0) na stranici 69.
	- Pokrenite trostranu komunikaciju između vas, kupca i drugog agenta. Za dodatne informacije pogledajte Pokrenite [konferencijski](#page-89-0) poziv, na stranici 72.

**Korak 3** Kliknite **Kraj**. Za dodatne informacije pogledajte Završavanje poziva, na [stranici](#page-96-0) 79.

## **Povratni poziv**

Kupci mogu odlučiti za primanje povratnog poziva pomoću IVR-a (Interactive Voice Response) pozivom ili pomoću chatbota (virtualni Agent) pozivnog centra.

Kupac se može odlučiti na primanje uslužnog povratnog poziva umjesto čekanja u redu čekanja centra za kontakt kako bi agent odgovorio na poziv.

Zahtjevi za povratni poziv šalju se u sustav Webex Contact Center. Kada je agent dostupan, sustav inicira povratni poziv kupcu. Kupcu se može ponuditi mogućnost povratnog poziva tijekom vršnih sati ili neradnih sati u kontaktnom centru.

Zahtjevi za povratni poziv usmjeravaju se na vas kao zahtjev za dolazni poziv. Zahtjev za povratni poziv

karticom kontakta u oknu Popis zadataka prikazuje oznaku povratnog poziva, ikonu  $\mathcal{S}$  (povratni poziv), broj telefona kupca, DNIS (uslugu identifikacije biranog broja), red čekanja koji vam je preusmjerio poziv i timer koji ukazuje na vrijeme koje je prošlo otkad ste primili poziv. Status dolaznog poziva prikazuje se kao zvono.

Ako kupac prihvati poziv, povezaniste s kupcem i prikazat će se okno Kontrola interakcija. Dodatne informacije o zadacima koje možete izvršiti prilikom obrade poziva potražite u odjeljku [Javljanje](https://www.cisco.com/c/en/us/td/docs/voice_ip_comm/cust_contact/contact_center/webexcc/desktop_20/webexcc_b_20-desktop-user-guide/webexcc_b_30-cisco-webex-contact-center-agent_chapter_010.html#task_52D1568B73EDA3CBDAB8CCD96E8D167A) na poziv.

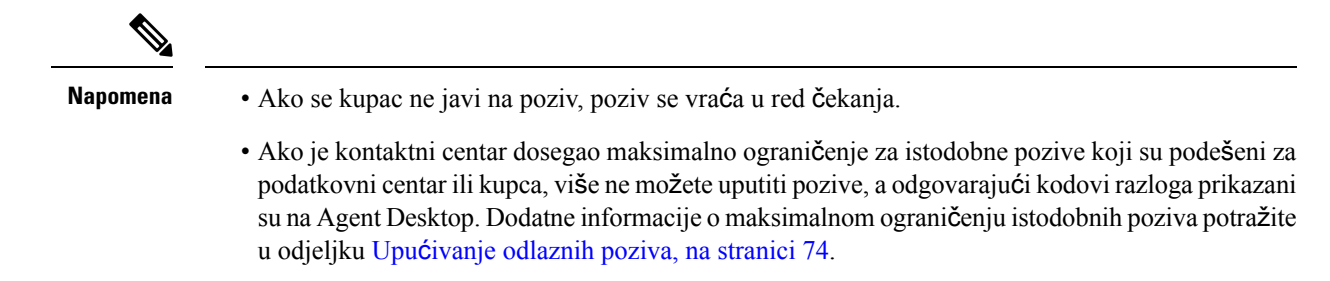

## <span id="page-82-0"></span>**Varijable podataka vezanih za pozive**

Varijable podataka vezanih za pozive (CAD) administratoru omogućuju prikupljanje podataka o pozivu kao što je broj slučaja ili bilo koji akcijski kôd kupca. U dizajneru toka administrator postavlja varijable, oznake varijabli i redoslijed kojim se moraju prikazivati u oknu Kontrola interakcija. U Kontrola interakcija oknu se prikazuje maksimalno 30 varijabli. Dok ste u razgovoru, možete uređivati CAD varijable ako administrator postavlja CAD varijable tako da se mogu uređivati. Za dodatne informacije pogledajte Uređivanje [varijabli](#page-82-1) [podataka](#page-82-1) vezanih za pozive, na stranici 65.

Vaš administrator označava varijable koje sadrže osjetljive informacije, primjerice osobne informacije kojima je moguća identifikacija (PII) i podaci vaše organizacije, kao sigurne. Ako je varijabla označena kao sigurna,

pojavit će se ikona (**sigurna varijabla**) uz naziv polja u oknu Kontrola interakcija.

### <span id="page-82-1"></span>**Ure**đ**ivanje varijabli podataka vezanih za pozive**

Možete urediti jednu ili više CAD varijabli pomoću okna Kontrola interakcija.

#### **Prije nego po**č**nete**

Izgleda da ste prihvatili zahtjev za poziv. Za dodatne informacije pogledajte [Javljanje](#page-80-0) na poziv, na stranici [63](#page-80-0).

```
Postupak
```
**Korak 1** Pritisnite unutar tekstnog okvira polja koje je moguće uređivati i unesite odgovarajuću vrijednost. Na primjer, unesite broj slučaja ili šifru radnje.

**Napomena** Možete unijeti ili zalijepiti maksimalno 256 znakova za vrijednost CAD varijable.

Možete učiniti sljedeće:

- Kako biste promijenili postojeću vrijednost, odaberite vrijednost i nadomjestite je novom vrijednošću.
- Za kopiranje vrijednosti CAD varijable držite pokazivač miša iznad njih i kliknite  $\Box$ .
- Za odabir datuma i vremena kliknite ikonu (**Bira**č **datuma**) ili kliknite polje.

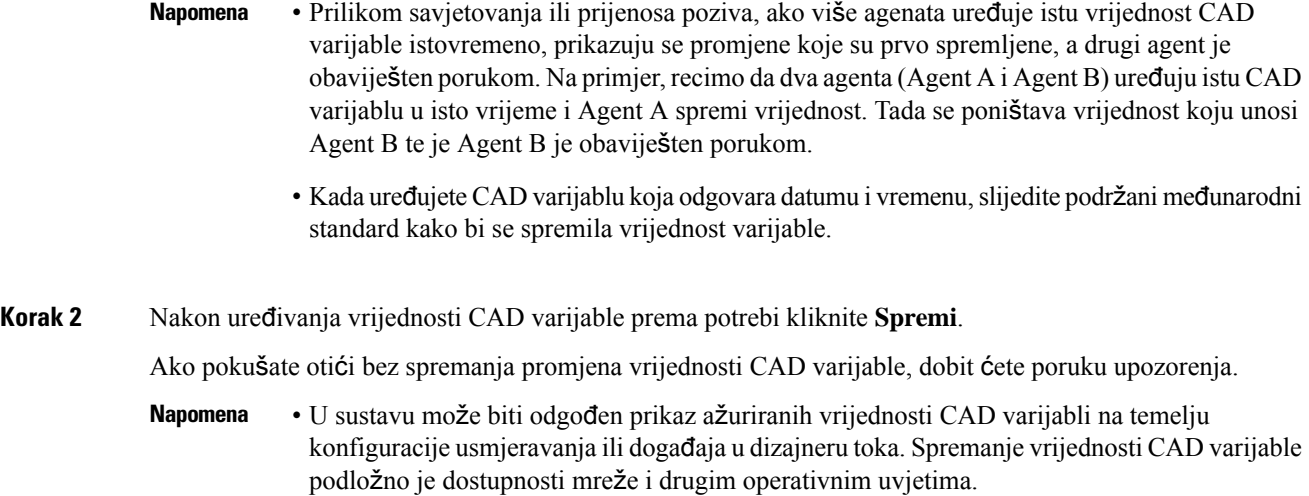

Kako biste dohvatili prethodno spremljene vrijednosti, kliknite **Vrati prethodno**.

## <span id="page-83-0"></span>**Stavljanje poziva na** č**ekanje i nastavak poziva**

Kupca možete staviti na čekanje tako da se možete savjetovatis drugim agentom ili pronaći dodatne informacije o kupcu.

Za stavljanje poziva na čekanje:

#### **Prije nego po**č**nete**

Izgleda da ste prihvatili zahtjev za poziv. Za dodatne informacije pogledajte [Javljanje](#page-80-0) na poziv, na stranici [63.](#page-80-0)

#### **Postupak**

**Korak 1** Kliknite **Na** č**ekanje**.

Stanje **Poziv na** č**ekanju** prikazuje se pokraj mjerača vremena. Gumb **Kraj** je onemogućen.

**Korak 2** Kliknite **Nastavi** kako biste poziv stavili na čekanje.

Kada se savjetujete s drugim agentom, vaš poziv s kupcem automatski se stavlja na čekanje. Kada **Napomena** kupca uklonite s čekanja, agent za savjetovanje automatski se stavlja na čekanje. Ne moguće istovremeno voditi oba razgovora. Za više informacija o savjetovanju s drugim agentom pogledajte Pokretanje poziva za [savjetovanje,](#page-86-0) na stranici 69.

## <span id="page-84-0"></span>**Snimanje glasovnog poziva**

Vaš poziv s kupcem snima se samo ako je vaš administrator omogućio snimanje poziva.

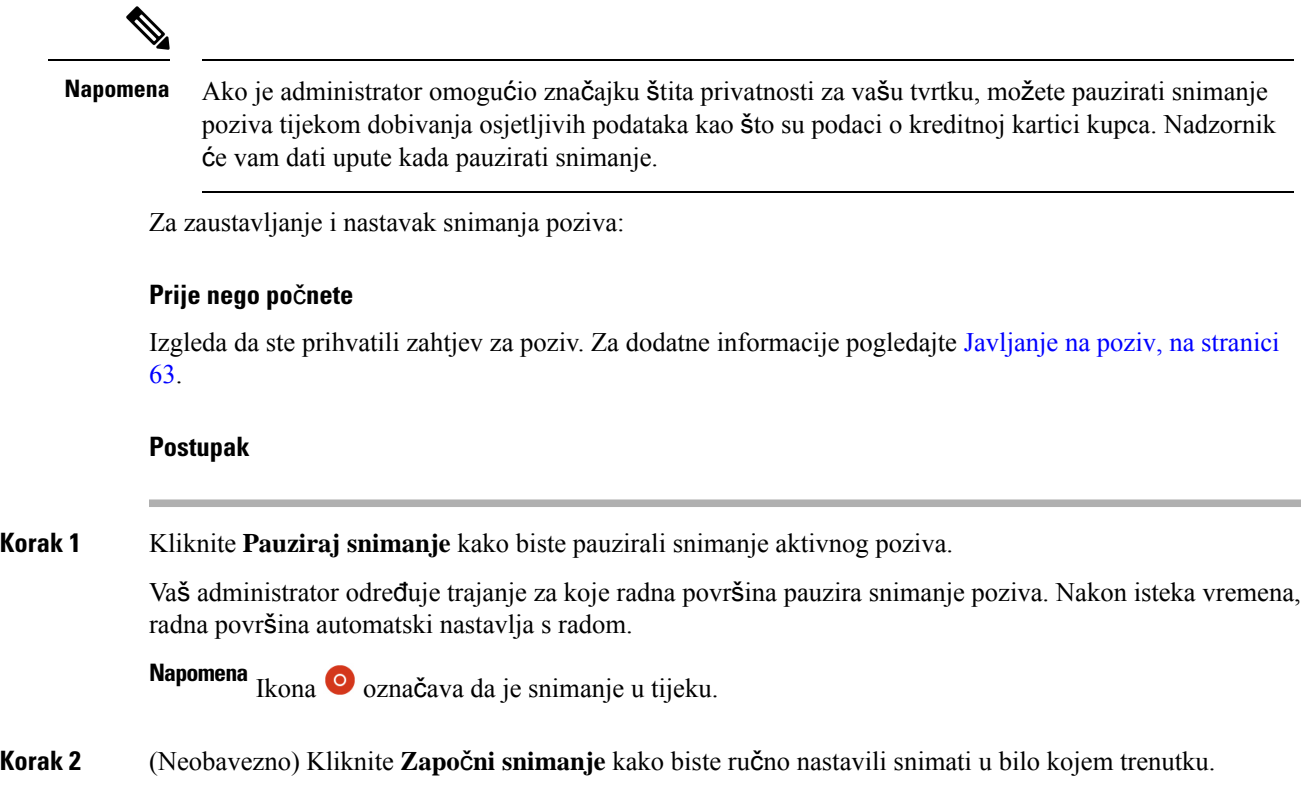

## <span id="page-84-1"></span>**Prijenos poziva**

Ako ne možete riješiti upit kupca i želite eskalirati aktivni glasovni poziv (dolazni ili izlazni), poziv možete prenijeti nekom drugom agentu ili nadzorniku.

Za prijenos aktivnog poziva u red čekanja, agentu, ulaznoj točki ili broju za biranje:

#### **Prije nego po**č**nete**

Izgleda da ste prihvatili zahtjev za poziv. Za dodatne informacije pogledajte [Javljanje](#page-80-0) na poziv, na stranici [63](#page-80-0).

#### **Postupak**

#### **Korak 1** Kliknite **Prijenos**.

Pojavit će se dijaloški okvir **Zahtjev za prijenos**.

- **Korak 2** Aktivni poziv možete prenijeti redu čekanja, agentu, ulaznoj točki ili broju za biranje. Kada odaberete red čekanja, agenta ili broj za biranje, u obzir uzmite sljedeće:
	- **Agent**: Možete odabrati agenta s padajućeg popisa ili koristiti polje za pretraživanje kako biste filtrirali popis. Padajući popis prikazuje imena dostupnih agenata. Ispred imena agenta nalazi se zelena ikona. Za dodatne informacije pogledajte Stanja [dostupnosti](#page-45-0) agenata, na stranici 28.

Napomena Prije prijenosa poziva agentu uzmite u obzir sljedeće:

- Ne možete prenijeti poziv agentu koji je u stanju **Rekapitulacija**.
- Za vrijeme slijepih prijenosa, ciljni agent (agent koji prima poziv) mora biti u stanju **Dostupno**. Poziv će biti prekinut ako ga ciljni agent ne prihvati.
- **Red** č**ekanja**: Možete odabrati potrebni ulaznu točku ili red čekanja s padajućeg popisa ili upotrijebiti polje za pretraživanje kako biste filtrirali popis. Padajući popis prikazuje redove čekanja i ulazne točke dostupne za prijenos poziva.

Vaš administrator definira tijekove rada, redove čekanja i ulazne točke na temelju vaših organizacijskih zahtjeva. Tijekom prijenosa poziva na ulaznu točku, možete prenijeti poziv na ulaznu točku povezanu s trenutačnim tijekom rada ili drugim tijekom rada. Na primjer, ako ste u interakciji s kupcem koja se odnosi na upit o debitnim karticama, a kupac namjerava prenijeti podatke o kreditnoj kartici. Sada možete prenijeti poziv iz tijeka rada debitne kartice u tijek rada kreditne kartice.

Kada se poziv prenese na ulaznu točku, CAD varijable s istim nazivom i vrstom podataka prenose se prema novom tijeku rada. Na primjer, ako prenesete poziv iz tijeka1 (EP\_Debitna kartica) na tijek2 (EP\_Kreditna kartica), pa je tijek2 (EP\_Kreditna kartica) aktivan tijek rada:

- CAD varijable s istom vrstom podataka: ako tijek1 i tijek2 imaju CAD varijablu **customerID** vrste Integer, vrijednost CAD varijable **customerID** kopira se iz tijeka1 u tijek2.
- CAD varijable srazličitim vrstama podataka: ako tijek1 i tijek2 imaju CAD varijablu **var1** s vrstom podataka Integer u tijeku1 i String u tijeku2, tada se **var1** neće prenijeti iz tijeka1 u tijek2.
- CAD varijable s dinamičkim ažuriranjima (kao što je saldo računa): ako tijek1 i tijek2 imaju CAD varijablu **acBalance** vrste Integer i aktivnosti kao što je **Postavljanje varijable** koja dinamički ažurira vrijednost varijable, tada će **acBalance** u tijeku2 imati novu vrijednost.

**Napomena** Kada se poziv prenese na ulaznu točku, poziv se ne može vratiti na vas.

• **Broj za biranje**: možete unijeti broj ili ime, odabrati broj ili ime s padajućeg popisa ili koristiti polje za pretraživanje kako biste filtrirali popis.Padajući popis prikazuje vaš poslovni adresar. Imena su navedena uz brojeve iz adresara.

Agent Desktop podržava samo posebne znakove + (plus), # (ljestve), \* (zvjezdicu) i : (dvotočku) u polju **Broj za biranje**. Ako kopirate broj s posebnim znakovima u polje **Broj za biranje**, Agent Desktop zadržava samo one posebne znakove koji su podržani i uklanja sve druge posebne znakove prije nego što vam dopusti prijenos poziva.

- Agent Desktoppotvrđuje format broja biranja koji unosite. Broj za biranje može sadržavati 3 – 14 znamenki i podržane posebne znakove. **Napomena**
	- Broj za biranje podržava sljedeće formate:
		- Format za SAD: + [pozivni broj države][pozivni broj][sedam-znamenkasti broj telefona]

Na primjer, +12015532447

• E.164 format broja: [+][pozivni broj države][broj]

Na primjer, +11234567890

- Format IDD (međunarodno izravno biranje): [IDD][pozivni broj države][broj] Na primjer, 01161123456789
- Pri pokretanju slijepog prijenosa, ne koristite broj ulazne točke kao broj za biranje.
- **Korak 3** (Neobavezno) Kliknite ikonu (**Osvje**ž**ipopis**) kako biste dohvatili najnoviji popis agenata, redove čekanja i brojeve za biranje.

Dohvaćeni popis prikazuje postojeća stanja raspoloživosti agenata.

**Korak 4** Kliknite **Prijenos**.

Zahtjev za prijenos je pokrenut i pojavit će se dijaloški okvir **Razlozi rekapitulacije**. Za dodatne informacije pogledajte Primjena razloga [rekapitulacije,](#page-66-0) na stranici 49.

Ako želite prenijeti poziv odmah (slijepi prijenos), odaberite **Agent** ili **Birajbroj** i kliknite **Prijenos**. **Napomena** Na poziv odgovara bilo koji dostupni agent.

## <span id="page-86-0"></span>**Pokretanje poziva za savjetovanje**

Možete pokrenuti poziv savjetovanja s drugim agentom dok ste u aktivnom pozivu s kupcem.

#### **Prije nego po**č**nete**

Mora da ste u aktivnom pozivu s kupcem. Za dodatne informacije pogledajte [Javljanje](#page-80-0) na poziv, na stranici [63](#page-80-0).

#### **Postupak**

#### **Korak 1** Kliknite **Savjetovanje**.

Pojavit će se dijaloški okvir **Zahtjev za savjetovanje**.

Napomena Preporučuje se da za interakciju s drugim agentom inicirate poziv za savjetovanje s pomoću dijaloškog okvira **Zahtjev za savjetovanje** u Agent Desktop umjesto uporabe telefonskog uređaja (hardverskog ili softverskog telefona).

- **Korak 2** Odaberite jednu od ovih mogućnosti:
	- **Agent**: možete odabrati agenta s padajućeg popisa ili koristiti polje za pretraživanje kako biste filtrirali popis. Padajući popis prikazuje imena agenata koji su dostupni za poziv za savjetovanje. Ispred imena agenta prikazana je ikona koja ukazuje na trenutačnu stanje dostupnosti. Na primjer, ispred stanja **Dostupno** prikazan je zelena ikona. Za dodatne informacije pogledajte Stanja [dostupnosti](#page-45-0) agenata, na [stranici](#page-45-0) 28.
	- **Red**č**ekanja**: možete odabrati potrebni red čekanja s padajućeg popisa ili koristiti polje za pretraživanje kako biste filtrirali popis. Padajući popis prikazuje redove čekanja koji su dostupni za savjetovanje pozivom.

Sustav traži dostupnog agenta u odabranom redu čekanja. Ako ne želite čekati, kliknite **Otka**ž**i Napomena savjetovanje** kako biste otkazali inicirani zahtjev za savjetovanje.

• **Broj za biranje**: možete unijeti broj ili ime, odabrati broj ili ime s padajućeg popisa ili koristiti polje za pretraživanje kako biste filtrirali popis.Padajući popis prikazuje vaš poslovni adresar. Imena su navedena uz brojeve iz adresara.

Agent Desktop podržava samo posebne znakove + (plus), # (ljestve), \* (zvjezdicu) i : (dvotočku) u polju **Broj za biranje**. Ako kopirate broj s posebnim znakovima u polje **Broj za biranje**, Agent Desktop zadržava samo one posebne znakove koji su podržani i uklanja sve druge posebne znakove prije nego što započnete poziv za savjetovanje.

- Agent Desktoppotvrđuje format broja biranja koji unosite. Broj za biranje može sadržavati 3 – 14 znamenki i podržane posebne znakove. **Napomena**
	- Broj za biranje podržava sljedeće formate:
		- Format za SAD: + [pozivni broj države][pozivni broj][sedam-znamenkasti broj telefona]
		- Na primjer, +12015532447
		- E.164 format broja: [+][pozivni broj države][broj]

Na primjer, +11234567890

• Format IDD (međunarodno izravno biranje): [IDD][pozivni broj države][broj] Na primjer, 01161123456789

• Pri pokretanju slijepog prijenosa, ne koristite broj ulazne točke kao broj za biranje.

**Korak 3** (Neobavezno) Kliknite ikonu (**Osvje**ž**i popis**) kako biste vratili najnoviji popis agenata, redove čekanja, i brojeve za biranje.

Dohvaćeni popis prikazuje postojeća stanja raspoloživosti agenata.

#### **Korak 4** Kliknite **Savjetovanje**.

- Stanje **Zatra**ž**eno savjetovanje** prikazano je pored mjerača vremena.
- Zahtjev za poziv za savjetovanje u skočnom prozoru prikazuje najviše devet varijabli. Odnosno, tri zadane varijable (Ime agenta, DN agenta, Tim agenta) i maksimalno šest varijabli koje je postavio administrator. Tri zadane varijable odnose se na agenta koji je pokrenuo poziv za savjetovanje.

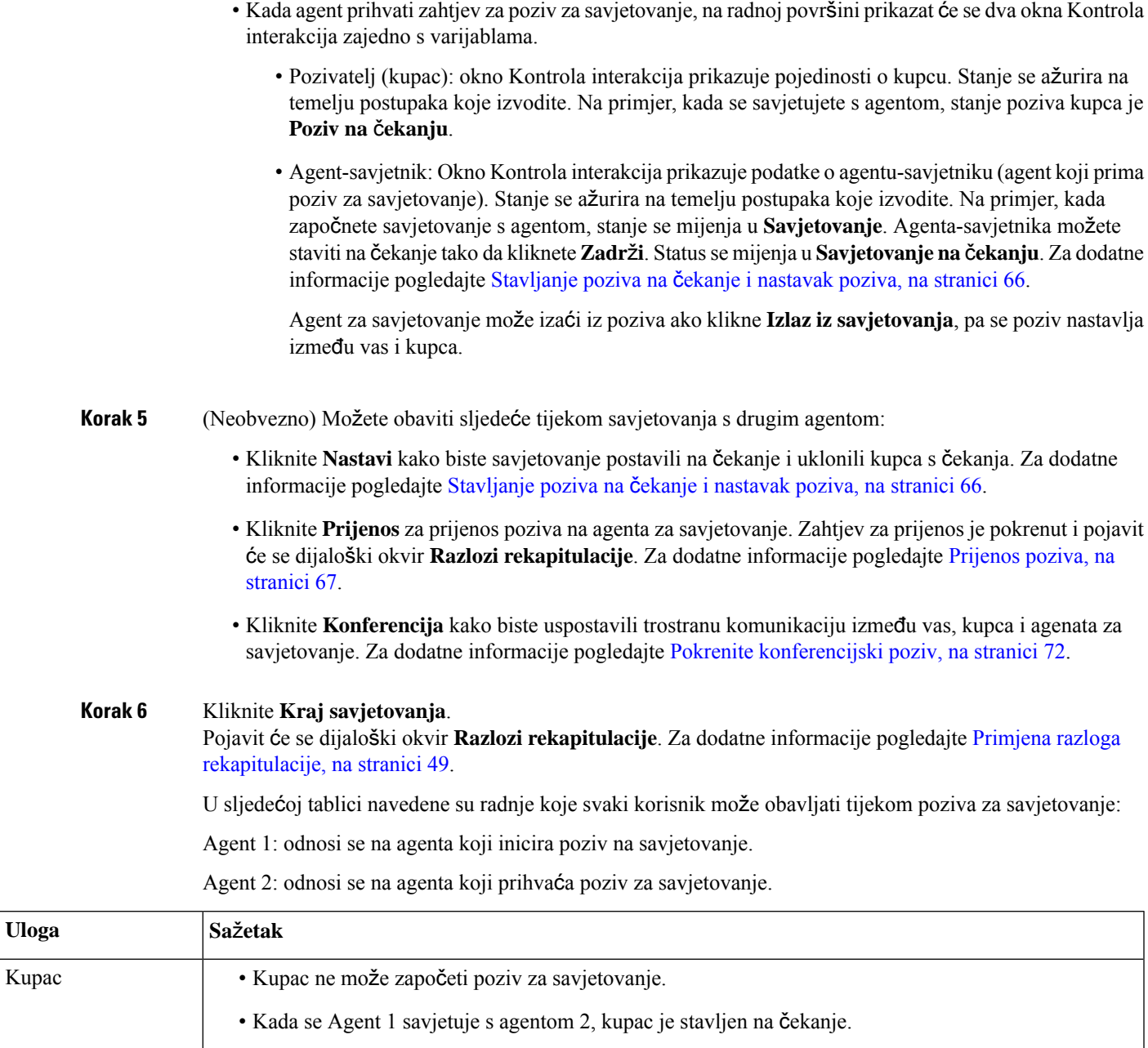

• Kupac može se ispustiti iz tekućeg poziva s Agentom 1, čime se završava interakcija.

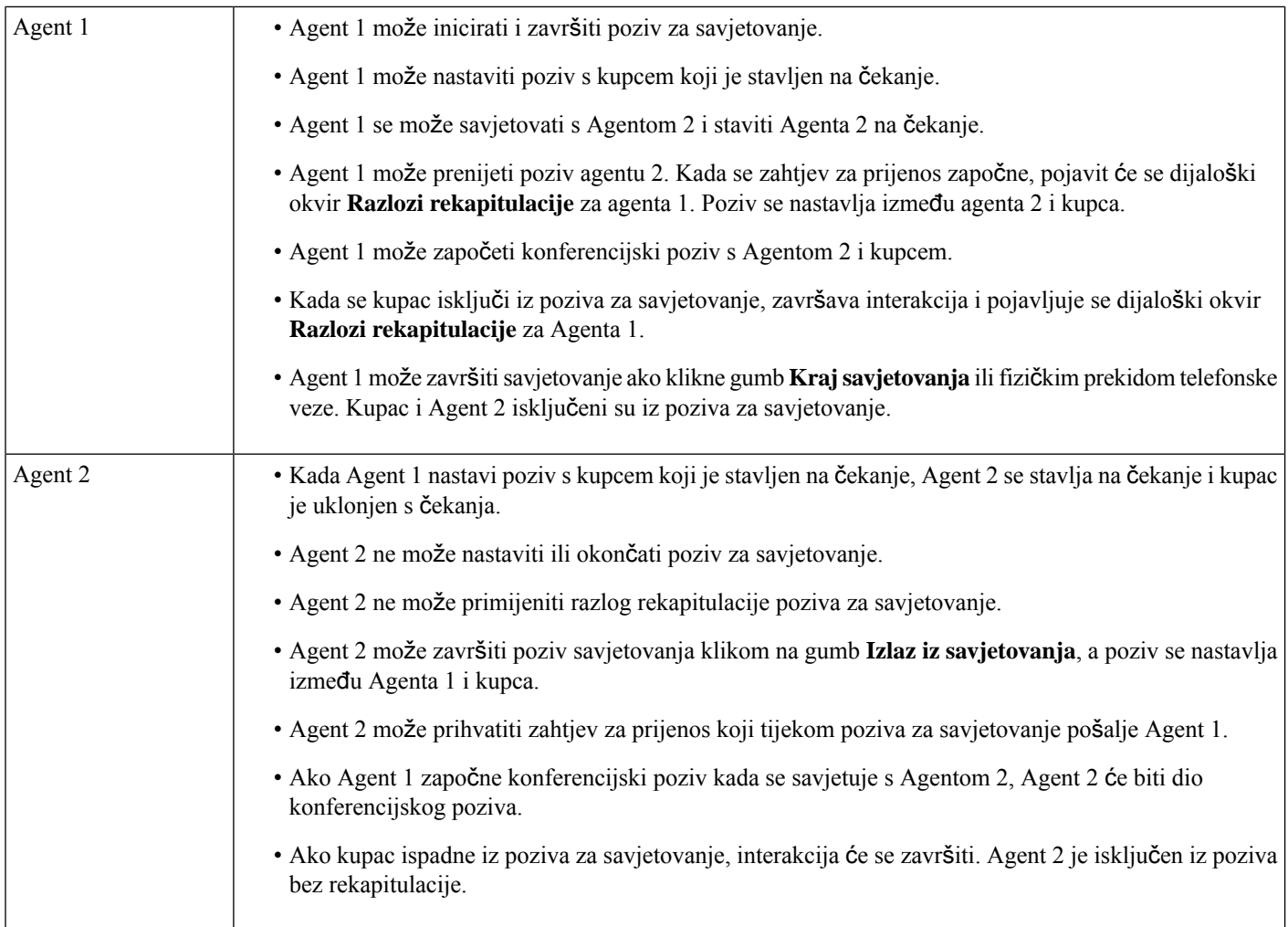

## <span id="page-89-0"></span>**Pokrenite konferencijski poziv**

Za pokretanje trostranog konferencijskog poziva između vas, kupca i drugog agenta:

#### **Prije nego po**č**nete**

Izgleda da ste pokrenuli poziv za savjetovanje. Za dodatne informacije pogledajte [Pokretanje](#page-86-0) poziva za [savjetovanje,](#page-86-0) na stranici 69.

#### **Postupak**

**Korak 1** Kliknite **Konferencija** dok se savjetujete s drugim agentom. Za dodatne informacije pogledajte [Pokretanje](#page-86-0) poziva za [savjetovanje,](#page-86-0) na stranici 69.

Ikona **Konferencija** prikazuje se pokraj mjerača vremena. Kupac više nije na čekanju, pa vi, kupac i agent za savjetovanje možete međusobno komunicirati.

- Sve varijable iz poziva za savjet prenesene su na konferencijski poziv. Varijable konferencijskog poziva uključuju ime agenta-savjetnika i broj za biranje. **Napomena**
	- Kliknite **Prijenos** za prijenos poziva na agenta za savjetovanje. Zahtjev za prijenosje pokrenut i pojavit će se dijaloški okvir **Razlozi rekapitulacije**. Za dodatne informacije pogledajte [Prijenos](#page-84-1) poziva, na stranici 67.
	- Agent za savjetovanje može izaći iz poziva ako klikne **Izlaz iz konferencije**, pa se poziv nastavlja između vas i kupca.

#### **Korak 2** Kliknite **Kraj konferencije**.

Pojavit će se dijaloški okvir **Razlozi rekapitulacije**. Za dodatne informacije pogledajte [Primjena](#page-66-0) razloga [rekapitulacije,](#page-66-0) na stranici 49.

U sljedećoj tablici navedene su radnje koje svaki korisnik može obavljati tijekom konferencijskog poziva:

Agent 1 – odnosi se na agenta koji započinje konferencijski poziv.

Agent 2 – odnosi se na agenta za savjetovanje koji sudjeluje u konferencijskom pozivu.

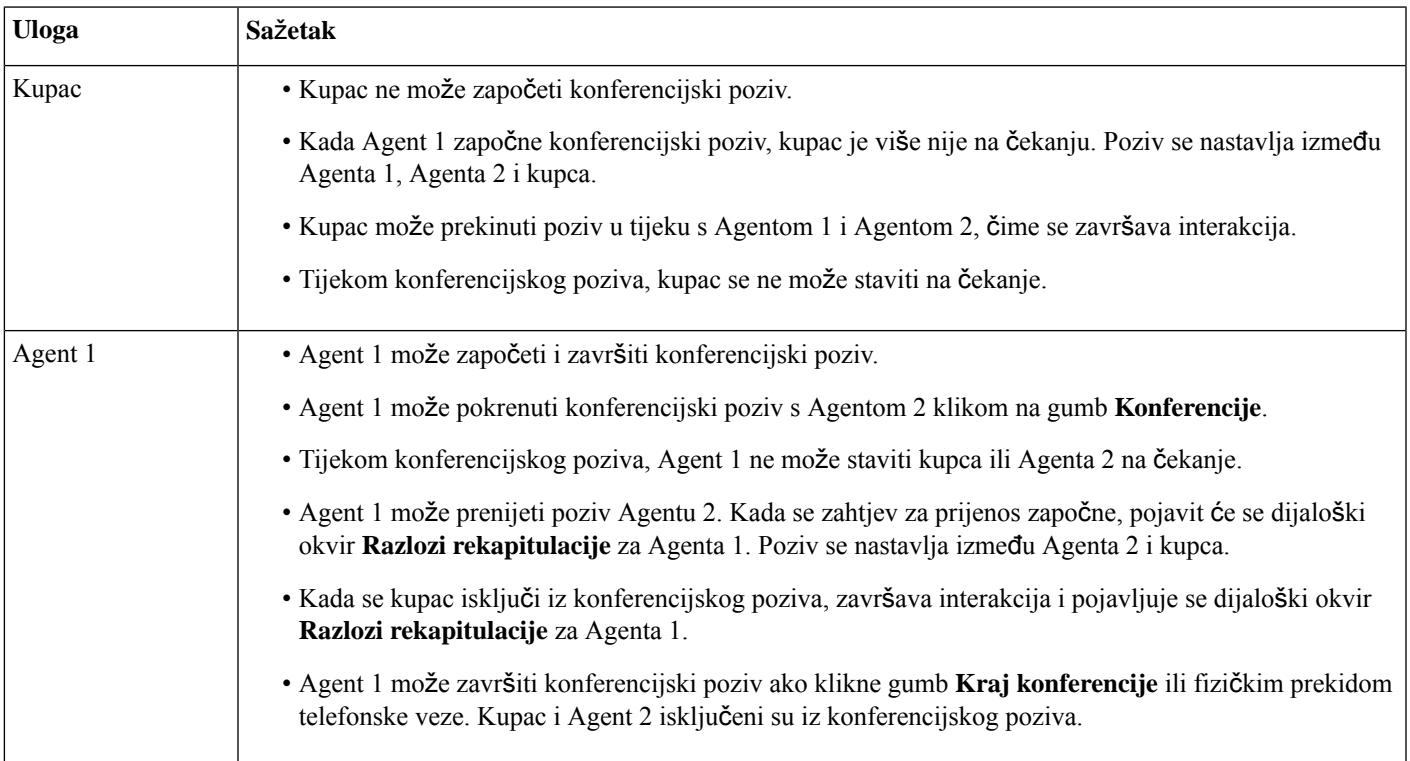

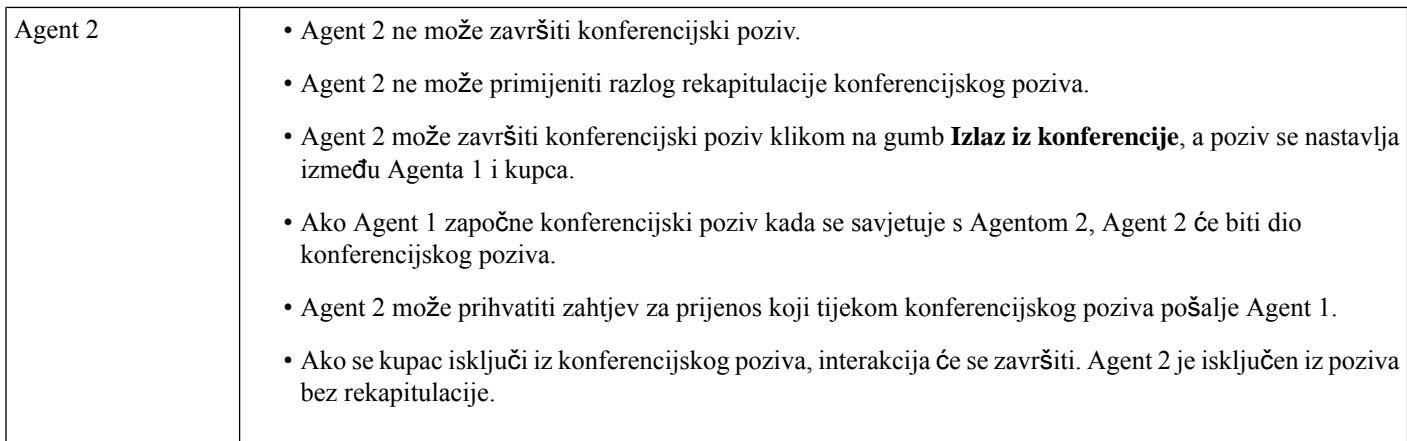

## <span id="page-91-0"></span>**Upu**ć**ivanje odlaznih poziva**

Ako je vaš profil postavljen za odlazne pozive, kupcu možete uputiti odlazni poziv. Konfiguracija odlaznog poziva uključuje postavljanje plana biranja, adresara ili obje te stavke. Format broja telefona koji možete birati određuje se postavkama u profilu vašeg agenta. Na primjer, možda vam ograničenja neće dopustiti unos broja telefona određene duljine ili određenog pozivnog broja.

Odlazni poziv možete izvršiti kada ste u stanju **Dostupan** ili u bilo kojem stanju **Mirovanja**.

Ikona **Odlazni poziv** na vodoravno zaglavlje omogućena je na temelju postavki vašeg profila. Kada imate aktivan dolazni poziv, ne možete izvršiti odlazni poziv.

Za odlazni poziv:

#### **Postupak**

### **Korak 1** Kliknite ikonu \ (odlazni poziv).

Ako je kontaktni centar dosegao maksimalno ograničenje za istodobne pozive (dolazni i odlazni) koji je postavljen za podatkovni centar ili klijenta, više ne možete uputiti pozive. Odgovarajući kôdovi razloga prikazani su na Radna površina.

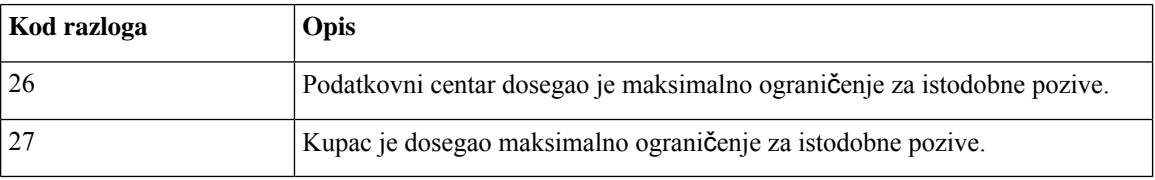

**Korak 2** Izaberite jedno od sljedećeg:

• **Adresar**: Možete odabrati traženi kontakt s padajućeg popisa ili upotrijebiti polje za pretraživanje kako biste filtrirali popis. Kontakti koji se pojavljuju u adresaru nalaze se u vašem poslovnom adresaru koji je postavio vaš administrator.

- **Tipkovnica za biranje**: Unesite broj telefona s pomoću tipkovnice za biranje. Profil vašeg agenta mora imati potrebne dozvole za biranje broja pomoću tipkovnice za biranje.
- Ne možete upotrijebiti kućni broj za upućivanje odlaznih poziva. **Napomena**
	- Ne možete upotrijebiti broj ulazne točke kao broj za biranje za upućivanje odlaznog poziva.
	- Broj telefona možete unijeti u sljedećim formatima:
		- Format za SAD: + [pozivni broj države][pozivni broj][sedam-znamenkasti broj telefona]

Na primjer, +12015532447

• E.164 format broja: [+][pozivni broj države][broj]

Na primjer, +11234567890

• Format IDD (međunarodno izravno biranje): [IDD][pozivni broj države][broj]

Na primjer, 01161123456789

- Radna površina podržava samo posebne znakove + (plus), # (ljestve),  $*(zvjezdica)i$ : (dvotočka) na tipkovnici za biranje. Ako kopirate brojs posebnim znakovima na tipkovnici za biranja broja, Radna površina zadržava samo one posebne znakove koji su podržani i uklanja sve druge posebne znakove prije nego što vam dopusti odlazni poziv.
- **Korak 3** (Neobavezno) Odaberite odlazni poziv ANI s padajućeg popisa **Odaberi odlazni ANI**. Ovaj se broj koristi kao broj pozivatelja i prikazuje se u ID-u pozivatelja kupca. Padajući popis pojavit će se abecednim redoslijedom.

Za uklanjanje odabranog odlaznog poziva ANI-a, odaberite oznaku **Odaberi odlazni ANI**s padajućeg popisa.

- Vaš administrator dodaje popis odlaznog ANI na vaš profil. **Napomena**
	- Ako ne odaberete odlazni ANI, zadani odlazni ANI vaše organizacije koristi se kao broj pozivatelja. Zadani odlazni ANI postavio je vaš administrator.
- **Korak 4** Kliknite **Poziv** prikazan pored kontakta u adresaru ili na tipkovnici za biranje.

Vaš zahtjev za poziv šalje se na broj telefona kojiste naveli. U skočnom prozoru prikazuje se oznaka odlaznog

poziva, ikona (odlazni poziv)  $\blacktriangledown$ , broj telefona kontaktnog centra, DNIS (usluga identifikacije biranih brojeva), red čekanja koji vam je preusmjerio poziv i mjerač vremena koji pokazuje vrijeme koje je prošlo otkad ste primili poziv. Ako vaš administrator omogući značajku prekida poziva, gumb **Odustani** pojavit će se u zahtjevu kartice kontakta.

Primate poziv na svom fizičkom telefonu.

**Napomena** Ako odlazni poziv ne uspije, Radna površina prikazuje poruke o pogreškama u sljedećim scenarijima:

- Odlazni poziv koji ste birali ne povezuje se s klijentom. Na primjer, zbog problema s povezivanjem poziva.
- Odbili ste odlazni poziv. Na primjer, kada ste zauzeti s drugom interakcijom.
- Klijent prekida dolazni poziv. Na primjer, klijent otkazuje dolazni poziv.
- Klijent ne odgovara na dolazni poziv. Na primjer, poziv zvoni, ali klijent ne odgovara na poziv.
- **Korak 5** Odgovorite na poziv na vašem fizičkom telefonu i pričekajte da kupac odgovori.

Kada kupac odgovori na vaš poziv, pokreće se mjerač vremena i prikazuje se okno Kontrola interakcija.

- **Korak 6** Sljedeće zadatke možete izvršiti u oknu Kontrola interakcija dok obrađujete poziv:
	- Stavite aktivni poziv na čekanje i nastavite ga. Za dodatne informacije pogledajte [Stavljanje](#page-83-0) poziva na čekanje i [nastavak](#page-83-0) poziva, na stranici 66.
	- Snimite i pauzirajte snimanje glasovnih poziva. Za dodatne informacije pogledajte Snimanje [glasovnog](#page-84-0) poziva, na [stranici](#page-84-0) 67.
	- Prijenos poziva u red čekanja, agentu ili broju za biranje. Za dodatne informacije pogledajte [Prijenos](#page-84-1) poziva, na [stranici](#page-84-1) 67.
		- Napomena Ako je administrator omogućio prijenos u red čekanja za odlazni poziv, u dijaloškom okviru **Zahtjev za prijenos** imat ćete opciju **Reda** č**ekanja**. Inače su dostupne samo opcije **Agent** i **Broj za biranje**.
	- Poziv za savjetovanje postavite u red čekanja, pošaljite agentu ili broju za biranje. Za dodatne informacije pogledajte Pokretanje poziva za [savjetovanje,](#page-86-0) na stranici 69.

#### **Korak 7** Kliknite **Kraj**.

Pojavit će se dijaloški okvir **Razlozi rekapitulacije**. Za dodatne informacije pogledajte [Primjena](#page-66-0) razloga [rekapitulacije,](#page-66-0) na stranici 49.

Kada se odlazni poziv završi, vaš stanje dostupnosti promijenit će se na temelju konfiguracije koju definira vaš administrator. Ako je administrator definirao opciju **Agent dostupan nakon odlaznog poziva** kao *Da*, nakon završetka odlaznog poziva, vaš stanje je postavljen kao **Dostupno** čak i ako ste napravili odlazni poziv u stanju **Mirovanja**.

- Kada uputite odlazni poziv iz stanja **Dostupan**, postoji kratko razdoblje u kojem možete primiti **Napomena** dolazni poziv dok se odlazni poziv još uvijek pokreće.
	- U tom slučaju, odlazni poziv neće uspjeti i dobit ćete poruku o pogrešci.

### **Upu**ć**ivanje odlaznog poziva Povijest interakcija agenata**

Za upućivanje odlaznog poziva iz okna Povijest interakcija agenata:

#### **Prije nego po**č**nete**

Za glasovni poziv morate zatvoriti razlog za rekepitulaciju. Okno Povijest interakcija agenata prikazuje vašu prethodnu komunikaciju glasovnim pozivima s kupcem na karticama **Sve** i **Pozivi**.

#### **Postupak**

**Korak 1** U oknu Povijest interakcija agenata odaberite karticu **Sve** ili karticu **Pozivi**.

**Korak 2** Pomaknite pokazivač miša preko broja telefona kontakta koji želite nazvati i odaberite **Klikni za poziv**.

- Ne možete uputiti novi poziv iz okna Povijest interakcija agenata dok ste u aktivnom pozivu. **Napomena**
	- Također možete uređivati broj telefona ako je potrebno, prije pozivanja. Za uređivanje kliknite ikonu (**Uredi prije poziva**) i uredite broj telefona prikazan na **Tipkovnici za biranje**, a zatim kliknite **Poziv**.

Vaš zahtjev za poziv šalje se na broj telefona kojiste naveli. U skočnom prozoru prikazuje se oznaka odlaznog

poziva, ikona (odlazni poziv) , broj telefona kontaktnog centra, DNIS(usluga identifikacije biranih brojeva), red čekanja koji vam je preusmjerio poziv i mjerač vremena koji pokazuje vrijeme koje je prošlo otkad ste primili poziv. Ako vaš administrator omogući značajku prekida poziva, gumb **Odustani** pojavit će se u zahtjevu kartice kontakta.

Primate poziv na svom fizičkom telefonu.

**Napomena** Ako odlazni poziv ne uspije, Radna površina prikazuje poruke o pogreškama u sljedećim scenarijima:

- Odlazni poziv koji ste birali ne povezuje se s klijentom. Na primjer, zbog problema s povezivanjem poziva.
- Odbili ste odlazni poziv. Na primjer, kada ste zauzeti s drugom interakcijom.
- Klijent prekida dolazni poziv. Na primjer, klijent otkazuje dolazni poziv.
- Klijent ne odgovara na dolazni poziv. Na primjer, poziv zvoni, ali klijent ne odgovara na poziv.

**Korak 3** Odgovorite na poziv na vašem fizičkom telefonu i pričekajte da kupac odgovori.

Kada kupac odgovori na vaš poziv, pokreće se mjerač vremena i prikazuje se okno Kontrola interakcija.

Dodatne informacije o zadacima koji će se izvršavati u oknu Kontrola interakcija prilikom rukovanja pozivima potražite u odjeljku Upućivanje [odlaznih](#page-91-0) poziva, na stranici 74.

**Korak 4** Kliknite **Kraj**.

Pojavit će se dijaloški okvir **Razlozi rekapitulacije**. Za dodatne informacije pogledajte [Primjena](#page-66-0) razloga [rekapitulacije,](#page-66-0) na stranici 49.

## <span id="page-95-0"></span>**Upu**ć**ivanje odlaznog poziva kampanje pregleda**

Administrator kreira kampanje, konfigurira način biranja (pregled) i dodjeljuje tim kampanji. Ako ste dio tima za koji se dodjeljuju kampanje, prikazat će se ikona (**kontakt kampanje**) na vodoravno zaglavlje, a možete i uputiti odlazni poziv kampanje pregleda.

Prije poziva u kampanji možete pregledati podatke o kontaktu kupca.

Za odlazni poziv kampanje pregleda:

#### **Prije nego po**č**nete**

Morate biti u stanju **Dostupno** kako biste prihvatili odlazni poziv iz kampanje pregleda.

#### **Postupak**

**Korak 1** Kliknite ikonu <del>↓</del> (**kontakt s kampanjom**) prikazanu na vodoravno zaglavlje. Dijaloški okvir **Kontakt kampanje** pojavljuje se s podacima o kontaktu kupca.

**Korak 2** Nakon što pregledate podatke o kontaktu kupca, kliknite **Poziv** za upućivanje poziva ili kliknite **Presko**č**i** kako biste pregledali sljedeći zahtjev za poziv kampanje pregleda.

> Ako je kontaktni centar dosegao maksimalno ograničenje za istodobne pozive koji su podešeni za podatkovni centar ili kupca, više ne možete uputiti pozive, a odgovarajući kodovi razloga prikazani su na Agent Desktop. Dodatne informacije o maksimalnom ograničenju istodobnih poziva potražite u odjeljku Upućivanje [odlaznih](#page-91-0) poziva, na [stranici](#page-91-0) 74.

Ako prihvatite poziv, sustav upućuje poziv kupcu, a ikona **kontakta kampanje** je onemogućena. Kartica

kontakta poziva kampanje pregleda u oknu Popis zadataka prikazuje oznaku poziva kampanje, ikonu v (kontakt kampanje), pojedinosti temeljene na konfiguraciji koje je odredio administrator i timer koji ukazuje vrijeme koje je proteklo nakon što ste pokrenuli poziv kampanje pregleda. Status poziva prikazuje se kao zvonjava. Ako administrator omogući značajku završetka poziva, status zvona zamjenjuje se gumbom **Odustani** u zahtjevu kartice kontakta.

- Ako kupac prihvati poziv, povezani ste s kupcem i prikazat će se okno Kontrola interakcija. Dodatne informacije o zadacima koje možete izvršiti prilikom obrade poziva potražite u odjeljku [Javljanje](https://www.cisco.com/c/en/us/td/docs/voice_ip_comm/cust_contact/contact_center/webexcc/desktop_20/webexcc_b_20-desktop-user-guide/webexcc_b_30-cisco-webex-contact-center-agent_chapter_010.html#task_52D1568B73EDA3CBDAB8CCD96E8D167A) na [poziv](https://www.cisco.com/c/en/us/td/docs/voice_ip_comm/cust_contact/contact_center/webexcc/desktop_20/webexcc_b_20-desktop-user-guide/webexcc_b_30-cisco-webex-contact-center-agent_chapter_010.html#task_52D1568B73EDA3CBDAB8CCD96E8D167A)
	- **Napomena** Ako pokušaj ne uspije, omogućena je ikona **Kontakta kampanje** i ponovno možete pokrenuti poziv kampanje.
- Kartica **Vodi**č **za poziv** prikazuje se u oknu Pomoćne informacije ako je vaš administrator konfigurirao pitanja i odgovore na razini kampanje. Od vas će se zatražiti da odgovorite na pitanje. Na temelju odgovora, od vas će se zatražiti da prolazite kroz sljedeći skup pitanja u vodiču poziva. Morate poslati svoje odgovore kako biste dovršili **Vodi**č **za poziv**.

## <span id="page-96-0"></span>**Zavr**š**avanje poziva**

Nakon što ste pomogli kupcu s upitima, dobra je praksa zatražiti od kupca da okonča glasovni poziv. Kada kupac završi poziv, pojavit će se dijaloški okvir **Razloga rekapitulacije**. Ako je potrebno, također možete završiti poziv.

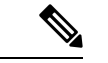

Ne možete prekinuti poziv kada je poziv na čekanju. Za dodatne informacije pogledajte [Stavljanje](#page-83-0) poziva na čekanje i [nastavak](#page-83-0) poziva, na stranici 66. **Napomena**

Za završavanje poziva:

#### **Prije nego po**č**nete**

Izgleda da ste prihvatili zahtjev za poziv. Za dodatne informacije pogledajte [Javljanje](#page-80-0) na poziv, na stranici [63](#page-80-0).

#### **Postupak**

#### **Korak 1** Kliknite **Kraj**.

Pojavit će se dijaloški okvir **Razlozi rekapitulacije**. Za dodatne informacije pogledajte [Primjena](#page-66-0) razloga [rekapitulacije,](#page-66-0) na stranici 49.

**Korak 2** (Neobavezno) Ako koristite slušalicu ili slušalice, morate prekinuti fizički telefon da biste mogli primiti sljedeći poziv.

 $\mathbf I$ 

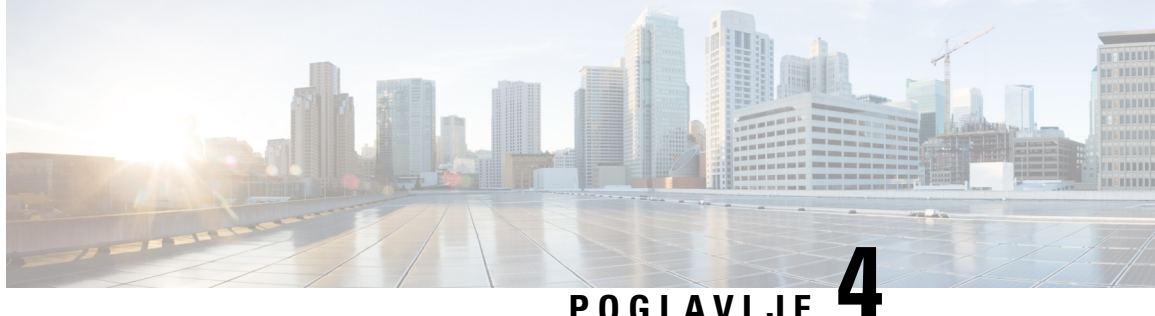

## **Upravljanje novim digitalnim kontaktima**

Kontaktni centar Webex podržava nove digitalne kanale – Facebook Messenger, WebChat, e-poštu, SMS i WhatsApp s poboljšanim mogućnostima. Digitalni kanali poboljšavaju doseg bilo kojeg poslovanja. S promjenom demografije, kao i individualnih navika, kupci očekuju da će se tvrtkama moći obratiti pomoću željenog kanala, u bilo koje vrijeme, pod bilo kojim uvjetom. Stoga je važno za tvrtke da budu dostupne putem svih popularnih kanala komunikacije.

- [Upravljanje](#page-98-0) Facebook Messenger, na stranici 81
- Upravljanje SMS [razgovorima,](#page-102-0) na stranici 85
- Upravljanje WebChat [razgovorima,](#page-105-0) na stranici 88
- Upravljanje [razgovorima](#page-109-0) u e-pošti, na stranici 92
- Upravljanje WhatsApp [razgovorima,](#page-112-0) na stranici 95

## <span id="page-98-0"></span>**Upravljanje Facebook Messenger**

Kupci mogu kontaktirati agente putem opcije Facebook Messenger na Facebook stranici ili putem mobilne aplikacije, a agenti mogu odgovoriti na Facebook poruke putem Facebook Messenger widgeta. Widget Facebook Messenger je widget koji nudi Cisco, a agentima omogućuje da odgovore na Facebook poruke kroz okno za razgovor.

Radnu površinu možete koristiti za prijenos, konferenciju i završetak Facebook Messenger razgovora.

### **O widgetu Facebook Messenger**

Widget Facebook Messenger podržava sljedeće značajke:

- Tekstni privici, na [stranici](#page-34-0) 17
- Predlošci, na [stranici](#page-35-0) 18
	- [Prilaganje](#page-35-1) predloška, na stranici 18
	- Zaključani predlošci, na [stranici](#page-35-2) 18
	- Predlošci sa zamjenjivim [parametrima,](#page-36-0) na stranici 19
	- Predlošci s dinamičkom zamjenom [parametara](#page-36-1) sustava na konzoli razgovora, na stranici 19
- Obogaćeno [oblikovanje,](#page-36-2) na stranici 19
- Proces rada okidača, na [stranici](#page-37-0) 20
- [Objave,](#page-38-0) na stranici 21
- Prečaci [tipkovnice,](#page-38-1) na stranici 21
- Potvrde o [isporuci,](#page-38-2) na stranici 21

Widget Facebook Messenger podržava sljedeće interakcije:

- [Odgovorite](#page-99-0) na Facebook Messenger razgovor, na stranici 82
- Prijenos Facebook [Messenger](#page-100-0) razgovora, na stranici 83
- Pokretanje Facebook Messenger [konferencijskog](#page-100-1) razgovora, na stranici 83
- Završetak Facebook [Messenger](#page-101-0) razgovora, na stranici 84

### <span id="page-99-0"></span>**Odgovorite na Facebook Messenger razgovor**

Nakon što vam se dodijeli razgovor Facebook Messenger, u skočnom prozoru zahtjeva za kontakt prikazuje se naziv reda čekanja, izvorišna stranica, mjerač vremena i gumb **Prihvati**. Mjerač vremena prikazuje vrijeme koje je prošlo otkad ste primili Facebook Messenger razgovor.

Kako bi odgovorili na razgovor:

#### **Prije nego po**č**nete**

Kada ste u stanju **RONA**, ne možete više primati zahtjeve za kontakt. Za primanje zahtjeva morate ručno promijeniti stanje iz **RONA** u **Dostupno**.

#### **Postupak**

**Korak 1** Kliknite gumb **Prihvati** u zahtjevu. Zahtjev se otvara u okviru za sastavljanje i prikazuje se okno interakcije.

Nakon toga agent može pregledati sljedeće pojedinosti u oknu interakcija:

- Ime kupca
- Naziv reda čekanja
- Niz poruka
- Ime agenta
- Datum
- Mjerač vremena
- **Napomena** Poruke kupca prikazuje sivi oblačić s inicijalima imena kupca unutar oblačića. Poruke agenta označene su punim plavim oblačićem.
- **Korak 2** Unesite svoj odgovor u okvir za sastavljanje.

**Napomena** Okvir za sastavljanje podržava maksimalno 1000 znakova. Kad god broj znakova prekoračuje postavljeno ograničenje, gumb **Po**š**alji** je onemogućen, a poruka o pogrešci prikazana je ispod okvira za sastavljanje u crvenoj boji za ispravljanje ograničenja znakova.

**Korak 3** Kliknite **Po**š**alji** ili pritisnite tipku **Enter** na tipkovnici. Kupac prima odgovor.

### <span id="page-100-0"></span>**Prijenos Facebook Messenger razgovora**

Ako ne možete riješiti upit kupca i želite eskalirati zahtjev za Facebook Messenger, možete prenijeti zahtjev za razgovor drugom agentu.

Za prijenos aktivnog zahtjeva za razgovor u red čekanja ili agentu:

#### **Prije nego po**č**nete**

Izgleda da ste prihvatili zahtjev Facebook Messenger. Za dodatne informacije pogledajte [Odgovorite](#page-99-0) na Facebook [Messenger](#page-99-0) razgovor, na stranici 82.

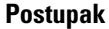

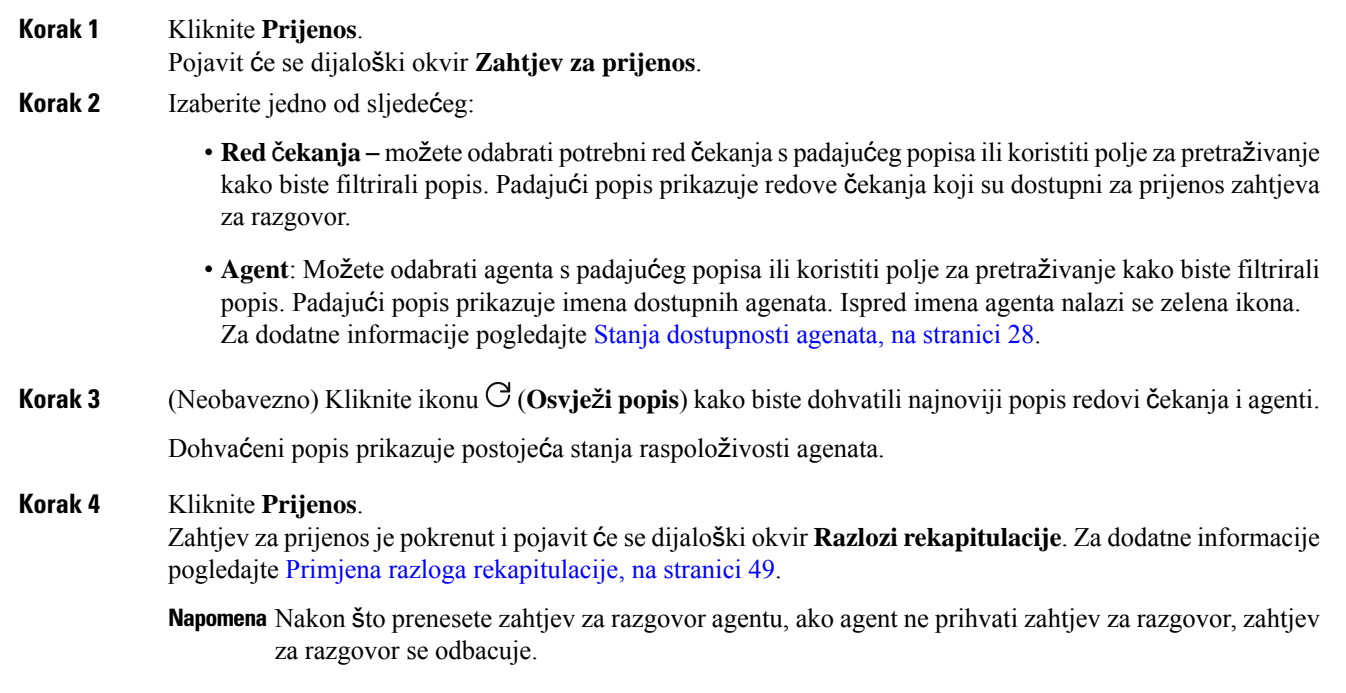

### <span id="page-100-1"></span>**Pokretanje Facebook Messenger konferencijskog razgovora**

Za stvaranje zahtjeva za trostrani konferencijski razgovor između vas, korisnika i drugog agenta:

#### **Prije nego po**č**nete**

Izgleda da ste prihvatili zahtjev Facebook Messenger. Za dodatne informacije pogledajte [Odgovorite](#page-99-0) na Facebook [Messenger](#page-99-0) razgovor, na stranici 82.

#### **Postupak**

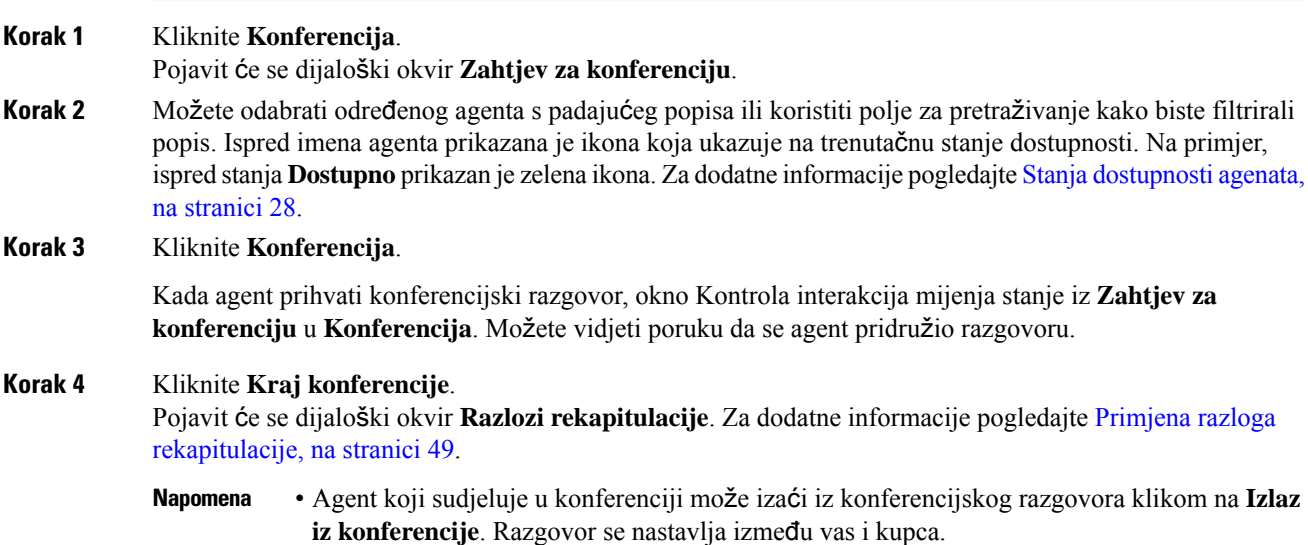

## <span id="page-101-0"></span>**Zavr**š**etak Facebook Messenger razgovora**

Nakon što pomognete kupcu s upitima, morate zatražiti pristanak kupca za završetak Facebook Messenger sesije. Kada završite sesiju pojavit će se dijaloški okvir **Razlozi rekapitulacije**.

Za zatvaranje sesije Facebook Messenger:

#### **Prije nego po**č**nete**

Agent je vjerojatno prihvatio Facebook Messenger zahtjev. Za dodatne informacije pogledajte [Odgovorite](#page-99-0) na Facebook [Messenger](#page-99-0) razgovor, na stranici 82.

#### **Postupak**

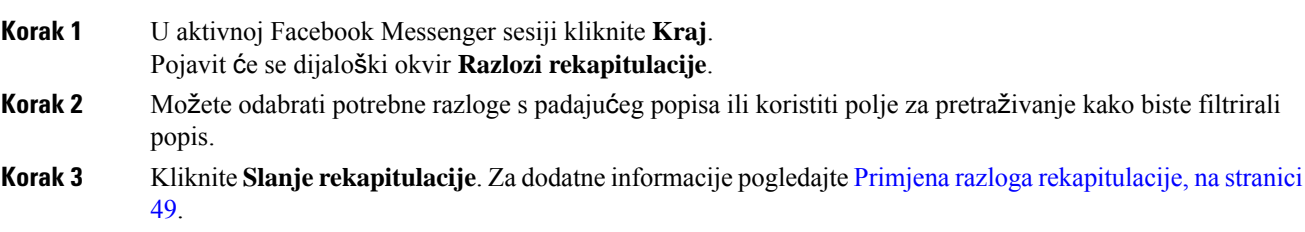

## <span id="page-102-0"></span>**Upravljanje SMS razgovorima**

Kanal SMS poruka omogućuje kupcima da se jave agentima slanjem SMS-a s bilo kojeg mjesta, čak i kada nema povezivanja s podacima. Kupci mogu poslati SMS na Longcode, Shortcode ili besplatni broj. Novi razgovor se kreira u widgetu SMS kada kupac pošalje poruku. Agenti nakon toga mogu obraditi razgovor i poslati odgovor kupcu.

Widget SMS je widget koji nudi Cisco koji omogućuje agentima da odgovore na SMS poruke kroz okno za razgovor u opciji Agent Desktop.

Radnu površinu možete koristiti za prijenos, konferenciju i završetak SMS razgovora.

### **O widgetu SMS**

Widget SMS podržava sljedeće značajke:

- Predlošci, na [stranici](#page-35-0) 18
	- [Prilaganje](#page-35-1) predloška, na stranici 18
	- Zaključani predlošci, na [stranici](#page-35-2) 18
	- Predlošci sa zamjenjivim [parametrima,](#page-36-0) na stranici 19
	- Predlošci s dinamičkom zamjenom [parametara](#page-36-1) sustava na konzoli razgovora, na stranici 19
- Proces rada okidača, na [stranici](#page-37-0) 20
- [Objave,](#page-38-0) na stranici 21
- Prečaci [tipkovnice,](#page-38-1) na stranici 21
- Potvrde o [isporuci,](#page-38-2) na stranici 21

Widget SMS podržava sljedeće interakcije:

- Odgovor na SMS [razgovor,](#page-102-1) na stranici 85
- Prijenos SMS [razgovora,](#page-103-0) na stranici 86
- Započnite SMS [konferenciju](#page-104-0) za razgovor, na stranici 87
- Završetak SMS [razgovora,](#page-105-1) na stranici 88

### <span id="page-102-1"></span>**Odgovor na SMS razgovor**

Nakon što se razgovor SMS dodijeli agentu, u skočnom prozoru prikazuju se naziv reda čekanja, telefonski broj, broj izvora, mjerač vremena i gumb **Prihvati**. Mjerač vremena pokazuje vrijeme koje je prošlo otkad ste primili SMS razgovor.

Kada se SMS razgovor dodijeli agentu, odlazi u okno Popis zadataka raspoloživo u lijevom oknu Agent Desktop. Agent može prikazati Naziv reda čekanja, Broj telefona, Broj izvora, mjerač vremena i gumb **Prihvati**. Mjerač vremena pokazuje vrijeme koje je prošlo otkad ste primili SMS razgovor.

Kako bi odgovorili na razgovor:

#### **Prije nego po**č**nete**

Kada ste u stanju **RONA**, ne možete više primati zahtjeve za kontakt. Za primanje zahtjeva morate ručno promijeniti stanje iz **RONA** u **Dostupno**.

#### **Postupak**

**Korak 1** Kliknite gumb **Prihvati** u zahtjevu. Zahtjev se otvara u okviru za sastavljanje i prikazuje se okno interakcije.

Nakon toga agent može pregledati sljedeće pojedinosti u oknu interakcija:

- Ime kupca
- Naziv reda čekanja
- Niz poruka
- Ime agenta
- Datum
- Mjerač vremena

**Napomena** Poruke kupca prikazuje sivi oblačić s inicijalima imena kupca unutar oblačića. Poruke agenta označene su punim plavim oblačićem.

- **Korak 2** Unesite svoj odgovor u okvir za sastavljanje.
	- Napomena Okvir za sastavljanje podržava maksimalno 1000 znakova. Kad god broj znakova prekoračuje postavljeno ograničenje, gumb **Po**š**alji** je onemogućen, a poruka o pogrešci prikazana je ispod okvira za sastavljanje u crvenoj boji za ispravljanje ograničenja znakova.
- <span id="page-103-0"></span>**Korak 3** Kliknite **Po**š**alji** ili pritisnite tipku **Enter** na tipkovnici. Kupac prima odgovor.

### **Prijenos SMS razgovora**

Ako ne možete riješiti upit kupca i želite eskalirati zahtjev za SMS, možete prenijeti zahtjev za razgovor drugom agentu.

Za prijenos aktivnog zahtjeva za razgovor u red čekanja ili agentu:

#### **Prije nego po**č**nete**

Izgleda da ste prihvatili zahtjev SMS. Za dodatne informacije pogledajte Odgovor na SMS [razgovor,](#page-102-1) na [stranici](#page-102-1) 85.

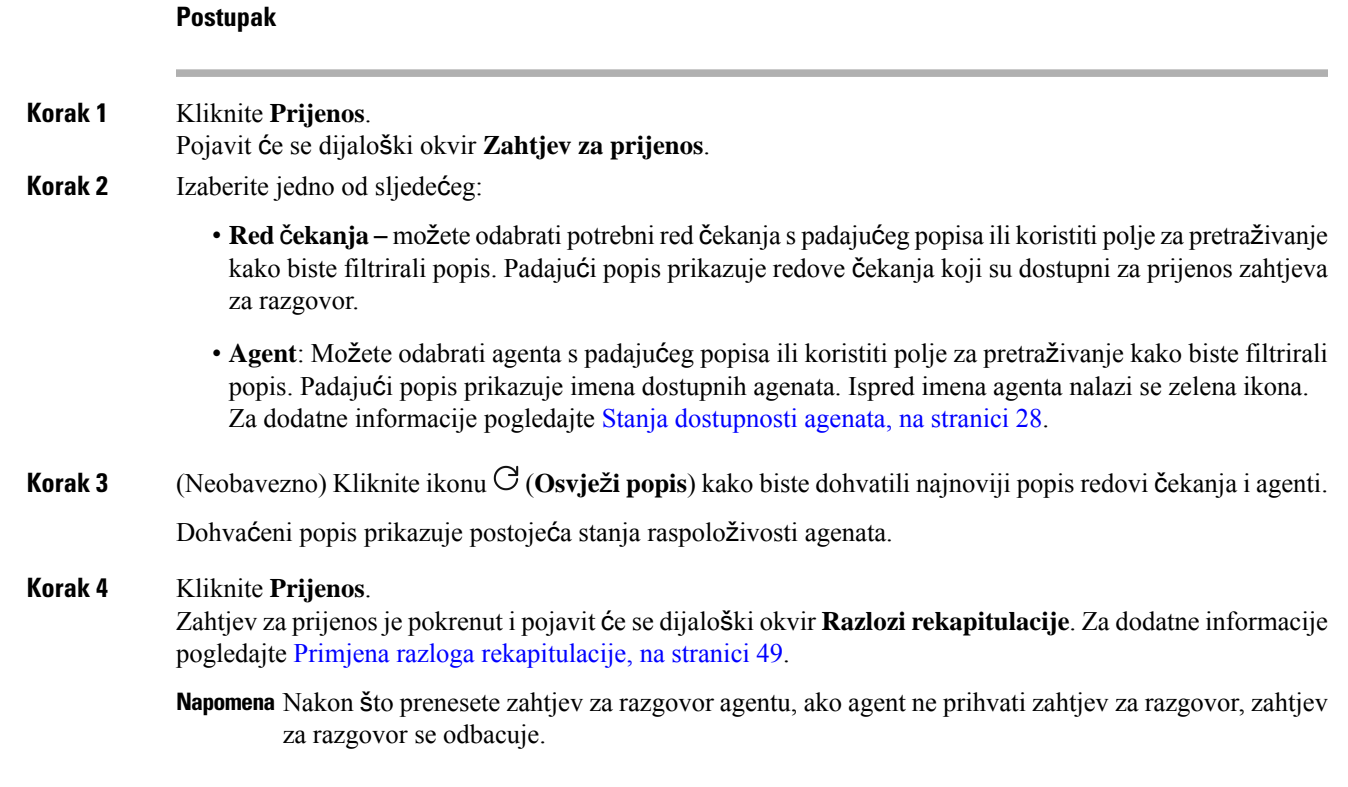

## <span id="page-104-0"></span>**Zapo**č**nite SMS konferenciju za razgovor**

Za stvaranje zahtjeva za trostrani konferencijski razgovor između vas, korisnika i drugog agenta:

#### **Prije nego po**č**nete**

Izgleda da ste prihvatili zahtjev SMS. Za dodatne informacije pogledajte Odgovor na SMS [razgovor,](#page-102-1) na [stranici](#page-102-1) 85.

#### **Postupak**

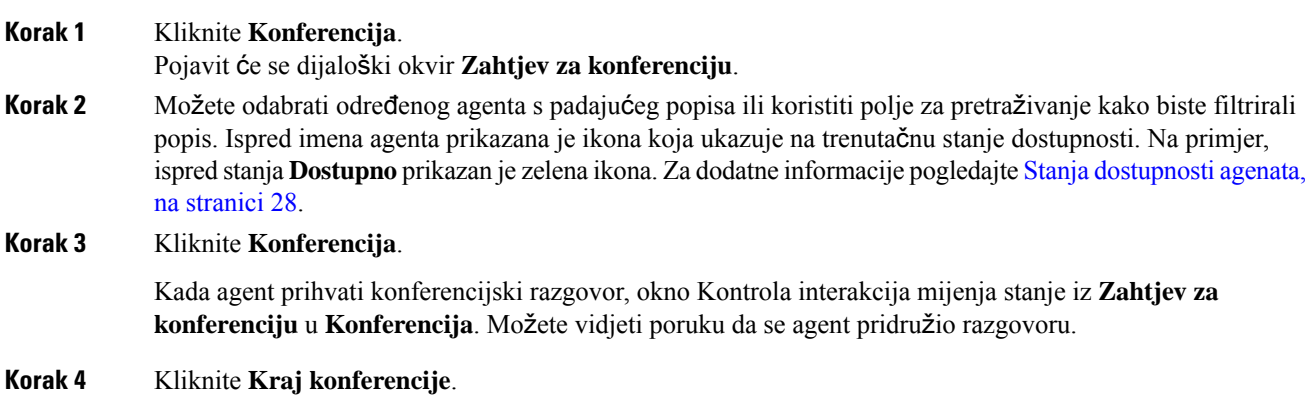

Pojavit će se dijaloški okvir **Razlozi rekapitulacije**. Za dodatne informacije pogledajte [Primjena](#page-66-0) razloga [rekapitulacije,](#page-66-0) na stranici 49.

• Agent koji sudjeluje u konferenciji može izaći iz konferencijskog razgovora klikom na **Izlaz iz konferencije**. Razgovor se nastavlja između vas i kupca. **Napomena**

### <span id="page-105-1"></span>**Zavr**š**etak SMS razgovora**

Nakon što pomognete kupcu s upitima, morate zatražiti pristanak kupca za završetak SMS sesije. Kada završite sesiju pojavit će se dijaloški okvir **Razlozi rekapitulacije**.

Za zatvaranje SMS sesije:

#### **Prije nego po**č**nete**

Agent je vjerojatno prihvatio SMS zahtjev. Za dodatne informacije pogledajte Odgovor na SMS [razgovor,](#page-102-1) na [stranici](#page-102-1) 85.

#### **Postupak**

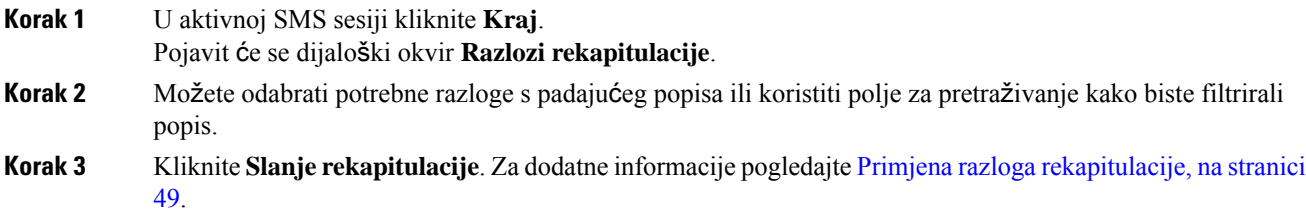

## <span id="page-105-0"></span>**Upravljanje WebChat razgovorima**

WebChat kanal omogućuje tvrtkama da se uključe i podržavaju posjetitelje i kupce njihova web-mjesta.

Kupci mogu inicirati WebChat s agentom i poslati poruke u razgovoru. Agenti nakon toga mogu obraditi WebChat i poslati odgovor kupcu iz widgeta WebChat na radnoj površini.

Widget WebChat je widget koji nudi Cisco, a agentima omogućuje da odgovore na poruke u razgovoru kroz okno za razgovor.

Radnu površinu možete koristiti za prijenos, konferenciju i završetak WebChat razgovora.

### **O widgetu WebChat**

Widget WebChat podržava sljedeće značajke:

- Tekstni privici, na [stranici](#page-34-0) 17
- Predlošci, na [stranici](#page-35-0) 18
- [Prilaganje](#page-35-1) predloška, na stranici 18
- Zaključani predlošci, na [stranici](#page-35-2) 18
- Predlošci sa zamjenjivim [parametrima,](#page-36-0) na stranici 19
- Predlošci s dinamičkom zamjenom [parametara](#page-36-1) sustava na konzoli razgovora, na stranici 19
- Proces rada okidača, na [stranici](#page-37-0) 20
- [Objave,](#page-38-0) na stranici 21
- Prečaci [tipkovnice,](#page-38-1) na stranici 21

Widget WebChat podržava sljedeće interakcije:

- [Odgovorite](#page-106-0) na WebChat o suradnji, na stranici 89
- Prijenos WebChat [razgovora,](#page-107-0) na stranici 90
- Pokretanje [konferencije](#page-108-0) WebChat, na stranici 91
- Završetak WebChat [razgovora,](#page-108-1) na stranici 91

### <span id="page-106-0"></span>**Odgovorite na WebChat o suradnji**

Nakon što se razgovor WebChat dodijeli agentu, u skočnom prozoru prikazuju se ime/naziv klijenta, e-pošta, naziv reda čekanja, mjerač vremena i gumb **Prihvati**. mjerač vremena označava vrijeme koje je prošlo otkad ste primili WebChat razgovor.

Kako bi odgovorili na razgovor:

#### **Prije nego po**č**nete**

Kada ste u stanju **RONA**, ne možete više primati zahtjeve za kontakt. Za primanje zahtjeva morate ručno promijeniti stanje iz **RONA** u **Dostupno**.

#### **Postupak**

- **Korak 1** Kliknite gumb **Prihvati** u zahtjevu. Zahtjev se otvara u okviru za sastavljanje i prikazuje se okno interakcije. Nakon toga agent može pregledati sljedeće pojedinosti u oknu interakcija:
	- Ime kupca
	- Naziv reda čekanja
	- Niz poruka
	- Ime agenta
	- Datum
	- Mjerač vremena

**Napomena** Poruke kupca prikazuje sivi oblačić s inicijalima imena kupca unutar oblačića. Poruke agenta označene su punim plavim oblačićem. **Korak 2** Unesite svoj odgovor u okvir za sastavljanje. **Napomena** Okvir za sastavljanje podržava maksimalno 1000 znakova. Kad god broj znakova prekoračuje postavljeno ograničenje, gumb **Po**š**alji** je onemogućen, a poruka o pogrešci prikazana je ispod okvira za sastavljanje u crvenoj boji za ispravljanje ograničenja znakova. **Korak 3** Kliknite **Po**š**alji** ili pritisnite tipku **Enter** na tipkovnici. Kupac prima odgovor.

### <span id="page-107-0"></span>**Prijenos WebChat razgovora**

Ako ne možete riješiti upit kupca i želite eskalirati zahtjev za razgovor, možete prenijeti zahtjev za razgovor na drugog agenta ili nadzornika.

Za prijenos aktivnog zahtjeva za razgovor u red čekanja ili agentu:

#### **Prije nego po**č**nete**

Izgleda da ste prihvatili zahtjev WebChat. Za dodatne informacije pogledajte [Odgovorite](#page-106-0) na WebChat o [suradnji,](#page-106-0) na stranici 89.

#### **Postupak**

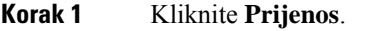

Pojavit će se dijaloški okvir **Zahtjev za prijenos**.

- **Korak 2** Izaberite jedno od sljedećeg:
	- **Red**č**ekanja** možete odabrati potrebni red čekanja s padajućeg popisa ili koristiti polje za pretraživanje kako biste filtrirali popis. Padajući popis prikazuje redove čekanja koji su dostupni za prijenos zahtjeva za razgovor.
	- **Agent**: Možete odabrati agenta s padajućeg popisa ili koristiti polje za pretraživanje kako biste filtrirali popis. Padajući popis prikazuje imena dostupnih agenata. Ispred imena agenta nalazi se zelena ikona. Za dodatne informacije pogledajte Stanja [dostupnosti](#page-45-0) agenata, na stranici 28.
- **Korak 3** (Neobavezno) Kliknite ikonu (**Osvje**ž**i popis**) kako biste dohvatili najnoviji popis redovi čekanja i agenti.

Dohvaćeni popis prikazuje postojeća stanja raspoloživosti agenata.

#### **Korak 4** Kliknite **Prijenos**.

Zahtjev za prijenos je pokrenut i pojavit će se dijaloški okvir **Razlozi rekapitulacije**. Za dodatne informacije pogledajte Primjena razloga [rekapitulacije,](#page-66-0) na stranici 49.

Napomena Nakon što prenesete zahtjev za razgovor agentu, ako agent ne prihvati zahtjev za razgovor, zahtjev za razgovor se odbacuje.
### **Pokretanje konferencije WebChat**

Za stvaranje zahtjeva za trostrani konferencijski razgovor između vas, korisnika i drugog agenta:

### **Prije nego po**č**nete**

Izgleda da ste prihvatili zahtjev WebChat. Za dodatne informacije pogledajte [Odgovorite](#page-106-0) na WebChat o [suradnji,](#page-106-0) na stranici 89.

### **Postupak**

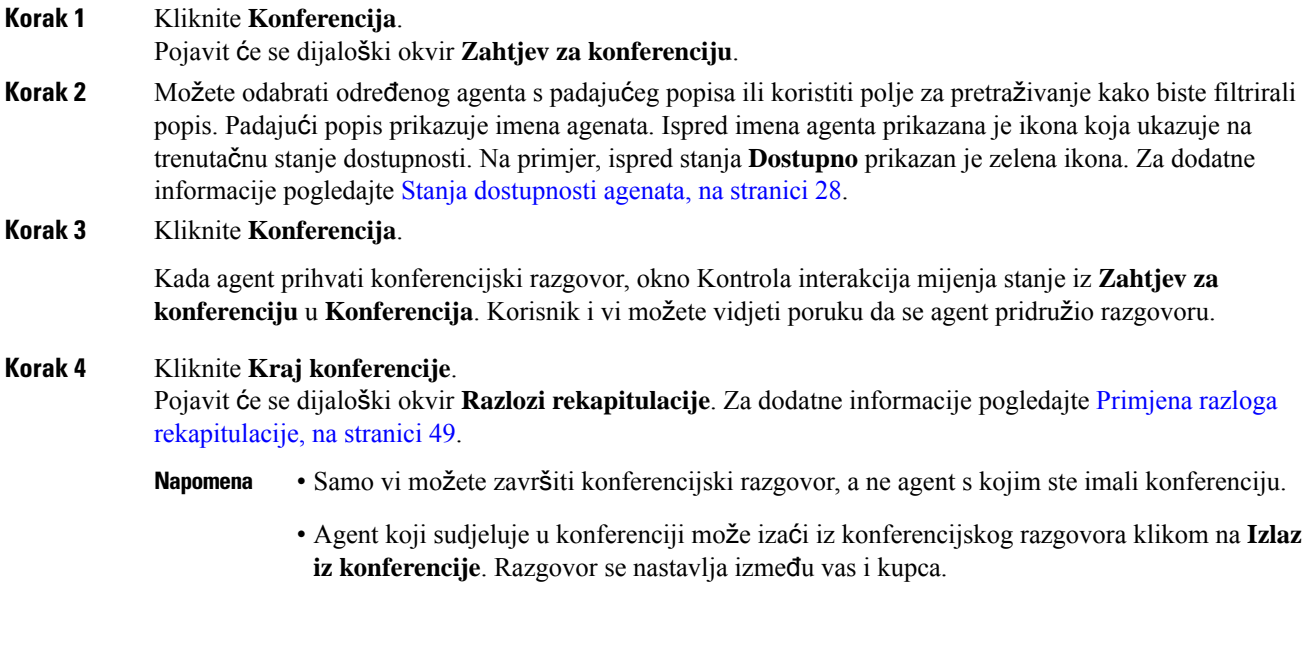

### **Zavr**š**etak WebChat razgovora**

Nakon što ste pomogli kupcu s upitima, dobra je praksa zatražiti od kupca da okonča sesija razgovora. Kada kupac završi sesiju razgovora, pojavljuje se poruka u razgovoru koja označava da je kupac napustio razgovor.

Kada završite sesiju razgovora pojavit će se dijaloški okvir **Razlozi rekapitulacije**. Ako je potrebno, također možete završiti razgovor. U tom slučaju, kupac vidi poruku u kojoj piše da je agent napustio razgovor.

Za zatvaranje sesije razgovora:

### **Prije nego po**č**nete**

Izgleda da ste prihvatili zahtjev WebChat. Za dodatne informacije pogledajte [Odgovorite](#page-106-0) na WebChat o [suradnji,](#page-106-0) na stranici 89.

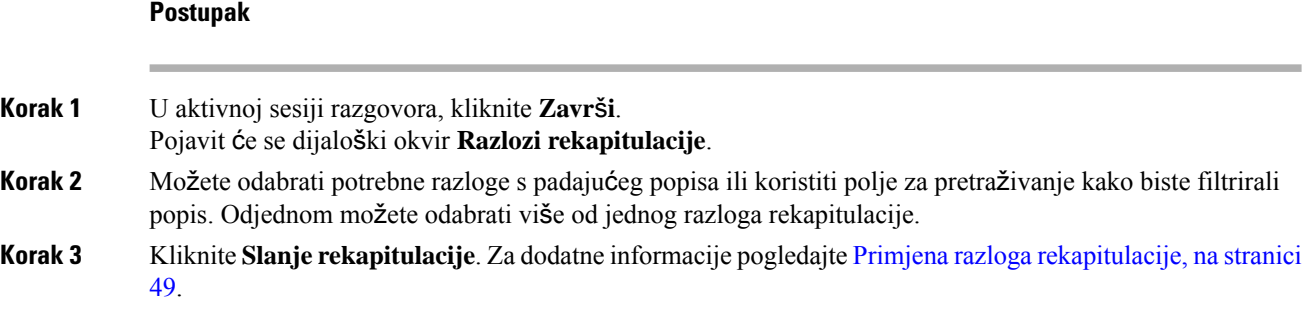

# **Upravljanje razgovorima u e-po**š**ti**

Kanal e-pošte korisnicima omogućuje slanje poruka e-pošte s tablicama, ugrađenim vezama i privicima.

Widget e-pošte koji nudi Cisco, koji agentima omogućuje da odgovore na poruke e-pošte kroz okno za razgovor.

Možete koristiti radnu površinu za odgovaranje i prijenos konverzacije putem e-pošte.

#### **Napomena**

Ako naiđete na problem s povezivanjem poput isključene internetske veze, pojavit će se natpiss porukom *Nije otkrivena nijedna veza. Poku*š*aj povezivanja u pozadini*. Kliknite **Osvje**ž**i** kako biste ručno osvježili vezu.

### **O widgetu e-po**š**te**

Widget e-pošte podržava sljedeće značajke:

- [Privitci](#page-34-0) e-pošte, na stranici 17
- Predlošci, na [stranici](#page-35-0) 18
	- Zaključani predlošci, na [stranici](#page-35-1) 18
	- Predlošci sa zamjenjivim [parametrima,](#page-36-0) na stranici 19
	- Predlošci s dinamičkom zamjenom [parametara](#page-36-1) sustava na konzoli razgovora, na stranici 19
- Proces rada okidača, na [stranici](#page-37-0) 20
- Načini obogaćenog [sastavljanja,](#page-37-1) na stranici 20
- Obogaćeno [oblikovanje,](#page-36-2) na stranici 19

Widget e-pošte podržava sljedeće interakcije:

- [Odgovorite](#page-110-0) na E-pošta razgovor, na stranici 93
- Slanje [odgovora,](#page-110-1) na stranici 93

Ш

• [Prenesite](#page-112-0) razgovor u e-pošti, na stranici 95

### <span id="page-110-0"></span>**Odgovorite na E-po**š**ta razgovor**

Nakon što se razgovor E-pošta dodijeli vama, u skočnom prozoru prikazuju se ime/nazivi klijenta, e-pošta, naziv reda čekanja, mjerač vremena i gumb **Prihvati**. Mjerač vremena pokazuje vrijeme koje je prošlo otkad ste primili E-pošta razgovor.

Kako bi odgovorili na razgovor:

### **Prije nego po**č**nete**

Kada ste u stanju **RONA**, ne možete više primati zahtjeve za kontakt. Za primanje zahtjeva morate ručno promijeniti stanje iz **RONA** u **Dostupno**.

#### **Postupak**

**Korak 1** Kliknite gumb **Prihvati** u zahtjevu. Zahtjev se otvara u okviru za sastavljanje i prikazuje se okno interakcije.

Nakon toga agent može pregledati sljedeće pojedinosti u oknu interakcija:

- S adrese e-pošte
- Na adresu e-pošte
- Predmet e-pošte
- Niz e-pošte (ako je primjenjivo)
- Vremenska oznaka i stanje e-pošte (Poslano/Primljeno/DRS)
- Objave
- Prilozi (ako ih ima u ulaznim porukama e-pošte)
- Ikone Odgovori, Odgovori svim, Proslijedi i Kopija
- Gumb prijenosa
- **Korak 2** Možete odgovoriti na e-poštu i oblikovati tekst, dodavati slike poruci, prilagati datoteke i tako dalje. Za dodatne informacije pogledajte Slanje [odgovora,](#page-110-1) na stranici 93.

<span id="page-110-1"></span>**Korak 3** Kliknite **Po**š**alji** na tipkovnici. Kupac prima odgovor.

### **Slanje odgovora**

Možete poslati odgovor ako želite oblikovati svoj odgovor na e-poštu, dodavati slike, priložiti datoteke ili dodavati više primatelja.

Kako biste poslali odgovor:

I

### **Prije nego po**č**nete**

Morate biti u stanju **Raspolo**ž**ivo** kako biste dobili zahtjev za e-poštu.

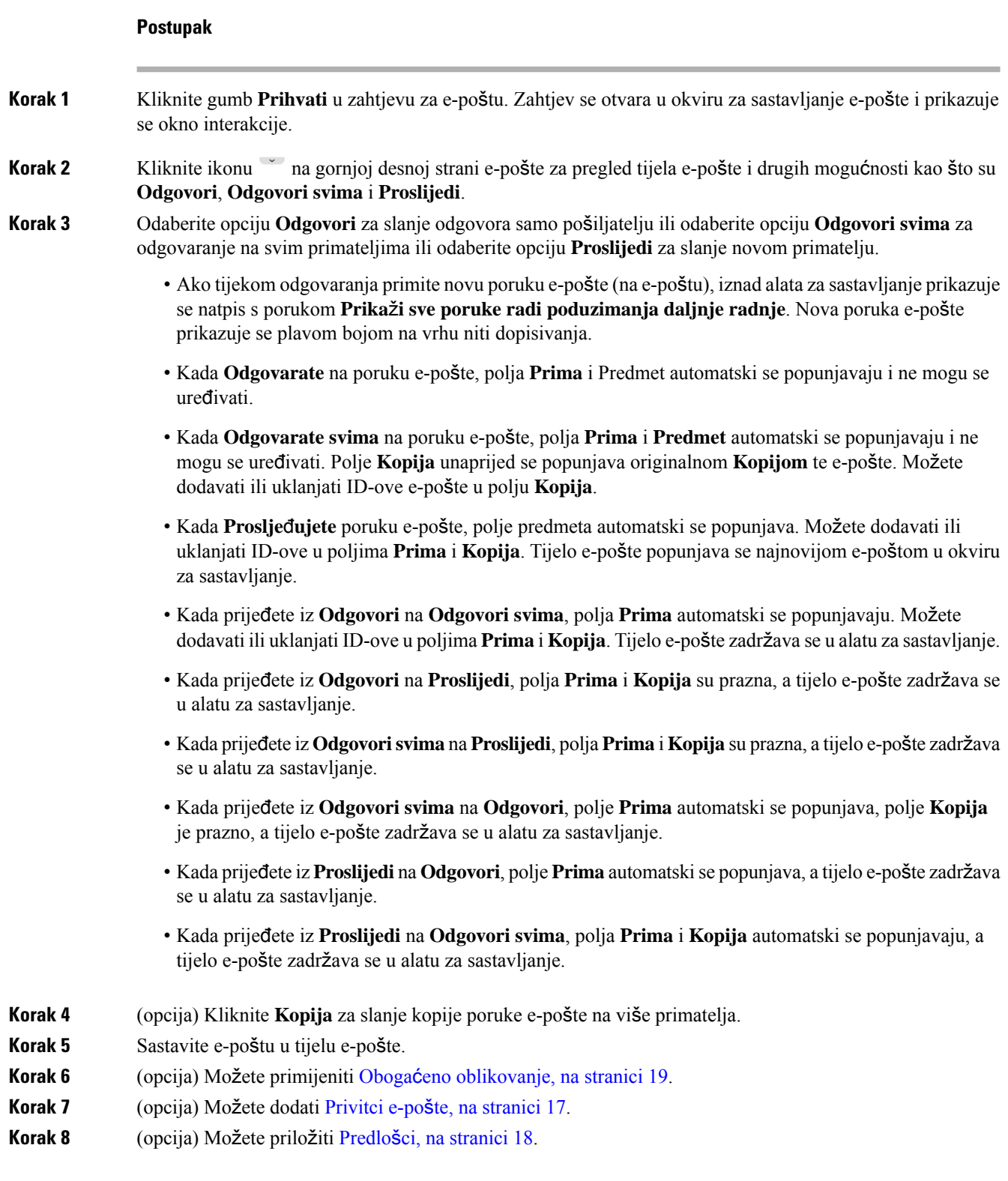

Ako unesete tekst u okvir za sastavljanje, a zatim odaberete predložak, postojeći će se tekst zamijeniti predloškom.

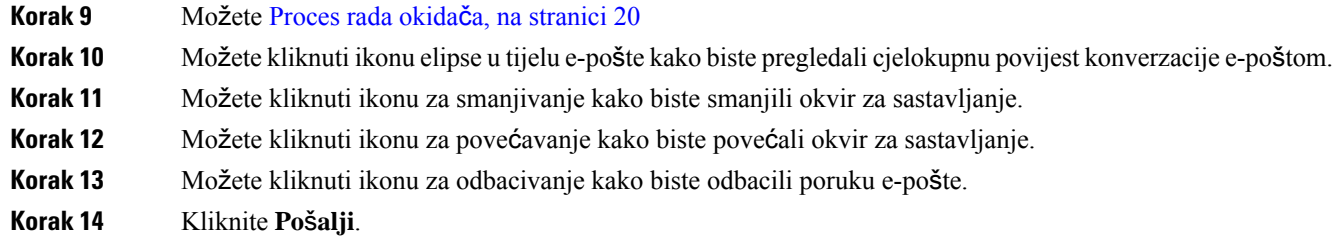

## <span id="page-112-0"></span>**Prenesite razgovor u e-po**š**ti**

Ako je poruka e-pošte pogrešno klasificirana ili ne možete riješiti upit kupca, možete prenijeti e-poštu u drugi red čekanja. Kada pokrenete prijenos e-pošte, možete odabrati red čekanja e-pošte s popisa redova čekanja e-pošte u vašoj tvrtki. Ne možete prenijeti poruku e-pošte bilo kojem posebnom agentu ili nadzorniku.

Za prijenos zahtjeva e-pošte u red čekanja:

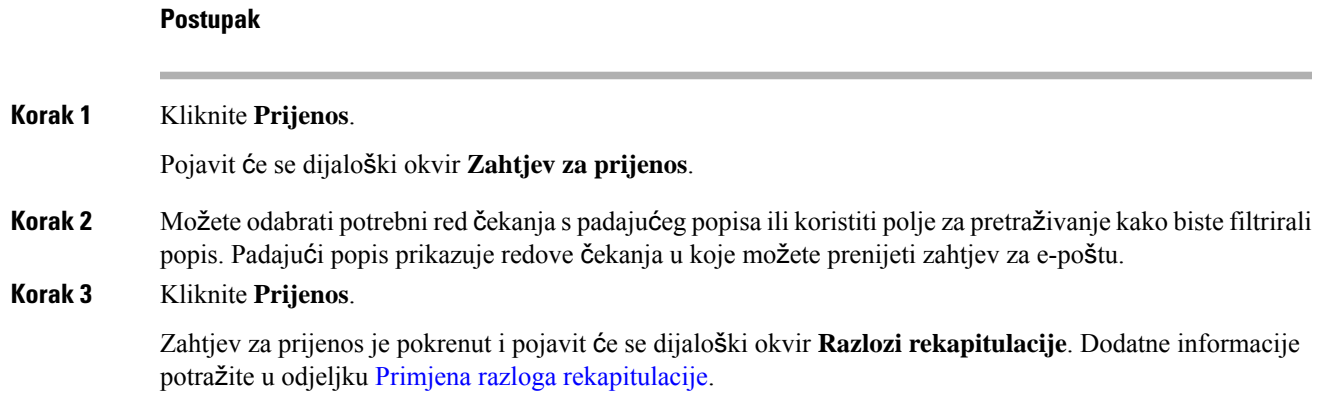

# **Upravljanje WhatsApp razgovorima**

WhatsApp kanal omogućuje tvrtkama da učinkovito komuniciraju sa svojim kupcima putem jednostavne, brze i sigurne aplikacije. Kupci mogu kontaktirati agente putem WhatsApp poslovnog računa i inicirati WhatsApp razgovorslanjem poruke na WhatsApp poslovni broj. Možete odgovoriti na poruke kroz WhatsApp widget.

WhatsApp widget je widget koji nudi Cisco koji vam omogućuje da odgovorite na WhatsApp poruke putem okna za razgovor u Agent Desktop.

Možete koristiti Agent Desktop za prijenos, konferenciju i završetak WhatsApp razgovora.

### **O WhatsApp widgetu**

WhatsApp widget podržava sljedeće značajke:

- Tekstni privici, na [stranici](#page-34-1) 17
- Predlošci, na [stranici](#page-35-0) 18
	- [Prilaganje](#page-35-2) predloška, na stranici 18
	- Zaključani predlošci, na [stranici](#page-35-1) 18
	- Predlošci sa zamjenjivim [parametrima,](#page-36-0) na stranici 19
	- Predlošci s dinamičkom zamjenom [parametara](#page-36-1) sustava na konzoli razgovora, na stranici 19
- Obogaćeno [oblikovanje,](#page-36-2) na stranici 19
- Dodajte emotikone [WhatsApp](#page-78-0) razgovor
- Proces rada okidača, na [stranici](#page-37-0) 20
- [Objave,](#page-38-0) na stranici 21
- Prečaci [tipkovnice,](#page-38-1) na stranici 21
- Potvrde o [isporuci,](#page-38-2) na stranici 21

# <span id="page-113-0"></span>**Odgovor na WhatsApp razgovor**

Kada vam se dodijeli razgovor s platforme WhatsApp, u skočnom prozoru prikazat će se ime/naziv klijenta, broj telefona klijenta, broj izvora, naziv reda čekanja i gumb Prihvati. Mjerač vremena prikazuje vrijeme koje je prošlo otkad ste primili WhatsApp razgovor.

#### **Prije nego po**č**nete**

Kada ste u stanju **RONA**, ne možete više primati zahtjeve za kontakt. Za primanje zahtjeva morate ručno promijeniti stanje iz **RONA** u **Dostupno**.

### **Postupak**

**Korak 1** Kliknite gumb **Prihvati** u zahtjevu.

Zahtjev se otvara u okviru za sastavljanje i pojavljuje se okno Kontrola interakcija koje prikazuje sljedeće pojedinosti:

- Ime kupca
- Naziv reda čekanja
- Broj izvora
- Broj telefona kupca
- Niz poruka
- Vremenska oznaka
- Potvrde čitanja

Poruke kupca označene su sivim oblačićem sa slovom C unutar oblačića. Poruke agenta označene su punim plavim oblačićem.

**Korak 2** Unesite svoj odgovor u okvir za sastavljanje. Okvir za sastavljanje podržava maksimalno 4096 znakova.

Ako premašite dopušteno ograničenje znakova, gumb **Po**š**alji** bit će onemogućen. Prikazat će se poruka o pogrešci koja će vas podsjetiti da trebate izbrisati znakove.

**Korak 3** Kliknite **Po**š**alji** ili pritisnite tipku **Enter** na tipkovnici.

### **Prijenos WhatsApp razgovora**

Ako ne možete riješiti upit kupca i želite eskalirati zahtjev WhatsApp, zahtjev možete prenijeti na drugog agenta.

### **Prije nego po**č**nete**

Izgleda da ste prihvatili WhatsApp zahtjev. Za dodatne informacije pogledajte Odgovor na [WhatsApp](#page-113-0) razgovor, na [stranici](#page-113-0) 96.

#### **Postupak**

### **Korak 1** Kliknite **Prijenos**.

- **Korak 2** Izvedite jednu od sljedećih mogućnosti:
	- Odaberite određenog agenta s padajućeg popisa.
	- Pomoću kriterija pretraživanja filtrirajte popis.
- **Korak 3** Odaberite jednu od ovih mogućnosti:
	- **Red** č**ekanja**: odaberite potrebni red čekanja s padajućeg popisa ili koristite polje za pretraživanje kako biste filtrirali popis. Padajući popis prikazuje redove čekanja koji su dostupni za prijenos WhatsApp zahtjeva.
	- **Agent**: padajući popis prikazuje imena dostupnih agenata. Odaberite agenta s padajućeg popisa ili koristite polje za pretraživanje kako biste filtrirali popis. Ispred imena agenta nalazi se zelena ikona. Za dodatne informacije pogledajte Stanja [dostupnosti](#page-45-0) agenata, na stranici 28.
- **Korak 4** (Neobavezno) Kliknite ikonu **Osvje**ž**i popis** kako biste dohvatili trenutačni popis redova čekanja i agenata. Popis prikazuje postojeća stanja raspoloživosti agenata.

### **Korak 5** Kliknite **Prijenos**.

Zahtjev za prijenos je pokrenut i pojavit će se dijaloški okvir **Razlozi rekapitulacije**. Za dodatne informacije pogledajte Primjena razloga [rekapitulacije,](#page-66-0) na stranici 49.

**Napomena** Ako agent ne prihvati WhatsApp zahtjev koji ste prenijeli, WhatsApp zahtjev se prekida.

## **Pokrenite konferenciju WhatsApp razgovora**

Možete stvoriti trosmjernu konferenciju WhatsApp zahtjeva između vas, kupca i drugog agenta.

### **Prije nego po**č**nete**

Izgleda da ste prihvatili WhatsApp zahtjev. Za dodatne informacije pogledajte Odgovor na [WhatsApp](#page-113-0) razgovor, na [stranici](#page-113-0) 96.

### **Postupak**

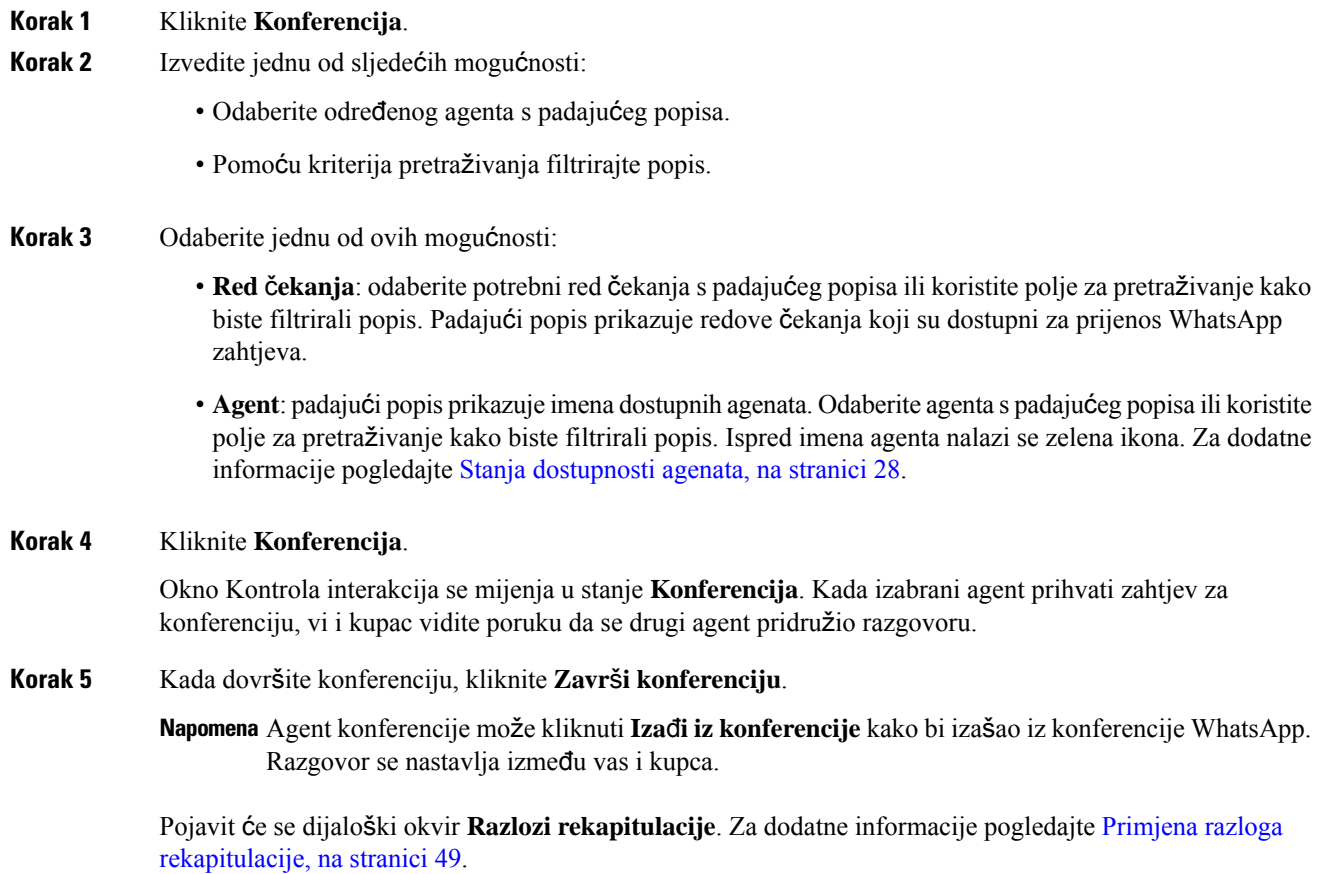

## **Kraj WhatsApp razgovor**

Nakon što ste pomogli svom kupcu, dobra je praksa zatražiti od kupca da završi WhatsApp sesiju. Kada kupac završi WhatsApp sesiju, WhatsApp razgovor prikazuje poruku da je kupac napustio sesiju.

Ako je potrebno, možete završiti WhatsApp sesiju. U tom slučaju kupac vidi poruku da ste napustili sesiju.

### **Prije nego po**č**nete**

Izgleda da ste prihvatili WhatsApp zahtjev. Za dodatne informacije pogledajte Odgovor na [WhatsApp](#page-113-0) razgovor, na [stranici](#page-113-0) 96.

### **Postupak**

- **Korak 1** U aktivnoj WhatsApp sesiji, kliknite **Kraj**.
- **Korak 2** Provedite jednu od ovih radnji:
	- Odaberite razloge rekapitulacije s padajućeg popisa.
	- Pomoću kriterija pretraživanja filtrirajte popis i odaberite razloge rekapitulacije.

Možete odabrati više razloga. Za dodatne informacije pogledajte Primjena razloga [rekapitulacije,](#page-66-0) na stranici [49](#page-66-0).

**Korak 3** Kliknite **Slanje rekapitulacije**.

I

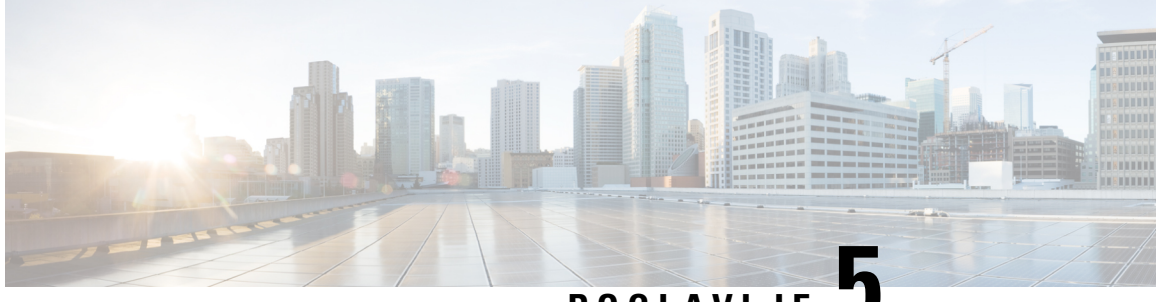

# **POGLA VLJE 5**

# **Upravljanje razgovorima i e-po**š**tom (zastarjelo)**

- [Upravljanje](#page-118-0) chatovima, na stranici 101
- [Upravljanje](#page-123-0) e-poštom, na stranici 106

# <span id="page-118-2"></span><span id="page-118-0"></span>**Upravljanje chatovima**

Radnu površinu možete koristiti za primanje i odgovaranje na zahtjeve kupca putem razgovora. Vaš administrator definira dozvole u postavkama multimedijalnih profila za pristup razgovorima.

### **Odgovorite na razgovor**

Kada od klijenta primite zahtjev za razgovor, u skočnom prozoru zahtjeva za kontakt prikazuju se ikona

(razgovor) , ime/naziv klijenta ili jedinstveni ID, adresa e-pošte, red čekanja koji vam je preusmjerio razgovor i mjerač vremena koji pokazuje koliko dugo razgovor čeka vaše prihvaćanje.

Ako kupac koristi chatbot, ima unaprijed postavljene odgovore prije nego što agent odgovori kupcu. Ako ne prihvatite zahtjev za razgovor unutar maksimalnog raspoloživog vremena, zahtjev za razgovor se vraća u red čekanja, a sustav mijenja vaše stanje u **RONA**. Skočni prozor se prikazuje s opcijama za promjenu stanja u **Dostupno** ili **Mirovanje**. Za više informacija o skočnom prozoru RONA pogledajte Stanja [dostupnosti](#page-45-0) [agenata,](#page-45-0) na stranici 28.

<span id="page-118-1"></span>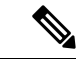

**Napomena**

Kada ste u stanju **RONA**, ne možete više primati zahtjeve za kontakt. Za primanje zahtjeva za bilo koje medijske kanale, uključujući nove razgovore, morate ručno promijeniti svoje stanje iz **RONA** u **Dostupno**.

### **Sigurnosna sukladnost**

Kako bi se osigurala sigurnosna usklađenost, Payment Card Industry Data Security Standard (PCI DSS) ne dopušta primanje ilislanje osjetljivih podataka kao što su podaci o kreditnoj kartici i druge osobne informacije (PII). Ako je sadržaj identificiran kao sadržaj s podacima kojima se krši PCI DSS:

- Privitak razgovora nije poslan (ispušten).
- Razgovor je prekriven (maskiran).

 $\mathbf I$ 

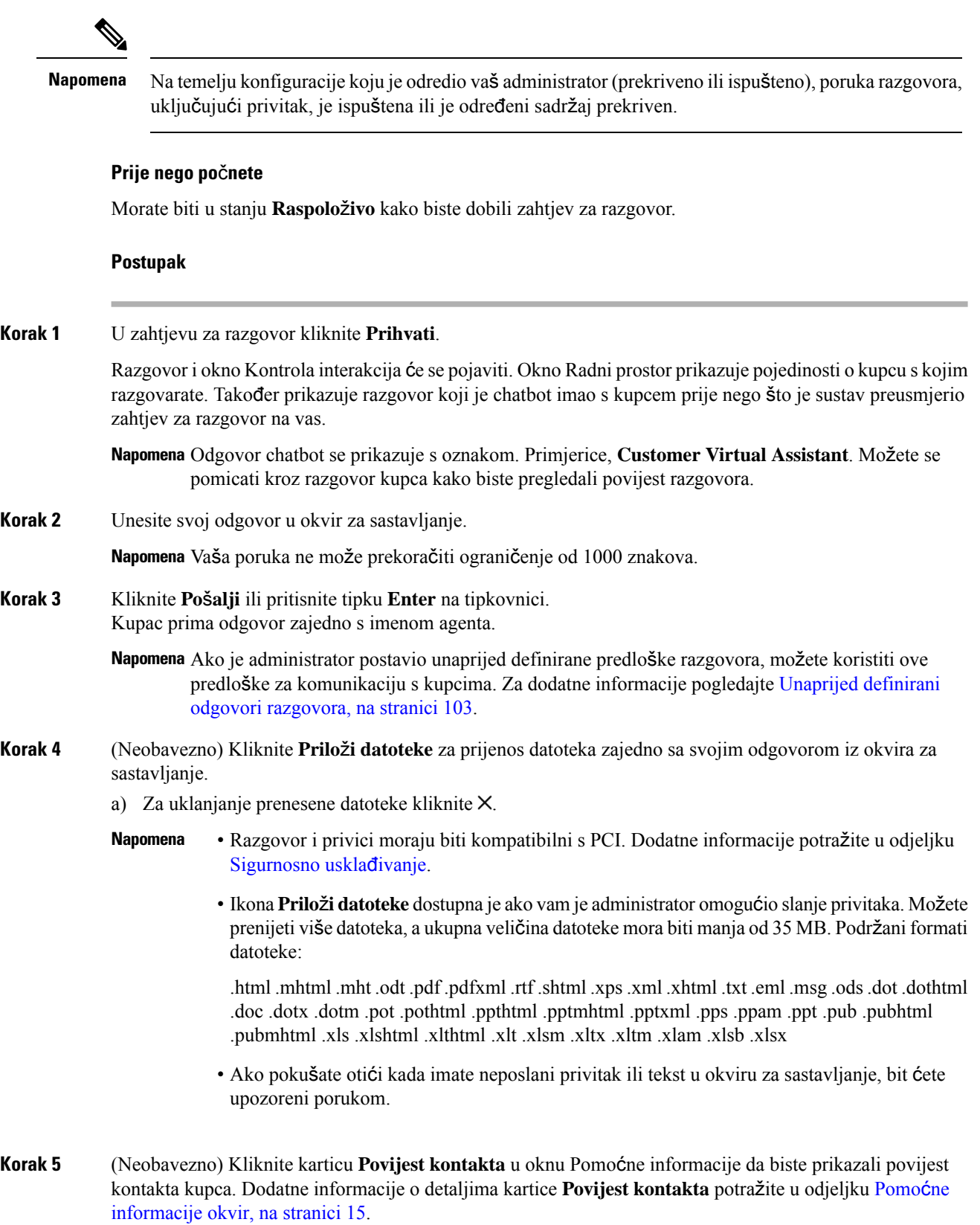

## **Korak 6** (Neobavezno) U oknu Kontrola interakcija možete izvršiti sljedeće zadatke: • Prenijeti zahtjev za razgovor u red čekanja ili agentu. Za dodatne informacije pogledajte [Prijenos](#page-120-1) [razgovora,](#page-120-1) na stranici 103. • Pokrenite trostranu komunikaciju između vas, kupca i drugog agenta. Za dodatne informacije pogledajte Pokrenite [konferencijski](#page-121-0) razgovor, na stranici 104. **Korak 7** Kliknite **Kraj**. Za dodatne informacije pogledajte Završavanje [razgovora,](#page-122-0) na stranici 105.

### <span id="page-120-0"></span>**Unaprijed definirani odgovori razgovora**

Administrator definira unaprijed definirane poruke u razgovoru koje možete koristiti za komunikaciju s kupcem.

#### **Postupak**

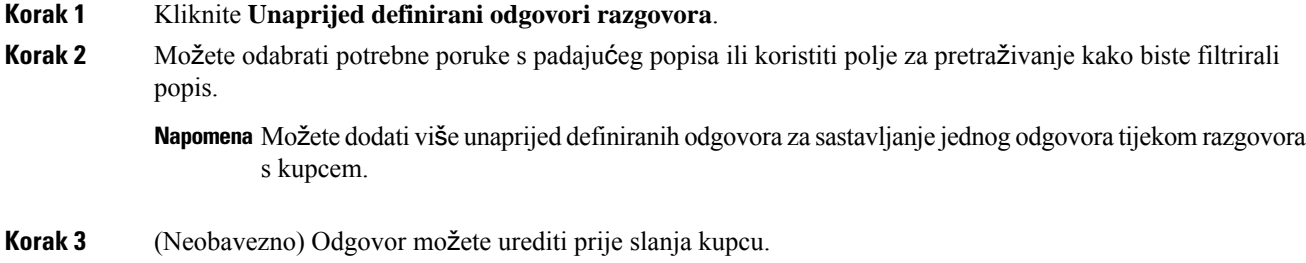

### <span id="page-120-1"></span>**Prijenos razgovora**

Ako ne možete riješiti upit kupca i želite eskalirati zahtjev za razgovor, možete prenijeti zahtjev za razgovor na drugog agenta ili nadzornika.

Za prijenos aktivnog zahtjeva za razgovor u red čekanja ili agentu:

#### **Prije nego po**č**nete**

Izgleda da ste prihvatili zahtjev za razgovor. Za dodatne informacije pogledajte [Odgovorite](#page-118-2) na razgovor, na [stranici](#page-118-2) 101.

#### **Postupak**

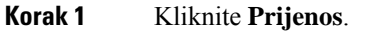

Pojavit će se dijaloški okvir **Zahtjev za prijenos**.

- **Korak 2** Izaberite jedno od sljedećeg:
	- **Red**č**ekanja** možete odabrati potrebni red čekanja s padajućeg popisa ili koristiti polje za pretraživanje kako biste filtrirali popis. Padajući popis prikazuje redove čekanja koji su dostupni za prijenos zahtjeva za razgovor.
- **Agent**: Možete odabrati agenta s padajućeg popisa ili koristiti polje za pretraživanje kako biste filtrirali popis. Padajući popis prikazuje imena dostupnih agenata. Ispred imena agenta nalazi se zelena ikona. Za dodatne informacije pogledajte Stanja [dostupnosti](#page-45-0) agenata, na stranici 28. **Korak 3** (Neobavezno) Kliknite ikonu (**Osvje**ž**i popis**) kako biste dohvatili najnoviji popis redovi čekanja i agenti. Dohvaćeni popis prikazuje postojeća stanja raspoloživosti agenata. **Korak 4** Kliknite **Prijenos**. Zahtjev za prijenos je pokrenut i pojavit će se dijaloški okvir **Razlozi rekapitulacije**. Za dodatne informacije pogledajte Primjena razloga [rekapitulacije,](#page-66-0) na stranici 49. Napomena Nakon što prenesete zahtjev za razgovor agentu, ako agent ne prihvati zahtjev za razgovor, zahtjev
- <span id="page-121-0"></span>**Pokrenite konferencijski razgovor**

za razgovor se odbacuje.

Za stvaranje zahtjeva za trostrani konferencijski razgovor između vas, korisnika i drugog agenta:

### **Prije nego po**č**nete**

Izgleda da ste prihvatili zahtjev za razgovor. Za dodatne informacije pogledajte [Odgovorite](#page-118-2) na razgovor, na [stranici](#page-118-2) 101.

#### **Postupak**

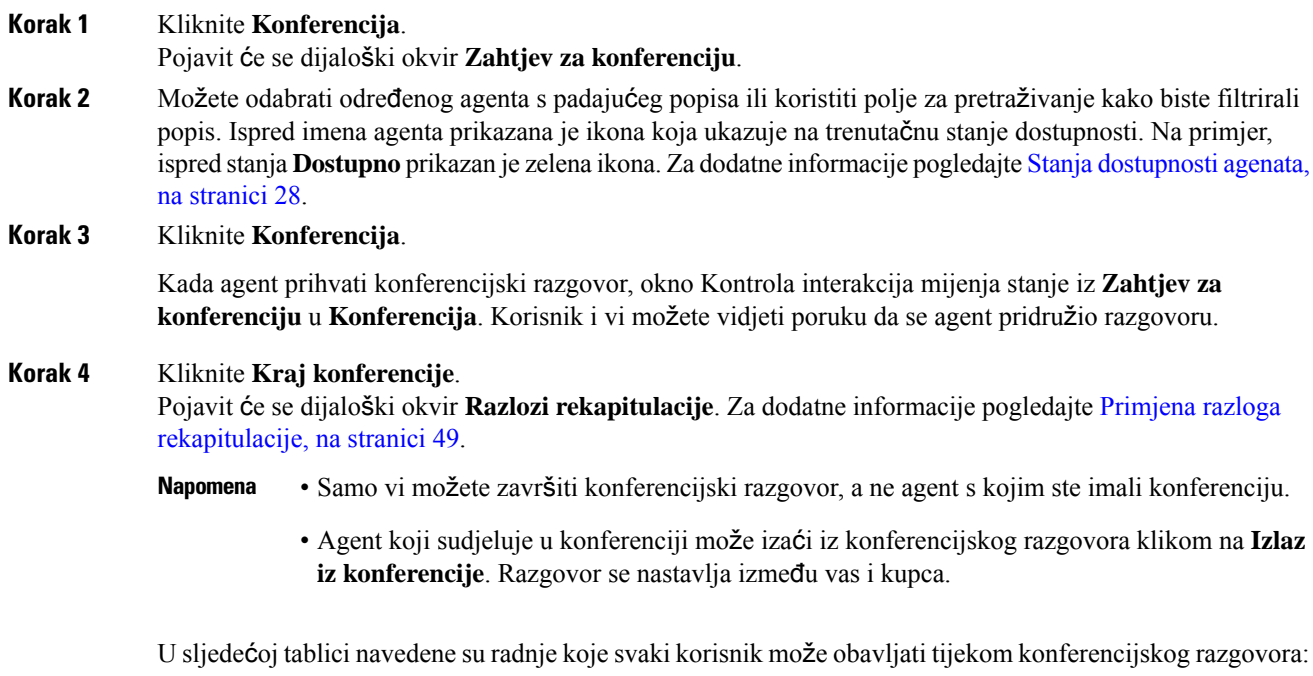

Agent 1 – odnosi se na agenta koji započinje konferencijski razgovor.

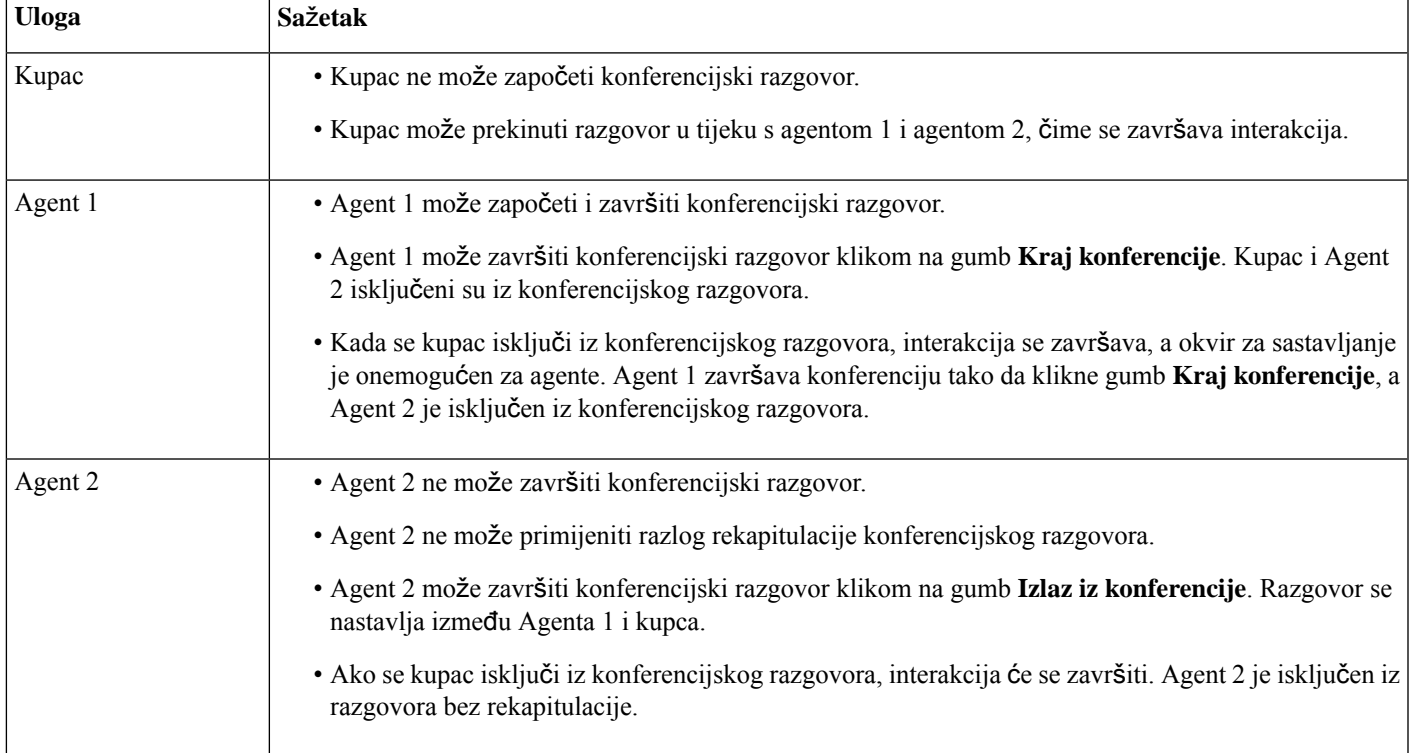

Agent 2 – odnosi se na agenta za savjetovanje koji sudjeluje u konferencijskom razgovoru.

## <span id="page-122-0"></span>**Zavr**š**avanje razgovora**

Nakon što ste pomogli kupcu s upitima, dobra je praksa zatražiti od kupca da okonča sesija razgovora. Kada kupac završi sesiju razgovora, pojavljuje se poruka u razgovoru koja označava da je kupac napustio razgovor.

Kada završite sesiju razgovora pojavit će se dijaloški okvir **Razlozi rekapitulacije**. Ako je potrebno, također možete završiti razgovor. U tom slučaju, kupac vidi poruku u kojoj piše da je agent napustio razgovor.

Za zatvaranje sesije razgovora:

### **Prije nego po**č**nete**

Izgleda da ste prihvatili zahtjev za razgovor. Za dodatne informacije pogledajte [Odgovorite](#page-118-2) na razgovor, na [stranici](#page-118-2) 101.

```
Postupak
```
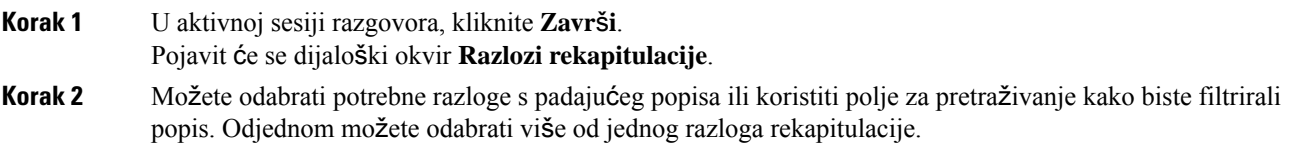

**Korak 3** Kliknite **Slanje rekapitulacije**. Za dodatne informacije pogledajte Primjena razloga [rekapitulacije,](#page-66-0) na stranici [49.](#page-66-0)

# <span id="page-123-0"></span>**Upravljanje e-po**š**tom**

Radnu površinu možete koristiti za primanje i odgovaranje na zahtjeve e-pošta kupca. Vaš administrator definira dozvole u postavkama multimedijskog profila za pristup e-pošti kupaca.

### <span id="page-123-2"></span>**Odgovor na e-po**š**tu**

Kada primite e-poštu od klijenta, u skočnom prozoru zahtjeva za kontakt prikazuju se ikona (e-pošte) ime/naziv klijenta, red čekanja koji vam je preusmjerio e-poštu, ID e-pošte klijenta i mjerač vremena koji pokazuje vrijeme koje je proteklo od kada ste primili zahtjev e-poštom.

Ako ne prihvatite zahtjev za e-poštu unutar maksimalnog raspoloživog vremena, zahtjev se vraća u red čekanja, a sustav mijenja vaš stanje u **RONA**. Skočni prozor se prikazuje s opcijama za promjenu stanja u **Dostupno** ili **Mirovanje**. Za više informacija o skočnom prozoru RONA pogledajte Stanja [dostupnosti](#page-45-0) [agenata,](#page-45-0) na stranici 28.

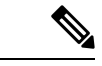

#### <span id="page-123-1"></span>**Napomena**

Kada ste u stanju **RONA**, ne možete više primati zahtjeve za kontakt. Za primanje zahtjeva za bilo koje medijske kanale, uključujući novu e-poštu, morate ručno promijenitisvoje stanje iz **RONA** u **Dostupno**.

### **Sigurnosna sukladnost**

Kako bi se osigurala sigurnosna usklađenost, Payment Card Industry Data Security Standard (PCI DSS) ne dopušta primanje ilislanje osjetljivih podataka kao što su podaci o kreditnoj kartici i druge osobne informacije (PII). Ako je sadržaj identificiran kao sadržaj s podacima kojima se krši PCI DSS:

- Privitak e-pošte nije poslan (ispušten).
- Razgovor e-pošte je prekriven (maskiran).

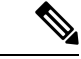

**Napomena**

Na temelju konfiguracije koju je odredio vaš administrator (prekriveno ili ispušteno), poruka e-pošte, uključujući privitak, je ispuštena ili je određeni sadržaj prekriven.

### **Prije nego po**č**nete**

Morate biti u stanju **Raspolo**ž**ivo** kako biste dobili zahtjev za e-poštu.

### **Postupak**

**Korak 1** U zahtjevu za e-poštu kliknite **prihvati**. Zahtjev za e-poštu otvara se u okviru za sastavljanje e-pošte i prikazuje se okno Kontrola interakcija.

### **Korak 2** Možete odgovoriti na poruku e-pošte na jedan od ovih načina:

- Brzi odgovori osiguravaju izravan način odgovora na jednostavne upite. Za dodatne informacije pogledajte Pošaljite brzi [odgovor,](#page-124-0) na stranici 107.
- Standardni odgovori omogućuju oblikovanje teksta, dodavanje slika poruci, prilaganje datoteka i tako dalje. Za dodatne informacije pogledajte Pošaljite [standardni](#page-125-0) odgovor, na stranici 108.
	- Napomena Ako je administrator postavio unaprijed definirani predložak e-pošte, možete koristiti ovaj predložak za komunikaciju s kupcem.Prema zadanim postavkama, unaprijed definirani odgovor popunjava se u okviru za sastavljanje. Za dodatne informacije pogledajte [Unaprijed](#page-124-1) definirani predlošci e-pošte, na [stranici](#page-124-1) 107.
- **Korak 3** (Neobavezno) Kliknite karticu **Povijest kontakta** u oknu Pomoćne informacije da biste prikazali povijest kontakta kupca. Dodatne informacije o detaljima kartice **Povijest kontakta** potražite u odjeljku [Pomo](#page-32-0)ćne [informacije](#page-32-0) okvir, na stranici 15.

**Napomena** Za pregled korespondencije e-poštom na kartici **Povijestkontakta** kliknite **Prika**ž**iporukue-po**š**te**.

- **Korak 4** (Neobavezno) Prijenos zahtjeva e-pošte u red čekanja. Za dodatne informacije pogledajte [Prijenos](#page-127-0) poruke e-pošte, na [stranici](#page-127-0) 110.
- **Korak 5** (Neobavezno) Kliknite **Kraj**. Pojavit će se dijaloški okvir **Razlozi rekapitulacije**. Za dodatne informacije pogledajte [Primjena](#page-66-0) razloga [rekapitulacije,](#page-66-0) na stranici 49.

### <span id="page-124-1"></span>**Unaprijed definirani predlo**š**ci e-po**š**te**

Administrator definira unaprijed definirane predloške e-pošte koje možete koristiti za komunikaciju s kupcem. Kada kliknete **Odgovori** ili **Odgovori svima**, tijelo e-pošte prikazuje unaprijed definirani tekst (temeljen na postavljenim varijablama) sa sljedećim pojedinostima:

- Ime kupca
- Unaprijed definirano tijelo e-pošte
- Ime agenta (vaše ime kako je prikazano u profilu)

Možete urediti poruku predloška kako biste omogućili potpun i precizan odgovor kupcu.

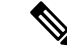

**Napomena** Ne možete koristiti unaprijed definiran predložak e-pošte za brzi odgovor e-poštom.

### <span id="page-124-0"></span>**Po**š**aljite brzi odgovor**

Kada dolazni zahtjev e-poštom zahtijeva jednostavan odgovor, možete poslati brzi odgovor.

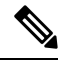

**Napomena** Ne možete koristiti unaprijed definiran predložak e-pošte za brzi odgovor e-poštom.

Za slanje brzog odgovora:

#### **Prije nego po**č**nete**

Morate biti u stanju **Raspolo**ž**ivo** kako biste dobili zahtjev za e-poštu.

### **Postupak**

**Korak 1** U zahtjevu za e-poštu kliknite **prihvati**. Zahtjev za e-poštu otvara se u okviru za sastavljanje e-pošte i prikazuje se okno Kontrola interakcija.

**Korak 2** Unesite svoj odgovor u tekstni okvir **Brzi odgovor ovdje**.

- Vaš razgovor e-poštom mora biti kompatibilan sPCI. Dodatne informacije potražite u odjeljku [Sigurnosno](#page-123-1) usklađivanje. **Napomena**
	- Ako napuštate okvir za sastavljanje e-pošte kada imate sadržaj u tijelu e-pošte, skica se sprema.
	- **Brzi odgovor ovdje** podržava samo stil oblikovanja običnog teksta. Dodatne informacije o stilu oblikovanja obogaćenog teksta potražite u odjeljku Pošaljite [standardni](#page-125-0) odgovor, na [stranici](#page-125-0) 108.

### **Korak 3** Kliknite **Po**š**alji**.

Pojavit će se dijaloški okvir **Razlozi rekapitulacije**. Za dodatne informacije pogledajte [Primjena](#page-66-0) razloga [rekapitulacije,](#page-66-0) na stranici 49.

### <span id="page-125-0"></span>**Po**š**aljite standardni odgovor**

Možete poslati standardni odgovor ako želite oblikovati svoj odgovor na e-poštu, dodavati slike, priložiti datoteke ili dodavati više primatelja.

Za slanje standardnog odgovora:

### **Prije nego po**č**nete**

Morate biti u stanju **Raspolo**ž**ivo** kako biste dobili zahtjev za e-poštu.

### **Postupak**

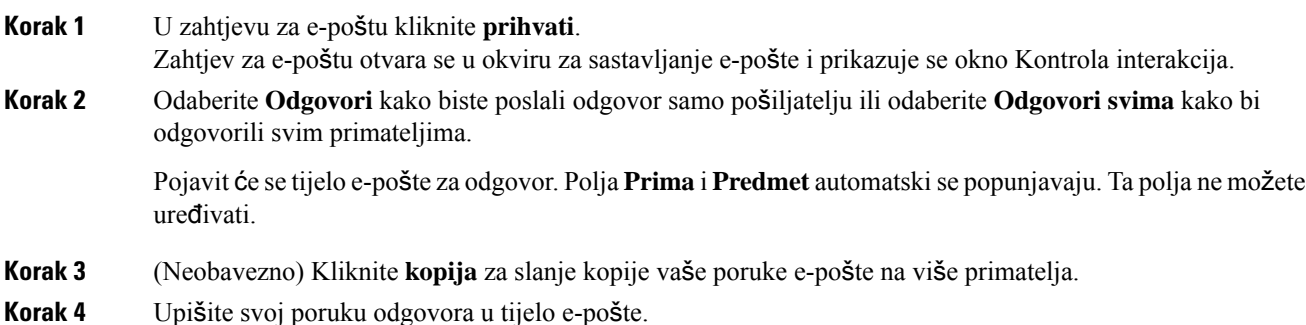

Ш

- Ako je administrator postavio unaprijed definirani predložak e-pošte, možete koristiti ovaj predložak **Napomena** za komunikaciju s kupcem. Prema zadanim postavkama, unaprijed definirani odgovor popunjava se u okviru za sastavljanje. Za dodatne informacije pogledajte [Unaprijed](#page-124-1) definirani predlošci e-pošte, na [stranici](#page-124-1) 107.
- **Korak 5** Poruku odgovora možete prilagoditi pomoću stilova oblikovanja obogaćenog teksta. Ovo su opcije oblikovanja poruke odgovora:

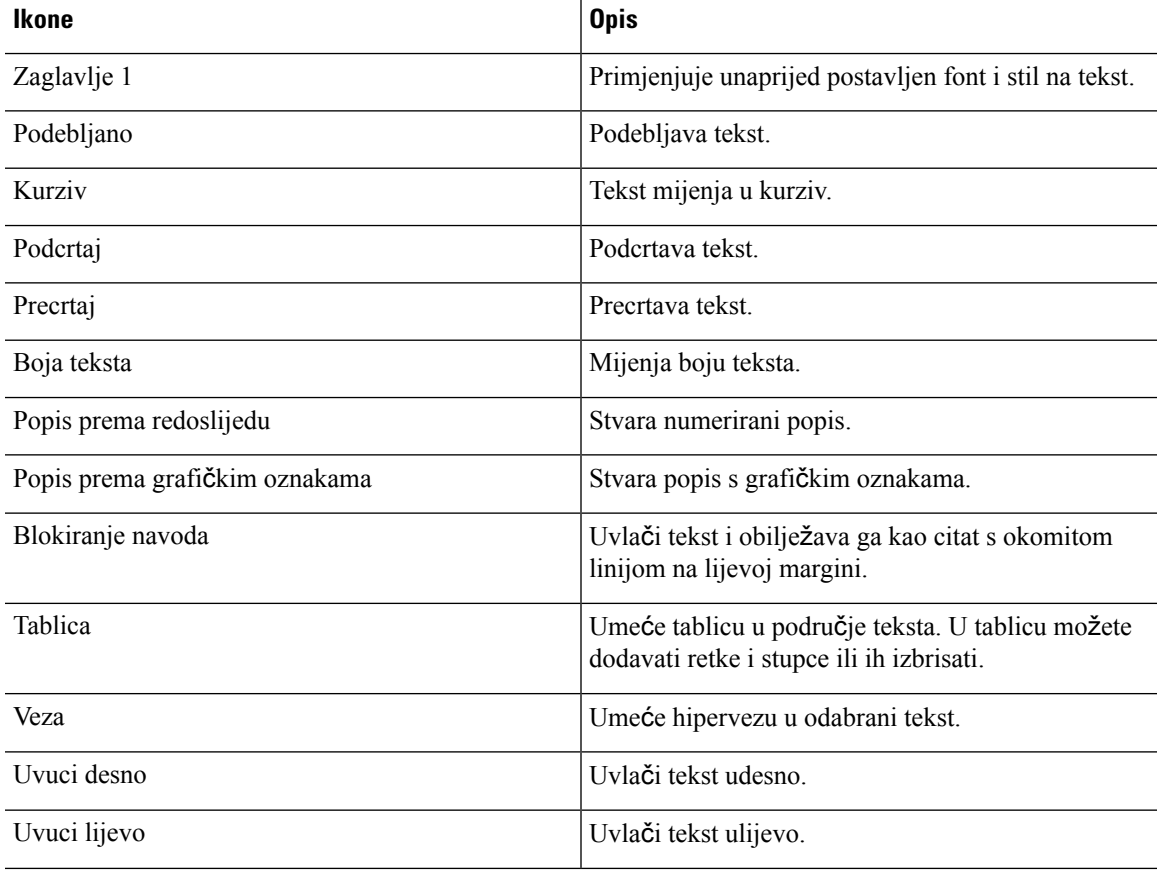

**Korak 6** Kliknite **Prilo**ž**i datoteke** za prijenos datoteka u e-pošti odgovora. Administrator postavlja maksimalnu veličinu datoteke i maksimalan broj datoteka koje možete poslati. Možete prenijeti maksimalno deset datoteka, a ukupna veličina datoteke mora biti manja od 25 MB.

a) Za uklanjanje prenesene datoteke kliknite  $X$ .

- Vaš razgovor e-poštom i prilozi moraju biti kompatibilni sPCI. Dodatne informacije potražite u odjeljku [Sigurnosno](#page-123-1) usklađivanje. **Napomena**
	- Podržani formati datoteke:

.html .mhtml .mht .odt .pdf .pdfxml .rtf .shtml .xps.xml .xhtml .txt .eml .msg .ods.dot .dothtml .doc .dotx .dotm .pot .pothtml .ppthtml .pptmhtml .pptxml .pps .ppam .ppt .pub .pubhtml .pubmhtml .xls .xlshtml .xlthtml .xlt .xlsm .xltx .xltm .xlam .xlsb .xlsx

• Ako napuštate okvir za sastavljanje e-pošte kada imate sadržaj u tijelu e-pošte, skica se sprema.

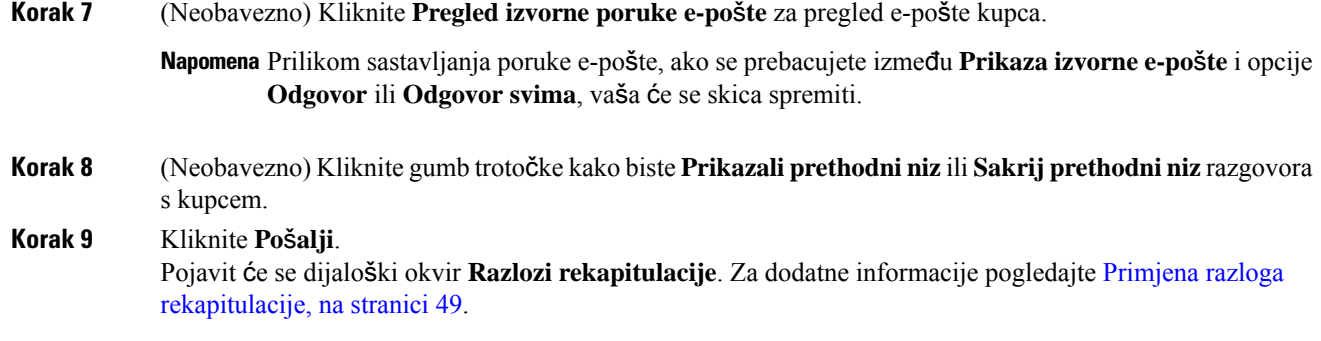

# <span id="page-127-0"></span>**Prijenos poruke e-po**š**te**

Ako je poruka e-pošte pogrešno klasificirana ili ne možete riješiti upit kupca, možete prenijeti e-poštu u drugi red čekanja. Kada pokrenete prijenos e-pošte, možete odabrati red čekanja e-pošte s popisa redova čekanja e-pošte u vašoj tvrtki. Ne možete prenijeti poruku e-pošte bilo kojem posebnom agentu ili nadzorniku.

Za prijenos zahtjeva e-pošte u red čekanja:

### **Prije nego po**č**nete**

Izgleda da ste prihvatili zahtjev za e-poštu. Za dodatne informacije pogledajte [Odgovor](#page-123-2) na e-poštu, na stranici [106.](#page-123-2)

### **Postupak**

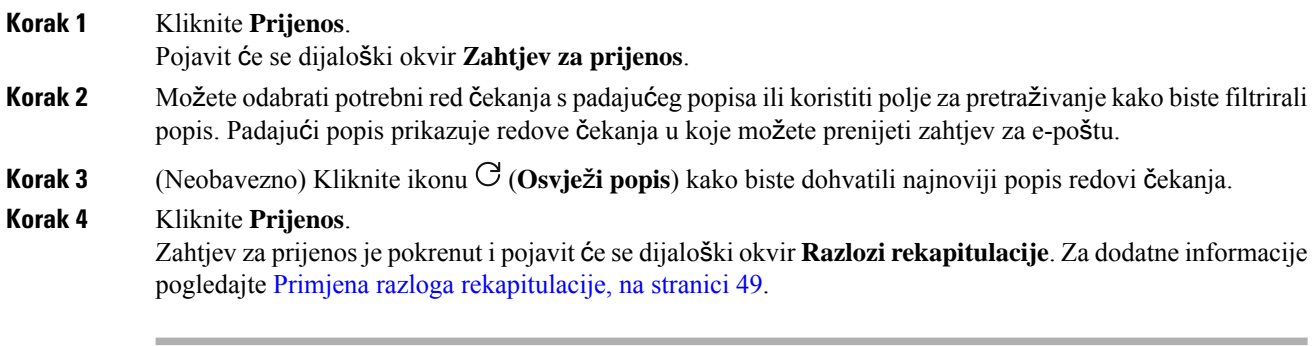

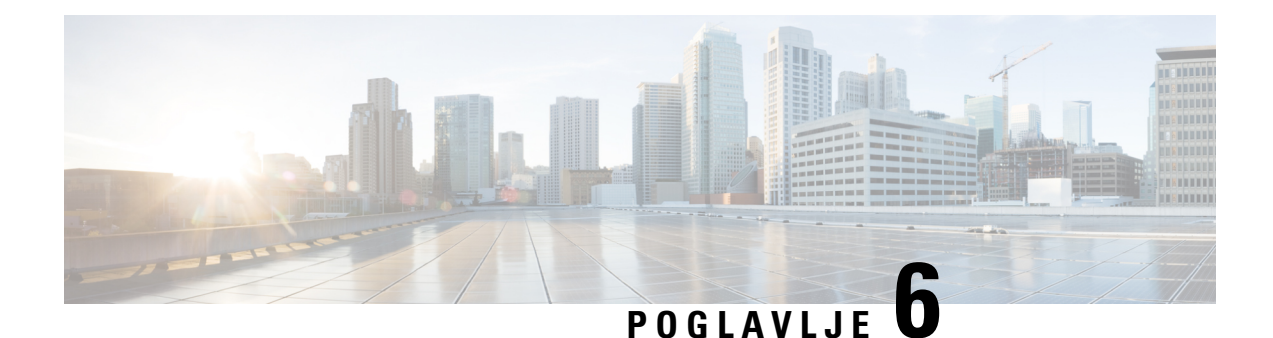

# **Upravljanje widgetima**

Widgeti su sastavni dio prilagodbe radne površine. Widget je komponenta s nekim specifičnim ugrađenim funkcionalnostima, izvozi se kao prilagođeni HTML element koji se nalazi unutar radne površine.

### **Vrste widgeta**

Vaš administrator postavlja različite vrste widgeta temeljenih na organizacijskim postavkama. Različite vrste widgeta su:

- Zadani widgeti widgeti koji su dio radne površine i prikazani su na temelju vaših postavki profila. Na primjer, Statistika učinkovitosti agenta je widget stranice i može se pristupiti iz Traka za navigaciju. Za dodatne informacije pogledajte Statistika uč[inkovitosti](#page-134-0) agenta Izvješća, na stranici 117.
- Widgeti u ponudi tvrtke Cisco widgeti koji nudi Cisco i prikazani su na temelju vaših organizacijskih postavki. Na primjer, widgeti Cisco Webex Experience Management i Transkript IVR-a.
- Prilagođeni widgeti widgeti za aplikacije treće strane, a dodaju se na temelju organizacijskih zahtjeva. Na primjer, Google Maps. Prilagođeni widgeti mogu biti dio prilagođenih stranica, prilagođenih kartica u oknu Pomoćne informacije ili vodoravno zaglavlje opcije Agent Desktop.

Administrator može postaviti da kartice na prilagođenim stranicama i prilagođeni widgeti budu stalni. Vaš odabir kartica na prilagođenim stranicama i prilagođeni widgeti mogu se vratiti na zadanu karticu kada se odjavite iz Agent Desktop, ponovo učitate / osvježite preglednik ili očistite predmemoriju preglednika.

• Trajni widgeti – administrator može postaviti da bilo koji prilagođeni widget bude stalni. Trajni widgeti prikazuju se na svim stranicama opcije Agent Desktop. Kada imate bilo kakav aktivan zahtjev za kontakt ili razgovor, trajni widget se prikazuje kao nova kartica u oknu Pomoćne informacije. .

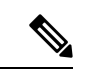

**Napomena**

Trajni widgeti se ne prikazuju na početnoj stranici na način na koji su prikazani na drugim stranicama. Međutim, ako imate aktivnu interakciju, trajni widgeti prikazuju se u oknu Pomoćne informacije.

### **Opcije prikaza**

Vaš administrator postavlja prikaz widgeta. Opcije za prikaz widgeta u sučelju radne površine:

- Zaglavlje prikazuje widgete na vodoravno zaglavlje.
- Prilagođena kartica prikazuje widgete na prilagođenim karticama okna Pomoćne informacije. Svaka kartica u oknu može imati jedan ili više widgeta.
- Prilagođena stranica prikazuje prilagođenu stranicu u središtu sučelja radne površine (okno Radni prostor).Prilagođenoj stranici može se pristupiti putem ikona na Traka za navigaciju.Svaka prilagođena stranica može sadržavati jedan ili više widgeta.

Dodatne informacije o sučelju radne površine potražite u odjeljku Agent [Desktop](#page-22-0) sučelje, na stranici 5.

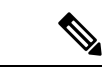

**Napomena**

- Widgetu bez naslova ne može se promijeniti veličina.
	- Kako biste maksimizirali widget, kliknite  $\mathcal{L}$ . Kada se widgeti proširuju, i dalje možete pregledavati Vodoravno zaglavlje, Traka za navigaciju, Popis zadataka okno, Povijest interakcija agenata okno i trajno Kontrola interakcija okno tijekom aktivnog glasovnog poziva. Čak i kada je widget proširen, postoji sposobnost da se odmah odgovori na bilo koji novi zahtjev.
	- Webex Contact Center omogućuje interakciju Common Identity i Single Sign-On (SSO). Dodatne informacije o upravljanju prilagođenim widgetima za korisnike s omogućenim SSO-om zatražite od administratora.

#### **Prilagodba rasporeda radne povr**š**ine**

Izgled radne površine možete prilagoditi uređivanjem zadanog izgleda koji je postavio vaš administrator. Za dodatne informacije pogledajte Uređivanja izgleda radne površine, na [stranici](#page-130-0) 113.

- Cisco Webex Experience [Management,](#page-129-0) na stranici 112
- [Transkript](#page-130-1) IVR-a, na stranici 113
- Uređivanja izgleda radne površine, na [stranici](#page-130-0) 113
- [Resetirajte](#page-132-0) izgled radne površine, na stranici 115

# <span id="page-129-0"></span>**Cisco Webex Experience Management**

Sljedeći widgeti Experience Management prikazani su na radnoj površini samo ako je vaš administrator postavio widgete za vas.

Customer Experience Journey (CEJ) – Prikazuje sve prethodne odgovore ankete kupca kronološkim redom. Widget pomaže da se dobije kontekst o kupcu prošlih iskustava s poslovanjem te da se na odgovarajući način angažirate u vezi s kupcem. Ovaj se widget automatski aktivira kada se agent angažira u vezi s kupcem putem poziva, razgovora ili e-pošte. Agent može vidjeti ocjene i rezultate, kao što su neto rezultat promotora (NPS), zadovoljstvo kupaca (CSAT) i rezultat napora kupca (CES) zajedno sa svim drugim povratnim informacijama prikupljenim od kupca.

Customer Experience Analytics(CEA) –Prikazuje ukupni impuls kupaca ili agenata kroz industrijske metrike kao što su NPS, CSAT i CES ili drugi KPI-jevi koji se prate unutar Experience Management.

Kada se agent prijavi, CEJ widget prikazuje prethodne odgovore kupaca; KD widget prikazuje ključne metrike i KPI prikupljen iz prijašnjih interakcija agenta s kupcima. To uključuje NPS, CES, i druge KPI-je, kao što su agentova ljubaznost, entuzijazam, komunikacijske vještine i tako dalje.

# <span id="page-130-1"></span>**Transkript IVR-a**

Transkript IVR-a widget prikazuje transkript razgovora između virtualnog pomoćnika i kupca (pozivatelja). Widget se prikazuje na radnoj površini samo ako je vaš administrator postavio widget za vas. Ovaj pregled samo za widget pomaže da se dobije kontekst o zahtjevu kupca i da se na odgovarajući način angažira oko kupca, što povećava učinkovitost usluge kupcima.

# <span id="page-130-0"></span>**Ure**đ**ivanja izgleda radne povr**š**ine**

Izgled radne površine možete prilagoditi uređivanjem zadanog izgleda koji je postavio vaš administrator.

Ako je administrator omogućio značajke povlačena i ispuštanja te promjenu veličine, ikona (**Ure**đ**ivanje izgleda**) prikazuje se u donjem desnom dijelu prilagođene stranice ili prilagođenog widgeta.

Možete uređivati prilagođene stranice ili prilagođene widgete kojima pristupate iz Traka za navigaciju i prilagođene widgete kojima pristupate iz okna Pomoćne informacije.

### **Povucite i ispustite i promijenite veli**č**inu widgeta**

- Značajka povlačenja i ispuštanja omogućuje da povučete (i ispustite) widget na potreban položaj u izgledu radne površine.
- Značajka promjene veličine omogućuje smanjivanje ili proširivanje widgeta na prilagođenu veličinu na radnoj površini.

Radna površina zadržava vaše izbore kada ponovno pristupite pregledniku. Dodatne informacije o ponovnom postavljanju na zadani izgled radne površine potražite u odjeljku [Resetirajte](#page-132-0) izgled radne površine, na stranici [115](#page-132-0).

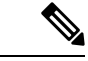

**Napomena** Ove značajke također su primjenjive i za widgete trećih strana.

### **Ograni**č**enja i grani**č**ne vrijednosti**

U nastavku su ograničenja i granične vrijednosti za značajke povlačenja i ispuštanja te promjene veličine:

- Radnje preuređenja i promjene veličine koje se izvršavaju na widgetu specifične su za prijavljenog korisnika, korišten preglednik i korišten uređaj.
- Radnje preuređenja i promjene veličine ne primjenjuju se za widgete zaglavlja i zadane stranice. Na primjer, Statistika učinkovitosti agenta.
- Preuređenje i promjena veličine widgeta prilagođenih kartica u oknu Pomoćne informacije primjenjuje se samo kada imate aktivan zadatak.

• Ako administrator izmijeni zadani izgled, promjene koje ste napravili poništavaju se pomoću zadanih postavki izgleda radne površine. Promjene se odražavaju kada se ponovno osvježite ili ponovno prijavite. • Tijekom načina uređivanja, onemogućene su funkcije widgeta. • Prilagođene ikone ili prilagođeni widgeti prvo se učitavaju na temelju predmemorije, a zatim na temelju sinkronizacije poslužitelja. Ako vaš administrator ažurira konfiguraciju izgleda radne površine, morate očistiti predmemoriju i ponovno učitati Agent Desktop za pregled najnovijih prilagođenih ikona ili prilagođenih widgeta. Pokušaj ponovnog učitavanje bez čišćenja predmemorije može uzrokovati treptanje zaslona i također može dovesti do neočekivanog ponašanja. **Napomena**

### <span id="page-131-0"></span>**Povucite i ispustite widget**

Vaš administrator je omogućio značajku povlačenja i ispuštanja. Značajka povlačenja i ispuštanja omogućuje da povučete (i ispustite) widget na potreban položaj u izgledu radne površine.

Widget povlačenja i ispuštanja:

### **Prije nego po**č**nete**

Morate biti prijavljeni na Radna površina. Dodatne informacije potražite u odjeljku [Prijavite](#page-60-0) se u Agent [Desktop.](#page-60-0)

#### **Postupak**

**Korak 1** Pristupite widgetima prilagođene stranice klikom na prilagođenu ikonu na Traka za navigaciju ili odaberite widget s prilagođenim karticama u oknu Pomoćne informacije.

### **Korak 2** Kliknite **Ure**đ**ivanje izgleda**.

**Korak 3** Postavite pokazivač na widget. Kada se pokazivač promijeni u  $\mathbb{W}$ , kliknite i povucite widget na potreban položaj na radnoj površini.

> Povlačenje i ispuštanje koje se izvršavaju na widgetu specifične su za prijavljenog korisnika, korišten preglednik i korišten uređaj.Tijekom načina uređivanja, onemogućene su funkcije widgeta.

#### <span id="page-131-1"></span>**Korak 4** Kliknite **Spremi izgled**.

**Napomena** Za odustajanje od uređivanja izgleda radne površine kliknite **Otka**ž**i ure**đ**ivanje**.

### **Promjena veli**č**ine widgeta**

Značajku promjene veličine omogućuje administrator. Značajka promjene veličine omogućuje smanjivanje ili proširivanje widgeta na prilagođenu veličinu na radnoj površini.

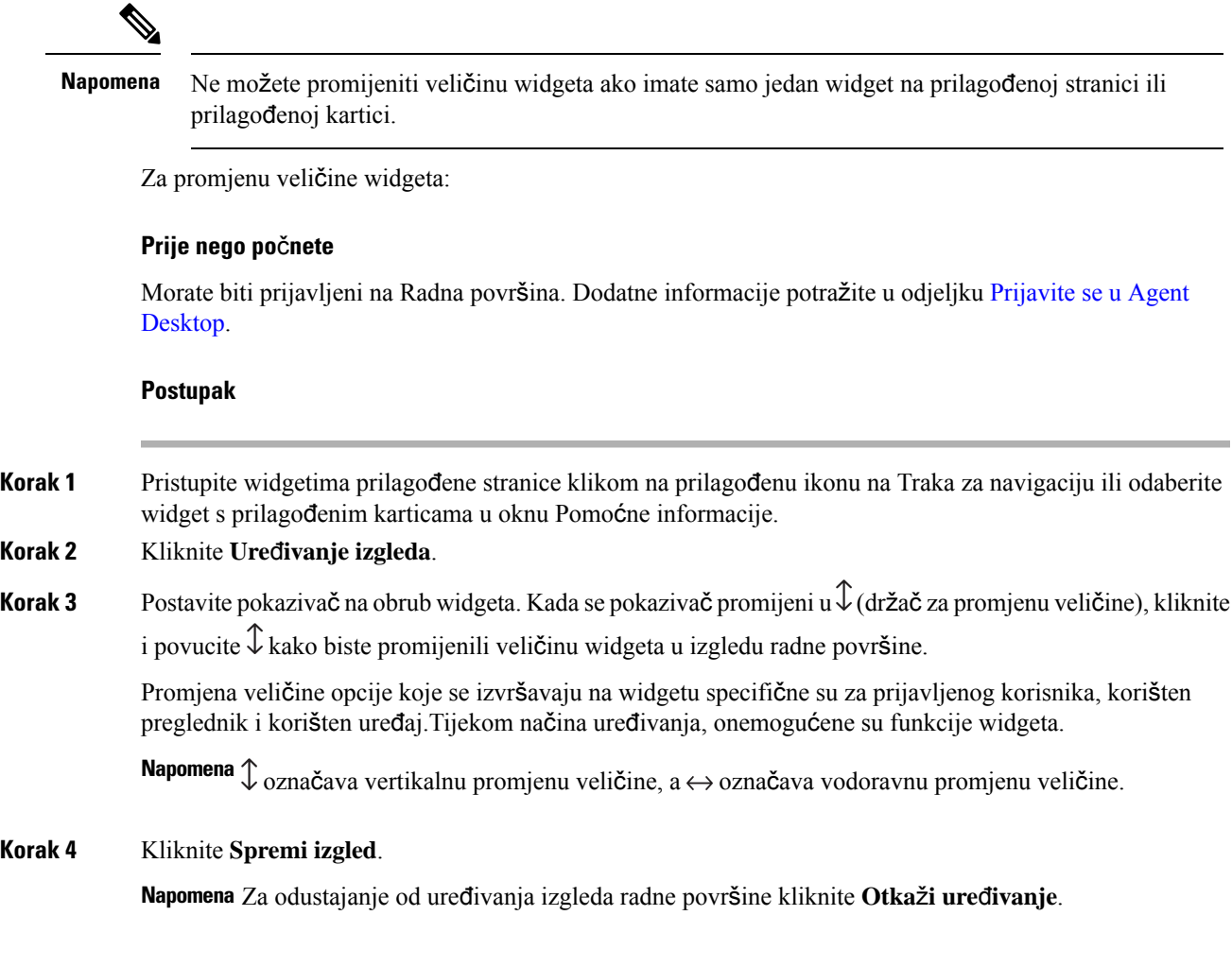

# <span id="page-132-0"></span>**Resetirajte izgled radne povr**š**ine**

Ako ste izmijenili izgled radne površine pomoću značajke povlačenja i ispuštanja ili značajke promjene veličine, izgled prilagođene stranice ili prilagođene kartice može se vratiti na zadani prikaz.

Za resetiranje prilagođene stranice ili prilagođenog izgleda widgeta s karticama:

### **Prije nego po**č**nete**

Izgled radne površine možete prilagoditi uređivanjem zadanog izgleda. Za više informacija pogledajte [Povucite](#page-131-0) i [ispustite](#page-131-0) widget, na stranici 114 ili [Promjena](#page-131-1) veličine widgeta, na stranici 114.

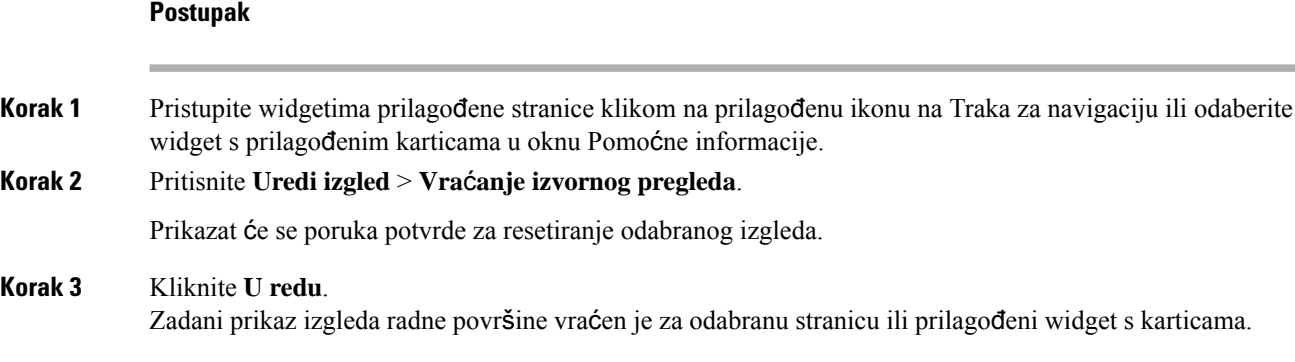

## **Resetirajte prikaz cijele radne povr**š**ine**

Ako ste promijenili izgled radne površine pomoću značajke povlačenja i ispuštanja ili promjene veličine, izgled cijele radne površine može se vratiti na zadani prikaz.

Za resetiranje izgleda cijele radne površine:

### **Prije nego po**č**nete**

Izgled radne površine možete prilagoditi uređivanjem zadanog izgleda. Za više informacija pogledajte [Povucite](#page-131-0) i [ispustite](#page-131-0) widget, na stranici 114 ili [Promjena](#page-131-1) veličine widgeta, na stranici 114.

### **Postupak**

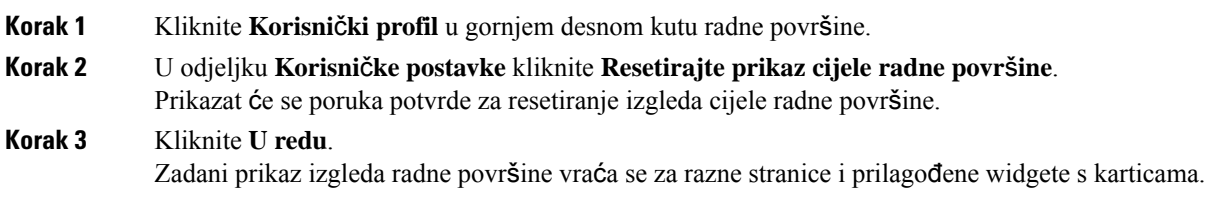

#### **Korisni**č**ki vodi**č **za Cisco Webex Contact Center Agent Desktop**

<span id="page-134-0"></span>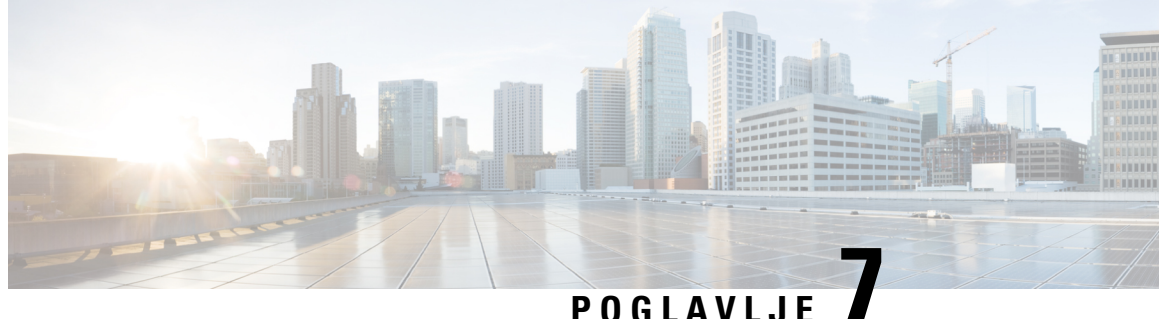

# **Statistika u**č**inkovitosti agenta Izvje**šć**a**

Pomoću Agent Desktop možete pristupiti izvješćima statistike o učinkovitosti. Statistika učinkovitosti agenta je zadani widget stranice koji se prikazuje na temelju konfiguracije koju definira vaš administrator.

Postoje dvije vrste statističkih izvješća:

- Izvješće povijesti prikazuje podatke povijesti. Izvješća se ažuriraju svaka 24 sata.
- Izvješća u stvarnom vremenu prikazuju trenutačne podatke. Izvješća se ažuriraju u vremenskom intervalu koji je postavio vaš administrator.

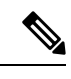

**Napomena**

- Kartica koju odaberete u Statistika učinkovitosti agenta izvješćima čuva se čak i ako prijeđete na bilo koju drugu stranicu, a zatim se vratite na Statistika učinkovitosti agenta stranicu izvješća. Odabir kartice vraća se na zadanu karticu kada se odjavite iz Agent Desktop, osvježite/ponovo učitajte preglednik ili očistite predmemoriju preglednika.
- Izvješća Statistika učinkovitosti agenta prikazana u Agent Desktop slijede vremenske zone preglednika.
- Izvješća Statistika učinkovitosti agenta prikazana u Agent Desktop ne podržavaju funkcionalnost dubinske analize.
- Pristup do Statistika uč[inkovitosti](#page-134-1) agenta, na stranici 117
- Izvješće sažetka, na [stranici](#page-135-0) 118

# <span id="page-134-1"></span>**Pristup do Statistika u**č**inkovitosti agenta**

- Za pristup izvješćima kliknite **Statistika u**č**inkovitosti agenta** u Traka za navigaciju. U oknu Radni prostor prikazuju se sljedeća izvješća:
	- Izvješće sažetka, na [stranici](#page-135-0) 118
	- Statistika agenta [povijesna,](#page-137-0) na stranici 120
	- [Statistika](#page-139-0) agenta stvarno vrijeme, na stranici 122
	- Statistika agenta prema stanju [povijesna,](#page-140-0) na stranici 123
- Statistika agenta prema stanju u stvarnom [vremenu,](#page-141-0) na stranici 124
- Statistika tima [povijesna,](#page-142-0) na stranici 125
- [Statistika](#page-142-1) tima stvarno vrijeme, na stranici 125
- Statistika reda čekanja [povijesna,](#page-143-0) na stranici 126
- Statistika reda čekanja izvješće u stvarnom [vremenu,](#page-143-1) na stranici 126
- Statistika agentovih odlaznih poziva [povijesna,](#page-144-0) na stranici 127
- Statistika [agentovih](#page-145-0) odlaznih poziva u stvarnom vremenu, na stranici 128

Dodatne informacije o izvješćima potražite u odjeljku *Korisni*č*ki vodi*č *Cisco Webex Contact Center [Analyzer](https://www.cisco.com/c/en/us/support/customer-collaboration/webex-contact-center/products-user-guide-list.html)*.

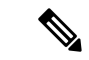

**Napomena**

- Kada se odjavite s radne površine, morate zatvoriti preglednik. Otvorite preglednik i ponovo se prijavite na radnu površinu kako biste koristili ažuriranja konfiguracije Cisco Webex Contact Center Analyzer.
- Ako doStatistika učinkovitosti agenta pristupate u anonimnom načinu rada (privatno pretraživanje), morate omogućiti uspješno učitavanje kolačića trećih strana za Statistika učinkovitosti agenta za uspješno učitavanje izvješća.

# <span id="page-135-0"></span>**Izvje**šć**e sa**ž**etka**

Izvješće sažetka predstavlja broj kupaca koje ste obradili i prosječno vrijeme za rekapitulaciju razgovora s kupcem.

Odaberite opcije iz padajućeg popisa **Naziva tima**, **Naziva reda** č**ekanja**, **Vrste kanala** i **Trajanja** za filtriranje izvješća.

Vaše odabire filtriranja Agent Desktop zadržava čak i ako se odjavite ili osvježite ili ponovno učitate preglednik. Da biste resetirali filtre na zadanu vrijednost, kliknite vezu **Resetiraj filtre**.

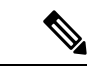

**Napomena**

Veza za **Ponovno postavljanje filtara** pojavit će se kada promijenite zadanu vrijednost na padajućem popisu kako biste filtrirali izvješće.

Odaberite neke od opcija na sljedećim padajućim popisima:

- Naziv tima
	- Sve (zadano)
	- Specifičan tim. Nazivi tima prikazani su na padajućem popisu na temelju postavki profila vašeg agenta.
- Naziv reda čekanja

• Sve (zadano)

• Specifični red čekanja. Nazivi redova čekanja prikazanisu na padajućem popisu na temelju postavki profila vašeg agenta.

- Vrsta kanala
	- Sve (zadano)
	- Razgovor
	- E-pošta
	- Društveno
	- Telefonija

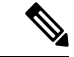

**Napomena**

Vrsta društvenog kanala pojavljuje se na temelju vaših organizacijskih postavki.

- Trajanje
	- Danas
	- Jučer
	- Ovaj tjedan
	- Prošli tjedan
	- Posljednjih 7 dana (zadano)
	- Ovaj mjesec
	- Prošli mjesec
	- Ove godine

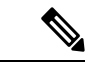

Kako biste ručno osvježili prikazane podatke, kliknite ikonu <sup>(\*</sup> (Osvježi).

U sljedećoj tablici popisani su parametri prikazani u Izvješću sažetka:

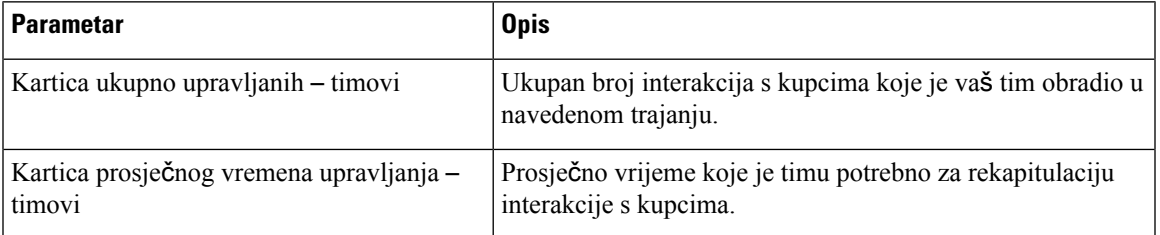

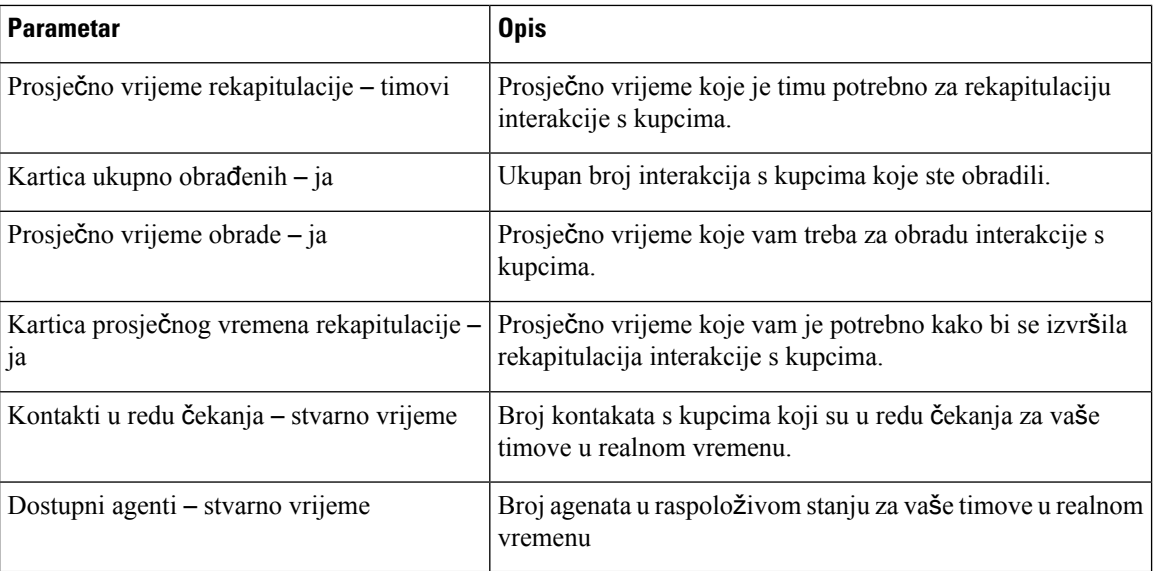

### <span id="page-137-0"></span>**Statistika agenta** – **povijesna**

Izvješće Statistika agenta – povijesna predstavlja vašu povijesnu statistiku.

Odaberite mogućnosti s padajućeg popisa **Interval** ili **Trajanje** kako biste filtrirali izvješće.

Vaše odabire filtriranja Agent Desktop zadržava čak i ako se odjavite ili osvježite ili ponovno učitate preglednik. Da biste resetirali filtre na zadanu vrijednost, kliknite vezu **Resetiraj filtre**.

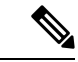

**Napomena**

Veza za **Ponovno postavljanje filtara** pojavit će se kada promijenite zadanu vrijednost na padajućem popisu kako biste filtrirali izvješće.

Opcije koje se prikazuju na padajućem popisu **Intervala** ovise o odabranom **Trajanju**. Na primjer, ako je odabrano **Trajanje***Posljednjih 7 dana*, padajući popis **Intervala** prikazuje sljedeće opcije:

- 30 min
- Po satu
- Dnevno (zadano)

Odaberite neke od sljedećih opcija na padajućem popisu **Trajanje**:

- Danas
- Jučer
- Ovaj tjedan
- Prošli tjedan
- Posljednjih 7 dana (zadano)
- Ovaj mjesec

Ш

- Prošli mjesec
- Ove godine

<span id="page-138-0"></span>Sljedeća tablica prikazuje padajući popis **Intervala** ovisno o odabranom **Trajanju**.

**Tablica 6: Trajanje i odgovaraju**ć**<sup>e</sup> opcije intervala**

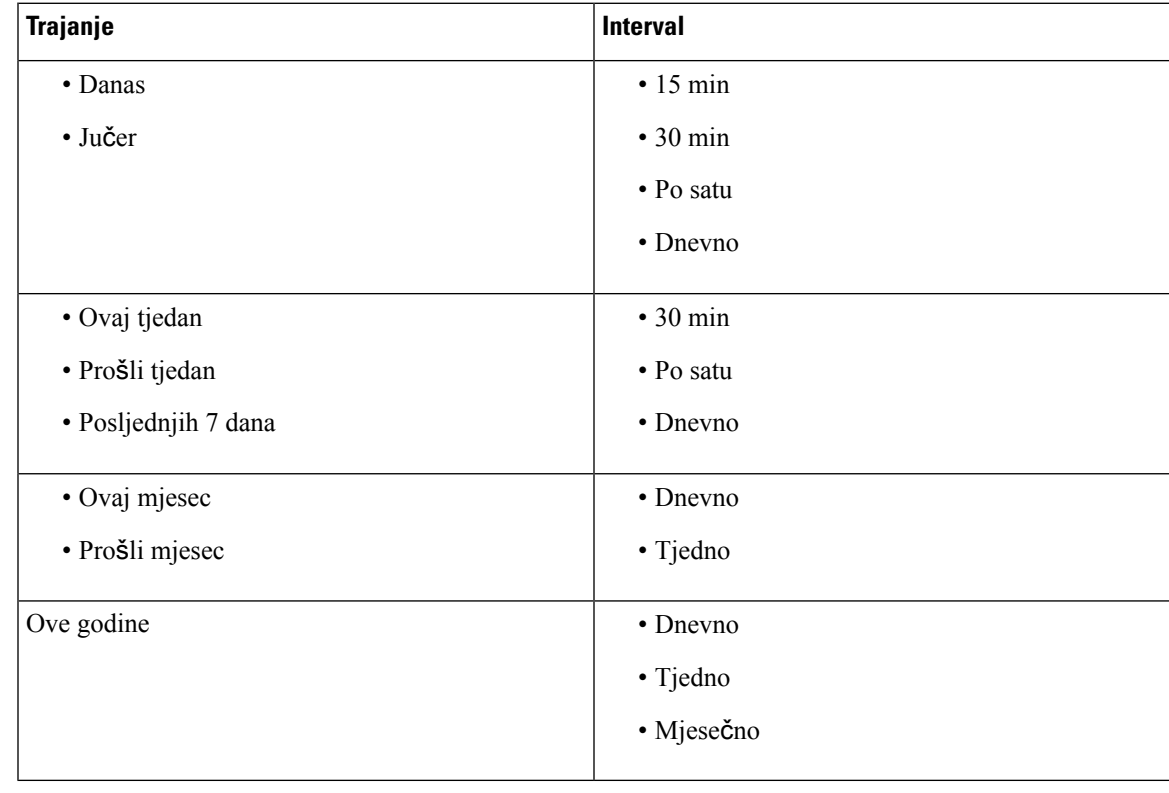

Kako biste ručno osvježili prikazane podatke, kliknite ikonu (Osvježi). **Napomena**

Izvješće o povijesnojstatistici prikazuje se kao grafički prikaz podataka u odjeljku **Tablica statistike agenta**, a sažetak izvješća u odjeljku tablice **Detaljan sa**ž**etak**.

Za pregled izvješća u opciji Cisco Webex Contact Center Analyzer, kliknite ikonu **Pokreni** koja se prikazuje na desnoj strani **Grafikona statistike agenta** ili **Detaljan sa**ž**etak**.

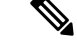

**Napomena** Morate imati dozvole za pristup opciji Cisco Webex Contact Center Analyzer.

Sljedeći su parametri prikazani u tablici **Detaljan sa**ž**etak** izvješća statistike agenta – povijesni:

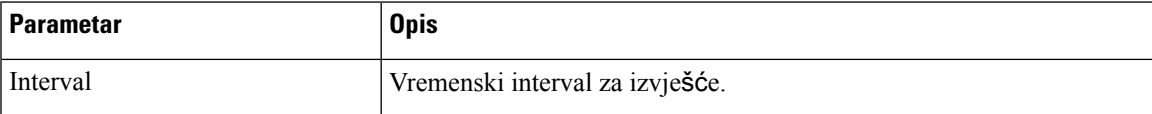

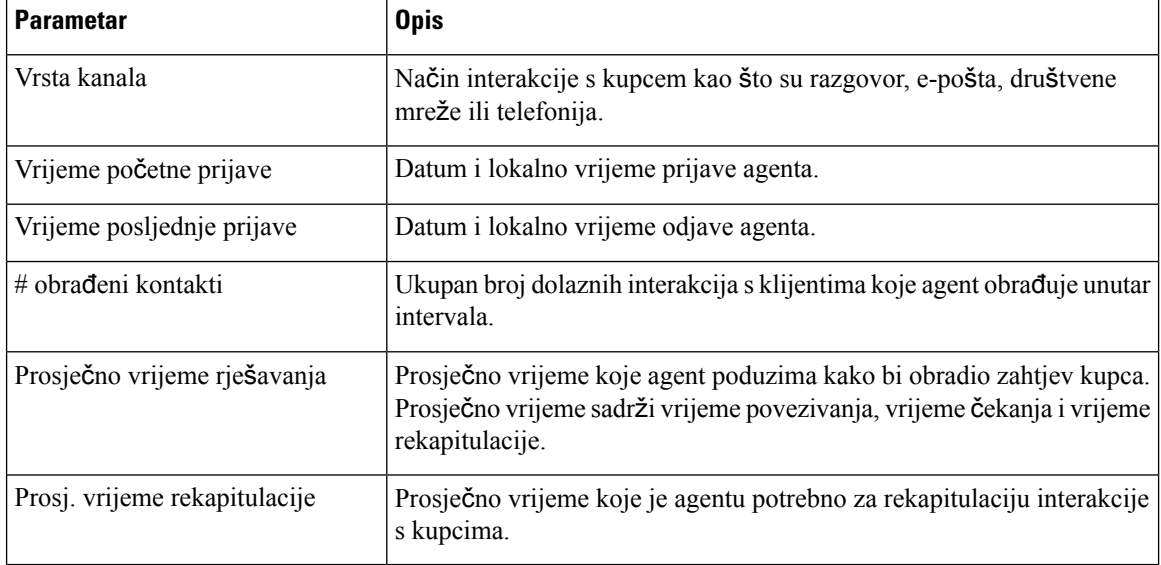

Sažetak izvješća prikazan je na kraju odjeljka tablice **Detaljan sa**ž**etak**.

### <span id="page-139-0"></span>**Statistika agenta** – **stvarno vrijeme**

Statistika agenta – izvješće u stvarnom vremenu predstavlja vašu statistiku u stvarnom vremenu.

 $\mathscr{P}$ 

**Napomena** Kako biste ručno osvježili prikazane podatke, kliknite ikonu O (Osvježi).

Izvješće o statistici u stvarnom vremenu prikazuje se kao grafički prikaz podataka u **Statistici agenta u stvarnom vremenu**, a sažetak izvješća u tablici **Detaljan sa**ž**etak**.

Za pregled izvješća u opciji Cisco Webex Contact Center Analyzer, kliknite ikonu **Pokreni** koja se prikazuje na desnoj strani **Statistika agenta u stvarnom vremenu** ili **Detaljan sa**ž**etak**.

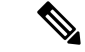

**Napomena** Morate imati dozvole za pristup opciji Cisco Webex Contact Center Analyzer.

Sljedeći su parametri prikazani u tablici odjeljka **Detaljan sa**ž**etak** izvješća statistike agenta – u stvarnom vremenu:

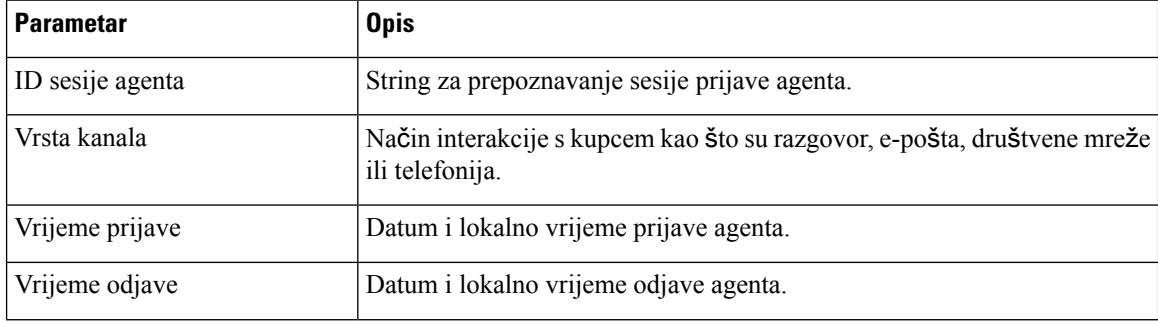

Ш

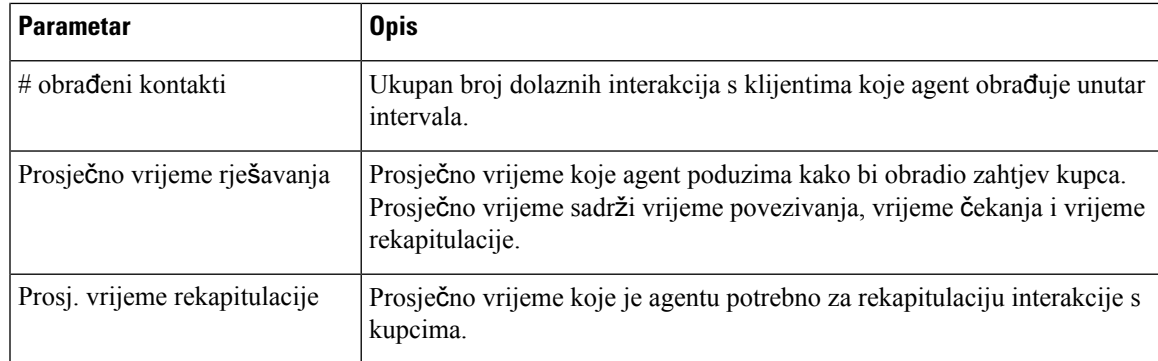

Sažetak izvješća prikazan je na kraju odjeljka tablice **Detaljan sa**ž**etak**.

### <span id="page-140-0"></span>**Statistika agenta prema stanju** – **povijesna**

Izvješće statistike agenta prema stanju – povijesno, prikazuje statistiku za aktivnost na temelju vašeg stanja.

Odaberite mogućnosti s padajućeg popisa **Interval** ili **Trajanje** kako biste filtrirali izvješće.

Vaše odabire filtriranja Agent Desktop zadržava čak i ako se odjavite ili osvježite ili ponovno učitate preglednik. Da biste resetirali filtre na zadanu vrijednost, kliknite vezu **Resetiraj filtre**.

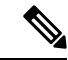

#### **Napomena**

Veza za **Ponovno postavljanje filtara** pojavit će se kada promijenite zadanu vrijednost na padajućem popisu kako biste filtrirali izvješće.

Opcije koje se prikazuju na padajućem popisu **Intervala** ovise o odabranom **Trajanju**. Na primjer, ako je odabrano **Trajanje***Posljednjih 7 dana*, padajući popis **Intervala** prikazuje sljedeće opcije:

- 30 min
- Po satu
- Dnevno (zadano)

Odaberite neke od sljedećih opcija na padajućem popisu **Trajanje**:

- Danas
- Jučer
- Ovaj tjedan
- Prošli tjedan
- Posljednjih 7 dana (zadano)
- Ovaj mjesec
- Prošli mjesec
- Ove godine

Dodatne informacije potražite u odjeljku Tablica 6: Trajanje i [odgovaraju](#page-138-0)će opcije intervala.

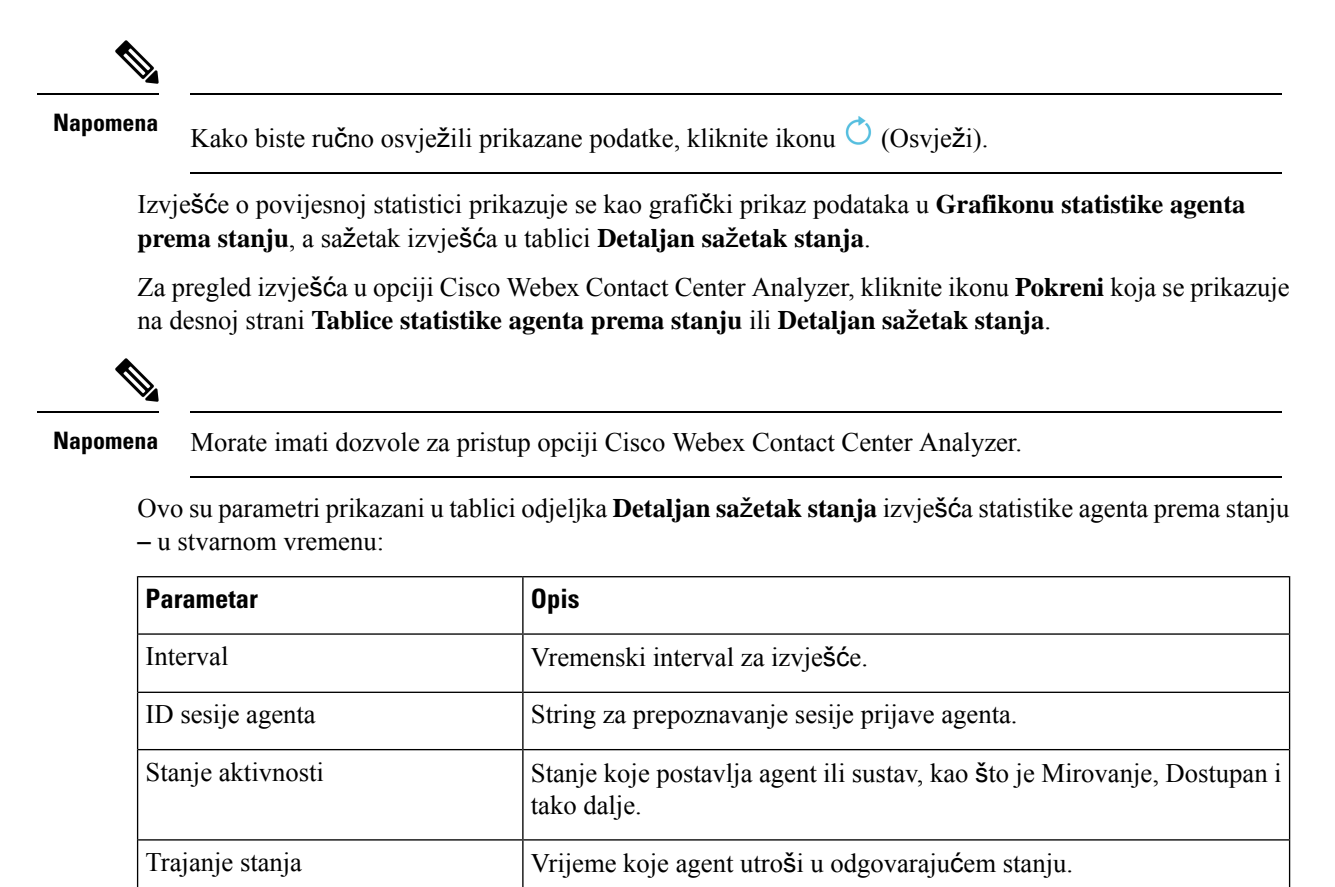

Sažetak izvješća prikazan je na kraju odjeljka tablice **Detaljan sa**ž**etak**.

### <span id="page-141-0"></span>**Statistika agenta prema stanju** – **u stvarnom vremenu**

Izvješća statistike agenta prema stanju – u stvarnom vremenu predstavljaju statistike za aktivnost na temelju stanja u stvarnom vremenu.

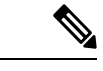

**Napomena**<br>Kako biste ručno osvježili prikazane podatke, kliknite ikonu O (Osvježi).

Izvješće o statistici u stvarnom vremenu prikazuje se kao grafički prikaz podataka u **Grafikonu statistike agenta prema stanju**, a sažetak izvješća u tablici **Detaljan sa**ž**etak stanja**.

Za pregled izvješća u opciji Cisco Webex Contact Center Analyzer, kliknite ikonu **Pokreni** koja se prikazuje na desnoj strani **Tablice statistike agenta prema stanju** ili **Detaljan sa**ž**etak stanja**.

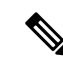

**Napomena** Morate imati dozvole za pristup opciji Cisco Webex Contact Center Analyzer.

Sljedeći su parametri prikazani u tablici odjeljka **Detaljan sa**ž**etak stanja** izvješća statistike agenta prema stanju – u stvarnom vremenu:

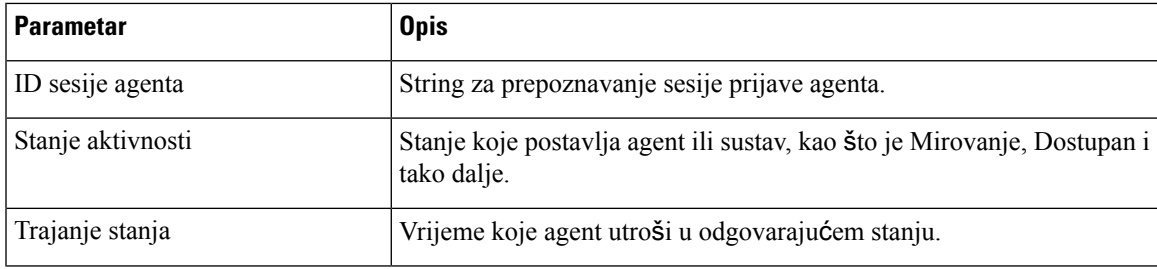

Sažetak izvješća prikazan je na kraju odjeljka tablice **Detaljan sa**ž**etak**.

## <span id="page-142-0"></span>**Statistika tima** – **povijesna**

Statistika tima – povijesno izvješće prikazuje povijesnu statistiku svih timova za koje ste mapirani.

Sljedeći su parametri prikazani u statistikama tima – povijesno izvješće:

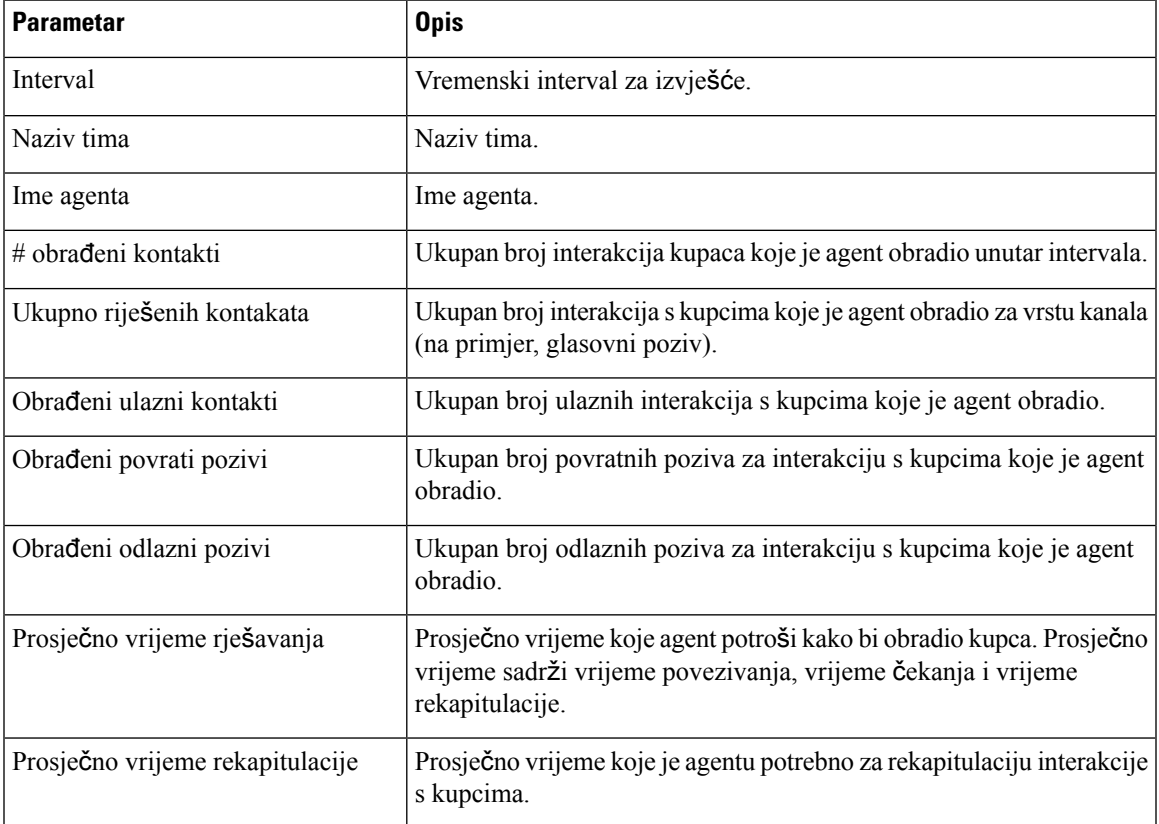

Sažetak izvješća prikazuje se na kraju tablice.

### <span id="page-142-1"></span>**Statistika tima** – **stvarno vrijeme**

Statistika tima – izvješće u stvarnom vremenu prikazuje statistiku u stvarnom vremenu svih timova za koje ste mapirani.

Sljedeći su parametri prikazani u statistikama tima – izvješće u stvarnom vremenu:

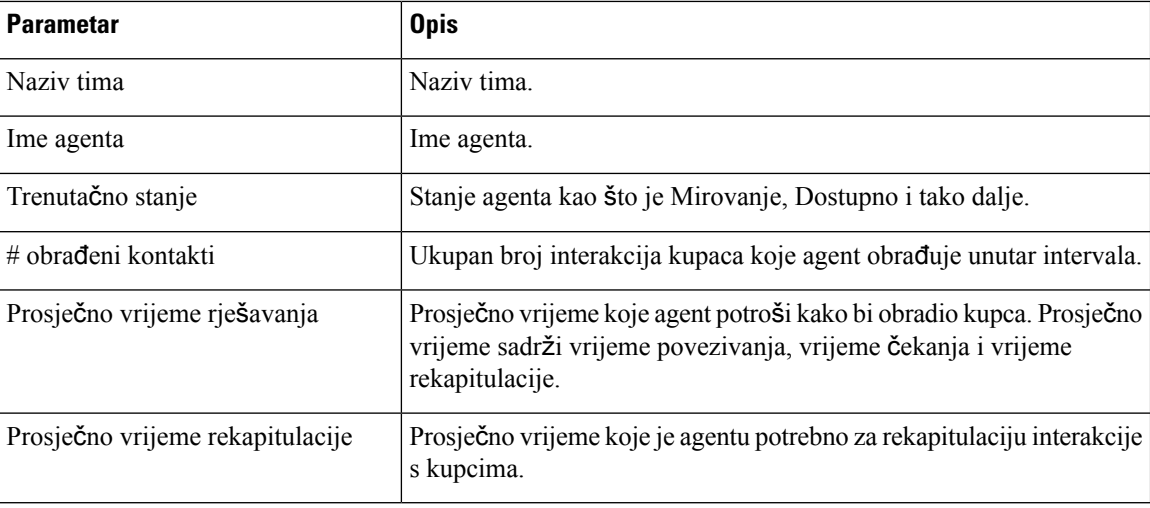

Sažetak izvješća prikazuje se na kraju tablice.

## <span id="page-143-0"></span>**Statistika reda** č**ekanja** – **povijesna**

Statistika reda čekanja – povijesno izvješće prikazuje povijesnu statistiku za sve redove čekanja u koje ste mapirani.

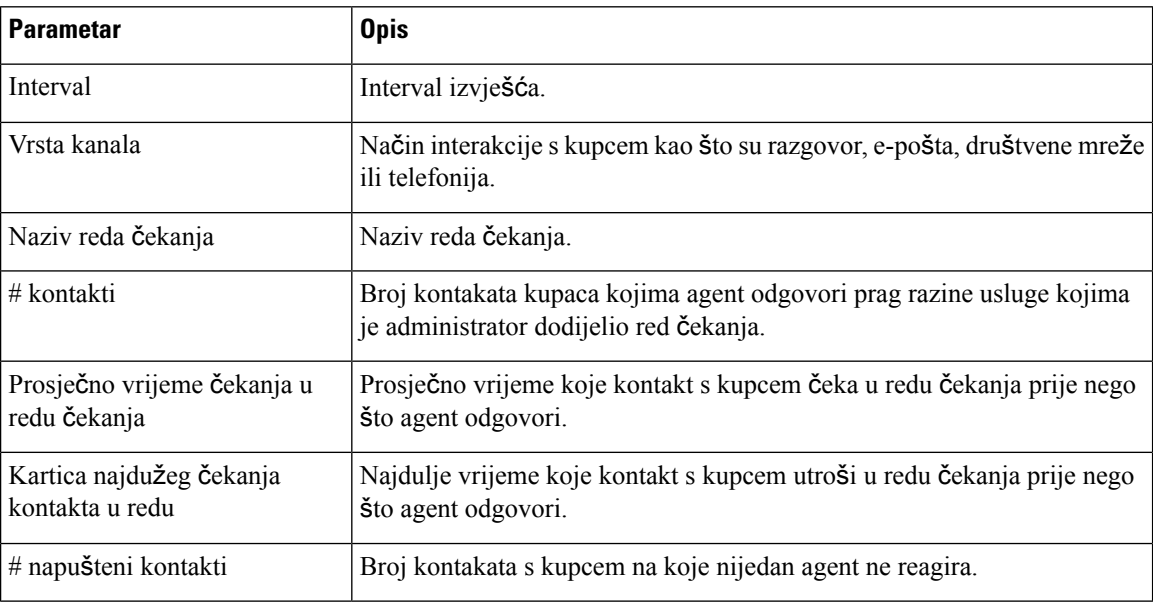

Sljedeći su parametri prikazani u statistikama reda čekanja – povijesno izvješće:

Sažetak izvješća prikazuje se na kraju tablice.

## <span id="page-143-1"></span>**Statistika reda** č**ekanja** – **izvje**šć**e u stvarnom vremenu**

Statistika reda čekanja – izvješće u stvarnom vremenu prikazuje statistiku u stvarnom vremenu za sve redove čekanja u koje ste mapirani.
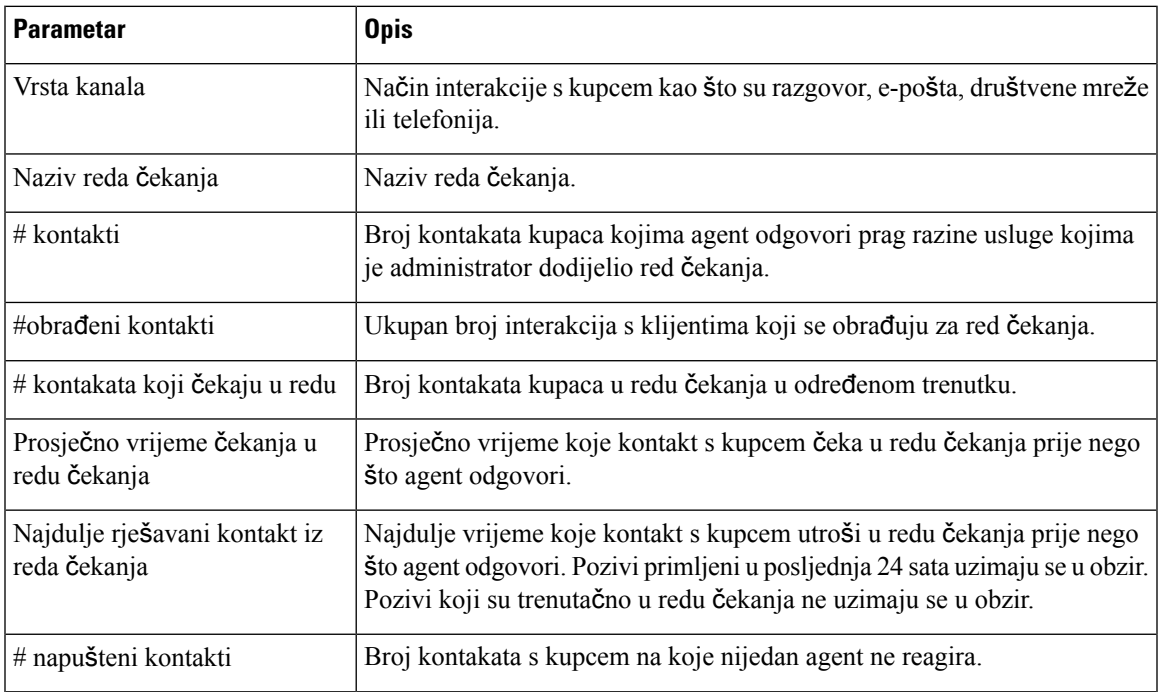

Sljedeći su parametri prikazani u statistikama reda čekanja – izvješće u stvarnom vremenu:

Sažetak izvješća prikazuje se na kraju tablice.

## **Statistika agentovih odlaznih poziva** – **povijesna**

Statistika agentovih odlaznih poziva – povijesno izvješće prikazuje u povijesnu statistiku za odlazne pozive agenta.

Slijede parametri koji se prikazuju u statistici agentovih odlaznih poziva – povijesna izvješća:

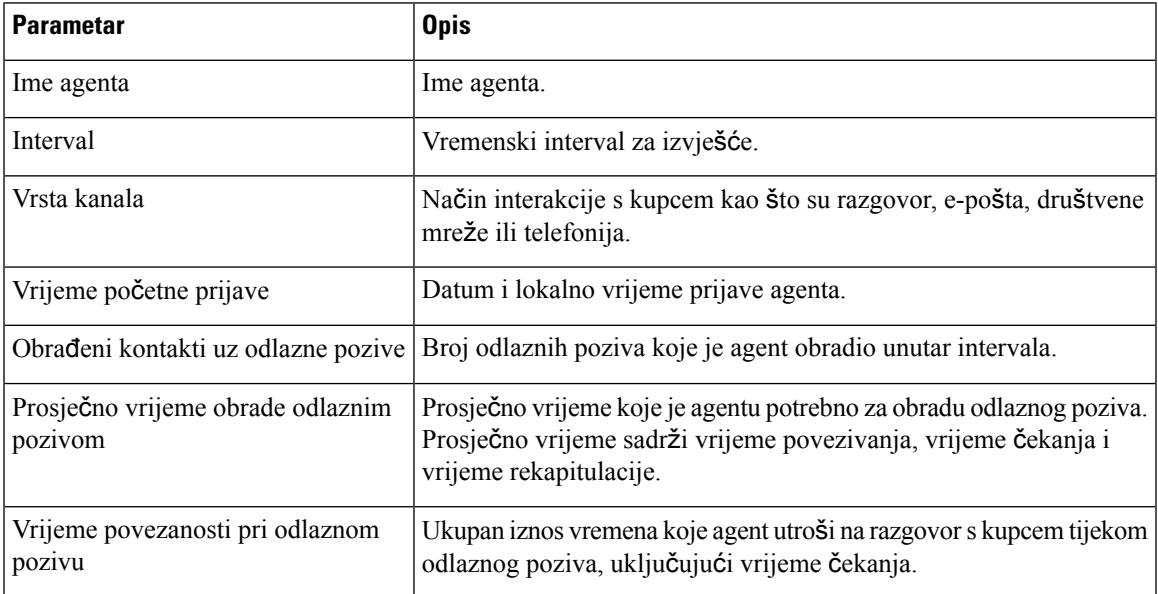

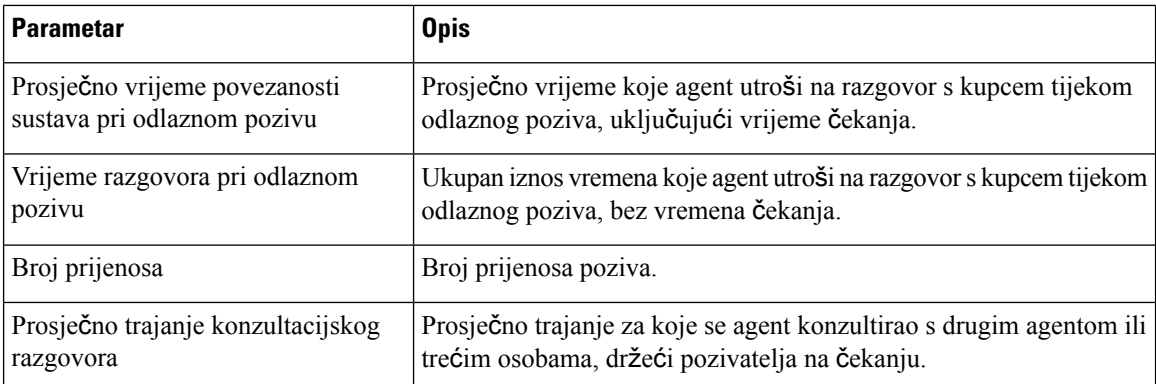

Sažetak izvješća prikazuje se na kraju tablice.

# **Statistika agentovih odlaznih poziva** – **u stvarnom vremenu**

Statistika agentovih odlaznih poziva – izvješće u stvarnom vremenu prikazuje statistiku u stvarnom vremenu za odlazne pozive agenta.

Slijede parametri koji se prikazuju u statistici agentovih odlaznih poziva – izvješće u stvarnom vremenu:

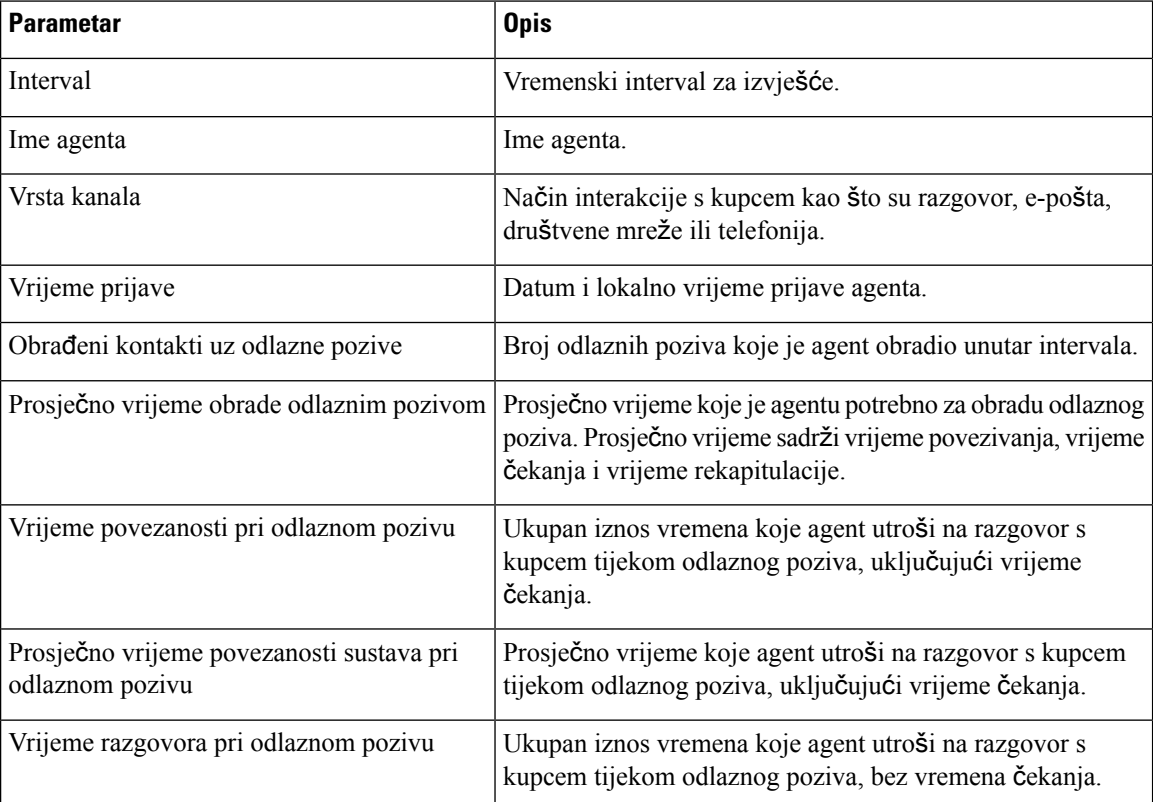

Sažetak izvješća prikazuje se na kraju tablice.

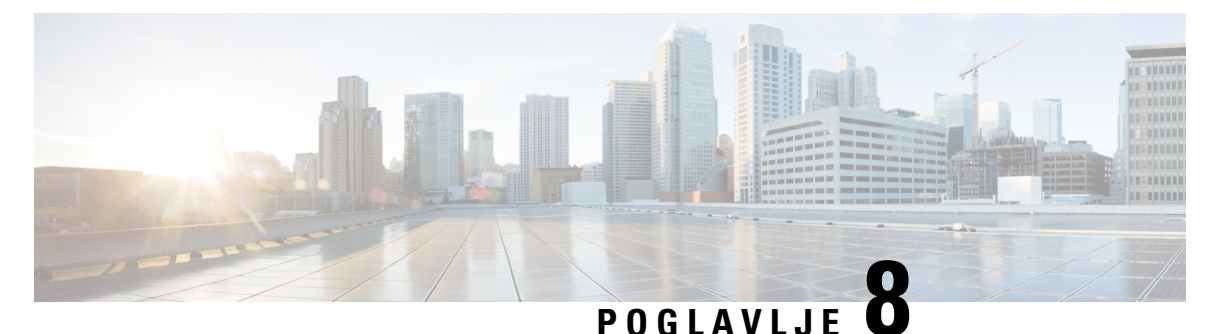

# **Mre**ž**ni preduvjeti**

• [Pojasna](#page-146-0) širina, na stranici 129

# <span id="page-146-0"></span>**Pojasna** š**irina**

Ovo su zahtjevi za propusnost za opciju Agent Desktop:

- Optimalne performanse: internetska veza velike brzine potrebna je uz minimalnu preporučenu mrežnu propusnost od 512 Kbps (kilobita u sekundi).
- Zahtjevi za podatkovno opterećenje: raspon podatkovnog opterećenja iznosi od 1 do 100 kbps u prosjeku, a na vrhuncu, vrijednost varira od 2 do 3 MB.

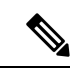

**Napomena**

Podatkovno opterećenje varira ovisno o Agent Desktop aktivnostima, zahtjevima i učestalosti aktivnosti ili zahtjeva.

• Dodatna propusnost: minimalna preporučena propusnost mreže od 100 kbps mora biti dodijeljena odvojeno za glasovni promet za sve krajnje točke agenta koje podržava Webex kontaktni centar.

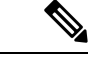

**Napomena**

Pri prvom pristupu opciji Agent Desktop ili je predmemorija očišćena, naziv kupca, logotip kupca i ikone kupca učitavaju se u Traka za navigaciju nekoliko sekundi kasnije.

### **Procijenjeno vrijeme za pokretanje Agent Desktopa**

Kada pokrenete aplikaciju Agent Desktop po prvi put, učitavanje traje manje od 8 sekundi. Ako su podaci aplikacije Agent Desktop predmemorirani, aplikacija se učitava za manje od četiri sekunde. Vrijeme ovisi o brzini i dostupnosti mreže.

Ako se aplikacija Agent Desktop ne učita, primit ćete poruku o pogrešci. Detalje možete podijeliti s administratorom kako biste ispravili pogreške.

 $\mathbf I$